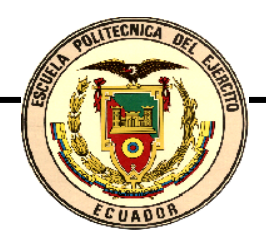

# **ESCUELA POLITÉCNICA DEL EJÉRCITO**

# **DEPARTAMENTO DE ELÉCTRICA Y ELECTRÓNICA**

# **CARRERA DE INGENIERÍA EN ELECTRÓNICA Y TELECOMUNICACIONES**

# **PROYECTO DE GRADO PARA LA OBTENCIÓN DEL TÍTULO DE INGENIERÍA**

# **DESARROLLO DE GUÍAS DE PRÁCTICAS DE LABORATORIO UTILIZANDO EL EQUIPO DE MICROONDA MW-2000**

**JORGE TELLO MUÑOZ** 

**SANGOLQUÍ – ECUADOR** 

**2007** 

# Certificado

Por medio de la presente, certificamos que el señor estudiante JORGE MANUEL TELLO MUÑOZ, ha realizado y concluido en su totalidad la presente tesis de grado, "DESARROLLO DE GUÍAS DE PRÁCTICAS DE LABORATORIO UTILIZANDO EL EQUIPO DE MICROONDA MW-2000" para la obtención del Título de Ingeniería en Electrónica y Telecomunicaciones, de acuerdo con el plan aprobado previamente por el Concejo Directivo del Departamento de Eléctrica y Electrónica.

Firman:

Ing. Fabián Sáenz DIRECTOR

Ing. Carlos Romero **CODIRECTOR** 

# Resumen

El proyecto "DESARROLLO DE GUÍAS DE PRÁCTICAS DE LABORATORIO UTILIZANDO EL EQUIPO DE MICROONDA MW-2000", consta de tres partes fundamentales: la teoría, el diseño y aplicación mediante la práctica; las cuales presentan un marco teórico, procedimientos de diseño y medición para el equipo entrenador microonda MW-2000.

La etapa de transmisión y de recepción en el entrenador microonda MW-2000 consta de 12 módulos, los cuales se los ha dividido en 8 prácticas.

Como detalles técnicos del entrenador, se debe conocer que la frecuencia a la cual responde es de 2.45 Ghz. Los módulos pueden generar, distribuir, modular, amplificar, mezclar, filtrar y detectar la señal.

Dentro del marco teórico se detallan conocimientos empíricos sobre el tema perteneciente al módulo. Para el diseño en microlínea de cada módulo se hace uso del software ANSOFT Designer SV2. Este software permite la realización del circuito desde el substrato en la placa para la microlínea hasta insertar elementos activos microondas.

La simulación de proyectos es una herramienta que facilita el entendimiento de diseño paso a paso como los reportes de salida de los circuitos.

Para la etapa de prácticas en los módulos del entrenador se hace uso de equipos como el analizador de espectros, el analizador de redes y multímetro digital.

La medición de señales de entrada o de salida dentro de cada módulo se la obtiene con la ayuda del analizador de espectros, mientras el analizador de redes o analizador vectorial muestra las pérdidas de retorno a la entrada o salida del mismo.

Los resultados obtenidos mantienen una buena confiabilidad del software de diseño, porque los resultados arrojados en la simulación son semejantes a las mediciones en las prácticas con un margen de error aceptable.

# Dedicatoria

*A Dios, A mis padres y hermanos, A Nadia, A mis amigos* 

*JORGE TELLO MUÑOZ*

# Agradecimiento

*A Dios,*

*por cada día permitirme compartir y estar con las personas a quienes va dedicado mi proyecto.*

*JORGE TELLO MUÑOZ*

# Prólogo

El equipo entrenador microonda MW-2000 fue adquirido recientemente por el Departamento de Eléctrica y Electrónica de la ESPE con el objetivo de fortalecer los conocimientos teóricos estudiados a lo largo de la carrera.

Este laboratorio portátil provee los principios básicos de los componentes de microondas, su diseño, fabricación, medición y comunicación, lo que hace posible la transmisión de archivos y de caracteres conectando a un computador. Estos dispositivos pueden ser diseñados y probados por el mismo estudiante en el laboratorio.

Al ser un equipo nuevo, no se tiene conocimiento sobre alguna guía práctica o del funcionamiento del mismo. El desarrollo de guías prácticas contribuirá a que el equipo sea continuamente usado en diferentes materias de especialidad, tanto para los docentes como para los estudiantes.

La capacitación que proporcionará el personal técnico de los fabricantes del equipo, servirá de mucho para la elaboración de las guías prácticas y brindará un conocimiento más profundo sobre su manejo y funcionamiento.

En la realización del estudio se tienen guías prácticas para laboratorio detallando su diseño e implementación, por lo que se obtendrán al igual estudiantes capaces de diseñar y probar diferentes clases de dispositivos para enlaces microonda.

# **ÍNDICE**

# **CAPÍTULO I 1. EQUIPO MICROONDA MW-2000**

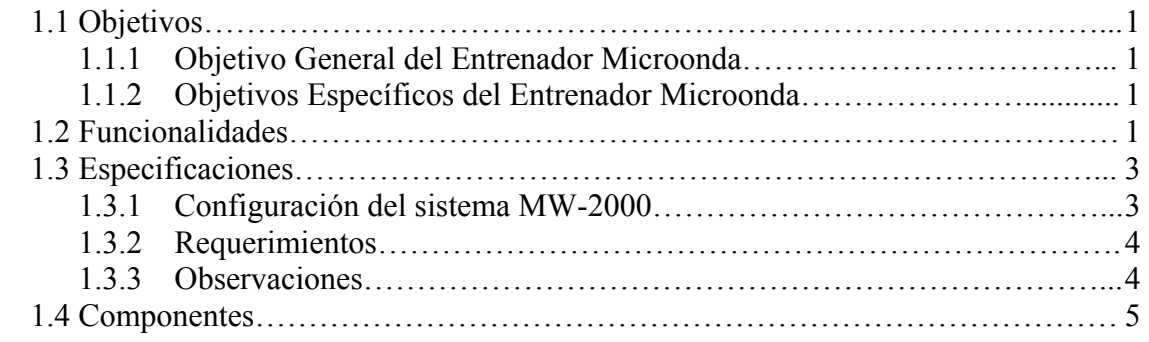

## **CAPÍTULO II 2. MODULADOR FSK**

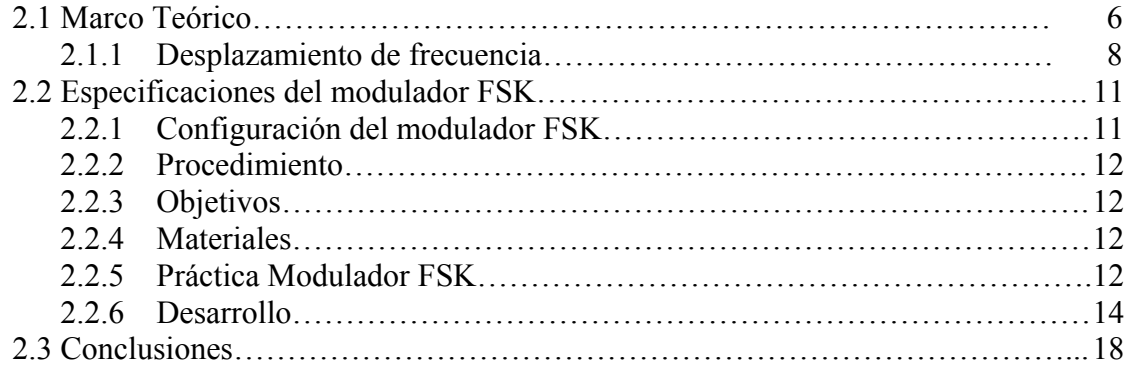

# **CAPÍTULO III 3. AMPLIFICADOR RF**

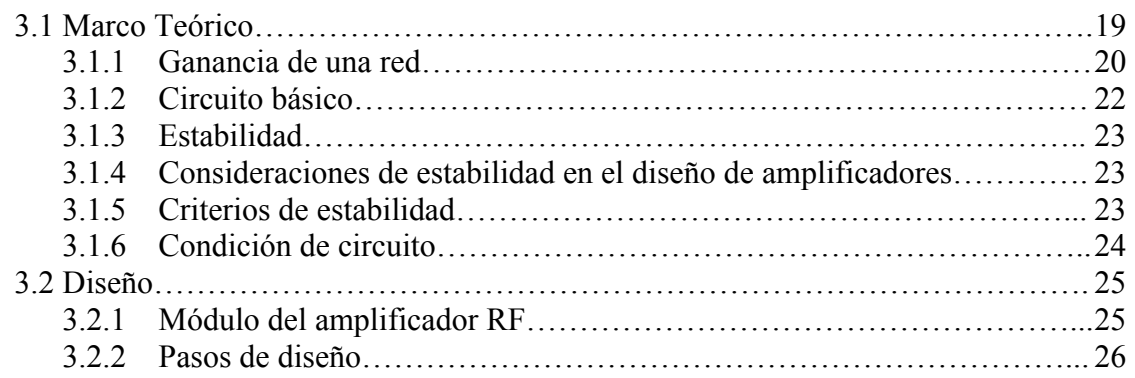

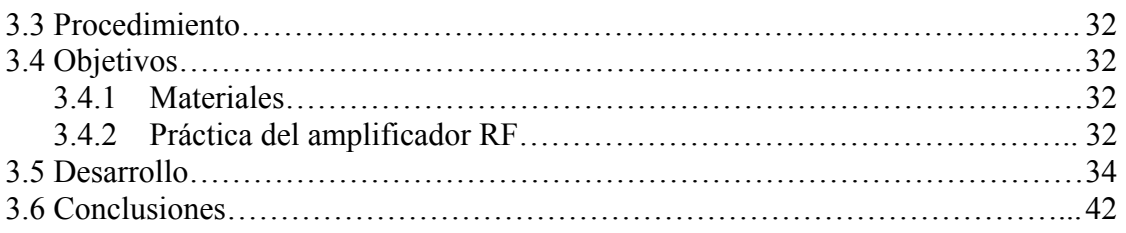

# **CAPÍTULO IV 4. ANTENA YAGI**

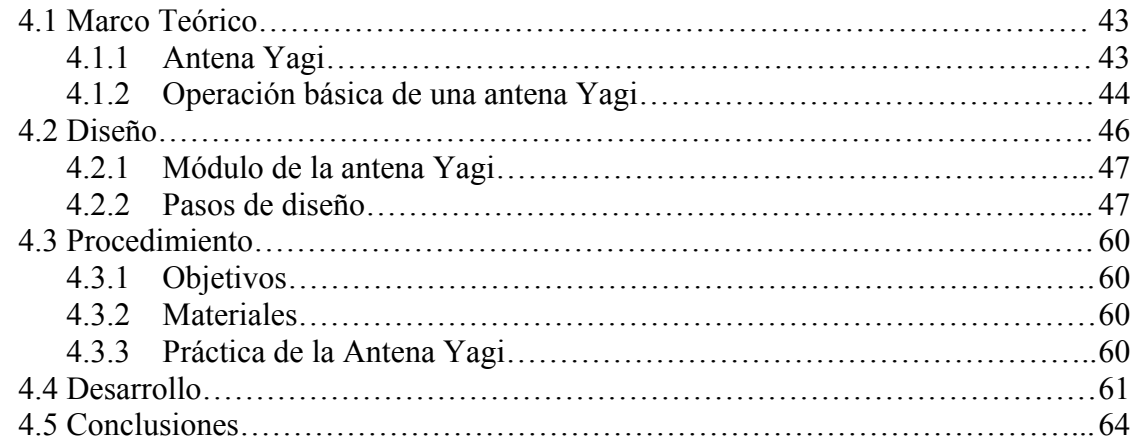

# **CAPÍTULO V 5. AMPLIFICADOR BAJO RUIDO**

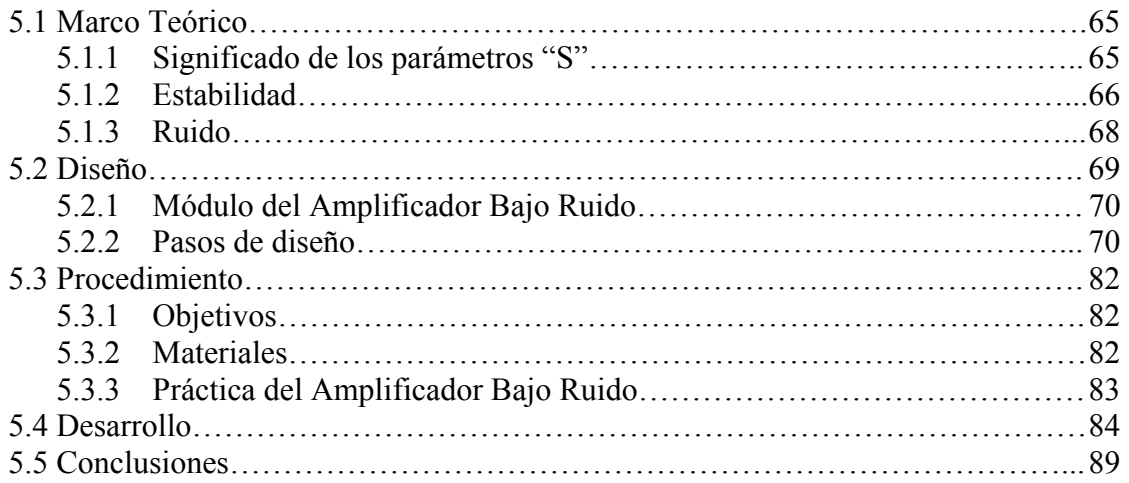

# **CAPÍTULO VI 6. DIVISOR DE POTENCIA**

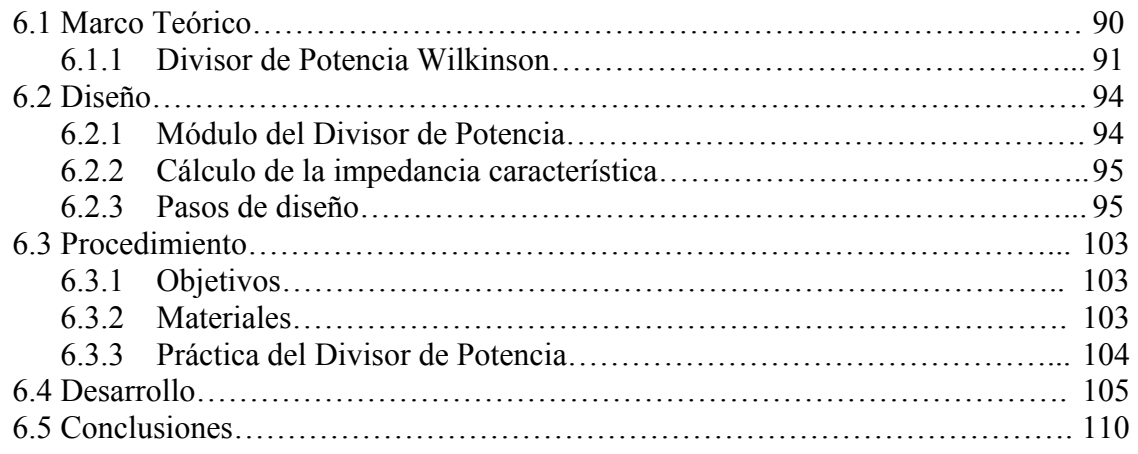

# **CAPÍTULO VII 7. FILTRO PASABANDA**

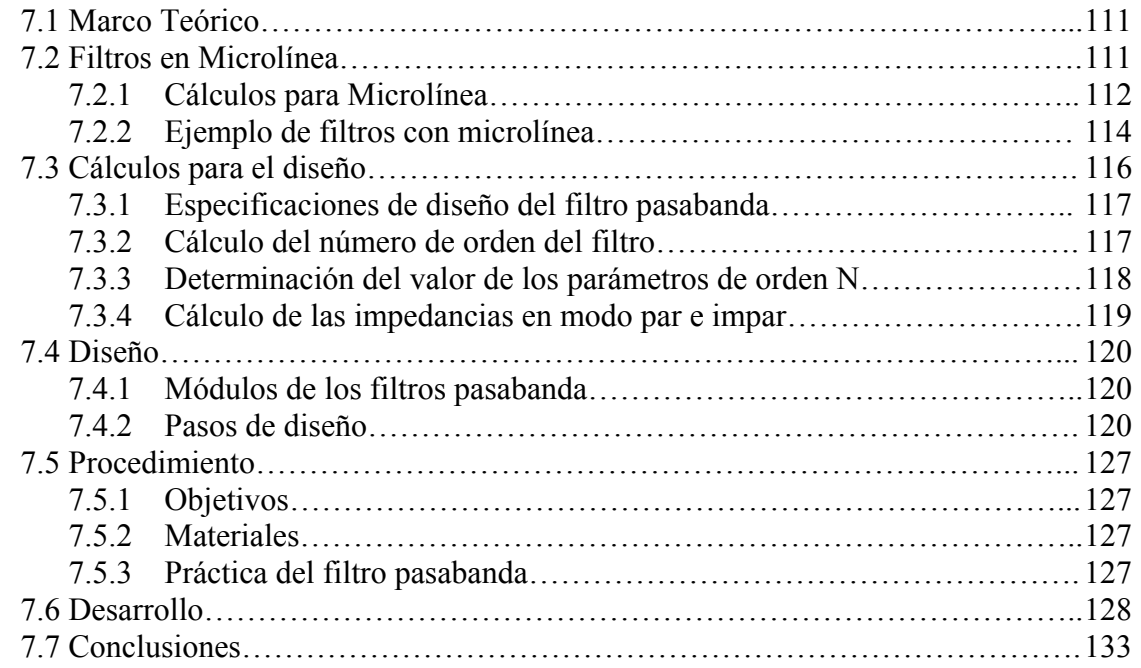

# **CAPÍTULO VIII 8. DIODO DETECTOR**

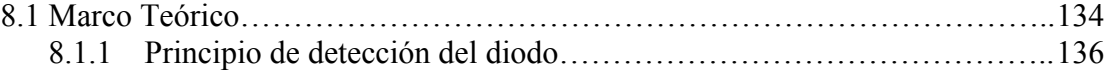

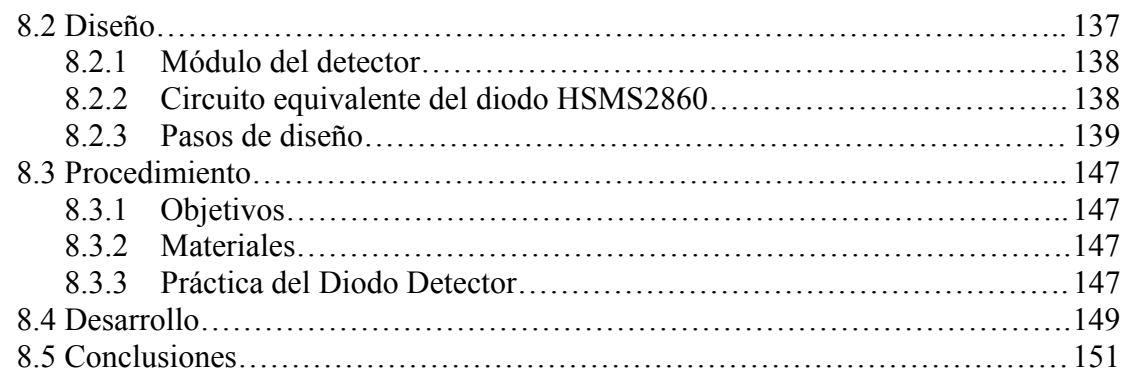

### **CAPÍTULO IX 9. DEMODULADOR FSK**

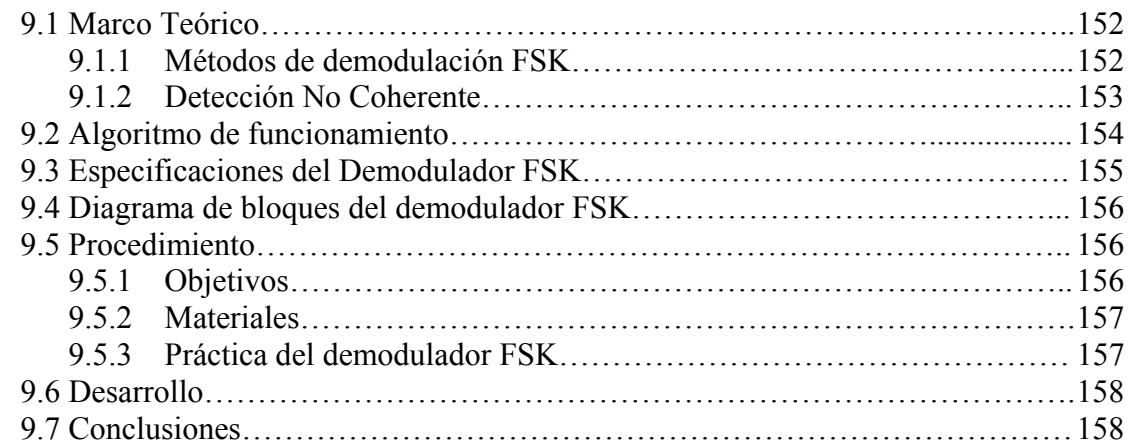

# **CONCLUSIONES Y RECOMENDACIONES**

# **ANEXOS**

# **REFERENCIAS BIBLIOGRÁFICAS**

### **INDICE DE TABLAS**

# **CAPÍTULO I 1. EQUIPO MICROONDA MW-2000**  1.1 Especificaciones del equipo entrenador MW-2000…………………………………. 3 **CAPÍTULO III 3. AMPLIFICADOR RF**  3.1 Criterio de Estabilidad…………………………………………………………….. 23 **CAPÍTULO IV 4. ANTENA YAGI**  4.1 Ganancia de una antena Yagi……………………………………………………… 46 4.2 Especificaciones de una antena Yagi……………………………………………… 46 4.3 Valores de impedancia…………………………………………………………...... 62 **CAPÍTULO V 5. AMPLIFICADOR DE BAJO RUIDO**  5.1 Especificaciones de diseño del LNA………………………………………………. 70 5.2 Resultados de simulación en el LNA………………………………………………. 82 **CAPÍTULO VI 6. DIVISOR DE POTENCIA**  6.1 Especificaciones del divisor de potencia…………………………………………… 94 **CAPÍTULO VII 7. FILTRO PASABANDA**

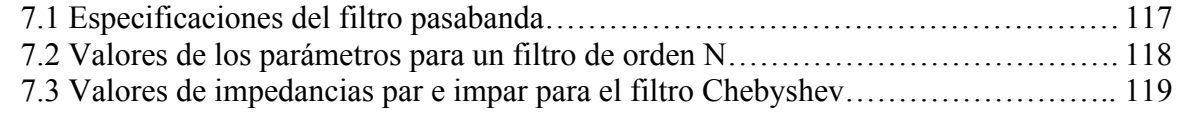

### **CAPÍTULO VIII 8. DIODO DETECTOR**

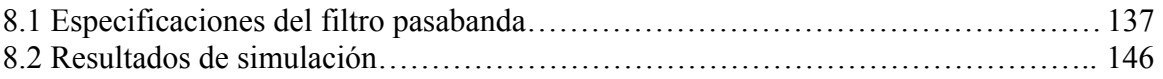

### **CAPÍTULO IX 9. DEMODULADOR FSK**

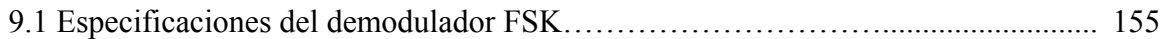

#### **INDICE DE FIGURAS**

# **CAPÍTULO I 1. EQUIPO MICROONDA MW-2000**

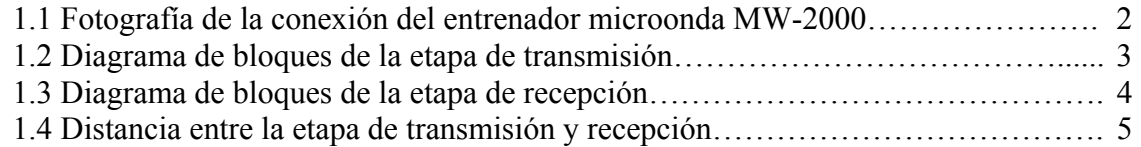

## **CAPÍTULO II 2. MODULADOR FSK**

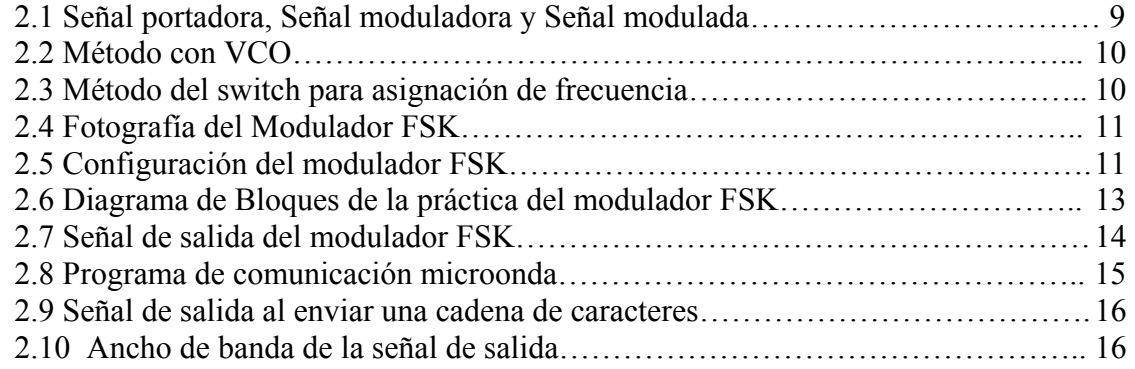

## **CAPÍTULO III 3. AMPLIFICADOR RF**

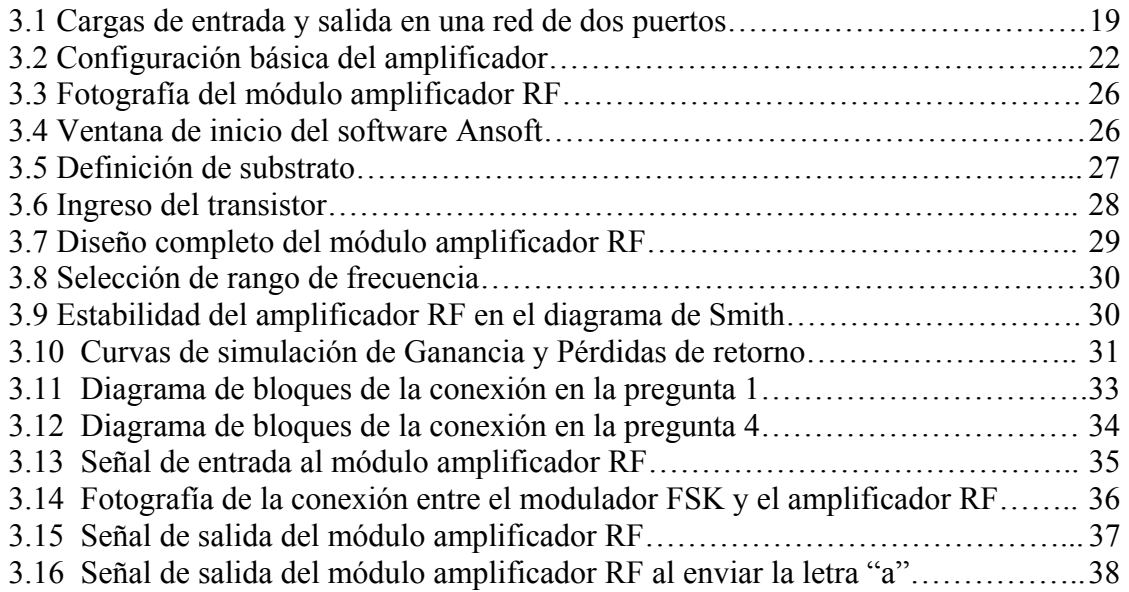

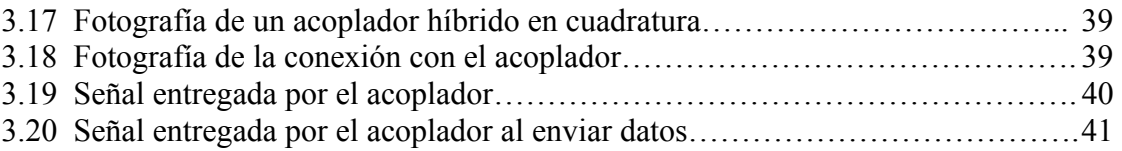

# **CAPÍTULO IV 4. ANTENA YAGI**

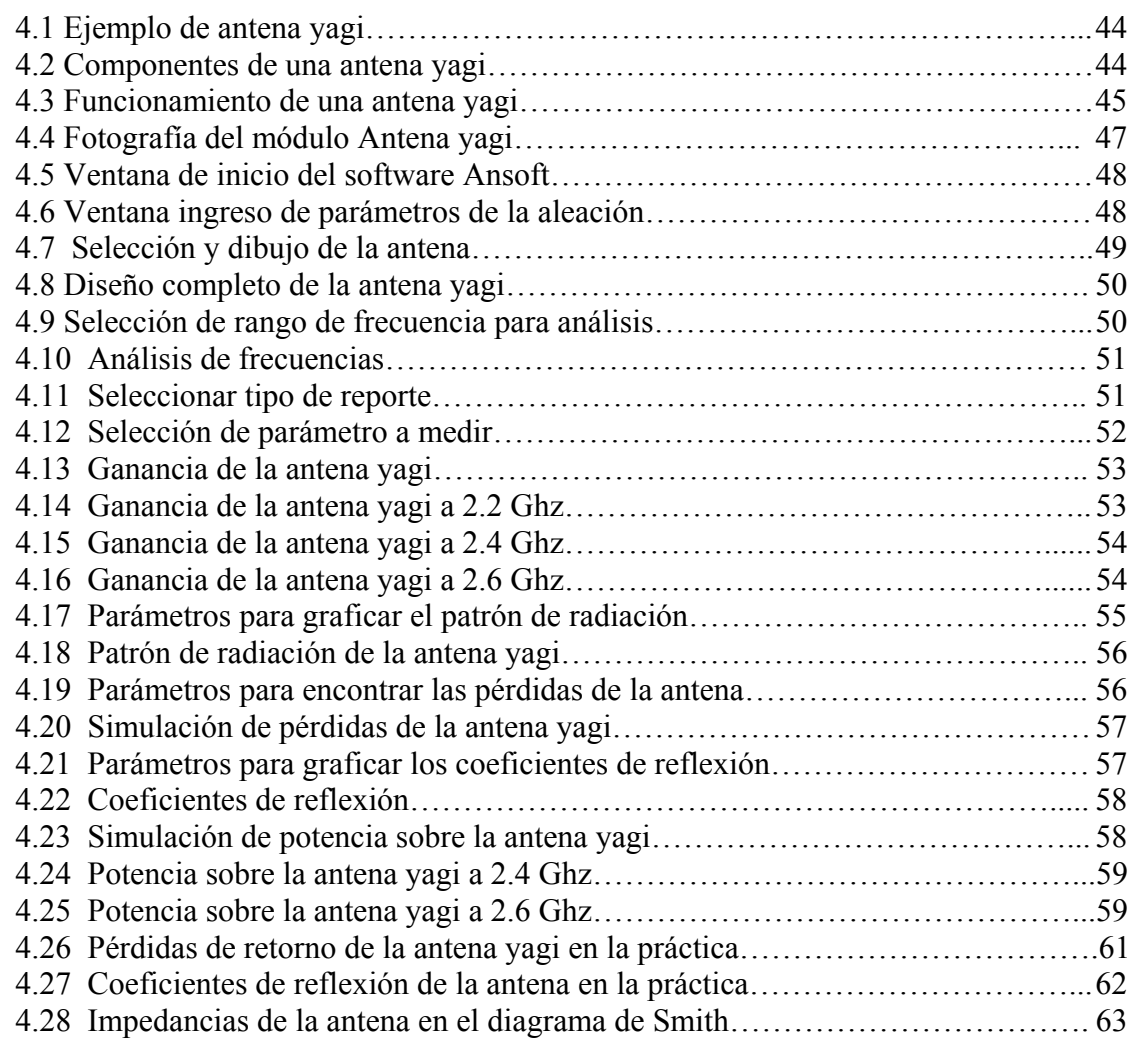

# **CAPÍTULO V**

## **5. AMPLIFICADOR BAJO RUIDO**

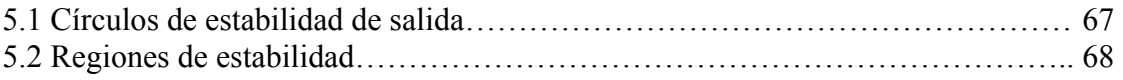

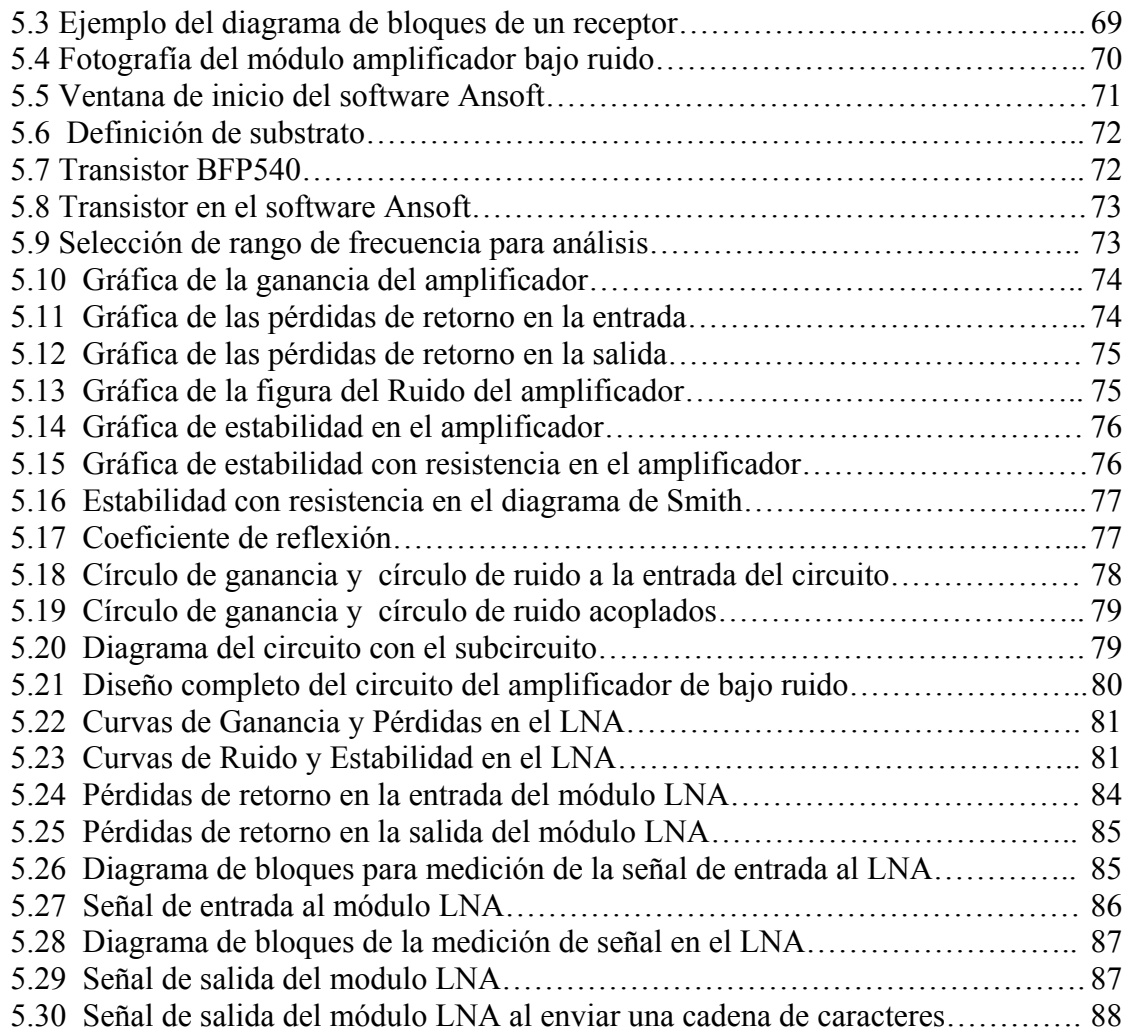

# **CAPÍTULO VI**

# **6. DIVISOR DE POTENCIA**

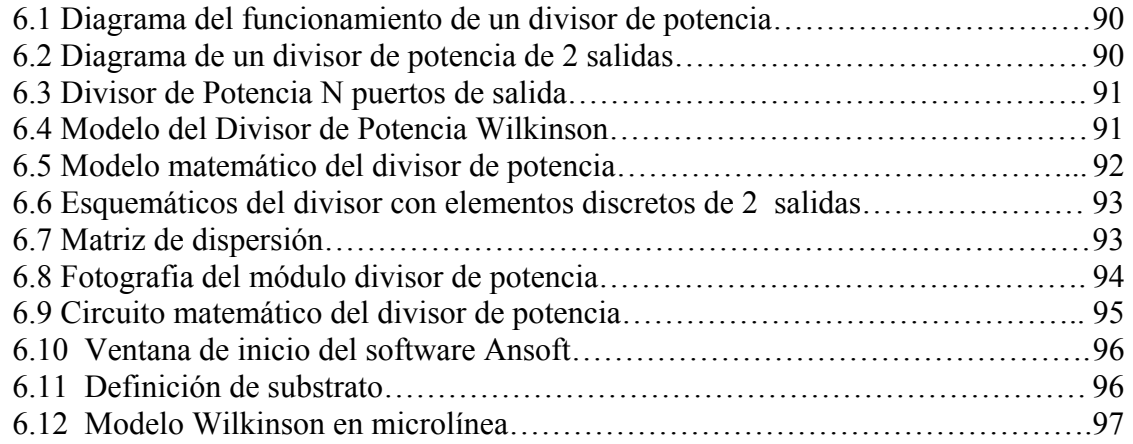

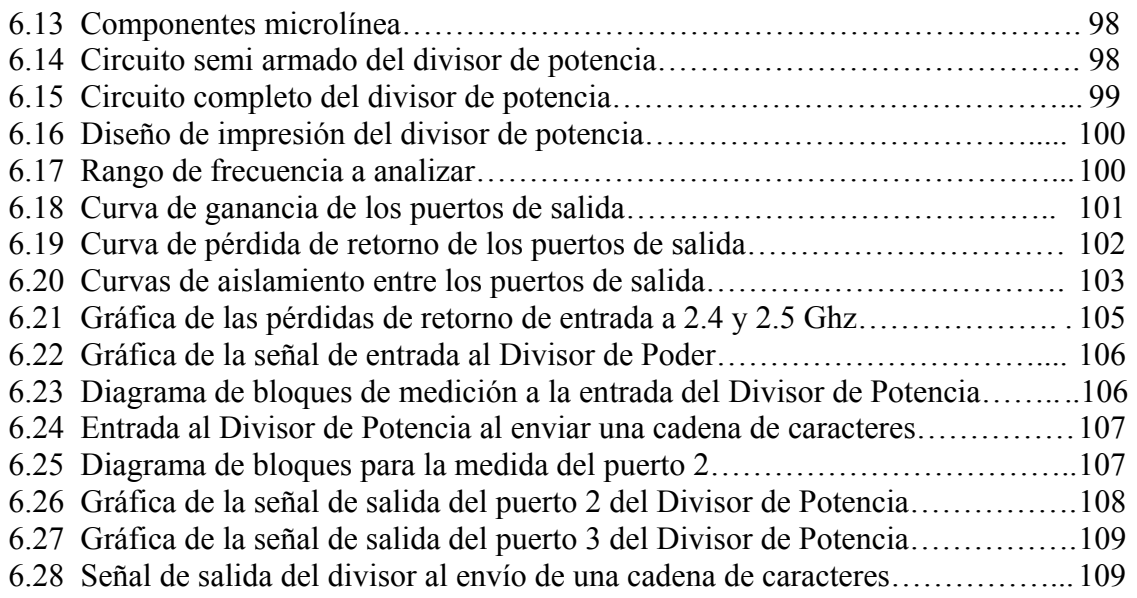

## **CAPÍTULO VII 7. FILTRO PASABANDA**

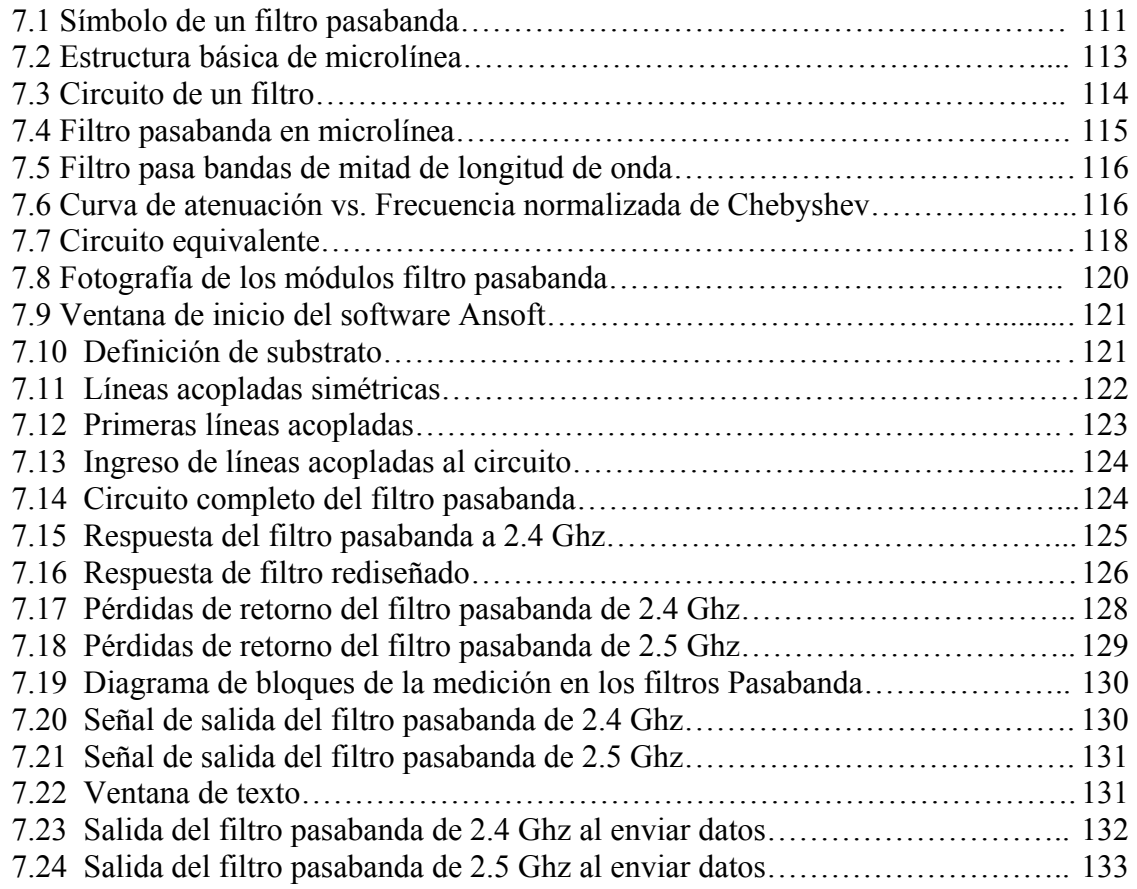

# **CAPÍTULO VIII 8. DIODO DETECTOR**

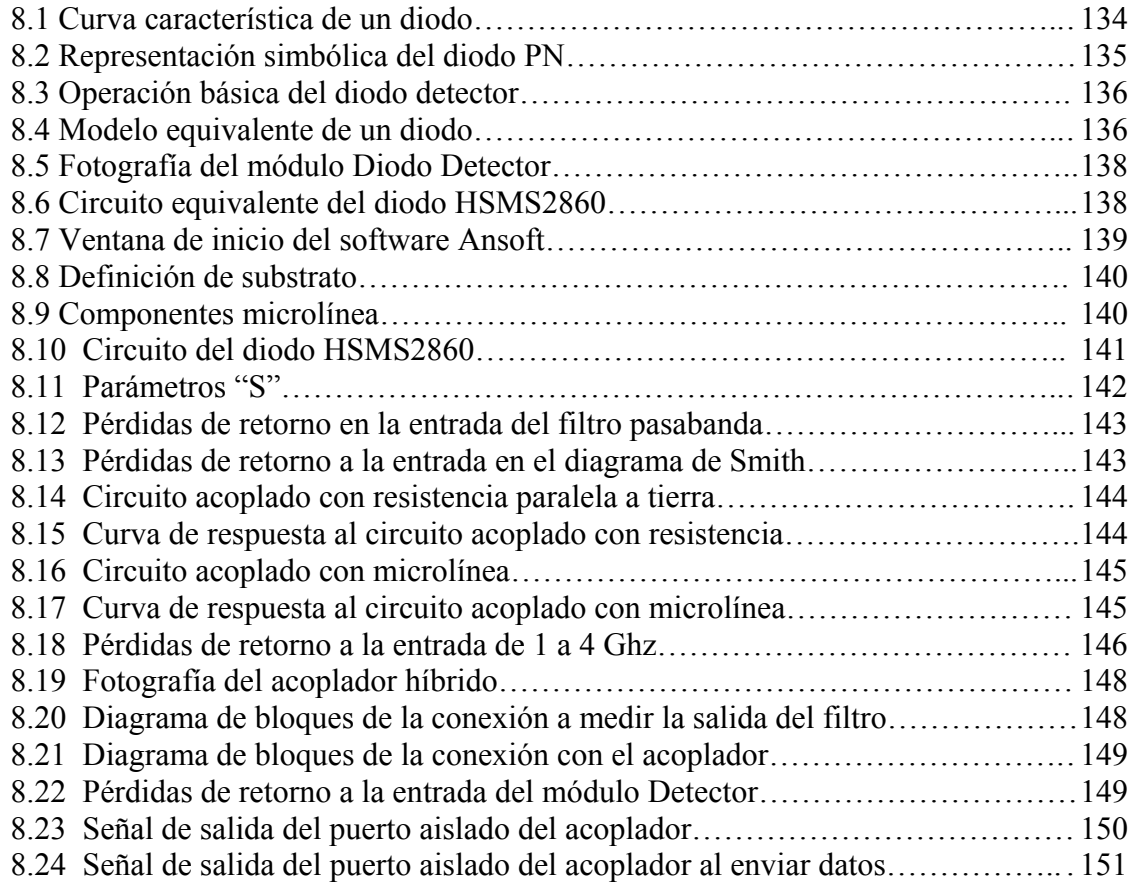

# **CAPÍTULO IX 9. DEMODULADOR FSK**

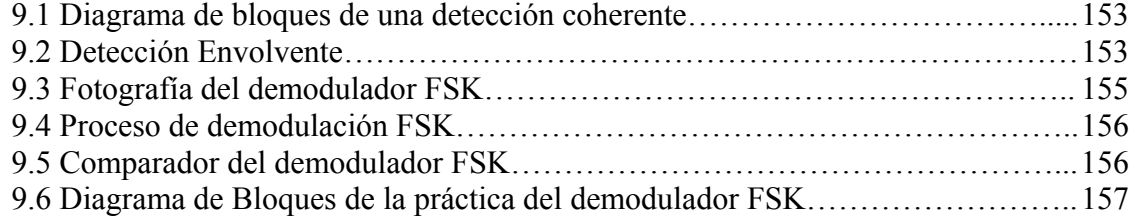

# ÍNDICE DE HOJAS TÉCNICAS.

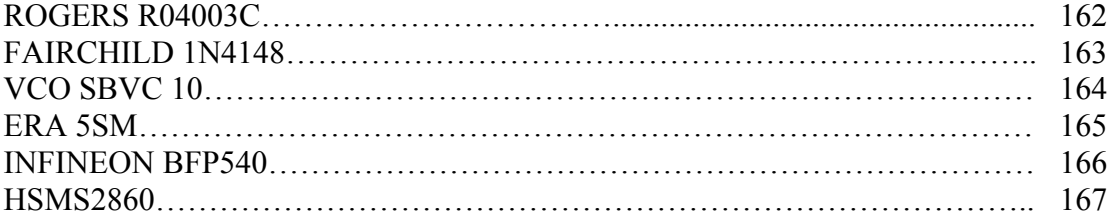

#### **GLOSARIO**

**MW:** Microonda **Filtrar:** Dejar pasar una o algunas frecuencias preestablecidas **LAN:** Red de área local **Modulación:** Proceso que permite convertir una señal digital en análoga **Ancho de banda:** Rango de frecuencia que ocupa una señal **Ruido:** Interferencia a una señal **Multicanalización:** Varios canales de frecuencia **FSK:** Desplazamiento de frecuencia **VCO:** Oscilador por voltaje controlado **BJT:** Transistor de cruce Bipolar **FET:** Transistor de efecto de campo **Frecuencia de Operación:** Frecuencia a la cual el dispositivo funciona óptimamente **VSWR:** Coeficientes de Reflexión de Entrada y Salida **Voltaje Colector:** Diferencia de tensión entre la salida del transistor y tierra **S11:** Pérdida de retorno a la entrada **LNA:** Amplificador bajo Ruido **Analizador Vectorial:** Aparato de medida que permite visualizar los parámetros S **dB:** decibeles, una medida de potencia **RO4003C:** Substrato para implementar microlínea **Acoplador:** Dispositivo con impedancia de entrada y salida igual **Impedancia par:** Resultante de una excitación par **Par de líneas acopladas:** Microlíneas acopladas para filtrar señales **Microstrip:** Microlínea **Canal dedicado:** Canal que siempre se mantiene ocupado **Dispositivo pasivo:** Elemento que no necesita ser energizado **FR4:** Substrato con constante dieléctrica y espesor característico

# **CAPITULO I**

### **EQUIPO MICROONDA MW-2000**

#### **1.1 Objetivos**

#### **1.1.1 Objetivo General del Entrenador Microonda**

 Entender el sistema de comunicación microonda y los dispositivos empleados en el entrenador MW-2000 y conocer las técnicas de medición dentro del sistema.

#### **1.1.2 Objetivos Específicos del Entrenador Microonda**

- Comprender la modulación y la demodulación FSK.
- Entender la teoría y los principios de operación del amplificador RF.
- Conocer las características de la antena Yagi.
- Entender el funcionamiento de operación del amplificador RF.
- Comprender el proceso de diseño del divisor de Potencia.
- Entender el proceso de diseño del filtro pasabanda.
- Conocer el principio del diodo detector.
- Adquirir conocimiento acerca de la tecnología de diseño en microlínea.

#### **1.2 Funcionalidades**

Un enlace microonda además de las antenas emisora y receptora, trae consigo toda un sistema capaz de generar, distribuir, modular, amplificar, mezclar, filtrar y detectar la señal.

Hay más ancho de banda en el espectro de microondas que en el resto del espectro de radio. El equipo microonda MW-2000 provee los principios básicos de los componentes de microondas, su diseño, fabricación, medición y comunicación.

Protocolos inalámbricos LAN, tales como Bluetooth y las especificaciones IEEE 802.11g y b también usan microondas en la banda ISM, aunque la especificación 802.11a usa una banda ISM en el rango de los 5 GHz.

La televisión por cable y el acceso a Internet vía cable coaxial usan algunas de las más bajas frecuencias de microondas.

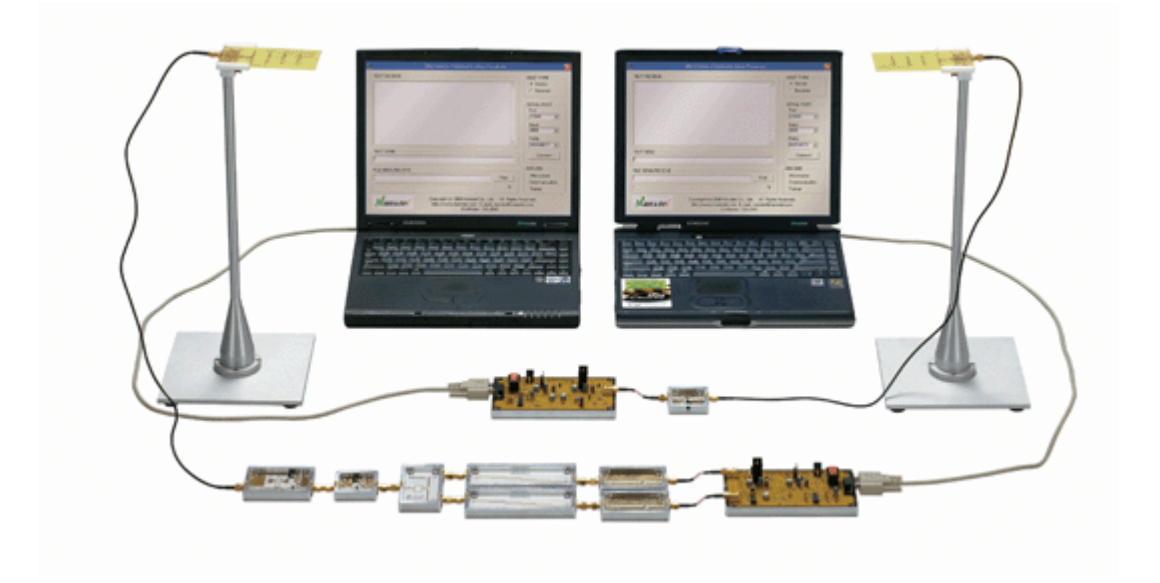

**Figura. 1.1 Fotografía de las conexiones del entrenador microonda MW-2000.** 

En este entrenador se utiliza modulación FSK y demodulación a 2.4 GHz en banda ISM con una tasa de transferencia sobre los 14.400 bps.

Es posible la transmisión de archivos y de caracteres conectando un computador y dispositivos de microondas. Estos dispositivos pueden ser diseñados y probados por el mismo estudiante en el laboratorio.

#### **1.3 Especificaciones**

Las especificaciones generales que presenta este equipo vienen detalladas a continuación:

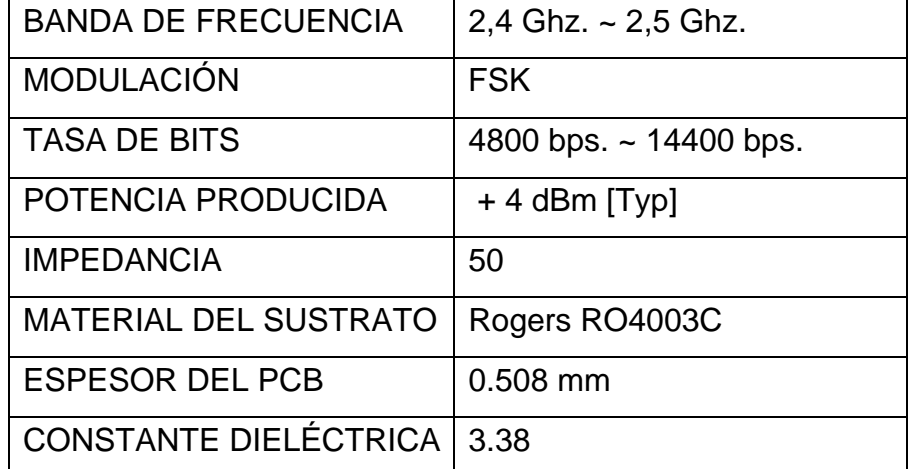

#### **Tabla. 1.1 Especificaciones del equipo entrenador MW-2000**

### **1.3.1 Configuración del sistema MW-2000**

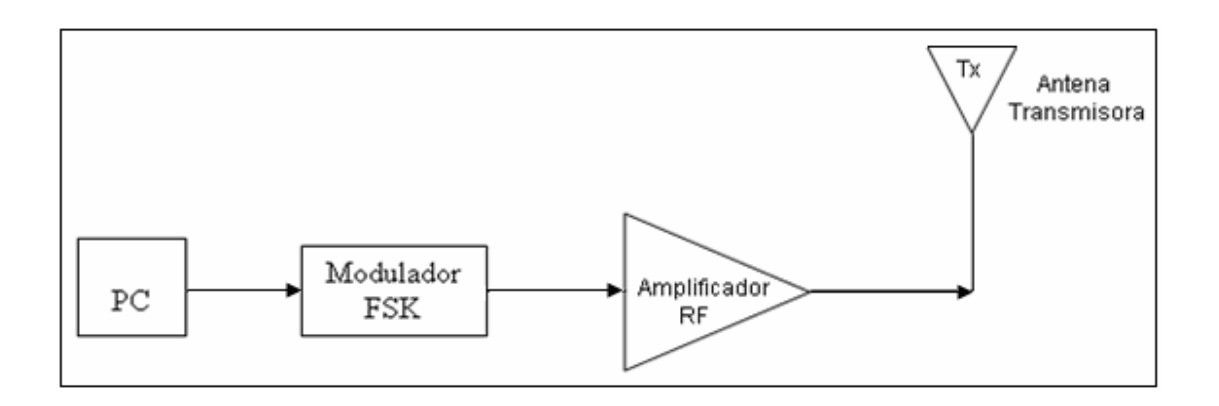

**Figura. 1.2 Diagrama de bloques de la etapa de transmisión** 

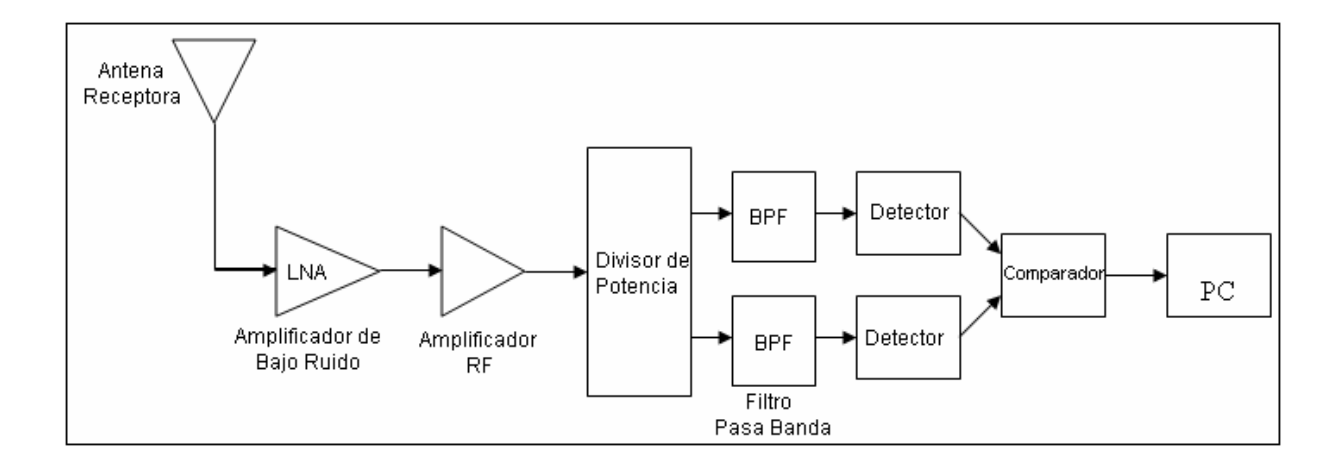

**Figura. 1.3 Diagrama de bloques de la etapa de recepción** 

#### **1.3.2 Requerimientos**

Para la instalación y correcta ejecución del programa de comunicación microonda, es necesario que se cumpla con:

- CPU : Intel Pentium, Procesador 133MHz o mayor (P-III recomendado)
- RAM : 32MB o más (128MB recomendado)
- Tarjeta de Gráficos: VGA o mayor
- Sistema Operativo: MS Windows 2000, MS Windows XP
- Puerto de comunicación Serial: Mas de un Puerto de 9 pines
- Unidad CDROM
- Disco duro de 10MB o más.

#### **1.3.3 Observaciones**

Una consideración muy importante para la comunicación microonda se la debe tomar en la distancia entre las antenas.

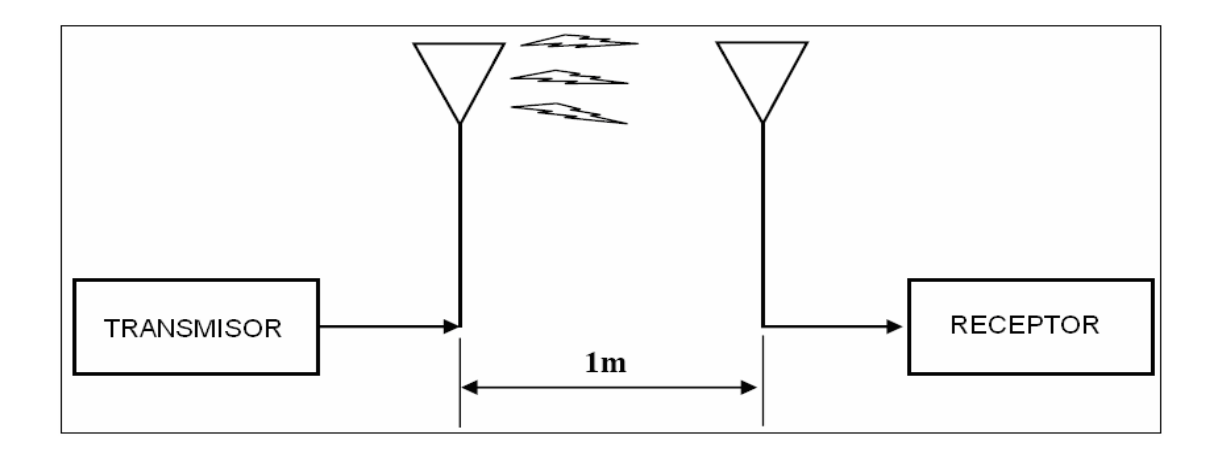

**Figura. 1.4 Distancia entre la etapa de transmisión y recepción** 

### **1.4 Componentes**

• 12 Dispositivos básicos: Modulador FSK

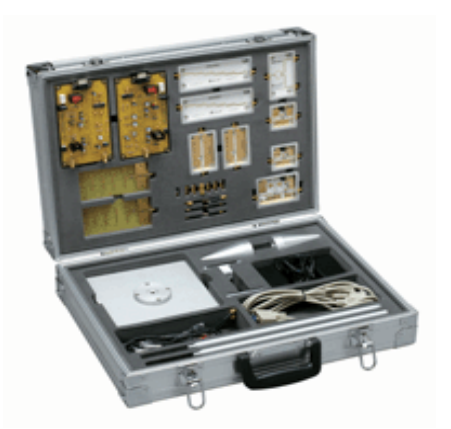

- 2 Adaptadores DC
- 2 Cables de Poder
- 3 Cables RF
- 2 Cables RS232C
- 2 Cables de Antena
- 2 Soportes para Antena
- 6 Adaptadores SMA
- 1 Terminal de 50 Ohm
- 1 Libro

 Amplificador RF (2) Antena Yagi (2) Amplificador de bajo Ruido Divisor de Potencia Filtro Pasabanda (2) Detector (2) Demodulador FSK

# **CAPITULO II**

### **MODULADOR FSK**

#### **2.1 Marco Teórico**

La modulación intenta conseguir esta adecuación entre señal y canal, de modo que en las transmisiones utilicemos aquellas frecuencias en las que el canal proporciona la mejor respuesta.

Algunas de las razones fundamentales para que una señal sea modulada son:

- Facilita la PROPAGACIÓN de la señal de información por cable o por el aire.
- Ordena el RADIOESPECTRO, distribuyendo *canales* a cada información distinta.
- Disminuye DIMENSIONES de antenas.
- Optimiza el ancho de banda de cada canal
- Evita INTERFERENCIA entre canales.
- Protege a la Información de las degradaciones por RUIDO.

El modulador es el dispositivo encargado de efectuar la modulación, que es la operación por la que se pasa de la señal digital que proporciona el emisor a una equivalente analógica que es enviada al receptor.

*Modulación para facilidad de radiación:* Una radiación eficiente de energía electromagnética requiere de elementos radiadores (antenas) cuyas dimensiones físicas serán por lo menos de 1/10 de su *longitud. de onda*. Pero muchas señales, especialmente de audio, tienen componentes de frecuencia del orden de los 100 Hz o menores, para lo cual necesitarían antenas de unos 300 km de longitud si se radiaran directamente. Utilizando la propiedad de traslación de frecuencias de la modulación, estas señales se pueden sobreponer sobre una portadora de alta frecuencia, con lo que se logra una reducción sustancial del tamaño de la antena.

$$
\lambda = \frac{C}{f}
$$
\n
$$
= \frac{C}{f}
$$
\n
$$
= \frac{1}{f}
$$
\n
$$
= \frac{1}{f}
$$
\n
$$
= \frac{1}{f}
$$
\n
$$
= \frac{1}{f}
$$
\n
$$
= \frac{1}{f}
$$
\n
$$
= \frac{1}{f}
$$
\n
$$
= \frac{1}{f}
$$
\n
$$
= \frac{1}{f}
$$
\n
$$
= \frac{1}{f}
$$
\n
$$
= \frac{1}{f}
$$
\n
$$
= \frac{1}{f}
$$
\n
$$
= \frac{1}{f}
$$
\n
$$
= \frac{1}{f}
$$
\n
$$
= \frac{1}{f}
$$
\n
$$
= \frac{1}{f}
$$
\n
$$
= \frac{1}{f}
$$
\n
$$
= \frac{1}{f}
$$
\n
$$
= \frac{1}{f}
$$
\n
$$
= \frac{1}{f}
$$
\n
$$
= \frac{1}{f}
$$
\n
$$
= \frac{1}{f}
$$
\n
$$
= \frac{1}{f}
$$
\n
$$
= \frac{1}{f}
$$
\n
$$
= \frac{1}{f}
$$
\n
$$
= \frac{1}{f}
$$
\n
$$
= \frac{1}{f}
$$
\n
$$
= \frac{1}{f}
$$
\n
$$
= \frac{1}{f}
$$
\n
$$
= \frac{1}{f}
$$
\n
$$
= \frac{1}{f}
$$
\n
$$
= \frac{1}{f}
$$
\n
$$
= \frac{1}{f}
$$
\n
$$
= \frac{1}{f}
$$
\n
$$
= \frac{1}{f}
$$
\n
$$
= \frac{1}{f}
$$
\n
$$
= \frac{1}{f}
$$
\n
$$
= \frac{1}{f}
$$
\n
$$
= \frac{1}{f}
$$
\n
$$
= \frac{1}{f}
$$
\n
$$
= \frac{1}{f}
$$
\n
$$
= \frac{1}{f}
$$
\n
$$
= \frac{1}{f}
$$
\n
$$
= \frac{1}{f}
$$
\

*Modulación para reducir el ruido y la interferencia:* Se ha dicho que es imposible eliminar totalmente el ruido del sistema. Y aunque es posible eliminar la interferencia, puede no ser práctico. Por fortuna, ciertos tipos de modulación tiene la útil propiedad de suprimir tanto el ruido como la interferencia. La supresión, sin embargo, ocurre a un cierto precio; generalmente requiere de un ancho de banda de transmisión mucho mayor que el de la señal original; de ahí la designación del ruido de banda ancha. Este convenio de ancho de banda para la reducción del ruido es uno de los intereses y a veces desventajosos aspectos del diseño de un sistema de comunicación.

*Modulación para multicanalización:* A menudo se desea transmitir muchas señales en forma simultánea entre dos puntos. Las técnicas de multicanalización son formas intrínsecas de modulación, permiten la transmisión de múltiples señales sobre un canal, de tal manera que cada señal puede ser captada en el extremo receptor. Las aplicaciones de la multicanalización comprenden telemetría de datos, emisión de FM estereofónica y telefonía de larga distancia. Es muy común, por ejemplo, tener hasta 1,800 conversaciones telefónicas de ciudad a ciudad, multicanalizadas y transmitidas sobre un cable coaxial de un diámetro menor de un centímetro.

*Modulación para superar las limitaciones del equipo:* El diseño de un sistema queda generalmente a la disponibilidad de equipo, el cual a menudo presenta inconvenientes en relación con las frecuencias involucradas. La modulación se puede usar para situar una señal en la parte del *espectro de frecuencia* donde las limitaciones del equipo sean mínimas o donde se

 **(2.1)** 

encuentren más fácilmente los requisitos de diseño. Para este propósito, los dispositivos de modulación se encuentran también en los receptores, como ocurre en los transmisores.

Existen básicamente dos tipos de modulación: la modulación ANALÓGICA, que se realiza a partir de señales analógicas de información, por ejemplo la voz humana, audio y video en su forma eléctrica y la modulación DIGITAL, que se lleva a cabo a partir de señales generadas por fuentes digitales, por ejemplo una computadora.

- Modulación Analógica: AM, FM, PM
- Modulación Digital: ASK, FSK, PSK, QAM

#### **2.1.1 Desplazamiento de frecuencia**

Es una modulación de frecuencia donde la señal moduladora (datos) es digital. Los dos valores binarios se representan con dos frecuencias diferentes  $(f_1 \, y \, f_2)$  próximas a la frecuencia de la señal portadora fp.

$$
v(t) = \begin{cases} V_p \text{ sen}(2\pi f_1 \text{ t}) \text{ para un "1" binario} \\ V_p \text{ sen}(2\pi f_2 \text{ t}) \text{ para un "0" binario} \end{cases}
$$
 (2.2)

Generalmente  $f_1$  y  $f_2$  corresponden a desplazamientos de igual magnitud pero en sentidos opuestos de la frecuencia de la señal portadora.

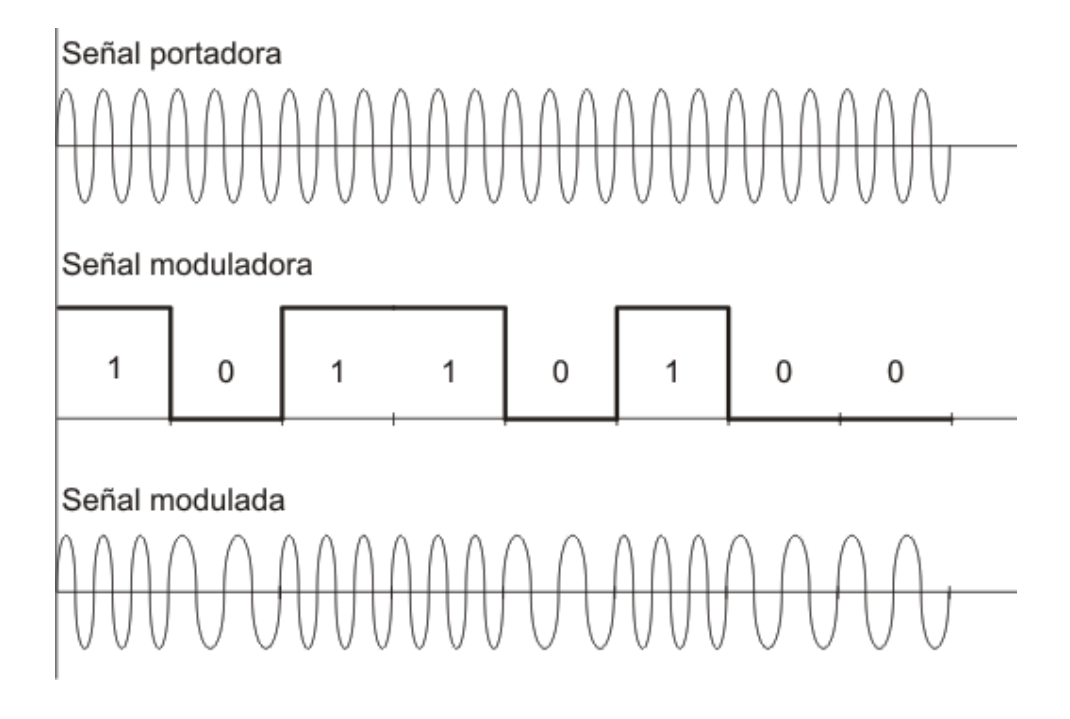

 **Figura 2.1 Señal portadora, Señal moduladora y Señal modulada** 

Existen dos tipos de modulación FSK, Coherente y No Coherente.

- FSK Coherente: Esta se refiere a cuando el instante de asignar la frecuencia se mantiene la fase de la señal.
- FSK No Coherente: Aquí la fase no se mantiene al momento de asignar la frecuencia, las frecuencias son asignadas por diferentes fuentes.

La razón de una modulación FSK no coherente ocurre cuando se emplean osciladores independientes para la generación de las distintas frecuencias.

En la modulación FSK, básicamente el FSK-binario entrega frecuencias correspondientes a valores '0' y '1' de los datos de entrada. La figura 2.2 muestra un ejemplo con VCO (Oscilador controlado por voltaje), el cual oscila con 2 frecuencias acordes a los datos de entrada y en la figura 2.3 se observa un ejemplo de conmutar 2 fuentes de frecuencia acorde a los datos de entrada.

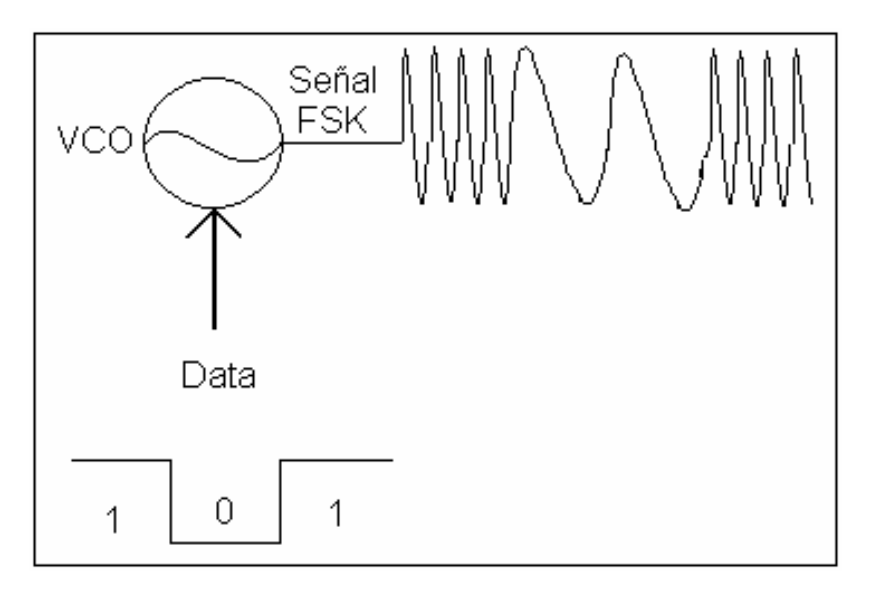

**Figura 2.2 Método con VCO** 

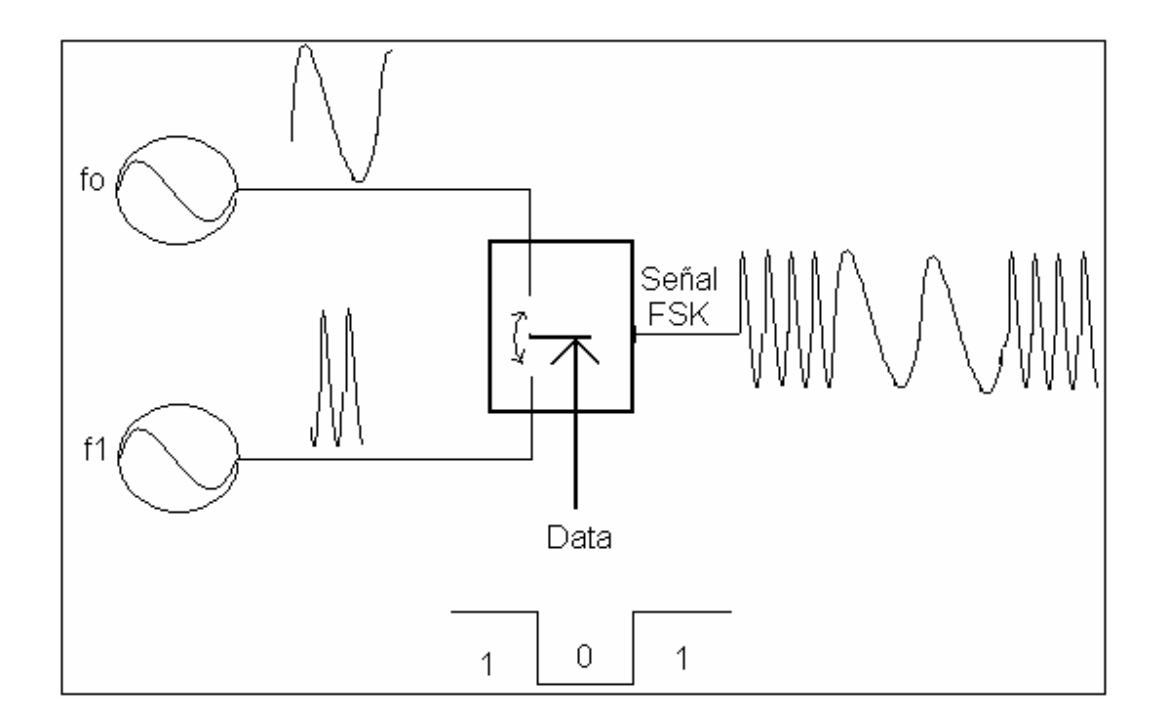

**Figura 2.3 Método del switch para asignación de frecuencia** 

#### **2.2 Especificaciones del Modulador.**

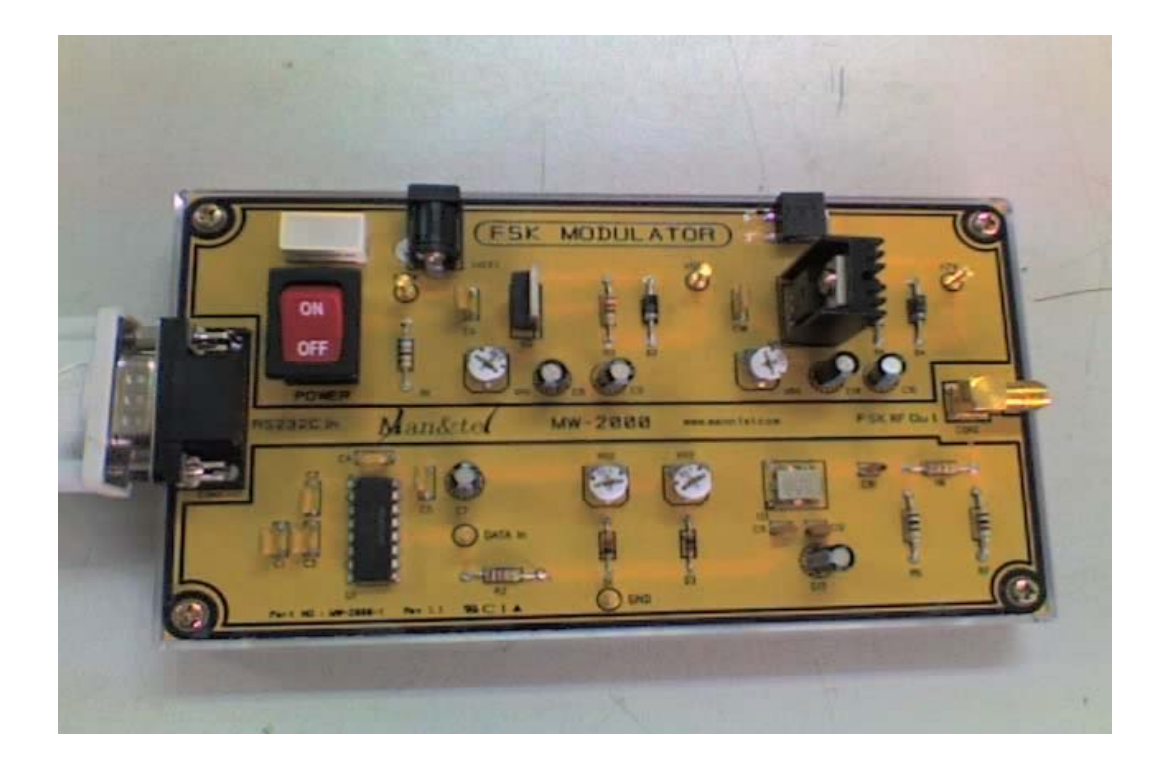

**Figura 2.4 Fotografía del Modulador FSK** 

- ¾ Tasa de Datos: 4800, 9600, 14400 BPS
- $\triangleright$  Frecuencia de operación: f0 = 2.4GHz, f1 = 2.5GHz
- ¾ Señal de Entrada: RS232C comunicación serial asincrónica.
- ¾ Método de Modulación: FSK

#### **2.2.1 Configuración del Modulador FSK**

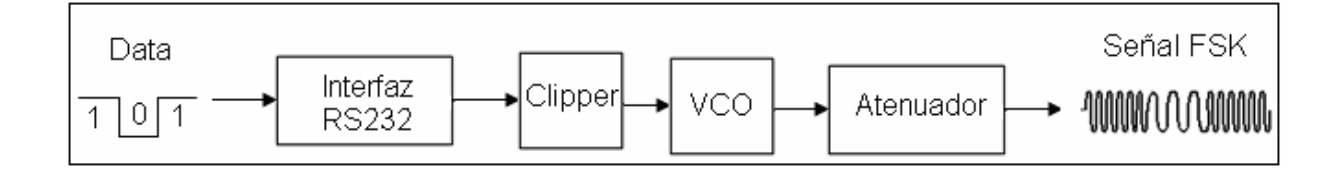

**Figura 2.5 Configuración del modulador FSK. (DRAC. 1N4148 / VCO. SBVC-10D)** 

#### **2.3 Procedimiento**

#### **2.3.1 Objetivos**

- ¾ Entender el principio de la modulación FSK dentro de las técnicas de modulación digital.
- ¾ Entender la configuración y operación del circuito de modulación FSK.
- ¾ Analizar el ancho de banda ocupado.

#### **2.3.2 Materiales**

- Modulador FSK
- Computador
- Cable para medición (cable de antena)
- Analizador de espectros.
- Adaptador de 12V

#### **2.3.3 Práctica del Modulador FSK**

Observe el espectro de la señal obtenida por la modulación FSK y analice los resultados de la práctica basados en la teoría para entender las características de la modulación FSK. Luego de conectar el modulador FSK a la computadora, y conociendo para la medición en el analizador de espectros:

Frecuencia central es de 2.45 Ghz. Span de 500 Mhz.

Siguiendo la conexión como se indica, analice:

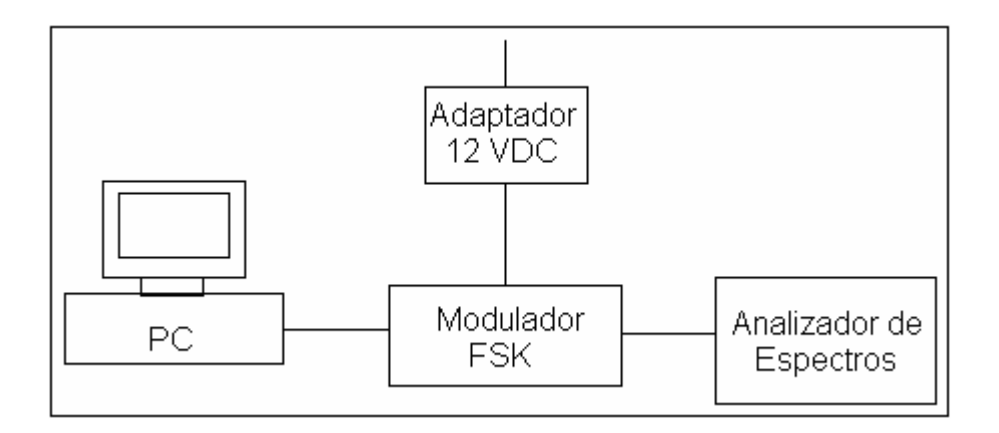

#### **Figura 2.6 Diagrama de Bloques de la práctica del modulador FSK.**

- **1)** Identifique el estado lógico basado en nivel TTL, en el que se encuentra el punto 'Data in' dentro del modulador FSK.
- **2)** Usando el analizador de espectros indique la frecuencia a la que se encuentra la señal de salida del modulador FSK.
- **3)** Active el programa de comunicación microonda e ingrese una letra o palabra en la ventana TEXT SEND y grafique el resultado mostrado en el analizador de espectros.
- **4)** Analizar el ancho de banda ocupado.
- **5)** Calcule el ancho de banda y compare con el medido en el paso anterior.

#### **2.4 Desarrollo.**

**1)** Conectar el adaptador de 12 voltios y alimentar al modulador FSK; encenderlo. Conectar la computadora al modulador FSK con el cable serial (RS232). Prender el analizador de espectros y establecer:

- Center frecuency: 2.45 Ghz.
- Span: 500 Mhz.

Con la ayuda del multímetro medimos el voltaje que arroja el modulador FSK en el punto 'Data in'.

El resultado obtenido es de 4.9 [V]. Rigiéndonos al nivel TTL su estado lógico es **HIGH.**

**2)** Conectar la salida del modulador FSK al analizador de espectros con la ayuda del cable coaxial de la antena.

| Apr 10, 2007<br>※ Agilent<br>08:27:51                                                | Measure                              |
|--------------------------------------------------------------------------------------|--------------------------------------|
| lRef 0 dBm<br>Atten 10 dB<br>Peak<br>Log                                             | Meas Off                             |
| 10<br>dB/                                                                            | Channel Power                        |
|                                                                                      | Occupied BW                          |
| S2 wonterformany produced in maginary present him spread prosecution pro             | <b>ACP</b>                           |
| W1<br>lss.<br>FC<br>AΑ                                                               | <b>Power Stat</b><br><b>CCDF</b>     |
|                                                                                      | <b>Harmonic</b><br><b>Distortion</b> |
| Center 2.45 GHz<br>Span 500 MHz<br>VBW 3 MHz<br>Sweep 4 ms (401 pts)<br>Res BW 3 MHz | <b>Burst</b><br>Power                |

**Figura 2.7 Señal de salida del modulador FSK** 

En la gráfica 2.7 se observa que al conectar el módulo, la señal de salida del modulador FSK tiene una frecuencia de **2.5 Ghz**.

**3)** Ejecutar el programa de comunicación microonda que viene en el disco MW-2000. Establecer los siguientes parámetros y conectar.

- **HOST TYPE: Sender**
- SERIAL PORT: COM1 (u otro), 4800 Bauds, NO PARITY

En la ventana TEXT SEND ingresar la letra 'a' y presionar ENTER.

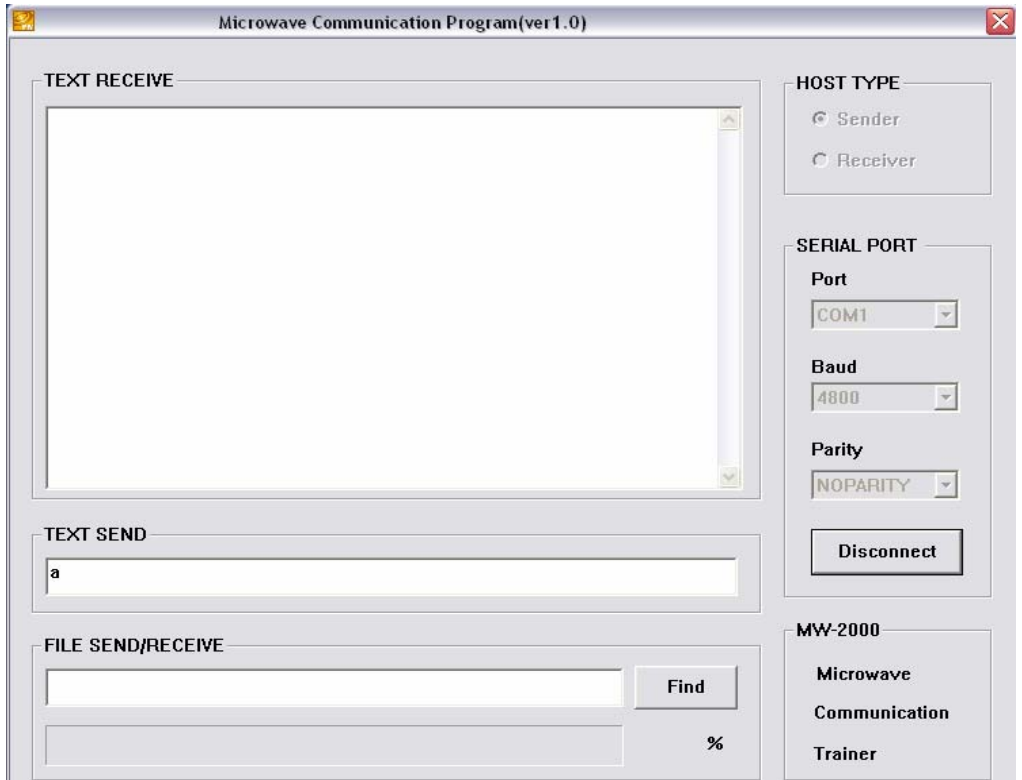

#### **Figura 2.8 Programa de comunicación microonda**

En las figuras 2.9 y 2.10 se puede observar los resultados entregados por el analizador de espectros.

| Apr 10, 2007<br>※ Agilent<br>08:28:27                                                | Measure                          |
|--------------------------------------------------------------------------------------|----------------------------------|
| Ref 0 dBm<br>Atten 10 dB<br>Peak<br>Log                                              | Meas Off                         |
| 10<br>dB/                                                                            | Channel Power                    |
|                                                                                      | Occupied BW                      |
| hanimarkan kutoka manga ka<br>S2 why who won promind not                             | <b>ACP</b>                       |
| W1<br>ls3<br>FC<br>AA                                                                | <b>Power Stat</b><br><b>CCDF</b> |
|                                                                                      | Harmonic<br><b>Distortion</b>    |
| Center 2.45 GHz<br>Span 500 MHz<br>Res BW 3 MHz<br>VBW 3 MHz<br>Sweep 4 ms (401 pts) | <b>Burst</b><br>Power            |

**Figura 2.9 Señal de salida al enviar una cadena de caracteres** 

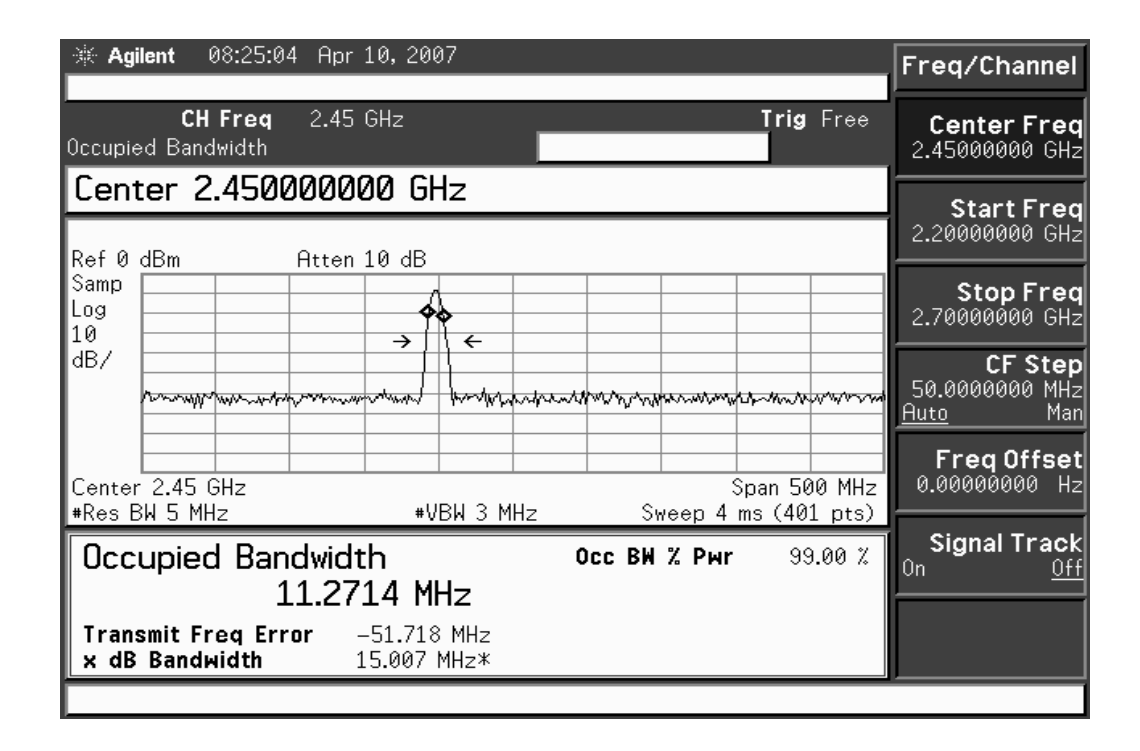

**Figura 2.10 Ancho de banda de la señal de salida** 

**4)** El ancho de banda ocupado según la gráfica está dado por la diferencia de frecuencias, es decir, 2.5 Ghz. – 2.4 Ghz.

Por tanto el ancho de banda medido es de **100 Mhz**.

**5)** Para calcular el ancho de banda, usamos la fórmula para señales FSK, que está dada por:

Ancho de Banda =  $f1 - f0 + 2 * B$  [Hz]

Ancho de Banda = 2.5GHz - 2.4GHz + 2 \* (4.8 / 2)KHz

Ancho de Banda = **100004.8 [KHz]**

El índice de modulación para una onda FM (en frecuencia modulada) está definida por:

$$
\beta(Modulation \in dex) = \frac{\Delta f}{B} = \frac{50MHz}{2.4KHz} \gg 1
$$
 (2.3)

Tomando en cuenta que  $\Delta f$  es la diferencia entre f1 o f0 y la frecuencia central.  $2\Delta f = 100 MHz$ Por lo tanto

#### **2.5 Conclusiones.**

- La modulación BFSK es una de las más usadas en técnicas de modulación digital por ser sencilla y es aplicada a módems de baja velocidad para comunicación entre PCs.
- Dentro del modulador FSK, para entregar les frecuencias correspondientes a valores de ´0´ y ´1´ se escogió el método que incorpora un VCO (Oscilador controlado por Voltaje), por ser mas confiable y menos complicado.
- La modulación FSK es coherente debido a que al realizar la asignación de frecuencias se dispone de una sola fuente de oscilación.
- En la práctica observamos que al transmitir una o más palabras el ancho de banda ocupado es el mismo.
# **CAPITULO III**

# **AMPLIFICADOR RF**

## **3.1 Marco Teórico.**

La amplificación de señales de RF y Microondas es uno de los procesos más importantes en sistemas de comunicación inalámbrica ya que se emplea en diversos puntos: Etapas de entrada, de salida, frecuencia intermedia, etc.

Las características que debe tener un amplificador dependen de la aplicación.

Las características generales de interés son: Ganancia, nivel de potencia de salida, ancho de banda, figura de ruido, linealidad, eficiencia, arquitectura (topología), tipo de retroalimentación y la vía de alimentación.

 Este sistema es un circuito activo que amplifica la amplitud de la señal y está compuesto por un BJT (Transistor de cruce Bipolar) o FET (Transistor de efecto de campo) que estén disponibles para altas frecuencias.

Los conceptos básicos para el diseño de amplificadores a altas frecuencias están en la composición de entrada y salida del transistor, como se indica en la figura 3.1

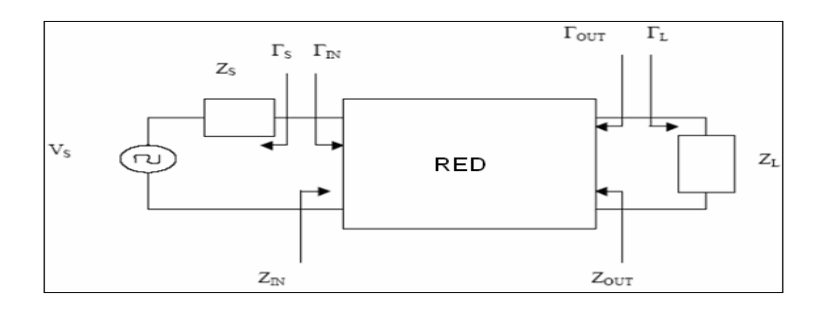

**Figura. 3.1 Cargas de entrada y salida en una red de dos puertos** 

Los circuitos de entrada y salida son esenciales para reducir el reflejo no deseado de la señal y una eficiencia mejorada de transmisión desde la fuente hasta la carga. Algunas especificaciones del amplificador están dadas por:

- Frecuencia de Operación y Ancho de Banda (Hz)
- Ganancia (dB)
- Potencia de Salida (dBm)
- Potencia Requerida (V y A)
- Coeficientes de Reflexión de Entrada y Salida (VSWR)
- Ruido (dB)

#### **3.1.1 Ganancia de una red**

La ganancia de una red con impedancia de carga en el amplificador está representadas por el coeficiente de dispersión y clasificadas dentro de:

- Ganancia de Operación
- Transductor de Ganancia
- Ganancia Disponible

Ganancia de Operación: Es la proporción entre la Potencia (P<sub>L</sub>) que es entregada de la carga  $(Z_L)$  y la potencia dada  $(P_{in})$  de la red.

La potencia entregada a la carga es la diferencia entre la potencia reflejada al puerto de salida y la potencia de entrada. La potencia dada de la red de dos puertos es la diferencia entre la potencia de entrada y la potencia reflejada en la misma.

Por lo tanto, la Ganancia de operación está representada por:

$$
G_p = \frac{Potencia\_entregada_a_a_a_a_c \text{ arg } a}{Potencia_a plicada_a_a_a_m plificador}
$$
(3.1)

$$
G_P = \frac{P_L}{P_{in}} = \frac{1}{1 - |\Gamma_{in}|^2} |\mathcal{S}_{21}|^2 \frac{1 - |\Gamma_L|^2}{|1 - \mathcal{S}_{22} \Gamma_L|^2}
$$
(3.2)

Donde, Γ*in* indica coeficiente de reflexión de carga a la entrada de la red de dos puertos y Γ*<sup>S</sup>* indica el coeficiente de reflexión de la fuente de poder a la entrada del puerto.

**Transductor de Ganancia:** Es la proporción de la máxima potencia disponible de la fuente ( *Pavs* ) y la Potencia entregada a la carga ( *PL* ). Como la potencia máxima se obtiene cuando la impedancia de entrada de la red de circuito es igual al valor complejo conjugado de la impedancia de potencia, si  $\Gamma_{in} = \Gamma_s^*$ , el transductor de ganancia está representado por:

$$
G_r = \frac{Potencia\_entregada_a_a_a_a_c_a}{Potencia_a disponible_a_a_a_facate}
$$
(3.3)

$$
G_{P} = \frac{P_{L}}{P_{\text{avg}}} = \frac{|S_{21}|^{2} (1 - |\Gamma_{S}|^{2}) (1 - |\Gamma_{L}|^{2})}{|(1 - S_{11} \Gamma_{S}) (1 - S_{22} \Gamma_{L}) - S_{12} S_{21} \Gamma_{S} \Gamma_{L}|^{2}}
$$
(3.4)

Donde Γ*<sup>L</sup>* indica el coeficiente de reflexión de la carga.

Asumiendo que  $S_{12}$  es 0 (transductor unilateral), la ganancia de potencia unilateral es:

$$
G_{Tu} = \frac{1 - |\Gamma_{S}|^2}{|1 - S_{11}\Gamma_{S}|^2} |S_{21}|^2 \frac{1 - |\Gamma_{L}|^2}{|1 - S_{22}\Gamma_{L}|^2}
$$
(3.5)

**Ganancia de Potencia Disponible:**  $G_A$  es la proporción de Potencia (P<sub>avs</sub>), potencia disponible de la fuente a P *avn* , potencia disponible desde la red de dos puertos, que es:

$$
\mathbf{G}_{A} = \frac{P_{\text{avn}}}{P_{\text{avs}}} \tag{3.6}
$$

La Ganancia de Potencia es P<sub>avn</sub> cuando  $\Gamma_L = \Gamma_{out}^*$ ; y la Potencia de entrada es P<sub>avn</sub> cuando \* Γ*in* = Γ*<sup>S</sup>* . Por lo tanto la ganancia de potencia disponible está dada por:

$$
G_A = \frac{Potencia\_disponible\_del\_amplificador}{Potencia\_disponible\_de\_la\_fuente}
$$
 (3.7)

$$
G_A = \frac{P_{\text{avn}}}{P_{\text{avs}}} = \frac{1 - |\Gamma_s|^2}{|1 - S_{11} \Gamma_s|^2} |S_{21}|^2 \frac{1}{|1 - S_{22} \Gamma_L|^2}
$$
(3.8)

## **3.1.2 Circuito básico**

El circuito básico es esencial para hacer trabajar a un transistor en un punto de operación deseado.

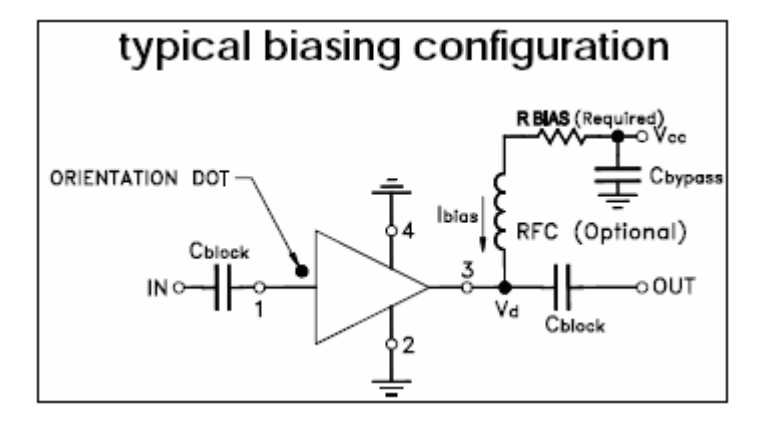

**Figura. 3.2 Configuración básica del amplificador** 

## **3.1.3 Estabilidad**

Uno de los factores más importantes en el diseño de amplificadores en altas frecuencias está en determinar la estabilidad para el circuito dado y su frecuencia. La *oscilación* determina la salida entregada desde una entrada nula o muy débil en un sistema seguro y *la estabilidad* se refiere a la resistencia contra tal oscilación.

## **3.1.4 Consideraciones de estabilidad en el diseño de amplificadores**

- Parámetros S
- Red compuesta
- **Interrupciones**
- **Frecuencia**

## **3.1.5 Criterio de estabilidad**

El criterio en la mayoría de casos se lo toma en cuenta mediante fórmulas de estabilidad adelante detalladas.

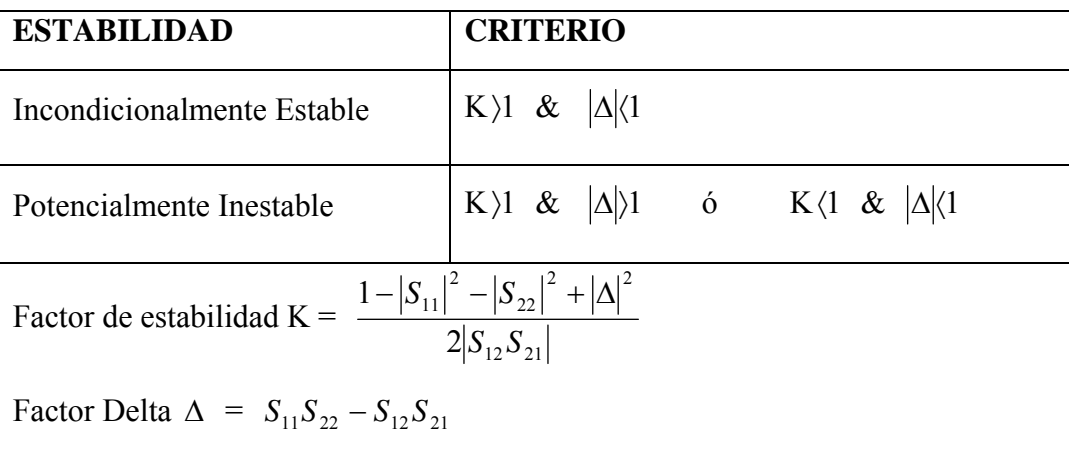

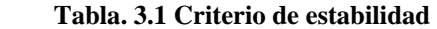

## **3.1.6 Condición del circuito.**

Si el coeficiente de esparcimiento del transistor está determinado por una condición dada, la única flexibilidad permitida para el diseño es el circuito entrada/salida, y circuitos de entrada y salida podrían ser compuestos cada uno en orden para entregar la máxima potencia a la carga. Luego de que esté determinada la estabilidad del dispositivo activo, los circuitos de entrada/salida podrían ser diseñados y que el coeficiente de reflexión de cada puerto pueda ser correlacionado con el número complejo conjugado, como se presenta a continuación:

$$
\Gamma_{in} = \Gamma_{S}^{*} = S_{11} + \frac{S_{12} S_{21} \Gamma_{L}}{1 - S_{22} \Gamma_{L}}
$$
(3.9)

$$
\Gamma_{out} = \Gamma_L^* = S_{22} + \frac{S_{12} S_{21} \Gamma_S}{1 - S_{11} \Gamma_S}
$$
 (3.10)

Ahora, combinando las formulas anteriores, se tiene que los coeficientes de reflexión de los circuitos entrada/salida están determinados:

$$
\Gamma_{SM} = \frac{B_1 - \sqrt{B_1^2 - 4|C_1|^2}}{2C_1}
$$
 (3.11)

$$
\Gamma_{LM} = \frac{B_2 - \sqrt{B_2^2 - 4|C_2|^2}}{2C_2}
$$
 (3.12)

Donde,

$$
B_1 = 1 + |S_{11}|^2 - |S_{22}|^2 - |\Delta|^2
$$
\n
$$
B_2 = 1 + |S_{22}|^2 - |S_{11}|^2 - |\Delta|^2
$$
\n
$$
C_1 = S_{11} - \nabla S_{22}^*
$$
\n(3.14)

$$
C_2 = S_{22} - \nabla S_{11}^*
$$
  
\n
$$
\nabla = S_{11} S_{22} - S_{12} S_{21}
$$
 (3.15)

Estas formulas nos entregan los coeficientes de reflexión de potencia y de carga para obtener la ganancia de Potencia máxima. Esto puede ser visto en el circuito que está diseñado con coeficientes de esparcimiento determinados por el circuito básico y la frecuencia para un dispositivo activo dado.

## **3.2 Diseño.**

Para la realización de los siguientes diseños será necesario el software de la compañía ANSOFT Designer SV2.

Dentro del diseño del amplificador RF debemos tener en cuenta las especificaciones del dispositivo amplificador, como:

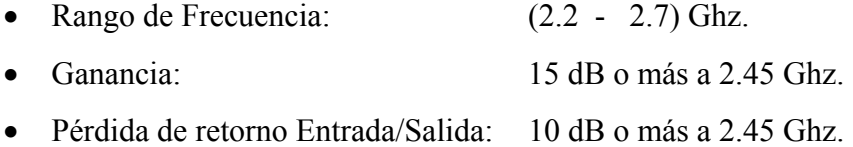

El dispositivo escogido para amplificar cumpliendo las especificaciones proviene de Minicircuits, ERA-5SM (anexo 4). Cabe resaltar que en las hojas de datos de tal amplificador tenemos los detalles de la estabilidad con los valores k y delta.

#### **3.2.1 Módulo del Amplificador RF**

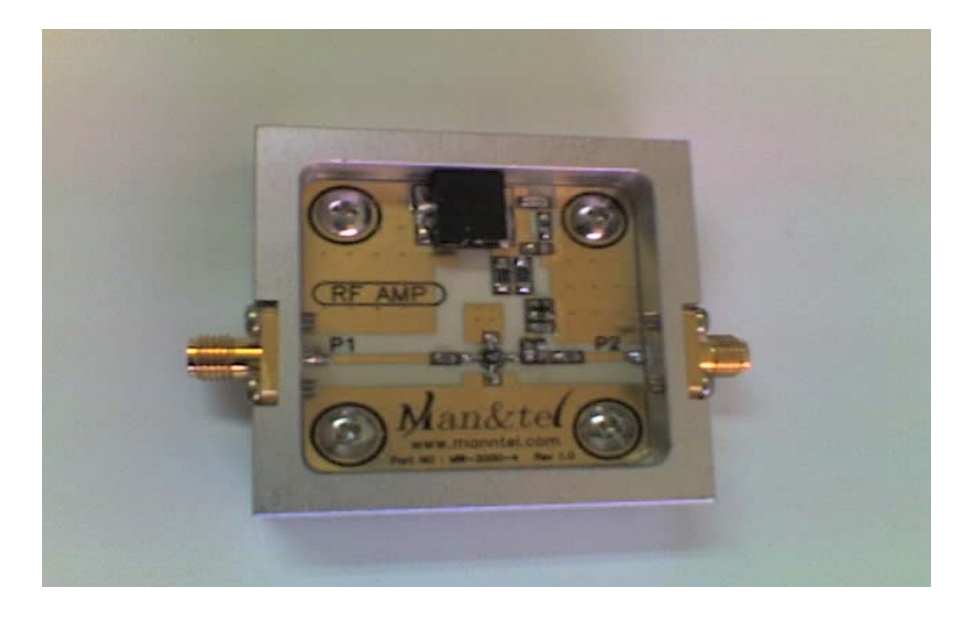

**Figura. 3.3 Fotografía del módulo amplificador RF** 

## **3.2.2 Pasos de Diseño.**

Luego de instalado el software Ansoft Designer SV2, ejecútelo.

**1)** Crear ventana de proyecto.

(*Project* → *Insert Circuit Design* → *None*).

Con este procedimiento se escoge el material sobre el cual se realizará el diseño.

| <b>Choose Layout Technology</b>                                                                                                    |  |  |  |  |  |  |  |  |  |
|----------------------------------------------------------------------------------------------------|--|--|--|--|--|--|--|--|--|
| MS - Alumina (Er=9.8) 0.010 inch, gold                                                                                                    |  |  |  |  |  |  |  |  |  |
| MS - Alumina (Er=9.8) 0.025 inch, gold                                                                                                    |  |  |  |  |  |  |  |  |  |
| MS - FR4 (Er=4.4) 0.030 inch, 0.5 oz copper<br>MS - FR4 (Er=4.4) 0.060 inch, 0.5 oz copper<br>MS - RT duroid 5880 (Er=2.20) 0.010 inch, 0.5 oz copper<br>MS - RT duroid 5880 (Er=2.20) 0.020 inch, 0.5 oz copper<br>MS - RT duroid 6010 (Er=10.2) 0.010 inch, 0.5 oz copper<br>MS - RT duroid 6010 (Er=10.2) 0.025 inch, 0.5 oz copper<br>PCB - DoubleSided<br>PCB - SingleSided<br>SL - Alumina (Er=9.8) 0.010 inch, gold<br>SL - Alumina (Er=9.8) 0.025 inch, gold<br>SL - FR4 (Er=4.4) 0.030 inch, 0.5 oz copper<br>SL - FR4 (Er=4.4) 0.060 inch, 0.5 oz copper<br>SL - RT duroid 5880 (Er=2.20) 0.010 inch, 0.5 oz copper |  |  |  |  |  |  |  |  |  |
| SL - RT duroid 5880 (Er=2.20) 0.020 inch, 0.5 oz copper<br>SL - RT duroid 6010 (Er=10.2) 0.010 inch, 0.5 oz copper                                                                                                    |  |  |  |  |  |  |  |  |  |
| Cancel<br>None<br>Open<br>Browse                                                                                                    |  |  |  |  |  |  |  |  |  |

**Figura. 3.4 Ventana de inicio del software Ansoft** 

**2)** Ingresar la información del substrato.

(*Circuit* → *Add Model Data* → *Add Substrate Definition*) Ingresamos los parámetros del substrato RO4003C.

## H: 20mil / Er: 3.38 / TAND: 0,0021 (2,4Ghz)

Espesor del cobre: 0,669 mil.

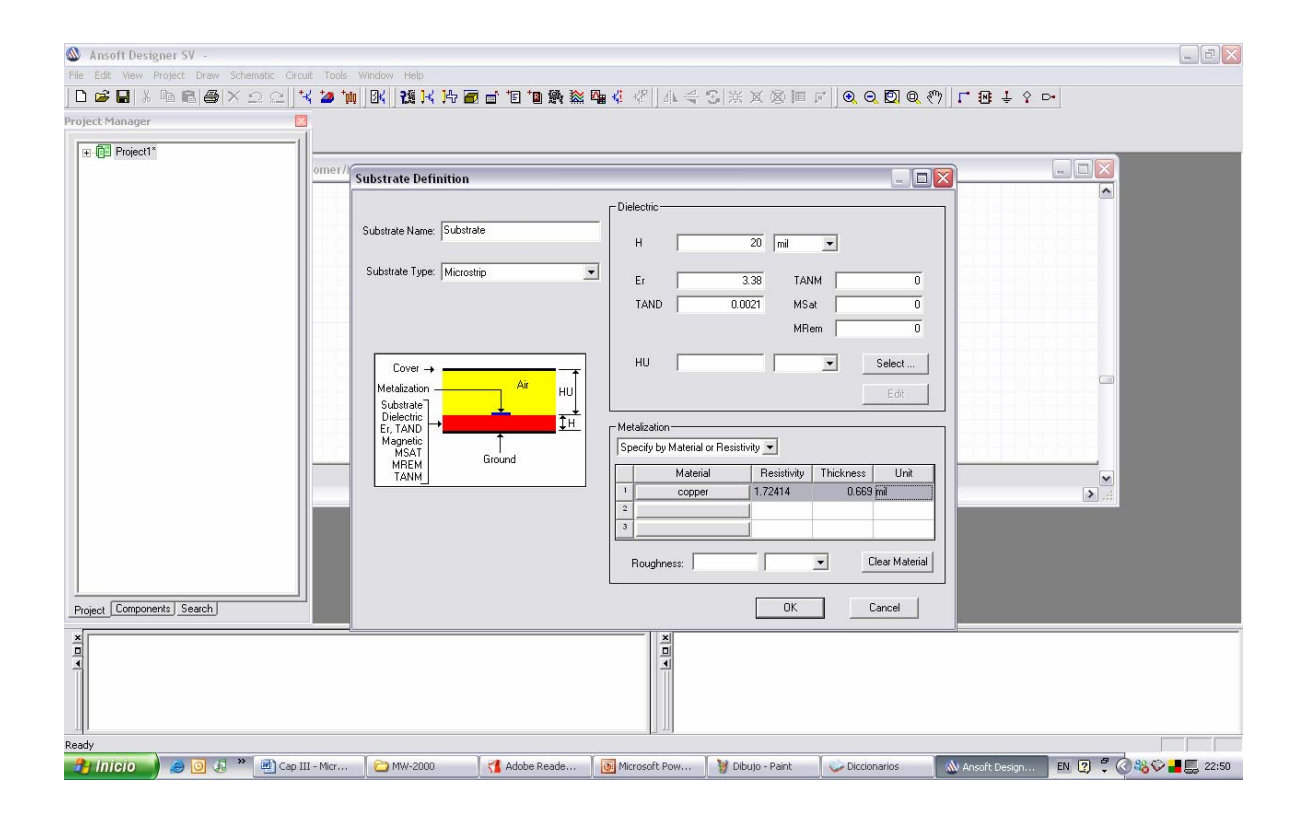

#### **Figura. 3.5 Definición de substrato**

**3)** Ingresar ERA-5SM

## $(Draw \rightarrow N-Port)$

En este paso vamos a exportar librería (ingresar los datos del amplificador que son conseguidos en la página de su proveedor), donde nos indica las respuestas que tendrá el dispositivo dada una entrada que varía en frecuencia.

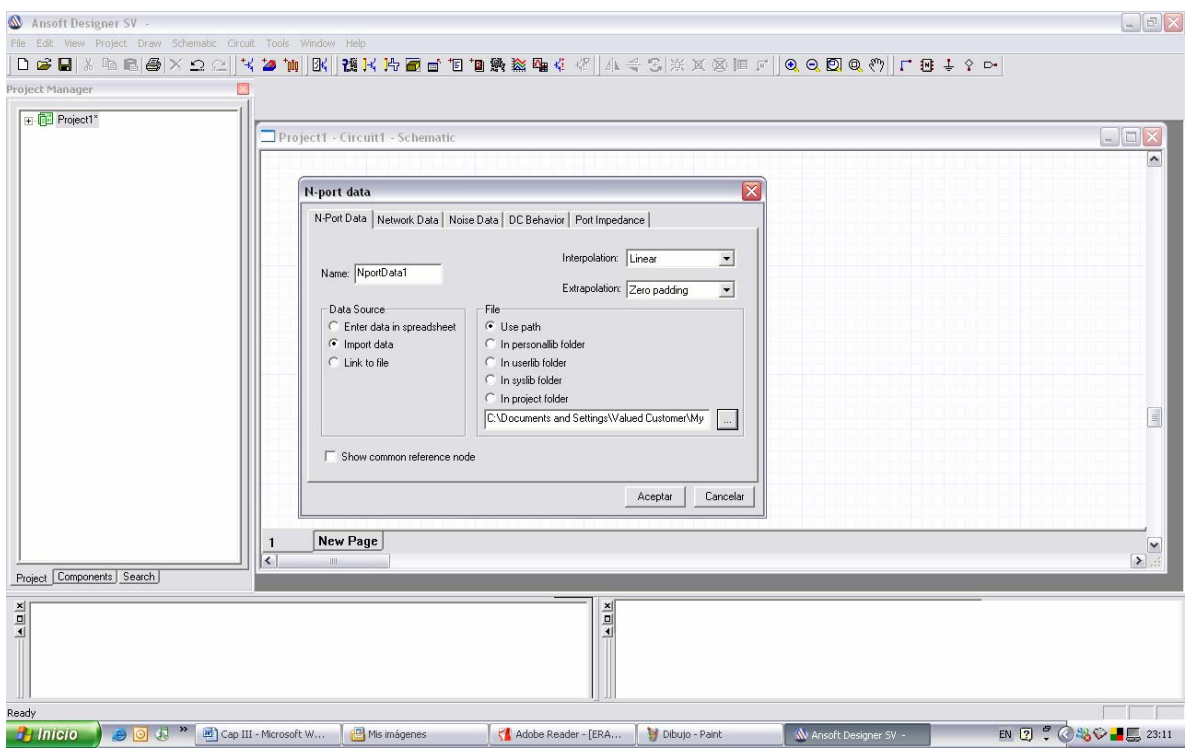

#### **Figura. 3.6 Ingreso del transistor**

### **4)** Diseño del circuito.

Dibujar los componentes del diseño previamente proporcionados. Considerar:

- Capacitores: Fabricante Kemet
	- o Librería 0805\_cog\_100V.lib
	- o Escoger modelo. C0805C220J1GAC
- **Inductancias: Fabricante: Coilgraft** 
	- o Librería: L0805CS
	- o Modelo. L0805CS\_180XKBC
- Resistencias: Fabricante: Dale
	- o Librería: dale\_crcw0805\_1k\_9r1k\_tc200.lib
	- o Componente. CRCW08051001J
- Fuente: Circuits Elements / Sources
	- o Componente General: T / MSTEE

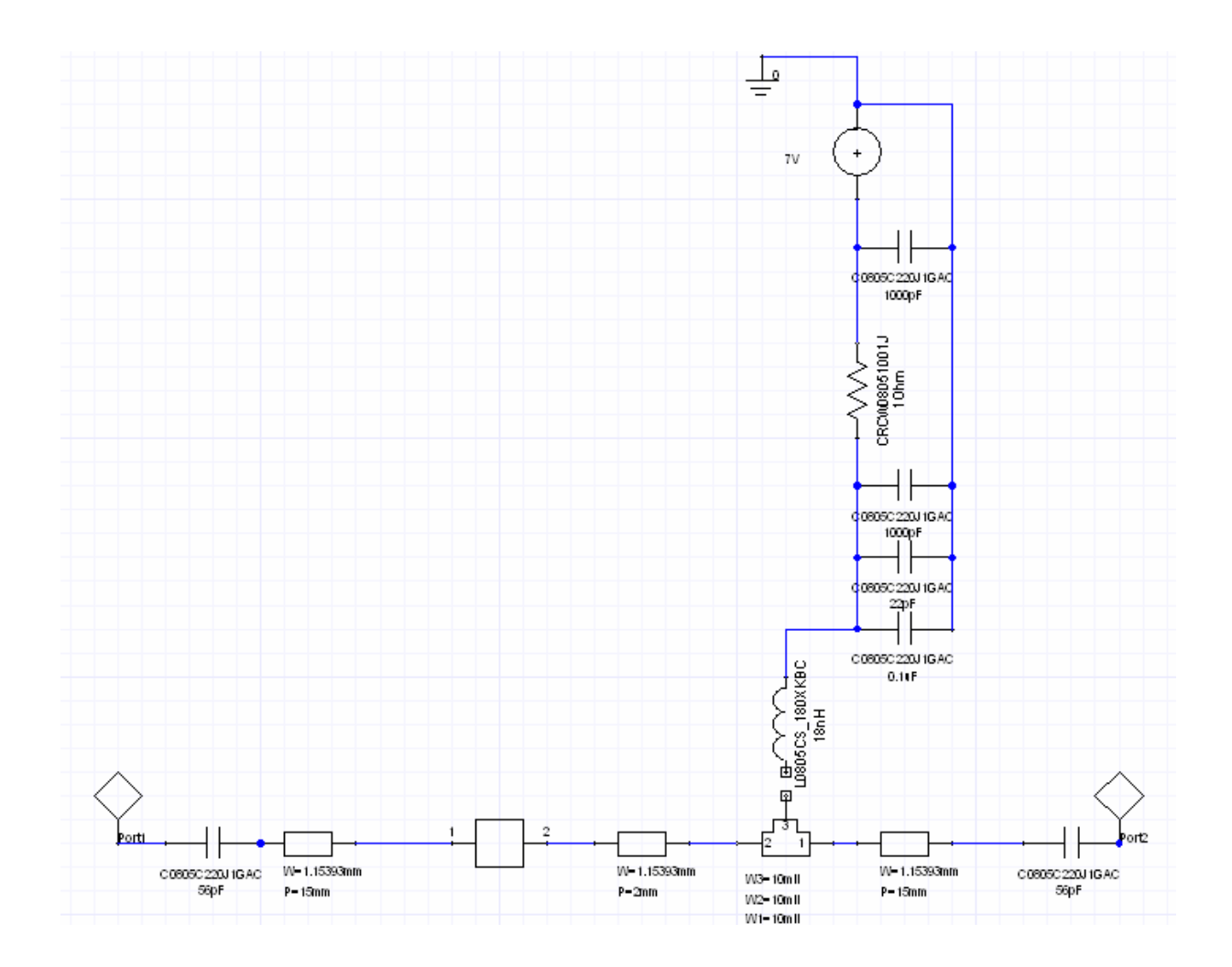

**Figura. 3.7 Diseño completo del módulo amplificador RF** 

- **5)** Análisis en un rango dado de Frecuencias.
- (Circuit  $\rightarrow$  Add Análisis Setup)

Ingresamos el rango de frecuencias en que se desea analizar el comportamiento del diseño.

(Circuit  $\rightarrow$  Analyze), analizar.

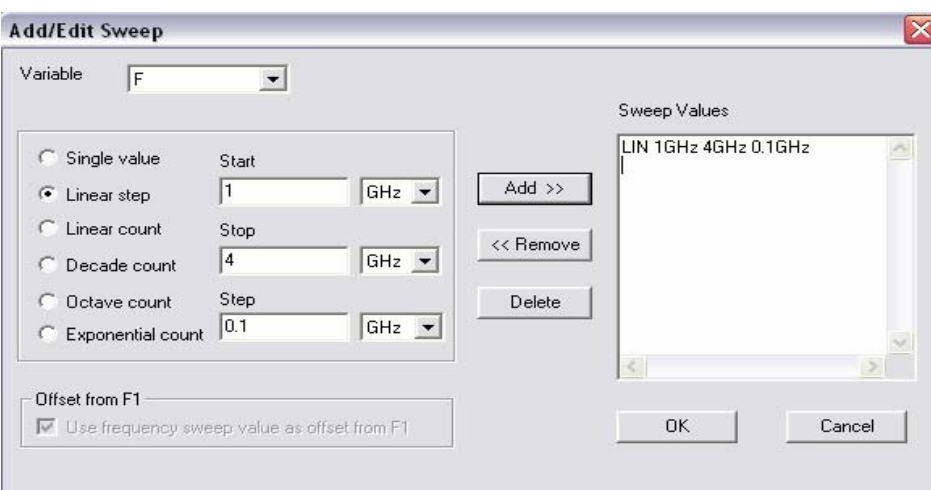

**Figura. 3.8 Selección de rango de frecuencia** 

Mientras se realiza el análisis, se muestra en la parte inferior derecha de la pantalla el avance del mismo.

**6)** Estabilidad.

(*Circuit* → *Smith Tool*)

Mediante el gráfico en la Carta de Smith se verifica la estabilidad del amplificador a la frecuencia de transmisión, 2.45 Ghz.

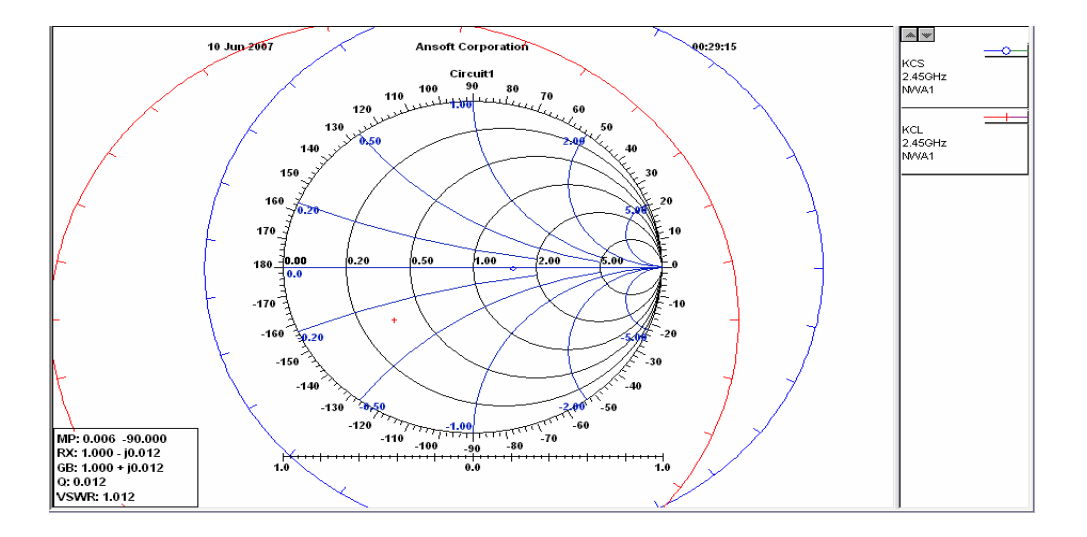

**Figura. 3.9 Estabilidad del amplificador RF en el diagrama de Smith** 

## **7)** Simulación.

(*Circuit* → *Report*)

En éste último paso el programa crea un reporte con los datos finales que se necesiten.

- Pérdida de retorno de Entrada (S11)dB
- Ganancia (S21) dB
- Pérdida de retorno de Salida (S22) dB

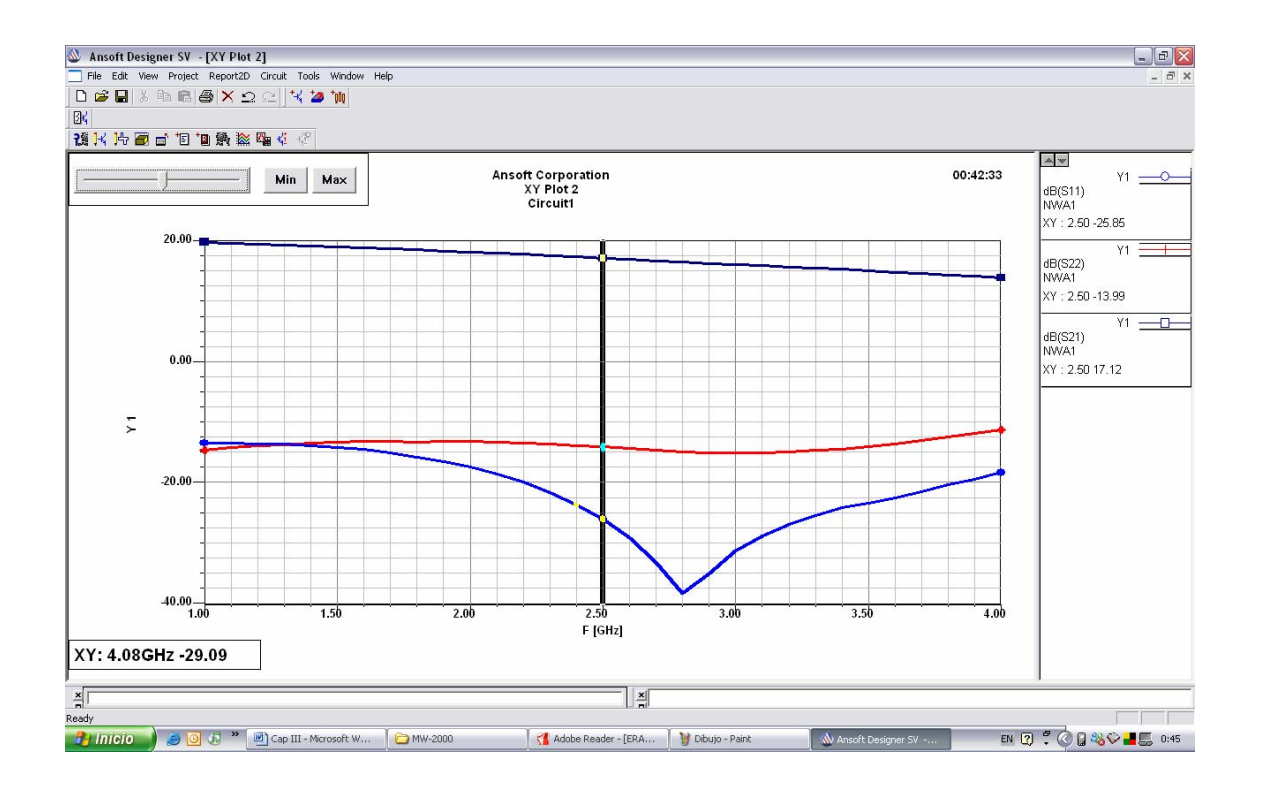

**Figura. 3.10 Curvas de simulación de Ganancia y Pérdidas de retorno** 

## **8)** Resultados.

Los resultados que arrojó la simulación del diseño del amplificador son los siguientes:

- ¾ Pérdida de retorno de Entrada (S11) = **22.48 dB**
- $\triangleright$  Ganancia (S21) = **17.16 dB**
- ¾ Pérdida de retorno de Salida (S22) = **12.45 dB**

## **3.3 Procedimiento**

#### **3.3.1 Objetivos**

- ¾ Entender el principio de operación del diseño del amplificador.
- ¾ Determinar la ganancia real del amplificador ERA 5SM dentro del circuito diseñado.
- ¾ Obtener las pérdidas de retorno en el amplificador.

## **3.3.2 Materiales**

- Módulo Amplificador RF
- Multímetro
- Computador
- Cable para medición (cable de antena)
- Analizador de espectros.
- Adaptador de 12V
- Acoplador
- Modulador RF

## **3.3.3 Práctica del Amplificador RF**

En esta práctica obtendremos el valor matemático de la Ganancia del módulo amplificador en el diseño.

**1)** Medir el voltaje en la base y en el colector del amplificador ERA – 5SM dentro del módulo.

**2)** Medir con el analizador de espectros la frecuencia inicial (fo), que nos entrega el modulador FSK y la frecuencia resultante (f1), de enviar una letra mediante el software de comunicación MW-2000, al igual que su potencia.

**3)** Realice la siguiente conexión y mida la potencia de entrada (Pin) y la potencia de salida (Pout) del amplificador RF. Calcule la Ganancia con la siguiente ecuación:

$$
Ganancia (dBm) = Pout (dBm) + 1 (dB) - Pin (dBm)
$$
\n(3.16)

*a)* Sin enviar datos a través del computador

*b)* Enviando la letra ´a´ mediante el software de comunicación.

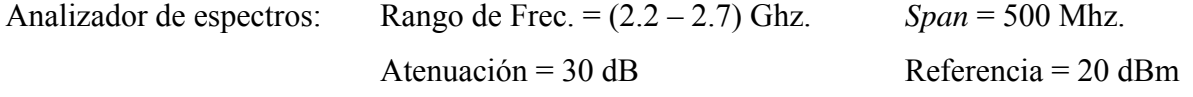

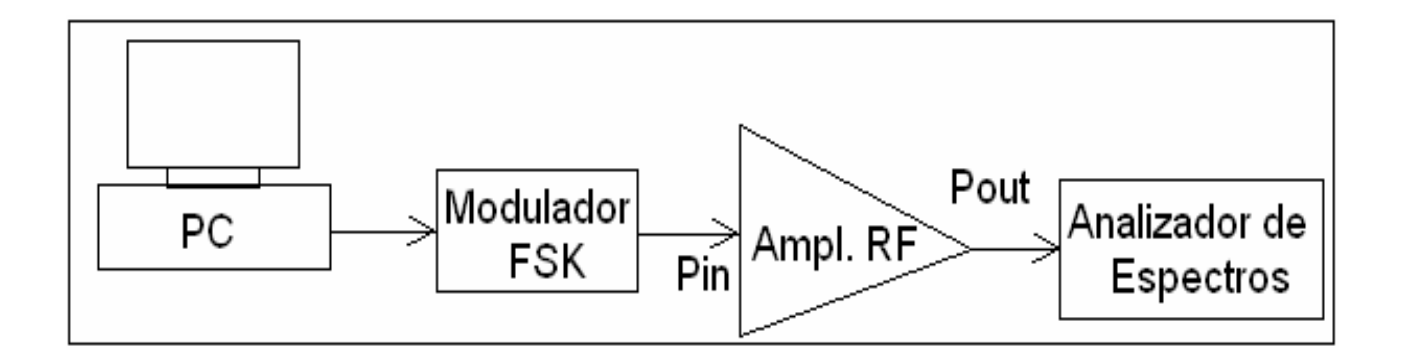

**Figura. 3.11 Diagrama de bloques de la conexión en la pregunta 1** 

**4)** Calcular las pérdidas de retorno en el puerto de entrada del amplificador, mediante la siguiente ecuación:

$$
R_{L} = Pr (dBm) + 20 (dB) + 2 (dB) - Pin (dBm)
$$
 (3.17)

Realizando la conexión de la figura 3.12

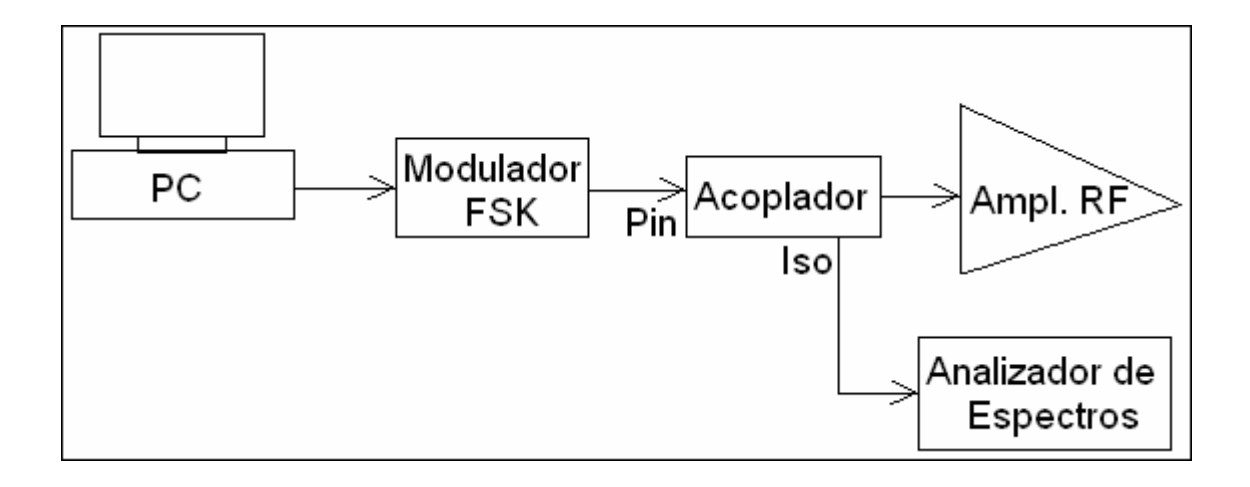

#### **Figura. 3.12 Diagrama de bloques de la conexión en la pregunta 4**

- *a)* Sin enviar datos a través del computador
- *b)* Enviando la letra ´a´ mediante el software de comunicación.

# **3.4 Desarrollo.**

Para realizar las mediciones en el modulo es necesario alimentarlo con el cable de poder que sale del modulador FSK alimentado.

**1)** Con el multímetro medimos el voltaje de base, que sería el voltaje de entrada por la configuración emisor común, y el voltaje del colector que sería el voltaje ya amplificado. Los resultados obtenidos son:

- **Voltaje Base =** 2.77 V
- **Voltaje Colector =** 4.83 V

**2)** Partiremos de conectar la computadora mediante el cable serial al modulador FSK ya alimentado.

Primeramente se establece el analizador de espectros con una Frecuencia Central de 2.45 GHz. y un *Span* de 500 Mhz.

| $\frac{1}{2}$ Agilent       |                                  |           | 07:22:39 Jun 20, 2007                        |           |  |                      |              |                                                                                                    |            | Amplitude                             |
|-----------------------------|----------------------------------|-----------|----------------------------------------------|-----------|--|----------------------|--------------|----------------------------------------------------------------------------------------------------|------------|---------------------------------------|
| Ref 10 dBm<br> Peak<br> Log |                                  |           | #Atten 20 dB                                 |           |  |                      |              |                                                                                                    |            | Ref Level<br>10.00 dBm                |
| 10<br>dB/                   |                                  |           |                                              |           |  |                      |              |                                                                                                    | Auto       | <b>Attenuation</b><br>20.00 dB<br>Man |
|                             |                                  | Input Att |                                              |           |  |                      |              |                                                                                                    |            | Scale/Div<br>$10.00$ dB               |
|                             |                                  | 20.00 dB  | S2 promonphone and mone monomental promonent |           |  |                      |              | $\mu_{\rm w}$ / $\mu_{\rm w}$ / $\mu_{\rm w}$ / $\mu_{\rm w}$ / $\mu_{\rm w}$ / $\mu_{\rm w}$ / $\mu_{\rm w}$ | <u>Log</u> | Scale Type<br>Lin                     |
| W1<br>S3<br>FC<br>AA        |                                  |           |                                              |           |  |                      |              |                                                                                                    |            |                                       |
|                             |                                  |           |                                              |           |  |                      |              |                                                                                                    |            |                                       |
|                             | Center 2.45 GHz<br> Res BW 3 MHz |           |                                              | VBN 3 MHz |  | Sweep 4 ms (401 pts) | Span 500 MHz |                                                                                                    |            | More<br>1 of 3                        |

**Figura. 3.13 Señal de entrada al módulo amplificador RF** 

Los resultados arrojados son:

 $f_0 = 2.49$  Ghz. **f1 =** 2.39 Ghz.

La potencia entregada por el modulador al módulo amplificador RF es de:

**Pin =** 45 dB.

**3)** La conexión que se lleva a cabo estará dada por el modulador FSK y por el módulo del Amplificador RF, como se indica en la figura. Tomando en cuenta la conexión al computador que es quien proporcionará datos y a la salida del amplificador está ubicado el analizador de espectros.

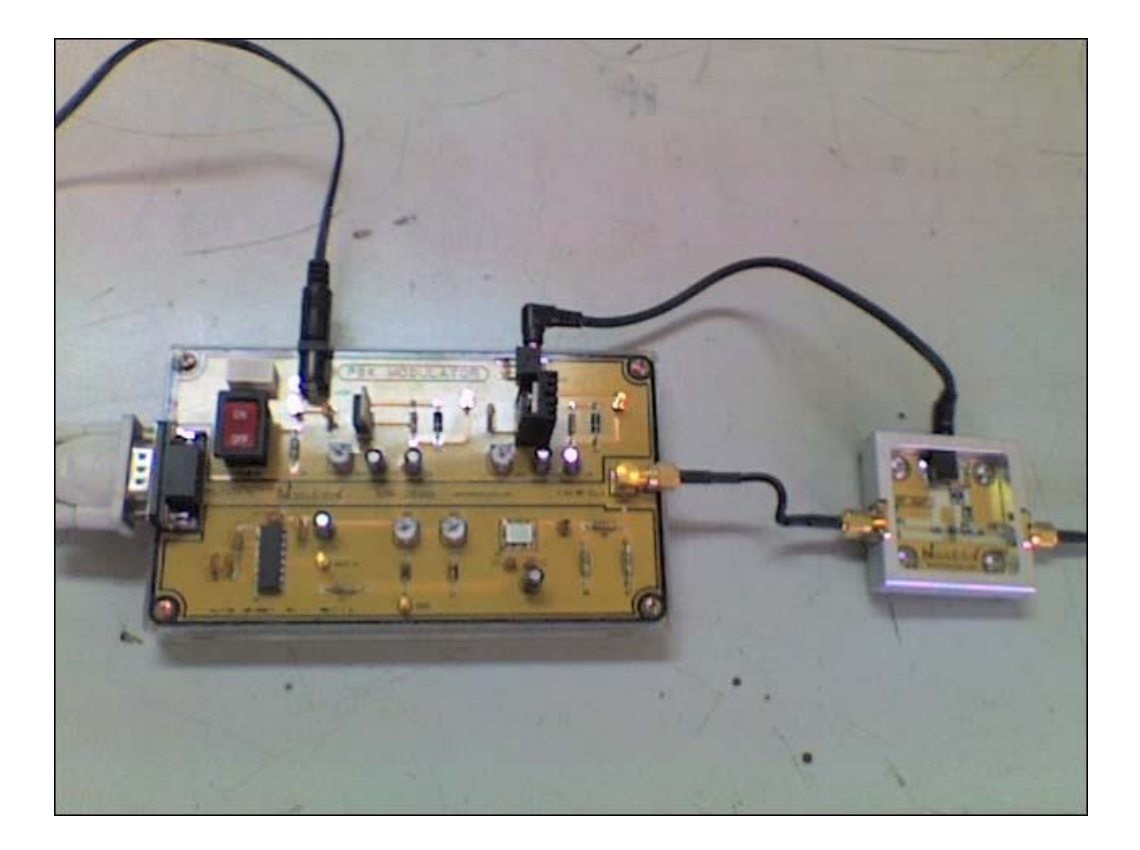

**Figura. 3.14 Fotografía de la conexión entre el modulador FSK y el amplificador RF** 

a) En la figura 3.15 se muestra la respuesta obtenida de la potencia de salida del modulador FSK sin variación en la entrada, es decir, sin datos de envío.

| $\frac{1}{2}$ Agilent        |                 | 07:25:06                      | Jun 20, 2007                                         |           |  |                                                        | Amplitude                                       |
|------------------------------|-----------------|-------------------------------|------------------------------------------------------|-----------|--|--------------------------------------------------------|-------------------------------------------------|
| Ref 10 dBm<br>lPeak.<br> Log |                 |                               | #Atten 20 dB                                         |           |  |                                                        | Ref Level<br>10.00 dBm                          |
| 10<br>dB/                    |                 |                               |                                                      |           |  |                                                        | <b>Attenuation</b><br>$20.00$ dB<br>Auto<br>Man |
|                              |                 | <u>Ref Level</u><br>10.00 dBm |                                                      |           |  |                                                        | Scale/Div<br>10.00 dB                           |
| W1                           |                 |                               | S2 prosession proposed version experimental proposed |           |  | <b>bernary operations and populations provisors of</b> | Scale Type<br>Lin<br><u>Log</u>                 |
| S3<br>FC<br>AA               |                 |                               |                                                      |           |  |                                                        |                                                 |
|                              |                 |                               |                                                      |           |  |                                                        |                                                 |
| Res BW 3 MHz                 | Center 2.45 GHz |                               |                                                      | VBW 3 MHz |  | Span 500 MHz<br>Sweep 4 ms (401 pts)                   | More<br>1 of 3                                  |

**Figura. 3.15 Señal de salida del módulo amplificador RF** 

 $P$ <sub>*in*</sub> = 45 dB.

$$
P_{out} = 59.5 \text{ dB.}
$$

Aplicando la fórmula de ganancia, se tiene:

**Ganancia =**  $P_{out}$  (dBm) + 1 (dB) -  $P_{in}$  (dBm)

La suma de 1 (dB) se debe a la pérdida en el cable.

**Ganancia =** 59.5 (dBm) + 1 (dB) - 45 (dBm)

*Ganancia = 15.5 (dBm)* 

b) Luego de correr el programa de comunicación y de conectar a los equipos se procede a enviar datos, en este caso la letra ´a´.

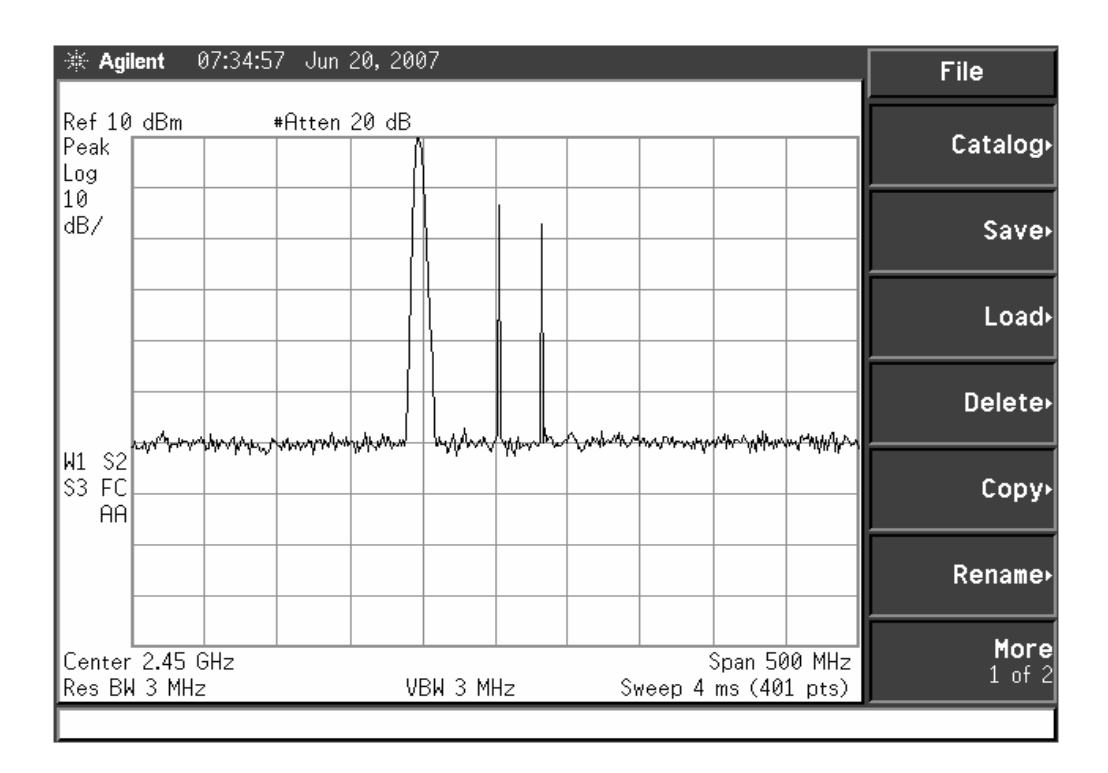

**Figura. 3.16 Señal de salida del módulo amplificador RF al enviar la letra "a"** 

Se observa que hay un pequeño aumento en comparación con la potencia de salida sin datos enviados en el literal anterior.

 $P_{in} = 45$  dB.  $P_{out} = 60.1$  dB.

Aplicando la fórmula de ganancia, se tiene:

**Ganancia =**  $P_{out}$  (dBm) + 1 (dB) -  $P_{in}$  (dBm) **Ganancia** =  $60.1$  (dBm) + 1 (dB) -  $45$  (dBm) *Ganancia = 16.1 (dBm)* 

**4)** Para calcular las pérdidas de retorno se necesita de un acoplador con un puerto de señal aislada, ver figura 3.17.

En la práctica tomaremos como ejemplo un acoplador híbrido en cuadratura.

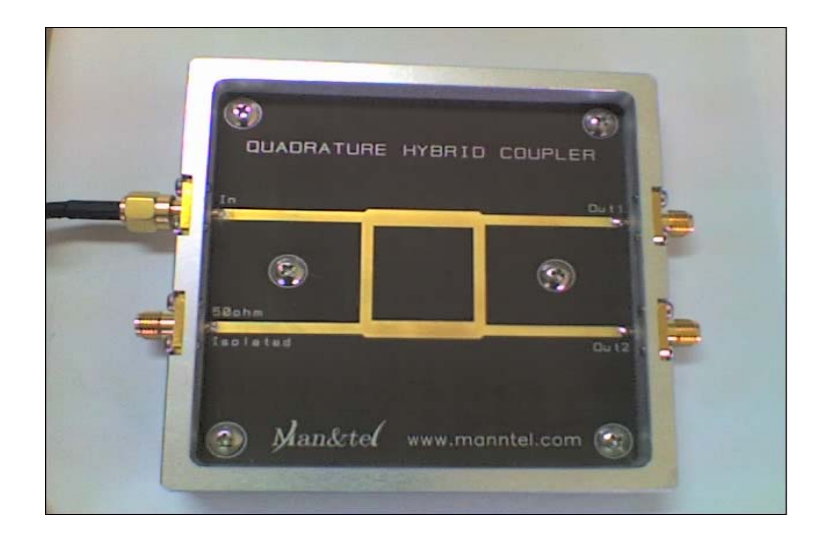

**Figura. 3.17 Fotografía de un acoplador híbrido en cuadratura** 

En la figura 3.18 se muestra la conexión del acoplador.

Tómese en cuenta que la salida aislada del acoplador va conectada al analizador de espectros.

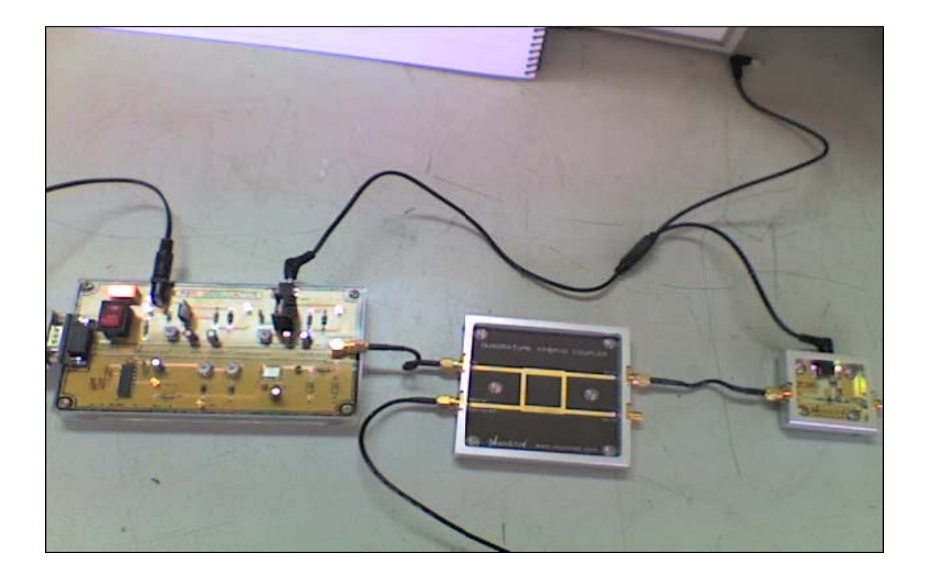

**Figura. 3.18 Fotografía de la conexión con el acoplador** 

a) La repuesta obtenida en el analizador de espectros sin señal de envío está dada en la siguiente gráfica.

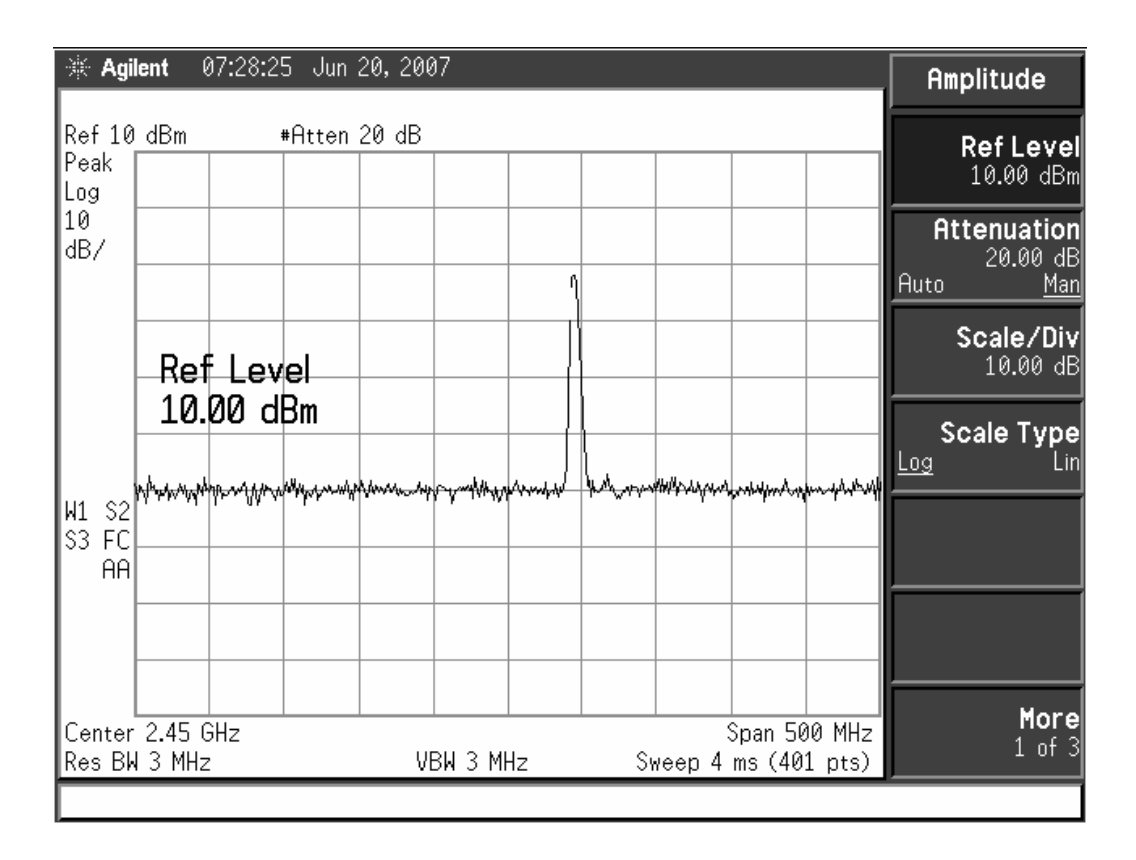

**Figura. 3.19 Señal entregada por el acoplador** 

Para el cálculo de las pérdidas en el retorno nos basaremos en la fórmula:

 $R_L = Pr (dBm) + 20 (dB) + 2 (dB) - Pin (dBm)$ 

Los 20 dBs se deben a las pérdidas en la compensación de acoplamiento y 2 dBs por pérdidas en el cable.

Donde Pr es la potencia medida por el analizador de espectros en el puerto aislado del acoplador.

**Pr =** 39 dBm  $Pin = 45$  dBm

$$
R_{L} = 39 (dBm) + 20 (dB) + 2 (dB) - 45 (dBm)
$$

# $R_{L} = 16$  *(dB)*.

b) Al enviar datos mediante el programa de comunicación, se observa un ligero aumento de potencia en el puerto aislado del acoplador, como se muestra en la figura 3.20

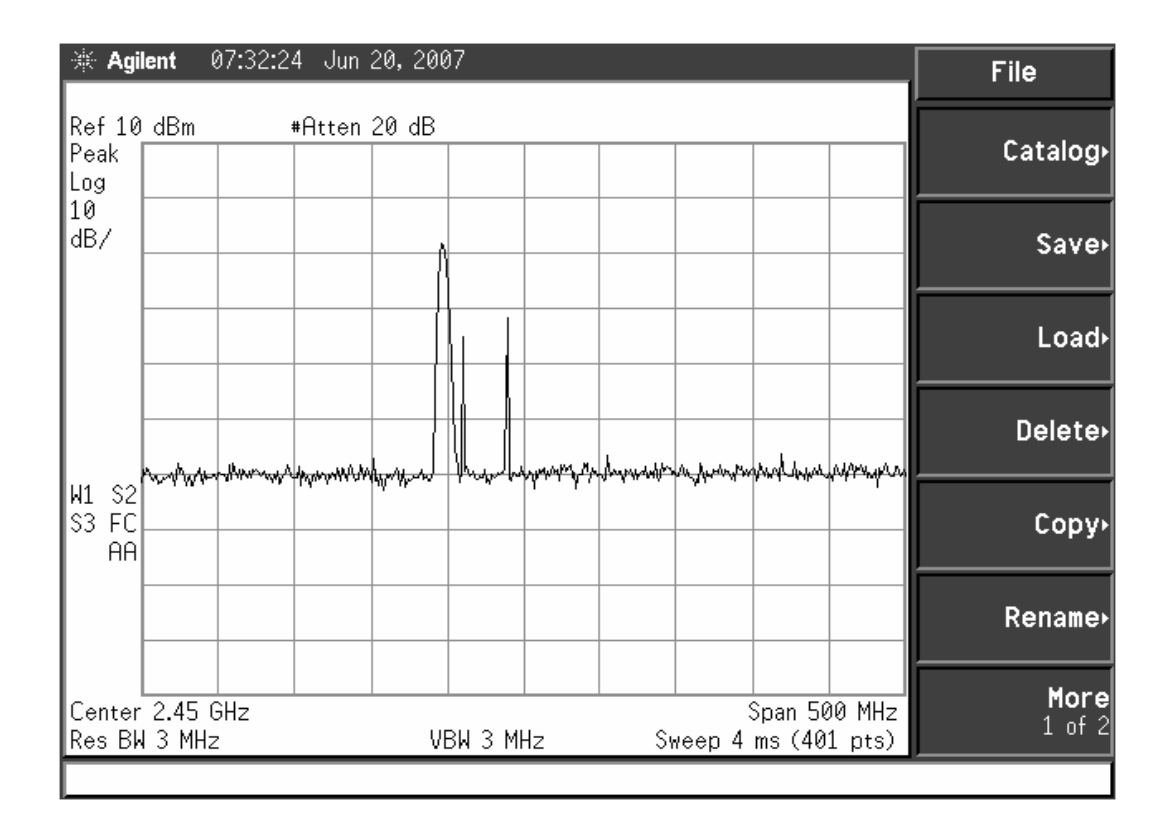

**Figura. 3.20 Señal entregada por el acoplador al enviar datos** 

 $Pr = 42$  dBm **Pin =** 45 dBm  $R_L = Pr(dBm) + 20 (dB) + 2 (dB) - Pin(dBm)$  $R_L = 42 (dBm) + 20 (dB) + 2 (dB) - 45 (dBm)$ 

 $R_{L} = 19$  *(dB)*.

## **3.5 Conclusiones.**

 Para el diseño de amplificadores a altas frecuencias se debe tomar en cuenta varios factores, uno de los más importantes está en determinar la estabilidad para el circuito.

 En relación a la simulación y la práctica se puede ver que existe una diferencia poco significativa en los resultados, por lo que el programa puede ser usado como una estimación aceptable para diseñar.

 La potencia al enviar datos es prácticamente igual a la potencia generada sin enviarlos, variando únicamente la frecuencia de envío, lo que nos indica que se tiene un canal permanente de comunicación.

# **CAPITULO IV**

# **ANTENA YAGI**

## **4.1 Marco Teórico**

Una antena es un sistema conductor metálico capaz de radiar y recibir ondas electromagnéticas, y una guía de onda es un tubo metálico conductor por medio del cual se propaga energía electromagnética de alta frecuencia, por lo general entre una antena y un transmisor.

Una antena acopla energía de la salida de un transmisor a la atmósfera de la Tierra o de la atmósfera de la Tierra a un receptor.

Una antena es un dispositivo recíproco pasivo; pasivo en cuanto a que en realidad no puede amplificar una señal, por lo menos no en el sentido real de la palabra (sin embargo, una antena puede tener ganancia), y recíproco en cuanto a que las características de transmisión y recepción son idénticas, excepto donde las corrientes de alimentación al elemento de la antena se limitan a la modificación del patrón de transmisión.

#### **4.1.1 Antena Yagi**

Antena constituida por varios elementos paralelos y coplanarios, directores, activos y reflectores, utilizada ampliamente en la recepción de señales televisivas. Los elementos directores dirigen el campo eléctrico, los activos radian el campo y los reflectores lo reflejan.

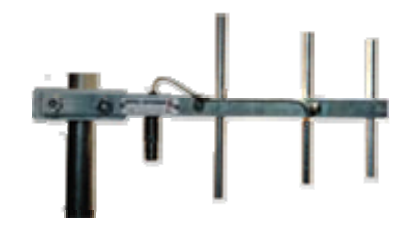

**Figura. 4.1 Ejemplo de antena yagi** 

Los elementos no activados se denominan parásitos, la antena yagi puede tener varios elementos activos y varios parásitos. Su ganancia esta dada por:

Para la antena yagi de tres elementos y longitud "l" la distancia entre el reflector y el activo es de 0.15 l, y entre el activo y el director es de 0.11 l. Estas distancias de separación entre los elementos son las que proporcionan la óptima ganancia, ya que de otra manera los campos de los elementos interferirían destructivamente entre sí, bajando la ganancia.

### **4.1.2 Operación básica de una antena Yagi.**

Al tener una corriente circulando por un conductor, se crea un campo eléctrico y magnético en sus alrededores.

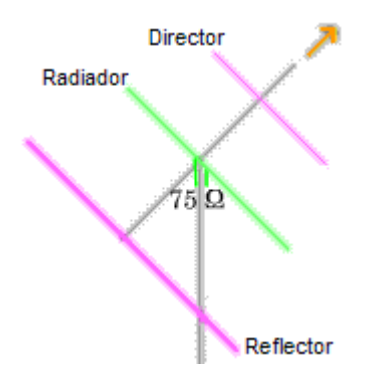

**Figura. 4.2 Componentes de una antena yagi** 

La distancia precisa entre los dos conductores provocará que los campos que crean las corrientes no se anulen entre sí, si no que se creen un campo eléctrico y magnético que formará una onda que se podrá propagar por el espacio.

Dependiendo del punto desde el que separemos el conductor, tendremos una longitud en los elementos radiantes variable. Al variar esta longitud, la distribución de corriente variará, y la onda que se creará y se propagará.

La amplitud y la fase de esa corriente dependen de la posición y de las dimensiones de cada elemento. El campo electromagnético irradiado por la antena en cada dirección será la suma de los campos irradiados por cada uno de los elementos. Esta suma es complicada porque la amplitud y la fase de la corriente que circulan en cada elemento son diferentes. Además, como la distancia a cada elemento depende de la dirección del punto de medida del campo, la suma dependerá de la dirección.

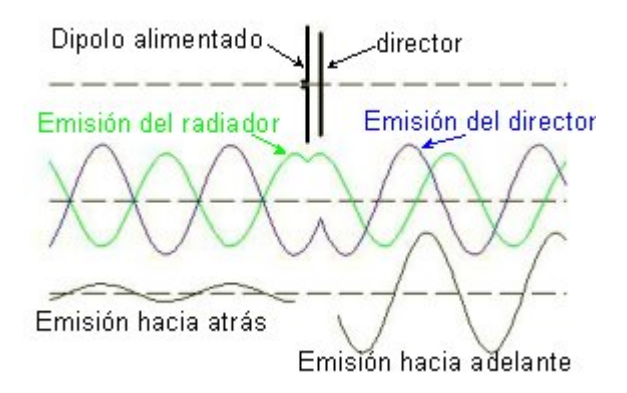

**Figura. 4.3 Funcionamiento de una antena yagi** 

Hay que seguir observando que en los extremos seguimos teniendo un mínimo de corriente y que continúa repitiéndose cada media longitud de onda. Se puede ver de forma gráfica, que si suponemos que nuestra antena son solo los elementos radiantes y que el punto en el que los hemos separado es el punto de alimentación de la antena, el módulo de la intensidad en el punto de alimentación varía y lógicamente, también varía la impedancia que presenta la antena.

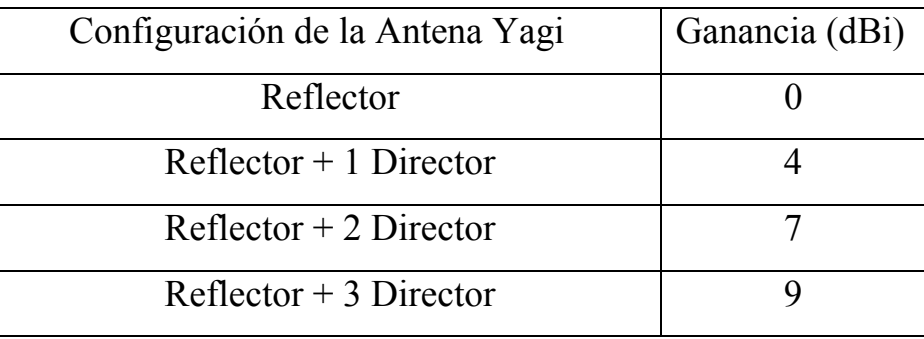

## **Tabla. 4.1 Ganancia de una antena yagi**

## **4.2 Diseño.**

El siguiente diseño será realizado con el software Ansoft Designer SV2. Para la antena Yagi debemos tener en cuenta las especificaciones siguientes:

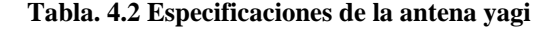

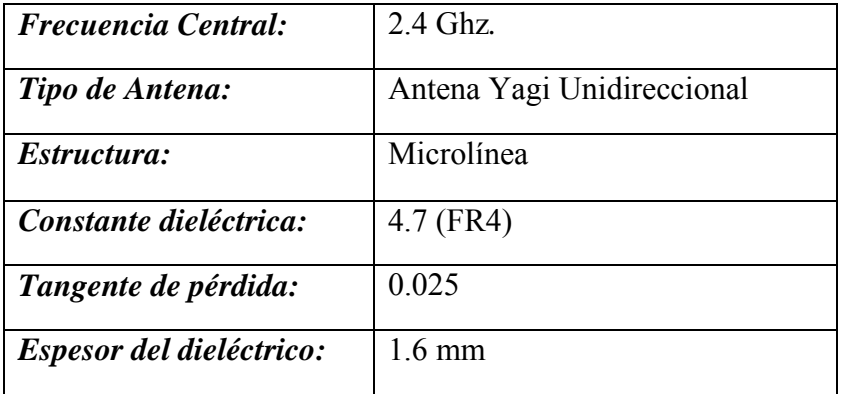

## **4.2.1 Módulo de la Antena Yagi**

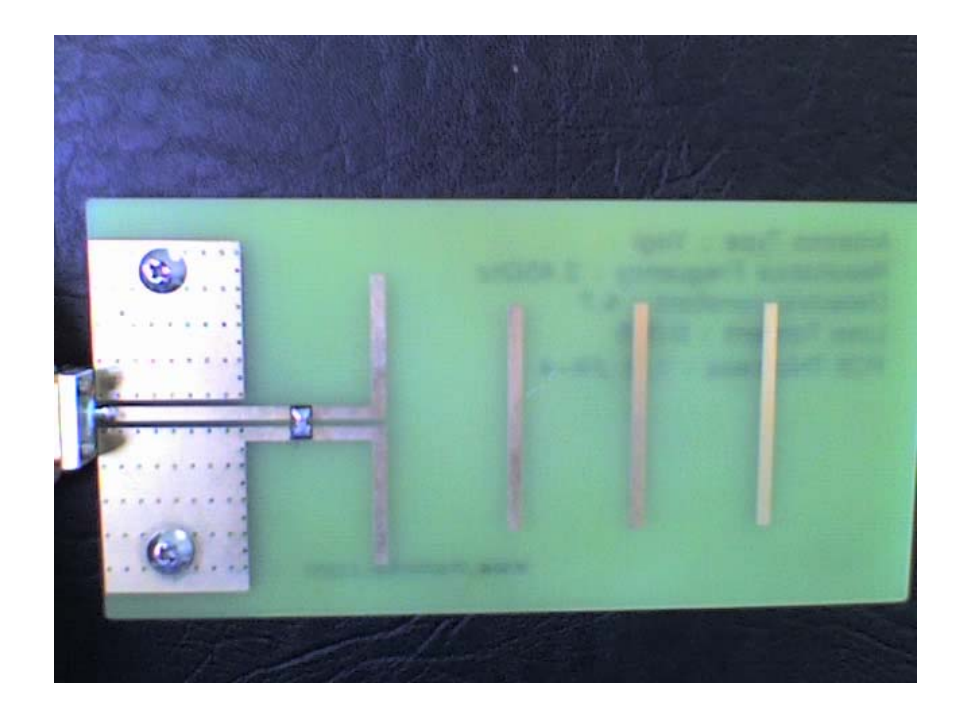

**Figura. 4.4 Fotografía del módulo Antena Yagi** 

# **4.2.2 Pasos de Diseño.**

Para el siguiente diseño, se ha tomado en cuenta un modelo de antena, cuya frecuencia resonante es de 2.4 Ghz.

Ejecúte el software Ansoft Designer SV2.

**1)** Crear la ventana esquemática.

(*Project* → *Insert Planar EM Design* → *None )* 

En la siguiente ventana se escoge el material sobre el cual se realizará el diseño.

| <b>Choose Layout Technology</b>                                                            |   |  |  |  |  |  |  |
|--------------------------------------------------------------------------------------------|---|--|--|--|--|--|--|
|                                                                                            |   |  |  |  |  |  |  |
| MS - Alumina (Er=9.8) 0.010 inch, gold                                                     |   |  |  |  |  |  |  |
| MS - Alumina (Er=9.8) 0.025 inch, gold                                                     |   |  |  |  |  |  |  |
| MS - FR4 (Er=4.4) 0.030 inch, 0.5 oz copper                                                |   |  |  |  |  |  |  |
| MS - FR4 (Er=4.4) 0.060 inch, 0.5 oz copper                                                |   |  |  |  |  |  |  |
| MS - RT duroid 5880 (Er=2,20) 0.010 inch, 0.5 oz copper                                    |   |  |  |  |  |  |  |
| MS - RT_duroid 5880 (Er=2.20) 0.020 inch, 0.5 oz copper                                    |   |  |  |  |  |  |  |
| MS - RT_duroid 6010 (Er=10.2) 0.010 inch, 0.5 oz copper                                    |   |  |  |  |  |  |  |
| MS - RT duroid 6010 (Er=10.2) 0.025 inch, 0.5 oz copper                                    | ≣ |  |  |  |  |  |  |
| PCB - DoubleSided                                                                          |   |  |  |  |  |  |  |
| PCB - SingleSided                                                                          |   |  |  |  |  |  |  |
| SL - Alumina (Er=9.8) 0.010 inch, gold                                                     |   |  |  |  |  |  |  |
| SL - Alumina (Er=9.8) 0.025 inch, gold                                                     |   |  |  |  |  |  |  |
| SL - FR4 (Er=4.4) 0.030 inch, 0.5 oz copper<br>SL - FR4 (Er=4.4) 0.060 inch, 0.5 oz copper |   |  |  |  |  |  |  |
| SL - RT duroid 5880 (Er=2.20) 0.010 inch, 0.5 oz copper                                    |   |  |  |  |  |  |  |
| SL - RT duroid 5880 (Er=2.20) 0.020 inch, 0.5 oz copper                                    |   |  |  |  |  |  |  |
| SL - RT duroid 6010 (Er=10.2) 0.010 inch, 0.5 oz copper                                    |   |  |  |  |  |  |  |
|                                                                                            |   |  |  |  |  |  |  |
|                                                                                            |   |  |  |  |  |  |  |
| Cancel<br>None<br>Browse<br>Open                                                           |   |  |  |  |  |  |  |
|                                                                                            |   |  |  |  |  |  |  |

**Figura. 4.5 Ventana de inicio del software Ansoft** 

**2)** Ingresar la información del substrato

(*Layout* → *Layer*) Seleccionar la lengüeta *Stackup*.

Utilizaremos los componentes que se indican en la siguiente figura por recomendación de los fabricantes.

|   | Name       | Type            | Material | Drag Mode    | Thickness       | Lower Elevation | Upper Elevation | Roughness       |
|---|------------|-----------------|----------|--------------|-----------------|-----------------|-----------------|-----------------|
|   | $-$ metal2 | signal          | copper   | middle align | 0 <sub>mm</sub> | 1.57mm          | 1.57mm          | 0 <sub>mm</sub> |
|   | ZZ substr  | dielectric      | duroid   |              | 1.57mm          | 0 <sub>mm</sub> | $1.57$ mm       |                 |
| - | infgr      | metalizedsignal | copper   | middle align | 0 <sub>mm</sub> | 0 <sub>mm</sub> | 0 <sub>mm</sub> | 0 <sub>mm</sub> |
|   |            |                 |          |              |                 |                 |                 |                 |

**Figura. 4.6 Ventana ingreso de parámetros de la aleación** 

**3)** En el siguiente paso se procederá a dibujar la antena previamente diseñada con sus respectivos componentes conociendo tanto el espesor, la longitud como la distancia entre ellos.

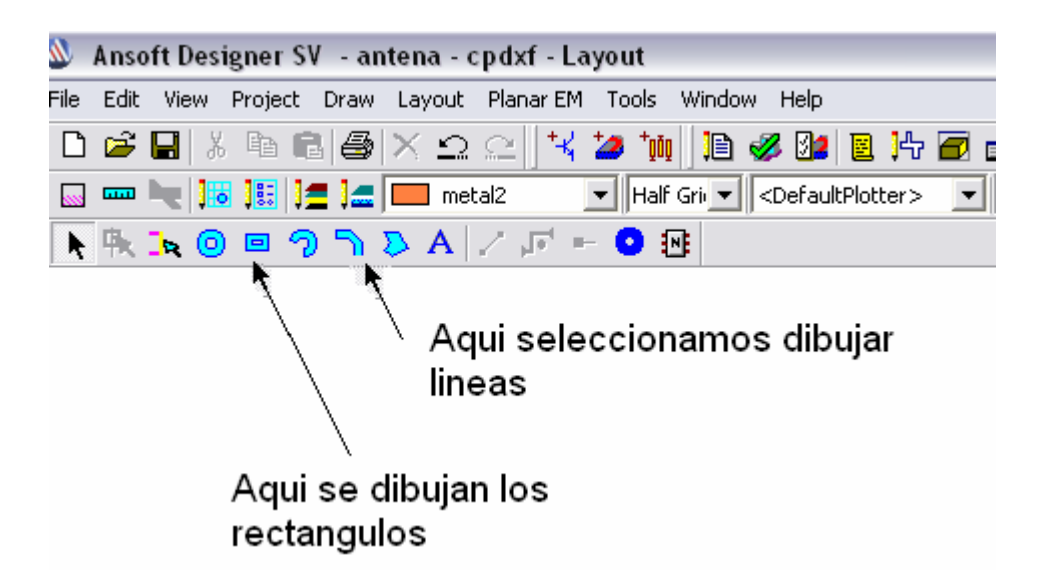

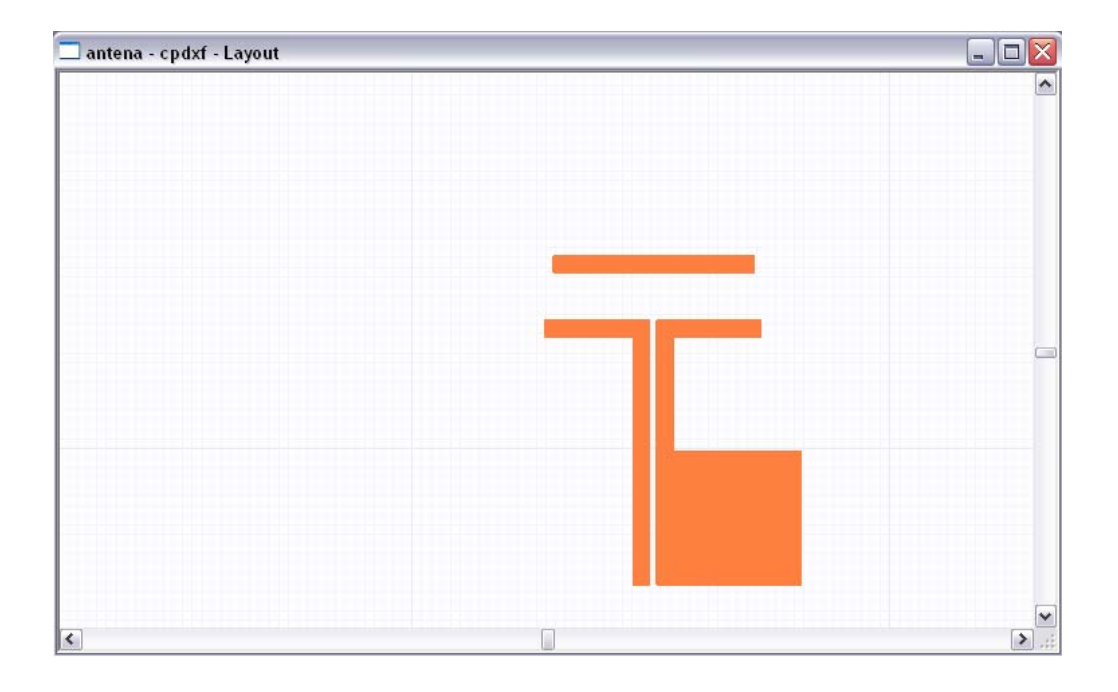

**Figura. 4.7 Selección y dibujo de la antena** 

### **4)** Diseño del circuito.

Dibujar los componentes restantes previamente diseñados.

En el cuadro se indican los valores tomados para el diseño de la antena.

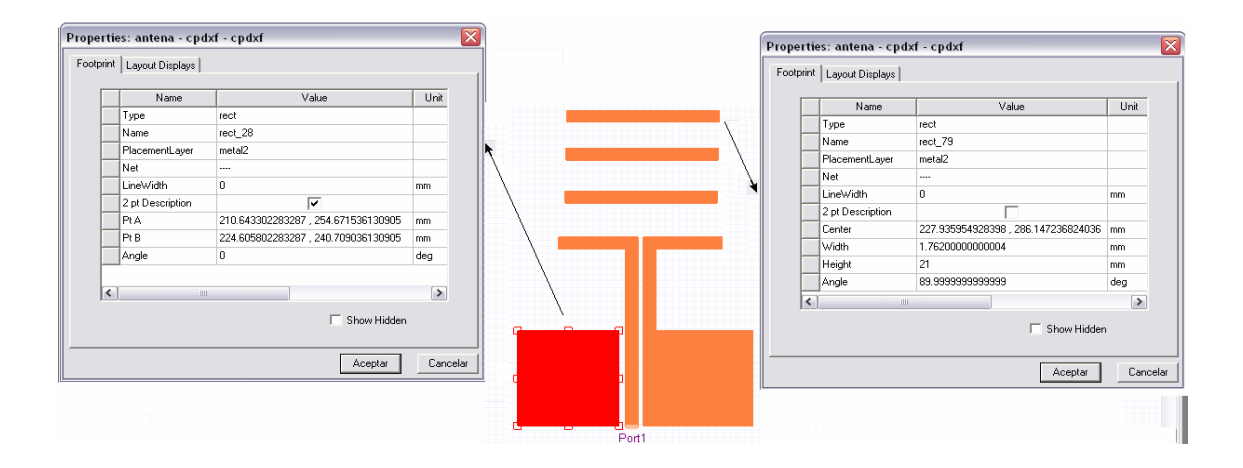

 **Figura. 4.8 Diseño completo de la antena yagi** 

**5)** Simulación para un rango de frecuencia.

*(Analysis* → *Setup* → *Add Frequency Sweep)* 

En este cuadro tenemos la opción de analizar el comportamiento de la antena en una frecuencia o en un rango de frecuencia dado. Cabe indicar que se debe escoger el paso entre los límites.

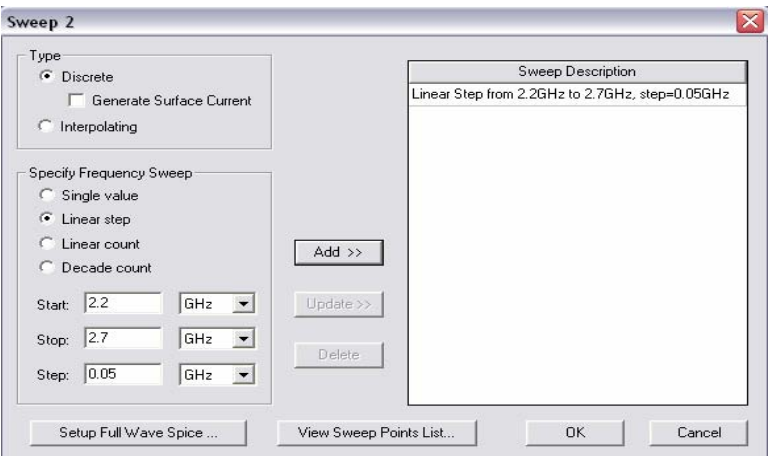

**Figura. 4.9 Selección de rango de frecuencia para análisis** 

**6)** Análisis en un rango de frecuencia.

 $(Setup \rightarrow Analyze)$ 

El programa analizará en cada punto del rango presentado las respuestas del diseño en la antena.

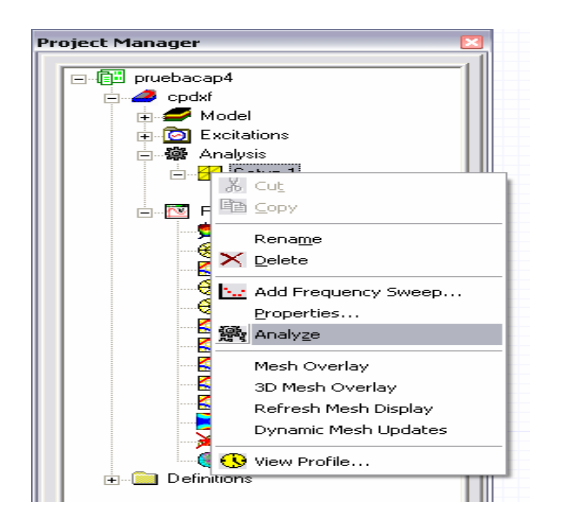

**Figura. 4.10 Análisis de frecuencias** 

**7)** Crear Resultados

 $(Results \rightarrow Create Report)$ 

En el proceso de análisis el programa nos permite visualizar las curvas de operación de la antena del tipo que se requiera pudiendo ser rectangulares o polares.

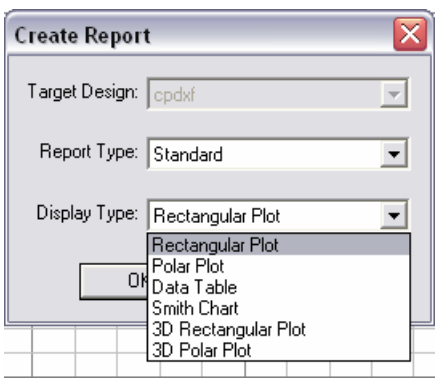

**Figura. 4.11 Seleccionar tipo de reporte** 

**8)** Gráfico 3D de la Ganancia de entrada.

Report Type: Far Field

Display Type: 3D Polar Plot

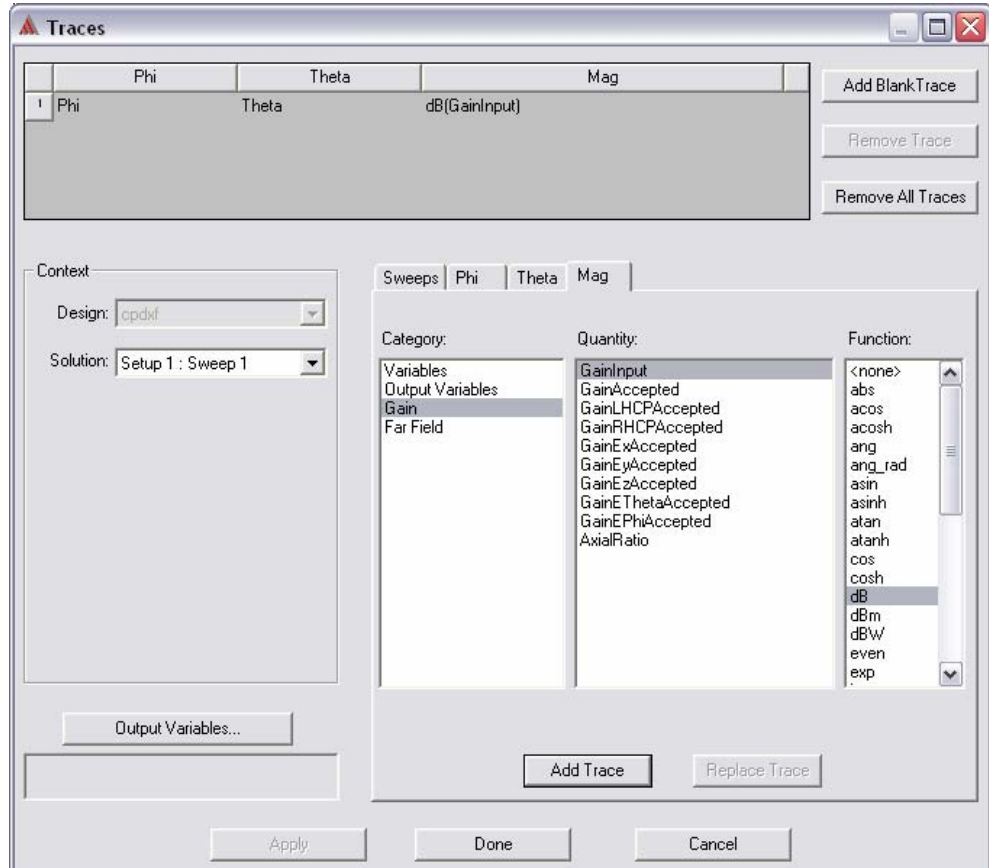

**Figura. 4.12 Selección de parámetro a medir** 

Como se observa en la figura 4.12, se puede seleccionar la categoría, cantidad y función que se requiera para la gráfica.

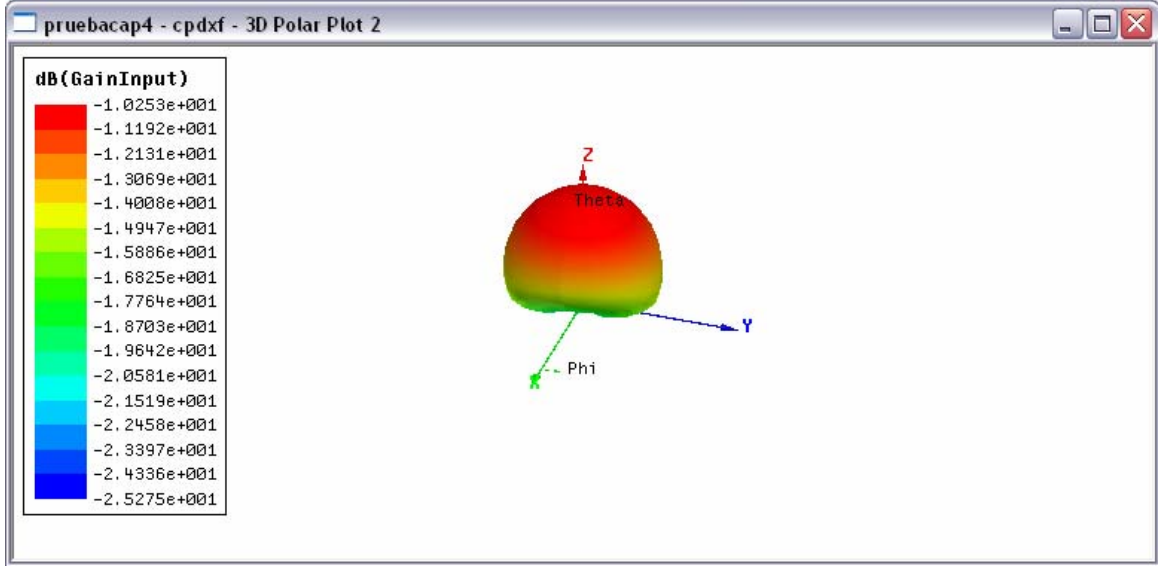

#### **Figura. 4.13 Ganancia de la antena yagi**

En las gráficas 3D existe entre las propiedades, la de animación. En las siguientes gráficas presentaremos el comportamiento de la antena en distintas frecuencias, incluyendo la de su resonancia.

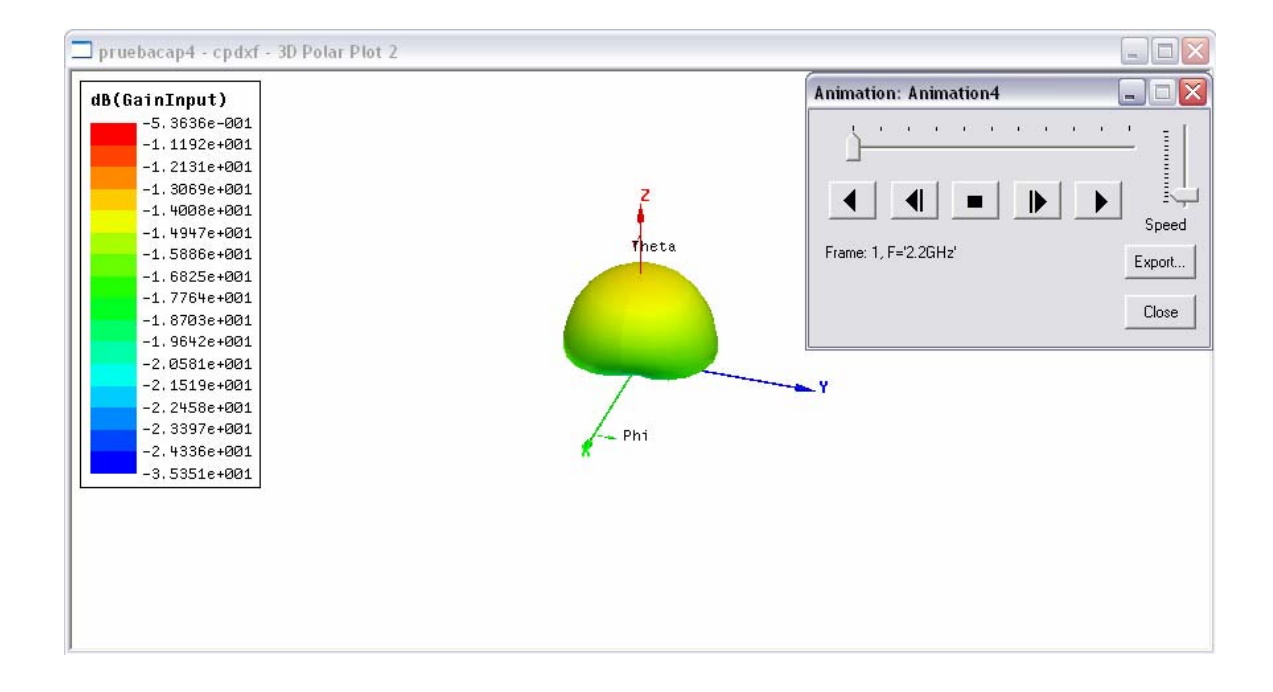

**Figura. 4.14 Ganancia de la antena yagi a 2.2 Ghz** 

| pruebacap4 - cpdxf - 3D Polar Plot 2                                                                                                    |                  |                                                                           | $\Box$ $\times$<br>inc.                                          |
|----------------------------------------------------------------------------------------------------|------------------|---------------------------------------------------------------------------|------------------------------------------------------------------|
| dB(GainInput)                                                                                                    |                  | <b>Animation: Animation4</b>                                              | $\blacksquare$ $\blacksquare$ $\times$                           |
| $-5.3636e - 001$<br>$-1.1192e + 001$<br>$-1.2131e+001$<br>$-1.3069e + 001$<br>$-1.4008e + 001$<br>$-1.4947e + 001$<br>$-1.5886e + 001$<br>$-1.6825e + 001$<br>$-1.7764e + 001$<br>$-1.8703e + 001$<br>$-1.9642e + 001$<br>$-2.0581e + 001$<br>$-2.1519e + 001$<br>$-2.2458e + 001$<br>$-2.3397e+001$<br>$-2.4336e + 001$<br>$-3.5351e+001$ | Theta<br>$-$ Phi | $1 - 10 = 11 = 10$<br>$\blacktriangleright$<br>Frame: 5, F='2.4GHz'<br>.Y | 9 6 6 7 6 7 7 8 7 8<br>$\frac{1}{2}$<br>Speed<br>Export<br>Close |

**Figura. 4.15 Ganancia de la antena yagi a 2.4 Ghz** 

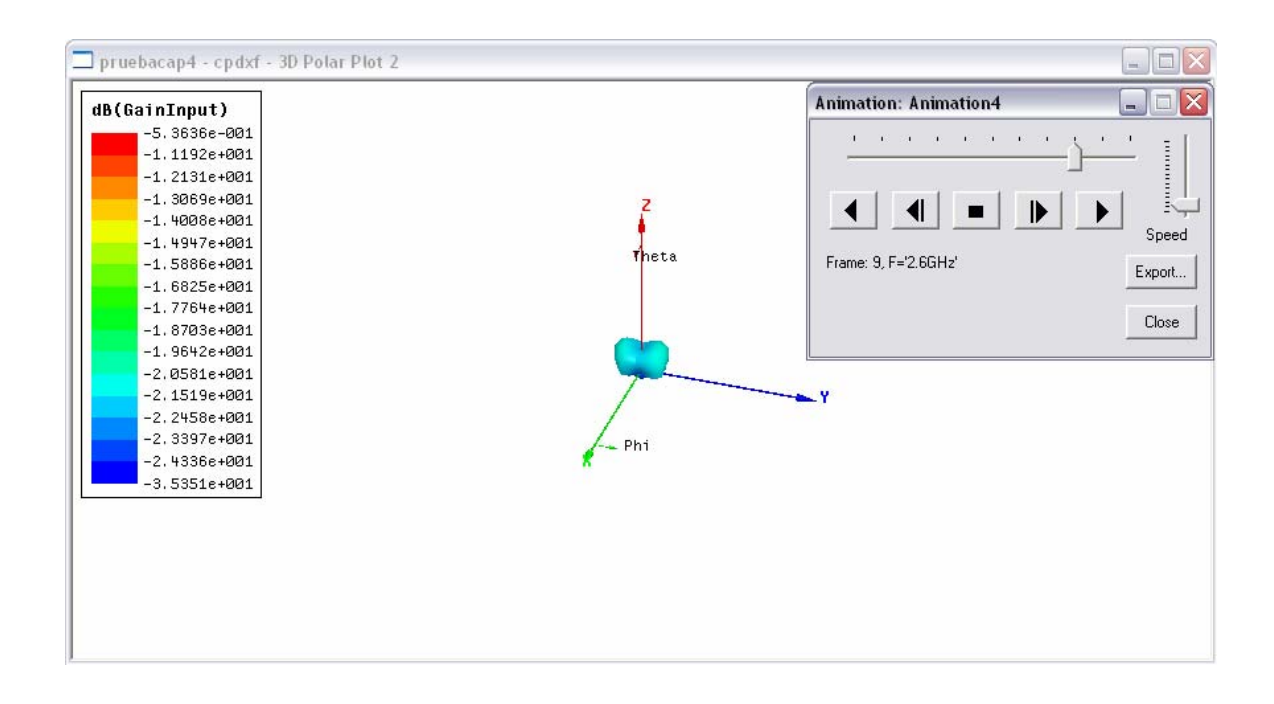

**Figura. 4.16 Ganancia de la antena yagi a 2.6 Ghz.**
**9)** Gráfico del patrón de radiación.

Report Type: Far Field

Display Type: Radiation Pattern

Seleccionamos la ganancia de entrada en dBs. En la lengüeta "Sweeps" se escogen los valores de la figura 4.17.

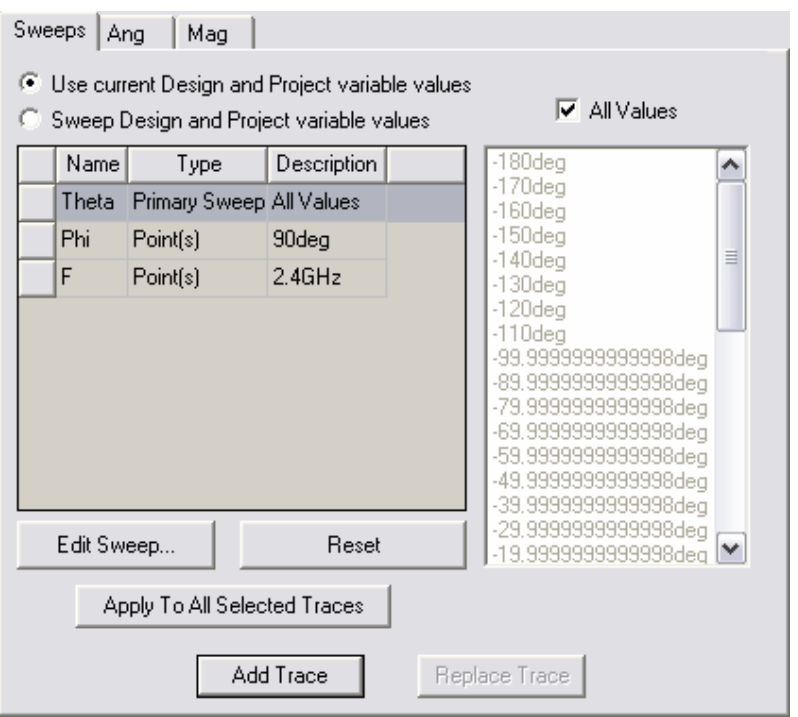

**Figura. 4.17 Parámetros para graficar el patrón de radiación** 

La curva que se obtiene, según el barrido es la representada por la antena a su frecuencia de resonancia (2.4 Ghz.)

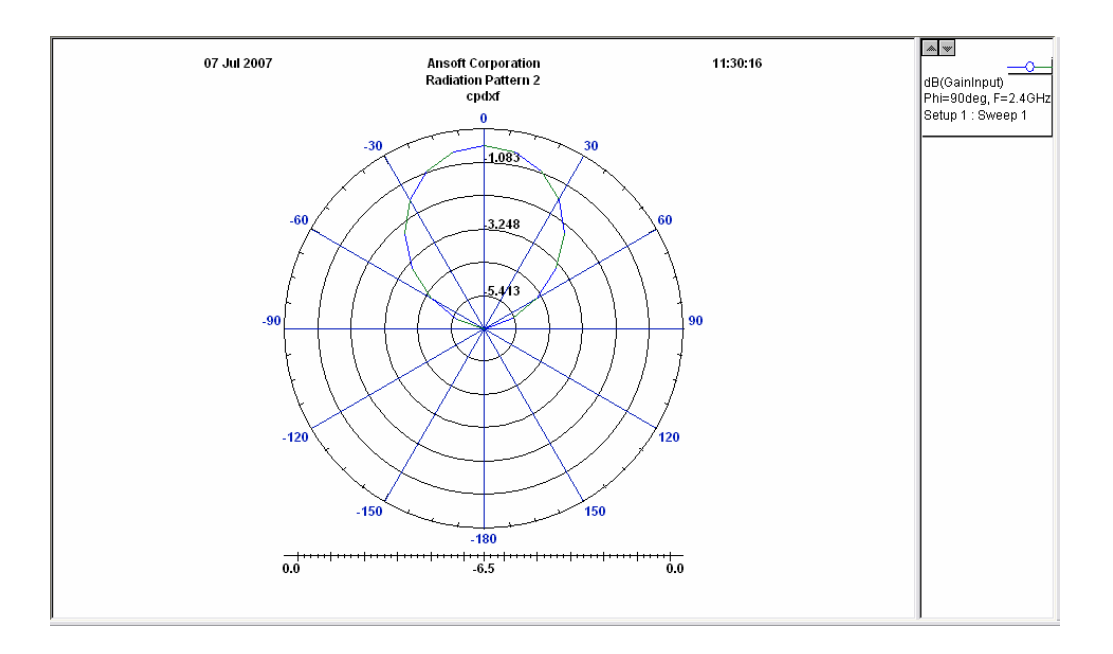

#### **Figura. 4.18 Patrón de radiación de la antena yagi**

**10)** Gráfico S(Port1, Port1)

Report Type: Standard

Display Type: Rectangular Plot

En la categoría Parámetros S, seleccionamos S(Port1, Port1) en dBs.

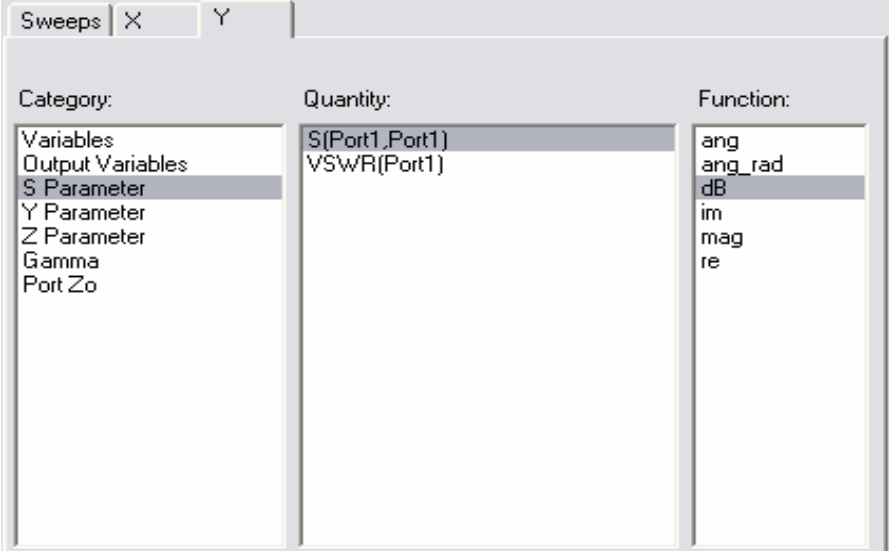

**Figura. 4.19 Parámetros para encontrar las pérdidas de la antena** 

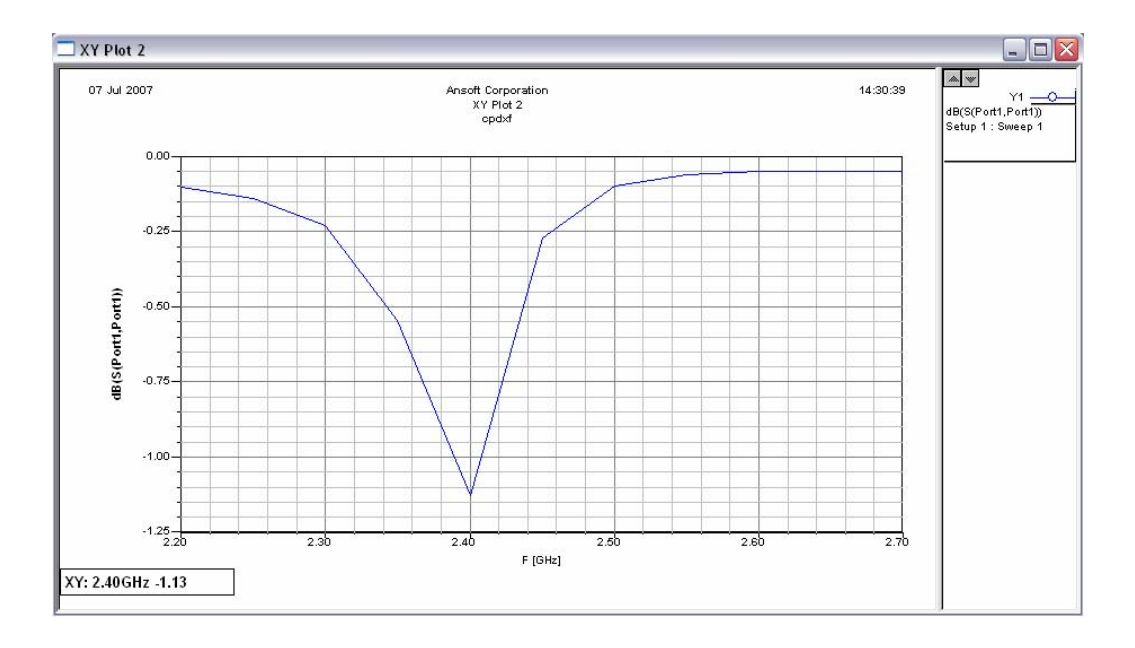

**Figura. 4.20 Simulación de pérdidas de la antena yagi** 

**11)** Gráfico VSWR (Port1)

Report Type: Standard

Display Type: Rectangular Plot

En la categoría Parámetros S, seleccionamos VSWR(Port1) en dBs.

| Sweeps   X                                                                                      | Υ |                               |                                                                                                    |
|-------------------------------------------------------------------------------------------------|---|-------------------------------|----------------------------------------------------------------------------------------------------|
| Category:                                                                                       |   | Quantity:                     | Function:                                                                                                    |
| Variables<br>Output Variables<br>S Parameter<br>Y Parameter<br>IZ Parameter<br>Gamma<br>Port Zo |   | S(Port1,Port1)<br>VSWR(Port1) | <none><br/>ᄉ<br/>abs<br/>acos<br/>acosh<br/>ang<br/>Ξ<br/>ang_rad<br/>asin<br/>asinh<br/>atan<br/>atanh<br/>cos<br/>cosh<br/>dВ<br/>even<br/>exp<br/>im<br/>int<br/>v<br/><math>\sim</math></none> |

**Figura. 4.21 Parámetros para graficar los coeficientes de reflexión** 

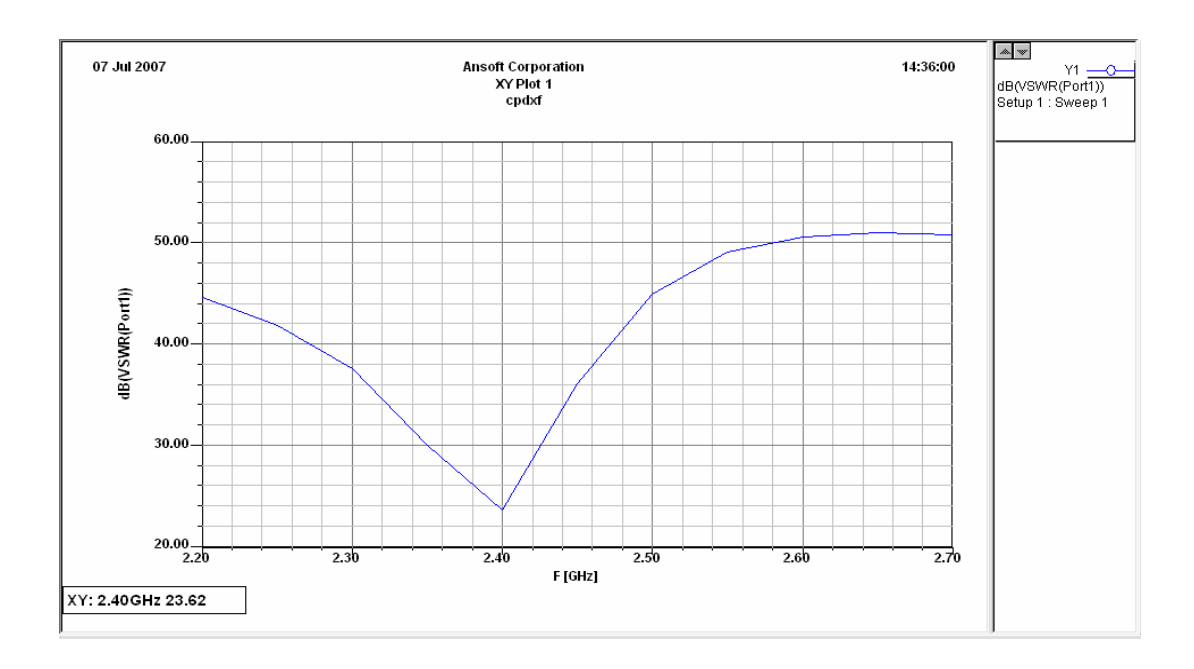

**Figura. 4.22 Coeficientes de reflexión** 

**12)** Gráfico de Potencia sobre la antena

(Planar EM  $\rightarrow$  3D Viewer)

El siguiente gráfico nos muestra en la antena, la potencia la dirección con la que está siendo irradiada.

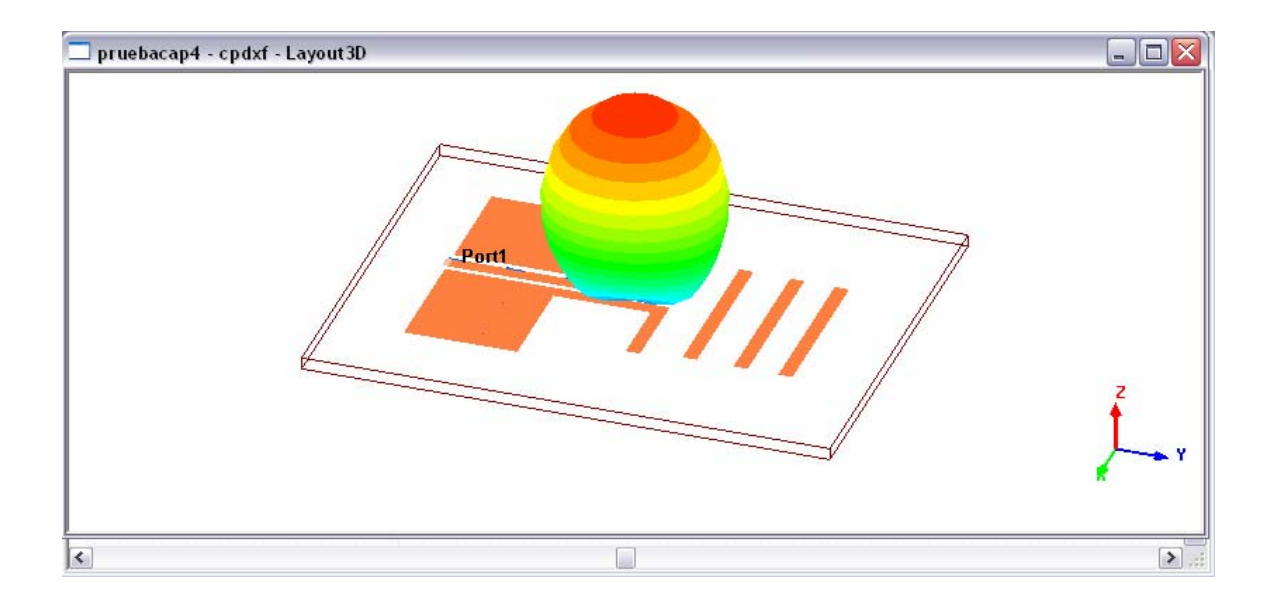

**Figura. 4.23 Simulación de potencia sobre la antena yagi** 

Para la animación del campo irradiado, tomaremos en cuenta que sucede al exceder la frecuencia de resonancia.

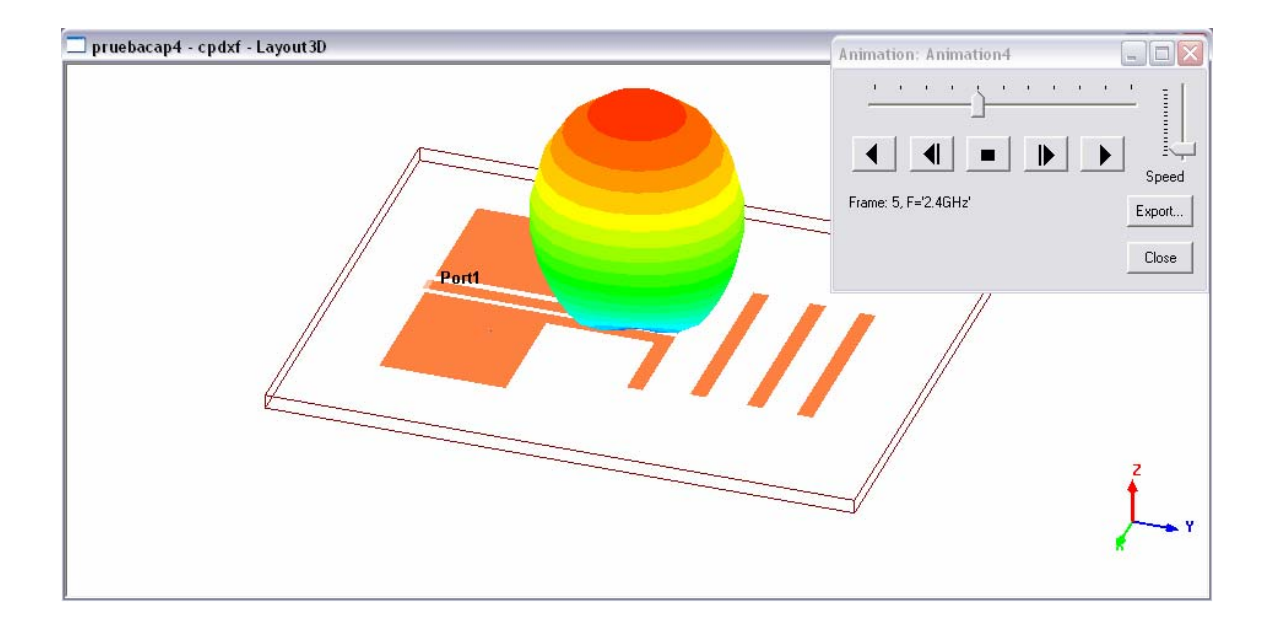

**Figura. 4.24 Potencia sobre la antena yagi a 2.4 Ghz** 

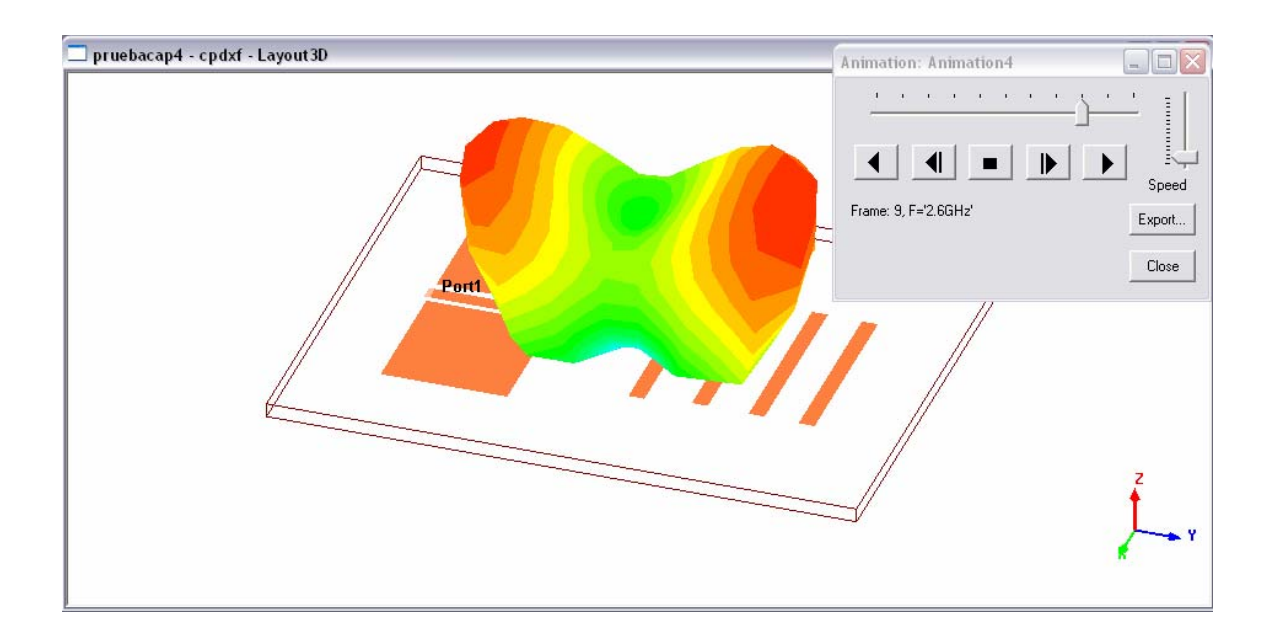

**Figura. 4.25 Potencia sobre la antena yagi a 2.6 Ghz** 

## **4.3 Procedimiento**

#### **4.3.1 Objetivos**

- ¾ Determinar mediante el analizador de redes la frecuencia resonante de la antena yagi.
- ¾ Observar los cambios en impedancia mediante la carta de smith en el analizador de redes.

¾ Observar en el analizador de espectros los cambios que se producen al manipular la antena en distintas direcciones.

## **4.3.2 Materiales**

- Módulo Antena Yagi
- Analizador de Redes RF.

## **4.3.3 Práctica de la Antena Yagi**

**1)** Luego de establecer los siguientes valores en el analizador de redes:

Potencia: 0 dBm

Rango de frecuencia: 1.9 Ghz – 2.4 Ghz.

Realice la siguiente conexión.

- **2)** Medir la pérdida de retorno de entrada (S11) en el módulo de la antena y graficar.
- **3)** Medir el SWR y graficar.
- **4)** Graficar la repuesta de impedancia en la carta de smith.

## **4.4 Desarrollo.**

**1)** Conecte el módulo de la antena Yagi al analizador de redes, utilizando una conexión N a SMA.

2) Para poder visualizar mejor la curva de la pérdida de retorno (S<sub>11</sub>), será mejor establecer los siguientes valores en el rango de frecuencia.

Rango de frecuencia: 2,075 Ghz – 2,325 Ghz. Esto quiere decir que se tiene un Span de 350 Mhz.

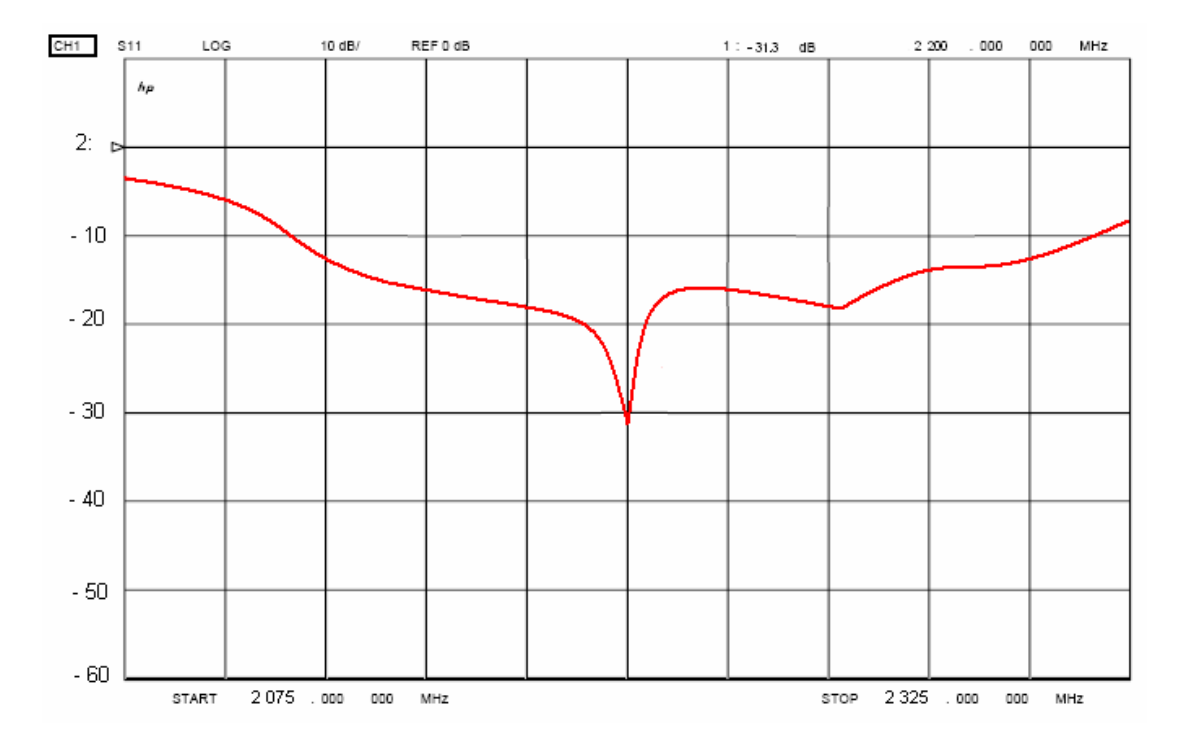

 **Figura. 4.26 Pérdidas de retorno de la antena yagi en la práctica** 

En la gráfica se visualiza que la resonancia de la antena está dada en los 2.2 Ghz., y a esta frecuencia su S11 es de – 31.3 dBs.

**3)** La gráfica que se muestra a continuación, corresponde al SWR del módulo de la antena Yagi.

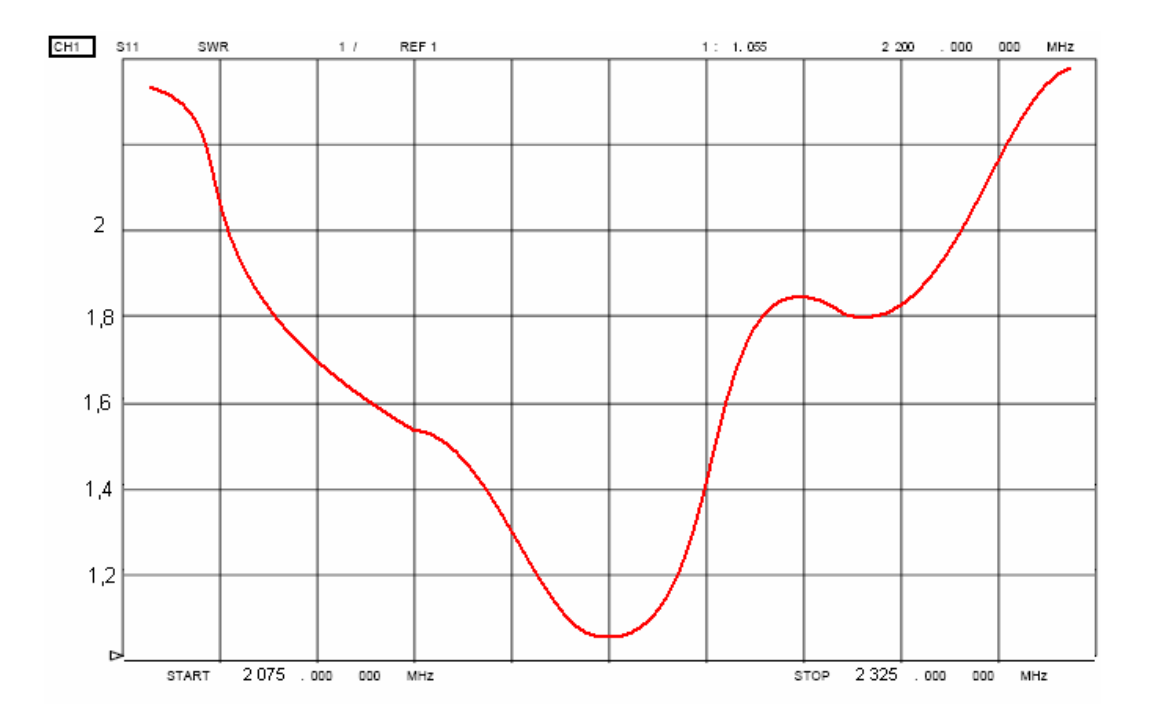

 **Figura. 4.27 Coeficientes de reflexión de la antena en la práctica** 

Aquí se muestra el SWR, con un valor de 1,055 en la frecuencia de 2.2 Ghz.

**4)** Finalmente se obtiene la gráfica de impedancias en la carta de Smith. En el siguiente cuadro se presentan los valores en un barrido de frecuencias.

|   | Frecuencia     | Impedancia |           |          |  |  |
|---|----------------|------------|-----------|----------|--|--|
|   | (Ghz)          | 83.5<br>83 | 73.6      | 1.02(pF) |  |  |
|   | 22.13 (Ghz)    | 20.8       | $\cdot$ 4 | 10       |  |  |
|   | 32.17 (Ghz)    | 70.5       | 6.9       | 10.6(pF) |  |  |
|   | (Ghz)          | 48.2       | 2.5       | 180      |  |  |
| 5 | 2.25 (Ghz)     | 24.1<br>73 | 8.1<br>77 | 8.7      |  |  |
|   | 6 2.3<br>(Ghz) | 76.3       | 57.3      |          |  |  |

 **Tabla. 4.3 Valores de impedancia** 

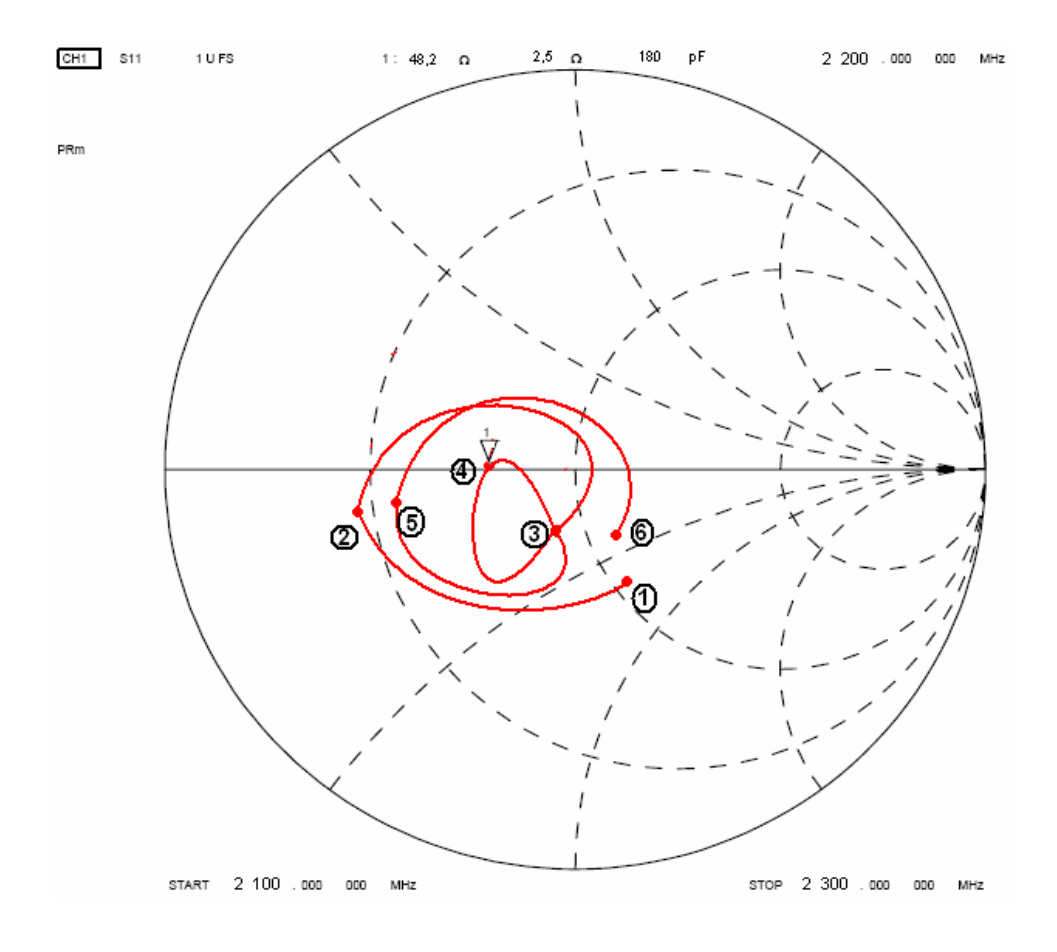

 **Figura. 4.28 Impedancias de la antena en el diagrama de Smith** 

## **4.5 Conclusiones.**

 Tomando en cuenta los resultados del diseño y los resultados prácticos, observamos una gran aproximación, por lo que se podría confiar en el software de diseño.

 Como podemos ver, no por tener una antena más larga logramos radiar mejor, lo único que conseguimos es variar el diagrama de radiación y la impedancia que presenta.

 Una observación clara en la práctica es la de la manipulación de la antena, sea variando de dirección o al estirar el cable de medición, los resultados varían drásticamente.

# **CAPITULO V**

## **AMPLIFICADOR DE BAJO RUIDO**

## **5.1 Marco Teórico**

Un amplificador de bajo ruido (LNA) juega un papel muy importante en el desempeño de cualquier receptor, ya que su función principal es la de amplificar en un primer momento señales extremadamente pequeñas, tratando de añadir la menor cantidad de ruido posible, por lo que el diseño de un buen LNA dependerá de cuanto se conozca al dispositivo central mediante una serie de características derivadas de los parámetros *scattering* (S) propios del dispositivo a la frecuencia y condiciones de trabajo sometidas. Por lo que en el diseño del módulo amplificador bajo ruido se muestra la información más relevante obtenida a partir de los parámetros S.

Los parámetros *scattering* o parámetros "S", son de mucha ayuda en el diseño de circuitos en altas frecuencias ya que están basados en términos más adecuados tales como ondas viajeras, por lo que vienen a ser los parámetros naturales para el modelamiento y diseño de líneas de transmisión, circuitos de RF y de microondas.

#### **5.1.1 Significado de los parámetros S**

Los parámetros S se definen de acuerdo a las ecuaciones de la 5.1 – 5.4

$$
S_{11} = \frac{b_1}{a_1}\Big|_{a_2=0} = \frac{potencia \ reflejada \ en \ el \ pureto 1}{potencia \ incidence \ en \ el \ pureto 1}
$$
\n(5.1)

$$
S_{21} = \frac{b_2}{a_1}\Big|_{a_2=0} = \frac{potencia \quad transmitted \quad al \quad puerto \quad 2}{potencia \quad incidence \quad en \quad el \quad puerto \quad 1}
$$
\n(5.2)

$$
S_{22} = \frac{b_2}{a_2}\bigg|_{a_1=0} = \frac{potencia \ reflejada \ en \ el \ purerto \ 2}{potencia \ incidence \ en \ el \ purerto \ 2}
$$
\n(5.3)

$$
S_{12} = \frac{b_1}{a_2}\Big|_{a1=0} = \frac{potencia \quad transmissionified \quad al \quad puerto \quad 1}{potencia \quad incidence \quad en \quad el \quad puerto \quad 2}
$$
\n(5.4)

## **5.1.2 Estabilidad**

Una forma de evaluar la estabilidad de un dispositivo es mediante el factor de Rollet, "k". Si  $k>1$ , el dispositivo es completamente estable" a la frecuencia de trabajo. Si  $k<1$ , el dispositivo será "potencialmente inestable"

$$
k = \frac{1 - |S_{11}|^2 - |S_{22}|^2 + |\Delta|^2}{2|S_{12}||S_{21}|}
$$
(5.5)

donde:  $\Delta = S_{11}S_{22} - S_{12}S_{21}$ 

Por lo tanto, "inestabilidad" en la entrada y en la salida implica que  $|\Gamma_{N}|>1$  $\left|\Gamma_{OUT}\right| > 1$  respectivamente. Así, las regiones en las que la impedancia de fuente "vista" por el dispositivo produzcan inestabilidad en la entrada  $|\Gamma_{I\!N}|>1$  o no  $(|\Gamma_{I\!N}|<1)$  estarán separadas por una circunferencia en el "plano ΓS". Análogamente, otra circunferencia en el plano ΓL separa las regiones estable e inestable (Figura 5.1). Las expresiones para dichas circunferencias, son:

$$
r_{out} = \frac{|S_{12}S_{21}|}{|S_{22}|^2 - |\Delta|^2} \quad C_{out} = \frac{(S_{22} - S_{11}^* \Delta)^*}{|S_{22}|^2 - |\Delta|^2}
$$
  

$$
r_{in} = \frac{|S_{12}S_{21}|}{|S_{11}|^2 - |\Delta|^2}, \quad C_{in} = \frac{(S_{11} - S_{22}^* \Delta)^*}{|S_{11}|^2 - |\Delta|^2}
$$
(5.7)

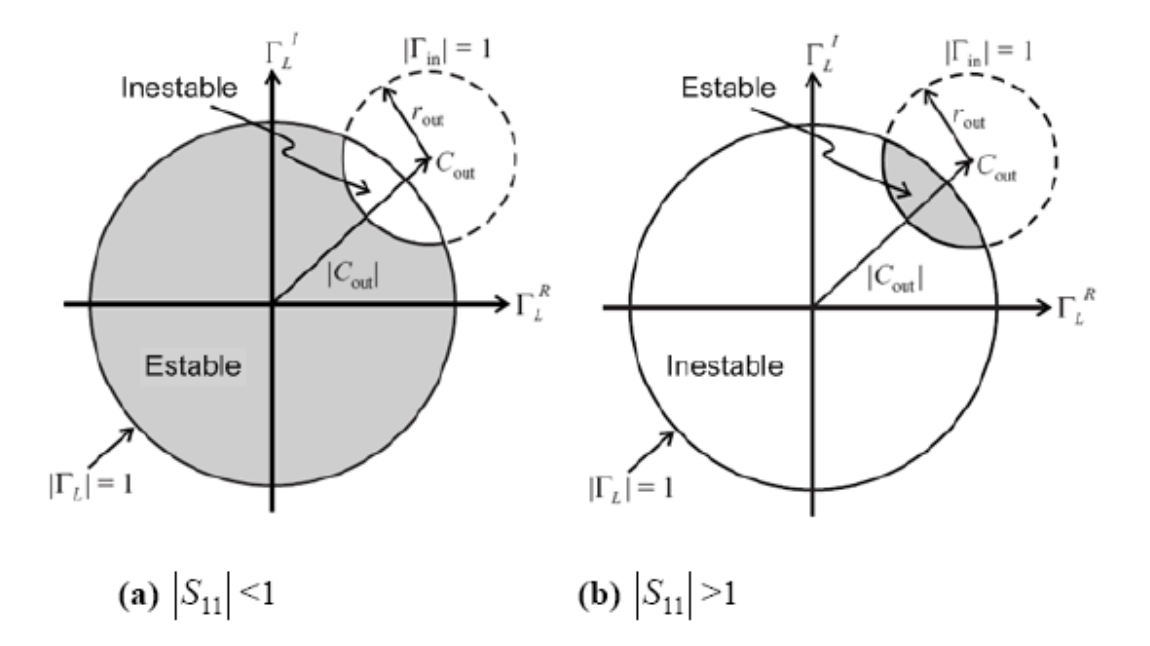

**Figura. 5.1 Círculos de estabilidad de salida** 

Para el círculo de estabilidad de entrada se usa Γs en lugar de ΓL pero el concepto es igual. Además, si el radio del círculo es mayor a  $|Cin|$  o  $|Cout|$ , en el círculo de estabilidad de entrada,  $\Gamma$ s=0 y  $|S_{22}|<1$ , entonces  $|\Gamma_{OUT}|=|S_{22}|<1$ , por lo que el origen ( $\Gamma$ s=0) es parte de la región estable.

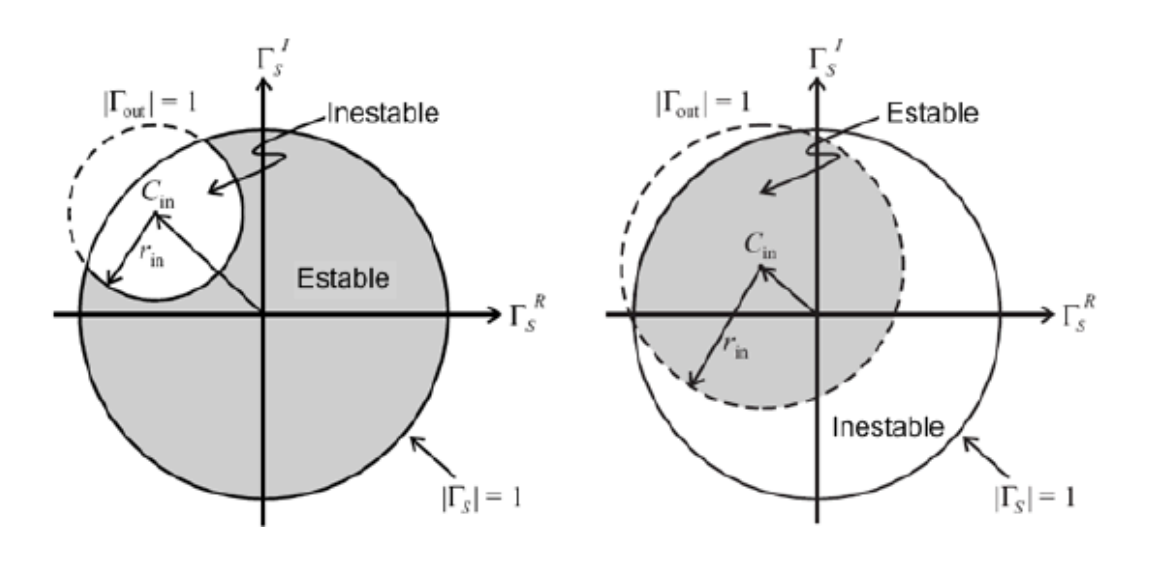

**Figura. 5.2 Regiones de estabilidad de entrada para**  $|S_{22}| < I$ .

### **5.1.3 Ruido.**

El ruido eléctrico es cualquier señal eléctrica que se suma a una señal existente que se pretende amplificar.

El nivel de ruido determina el límite inferior de una señal, por debajo de él la señal no es válida. En el caso de los aparatos de medida, transmisión de datos, etc, el tema del ruido es muy problemático. Un nivel de ruido demasiado alto da medidas imprecisas o crea errores en la transmisión.

La función del LNA dentro de un receptor es principalmente amplificar la señal que se recibe en la antena, introduciendo el menor ruido posible, antes de que esta señal entre en el mezclador para ser bajada a una frecuencia intermedia. De esta forma se incrementa el rango dinámico del receptor.

La Figura de ruido (NF) de una red es una cantidad usada como "Figura de mérito" para comparar el ruido en una red con el ruido en una red ideal (que no genera ruido). Por lo tanto, NF es una medida de la degradación de la relación señal a ruido (SNR) entre los puertos entrada y salida de una red.

En todo tipo de recepción, mediante su diagrama de bloques se puede visualizar que en esta etapa el primer módulo que trabaja la señal luego de ser receptada es el de la amplificación a bajo ruido.

La figura 5.3 muestra como ejemplo el diagrama de bloques típico de un receptor de radio frecuencia (RF), en donde el LNA se encuentra al principio de la cadena de recepción.

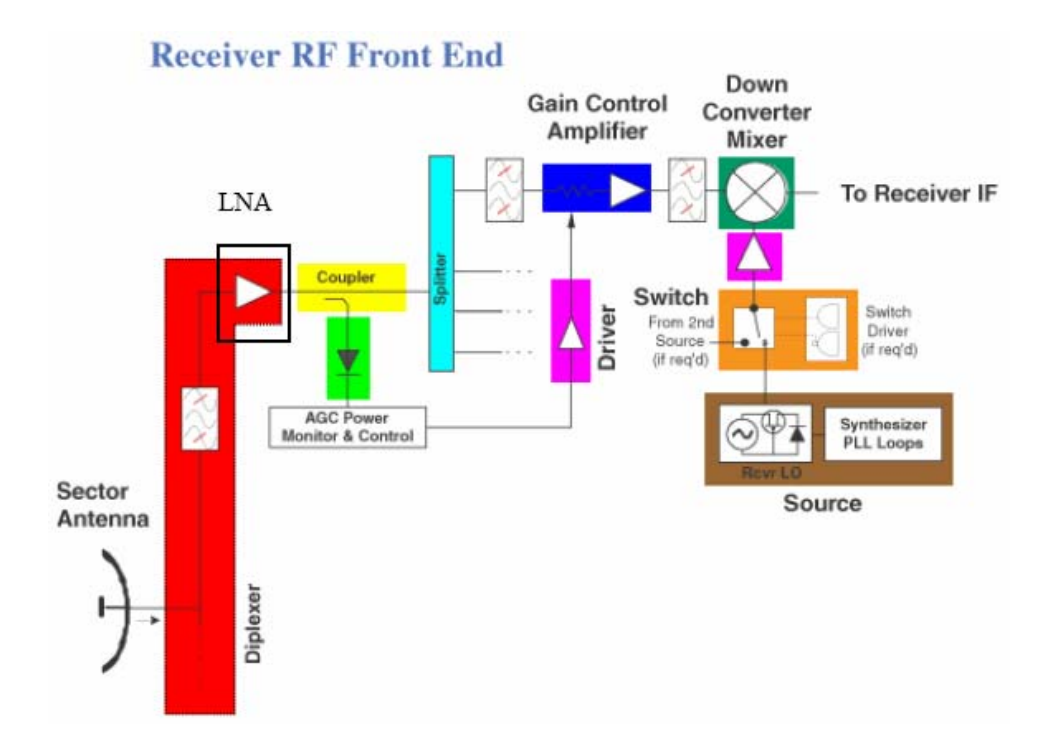

**Figura. 5.3 Ejemplo del diagrama de bloques de un receptor**

## **5.2 Diseño.**

Para la realización del diseño se utilizará el software de la compañía ANSOFT Designer SV2.

Dentro del diseño del módulo amplificador a bajo ruido se analizará el comportamiento del transistor sin previas adecuaciones, para verificar su estabilidad y respuestas.

## **5.2.1 Módulo del Amplificador de Bajo Ruido**

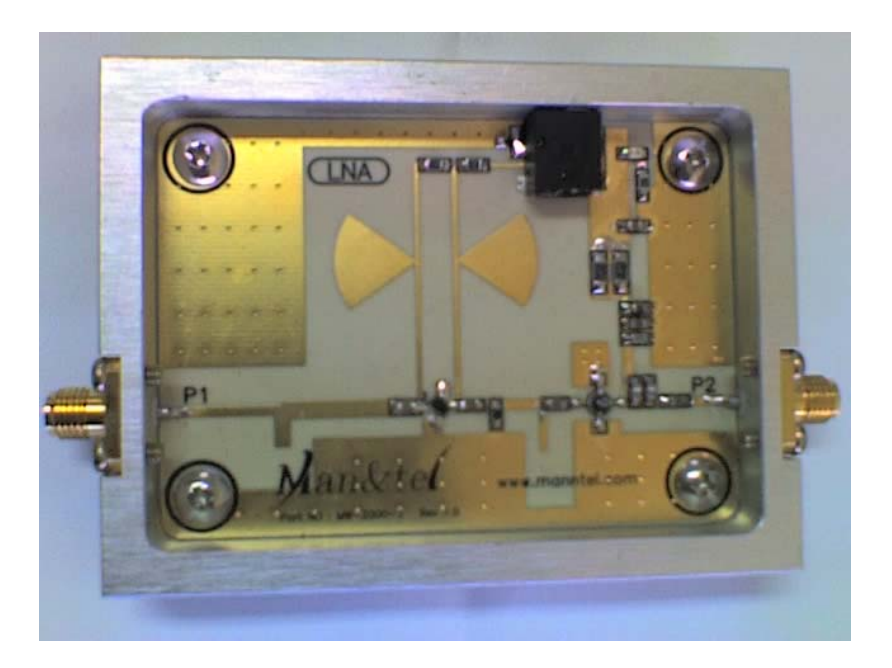

**Figura. 5.4 Fotografía del módulo amplificador bajo ruido**

## **5.2.2 Pasos de Diseño.**

**1)** Especificaciones del diseño del amplificador de bajo ruido

 **Tabla. 5.1 Especificaciones de diseño del LNA**

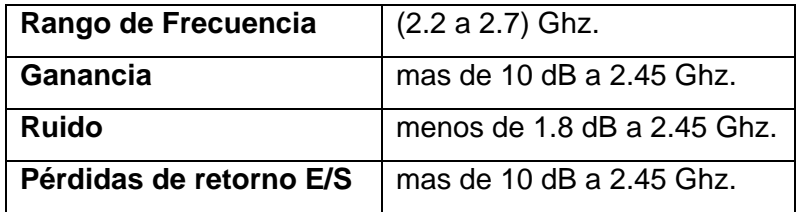

**2)** Selección de dispositivos.

Transistor de la compañía Infinion BFP540 (Anexo 5)

Luego de instalado el software Ansoft Designer SV2, ejecútelo.

**3)** Crear ventana de proyecto.

(Project  $\rightarrow$  Insert Circuit Design  $\rightarrow$  None).

Se escoge el material sobre el cual se realizará el diseño, se selecciona ninguno para añadirlo en el siguiente paso.

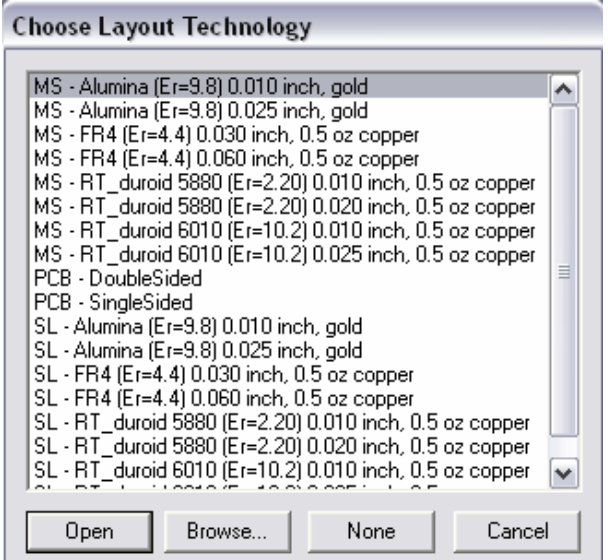

**Figura. 5.5 Ventana de inicio del software Ansoft** 

**4)** Ingresar la información del substrato.

(Circuit  $\rightarrow$  Add Model Data  $\rightarrow$  Add Substrate Definition)

Ingresamos los parámetros del substrato RO4003C.

H: 20mil / Er: 3.38 / TAND: 0,0021 (2,4Ghz)

Espesor del cobre: 0,669 mil.

Resistividad del cobre: 1,72414

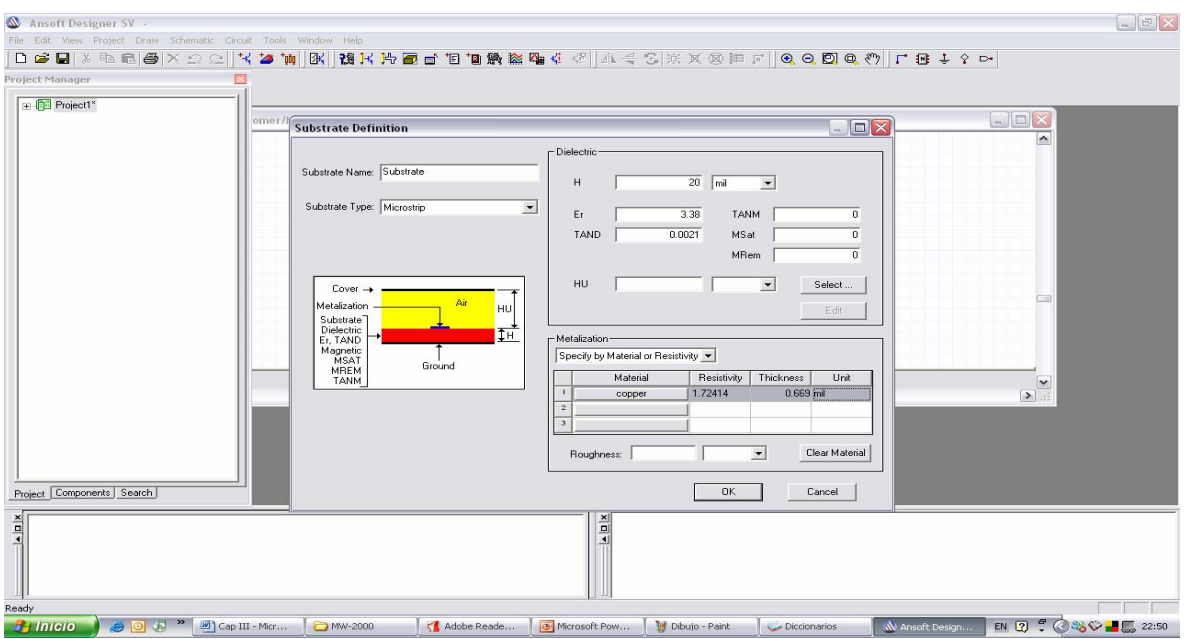

**Figura. 5.6 Definición de substrato** 

**5)** Ingresar el transistor BFP540

 $(Draw \rightarrow N-Port)$ 

Se selecciona la ubicación de los datos del elemento, previamente almacenados.

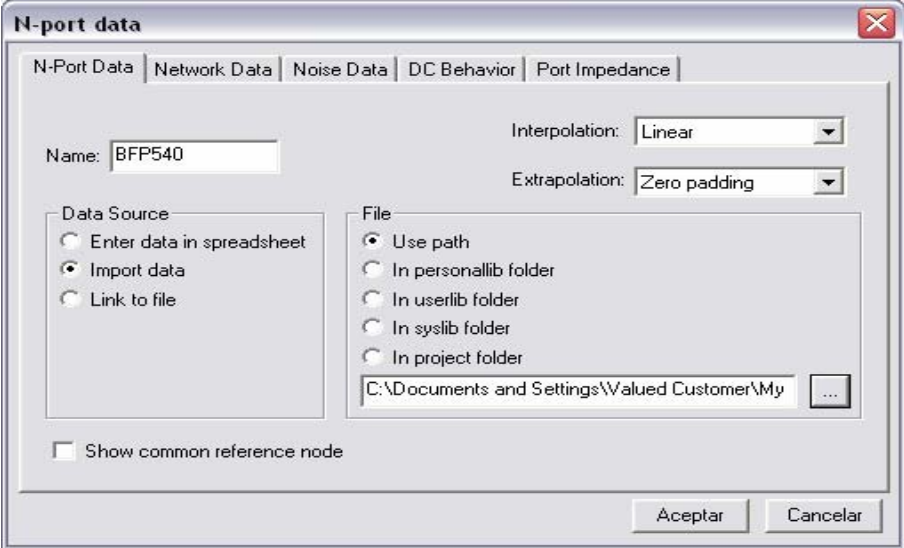

**Figura. 5.7 Transistor BFP540** 

Al colocar el transistor con sus respectivos puertos de entrada y salida se podrá realizar diferentes simulaciones para analizar sus respuestas.

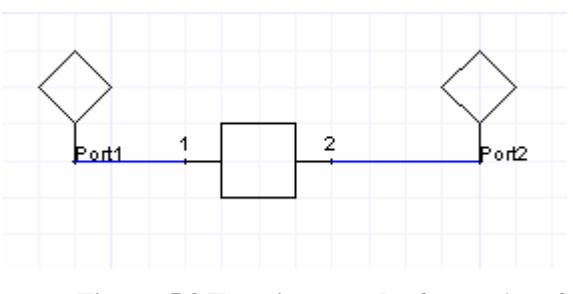

**Figura. 5.8 Transistor en el software Ansoft** 

- **6)** Fijar parámetros de simulación en el rango de frecuencia y analizar.
- (Circuit  $\rightarrow$  Add Solution Setup)
- $(Circuit \rightarrow Analyze)$

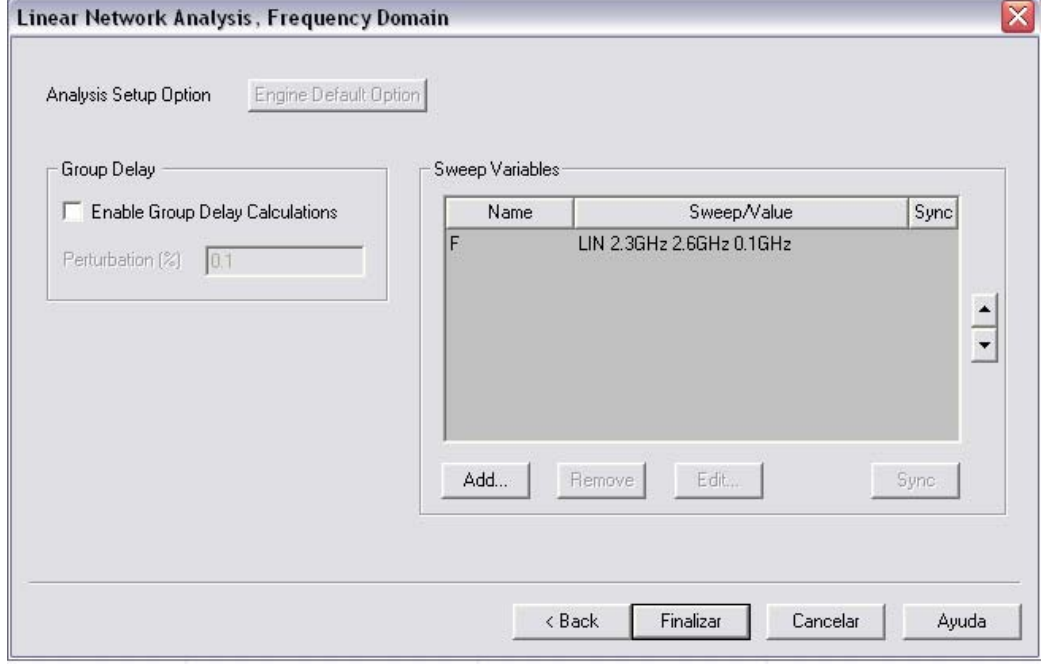

**Figura. 5.9 Selección de rango de frecuencia para análisis** 

- **7)** Obtener resultados de simulación.
- (Circuit  $\rightarrow$  Create Report)
- Report type: Standard

Display Type: Rectangular Plot

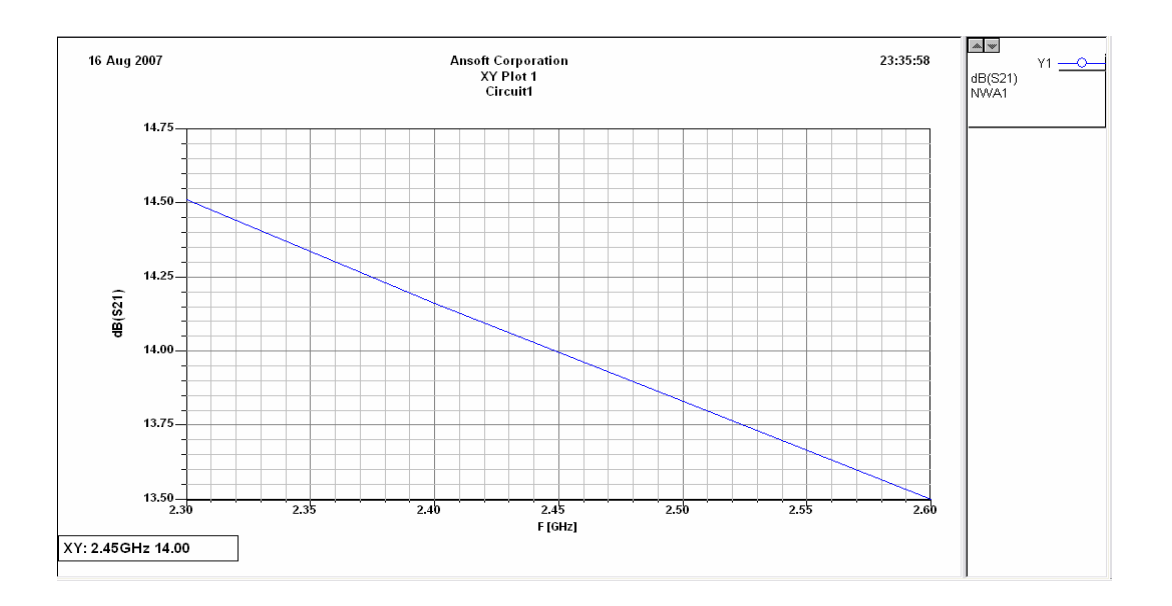

**Figura. 5.10 Gráfica de la ganancia del amplificador** 

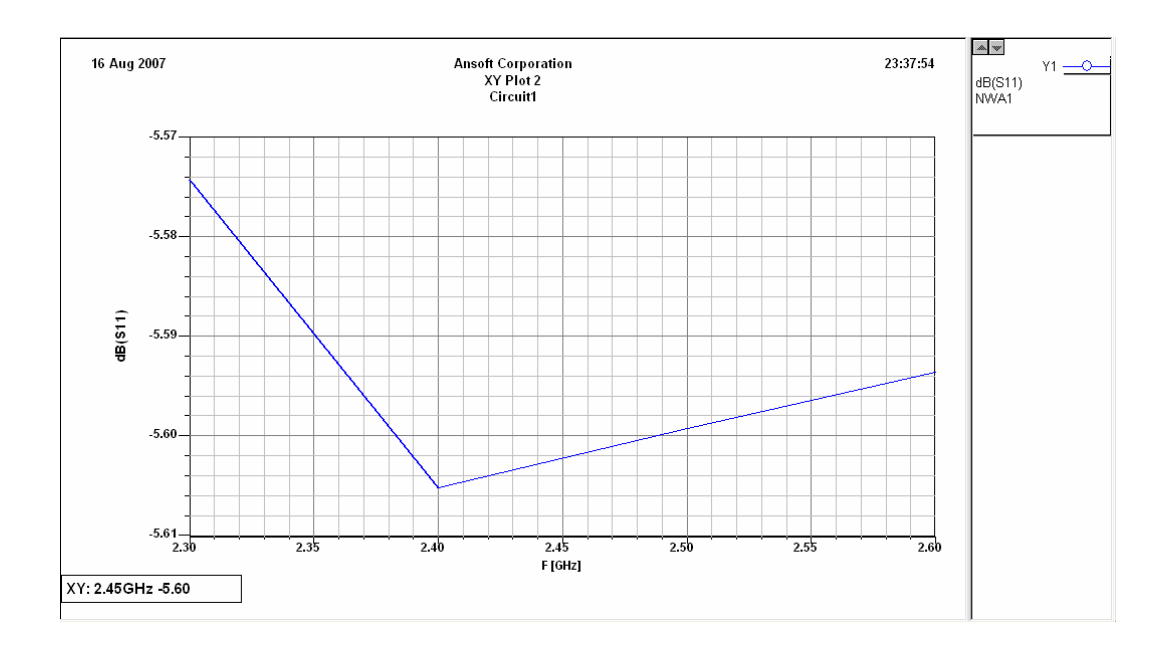

**Figura. 5.11 Gráfica de las pérdidas de retorno en la entrada** 

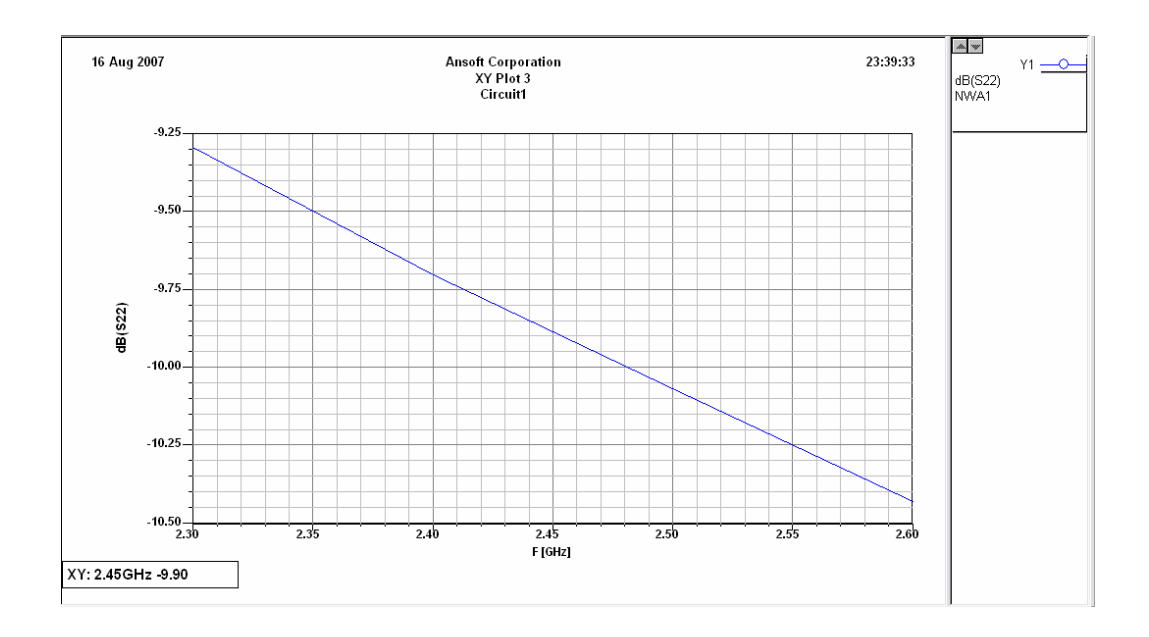

**Figura. 5.12 Gráfica de las pérdidas de retorno en la salida** 

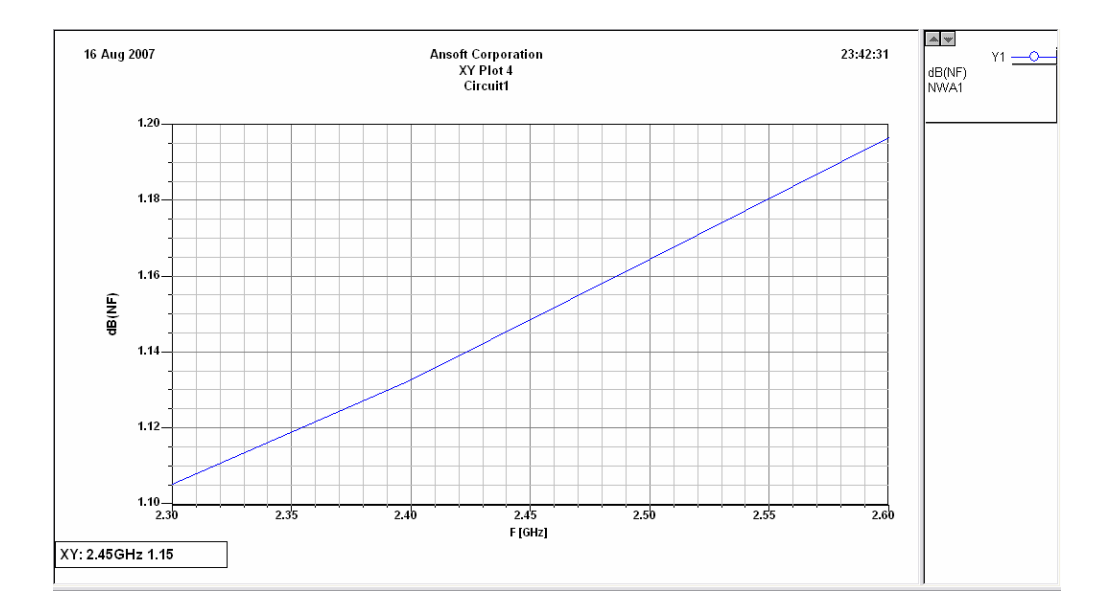

**Figura. 5.13 Gráfica de la figura del Ruido del amplificador** 

**8)** Verificación de estabilidad mediante Diagrama de Smith

(Circuit  $\rightarrow$  Smith Tool)

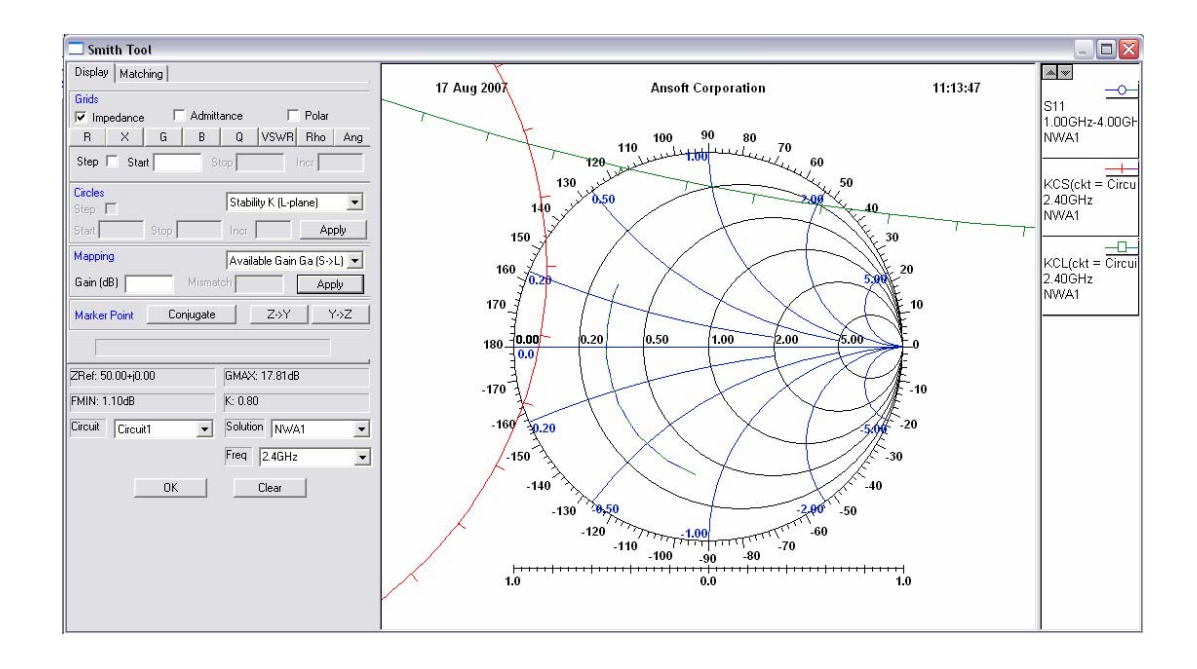

**Figura. 5.14 Gráfica de estabilidad en el amplificador** 

**9)** Estabilización: Conectar una resistencia paralela a la salida del transistor.

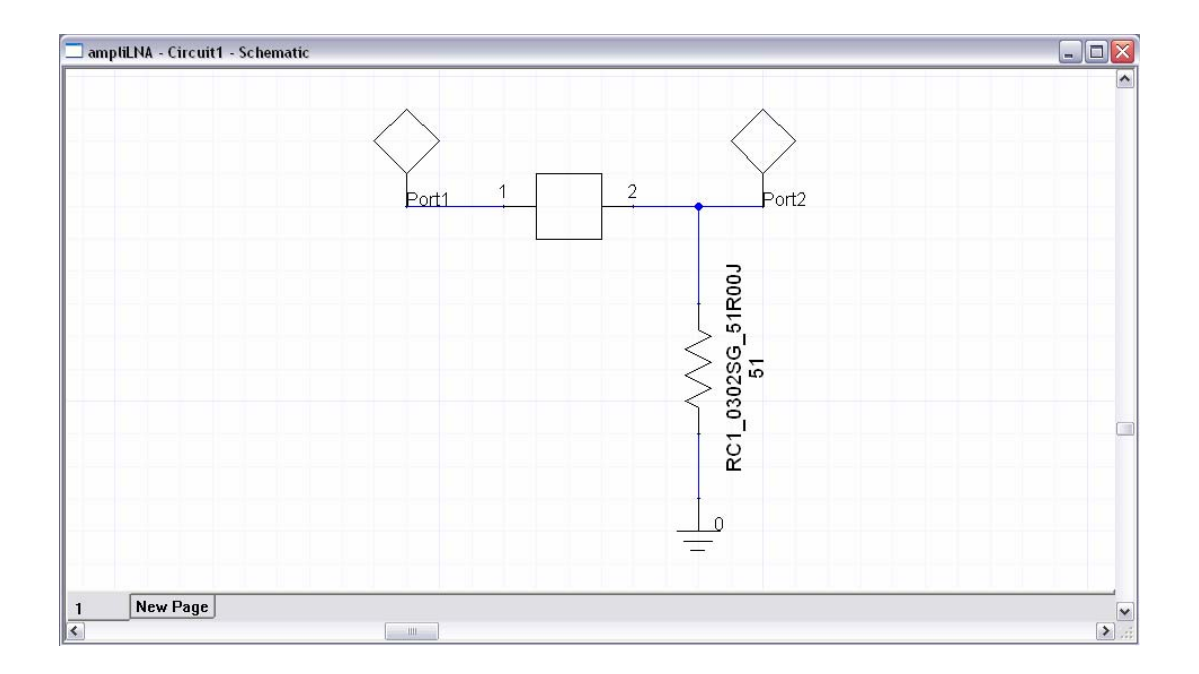

**Figura. 5.15 Gráfica de estabilidad con resistencia en el amplificador** 

La estabilización con la resistencia paralela en el diagrama de Smith muestra la respuesta en la figura 5.16.

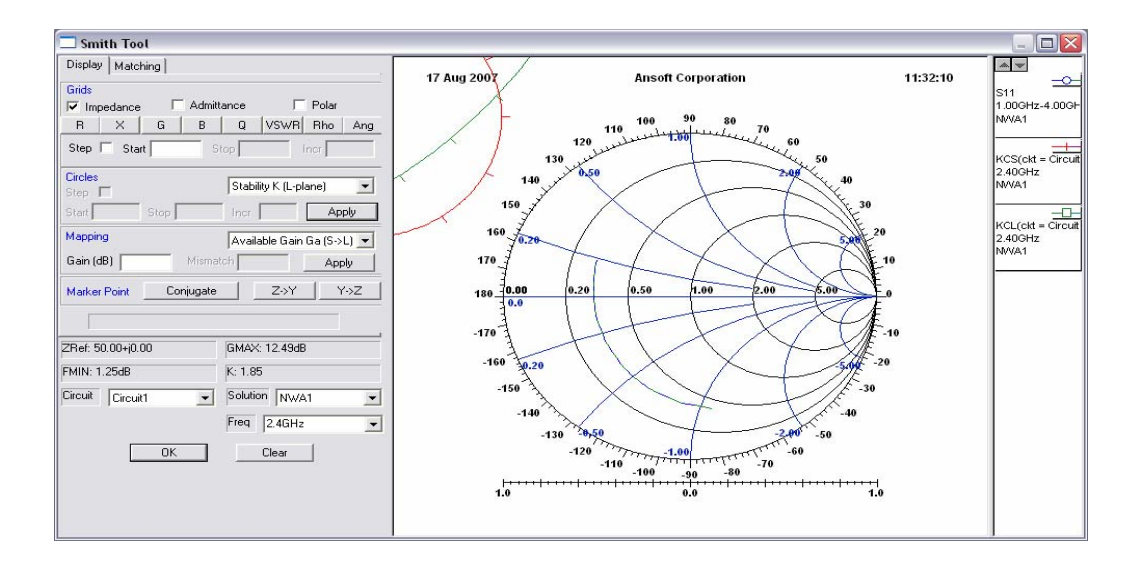

**Figura. 5.16 Estabilidad con resistencia en el diagrama de Smith** 

**10)** Coeficiente de Reflexión.

 $(Circuit \rightarrow Smith Tool)$ 

Considerando una ganancia total de 11,8 y un factor de ruido de 1,33, se realiza los acoplamientos de entrada y salida, usando el diagrama de Smith.

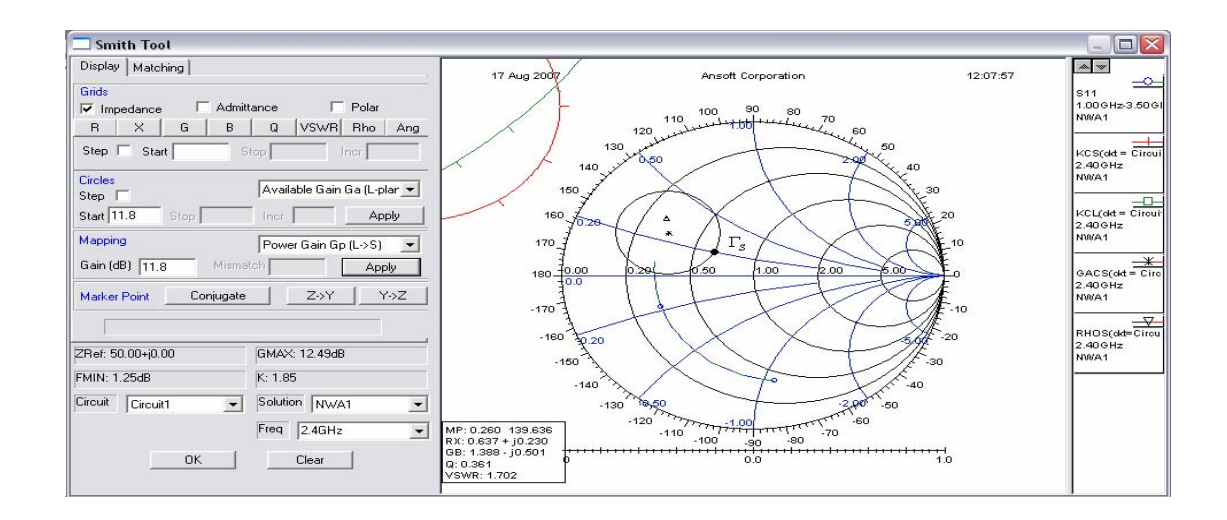

**Figura. 5.17 Coeficiente de reflexión** 

La figura 5.17 muestra el círculo de ganancia

# $\Gamma_{\rm s} = 0.26$  ∠139.6°

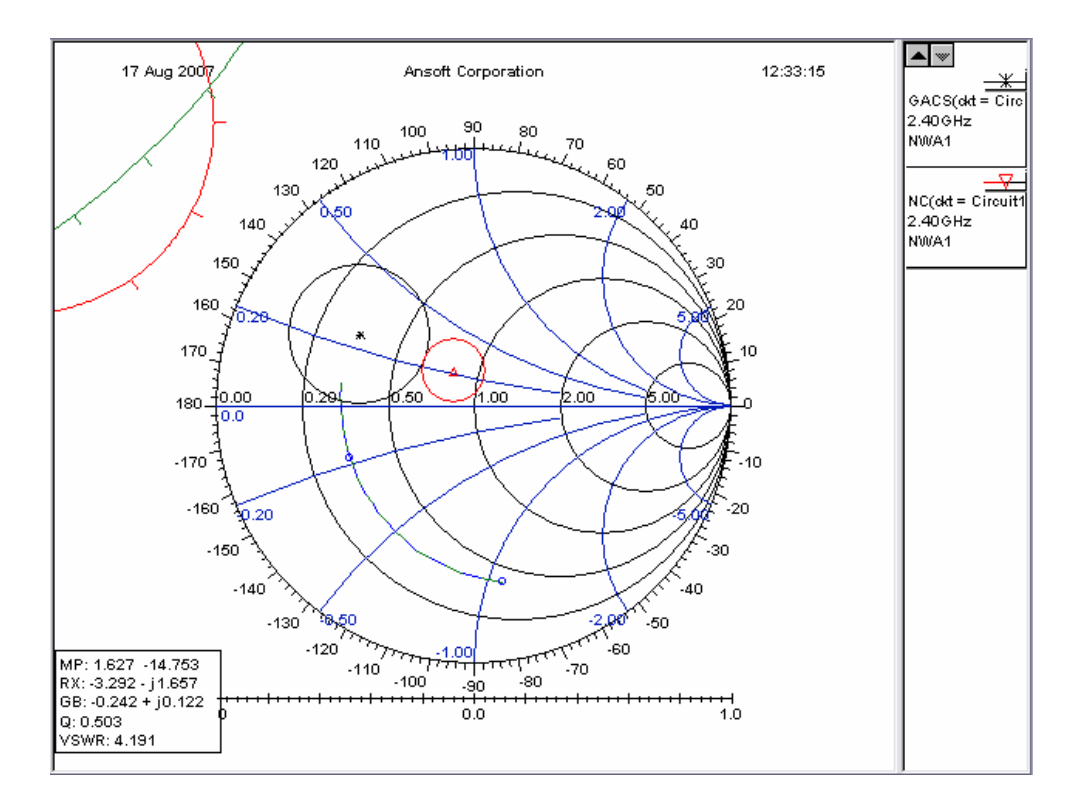

**Figura. 5.18 Círculo de ganancia y círculo de ruido a la entrada del circuito** 

**11)** Diseño del circuito de entrada

(*Circuit* → *Smith Tool* → *Matching*)

Escogiendo la opción *New Match* se procede a seleccionar los elementos que acoplen los círculos de ruido y ganancia para la entrada del circuito.

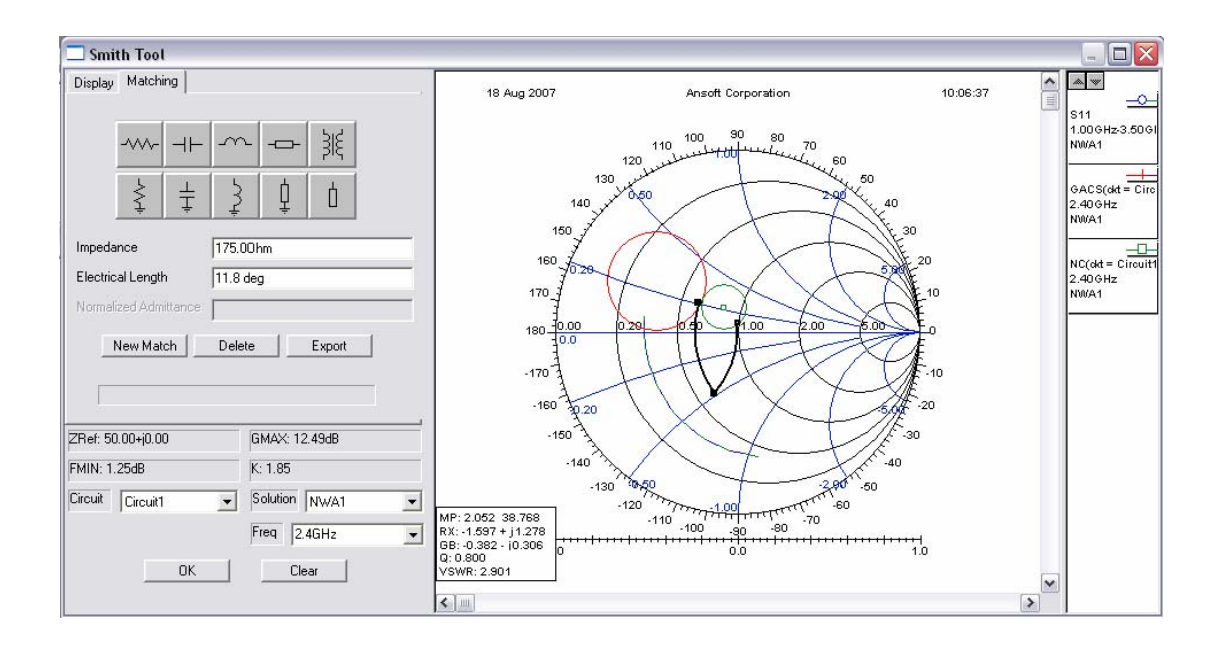

**Figura. 5.19 Círculo de ganancia y círculo de ruido acoplados** 

Luego de crear los acoples se selecciona la opción *Export,* lo que origina un bloque en el circuito anteriormente diseñado como se muestra a continuación.

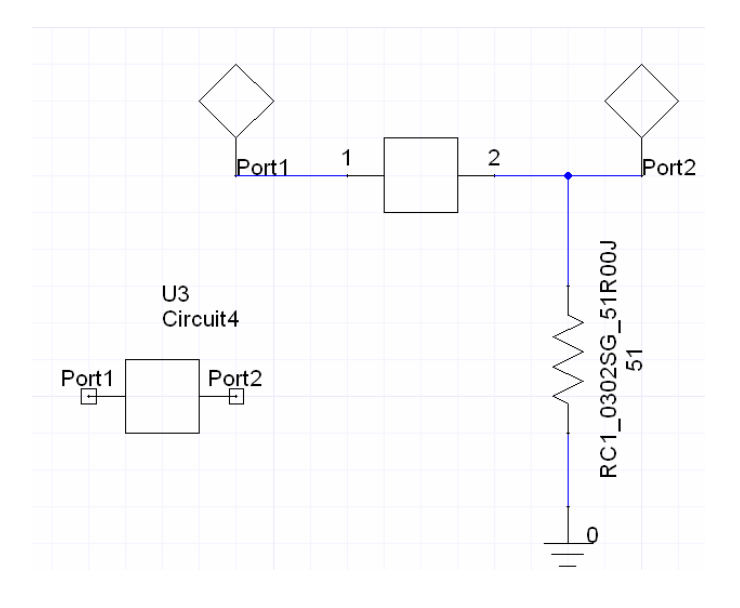

**Figura. 5.20 Diagrama del circuito con el subcircuito** 

Para el acople en la salida del circuito se realiza el mismo procedimiento, con el círculo de ganancia en la etapa de carga.

## **12)** Circuito completo

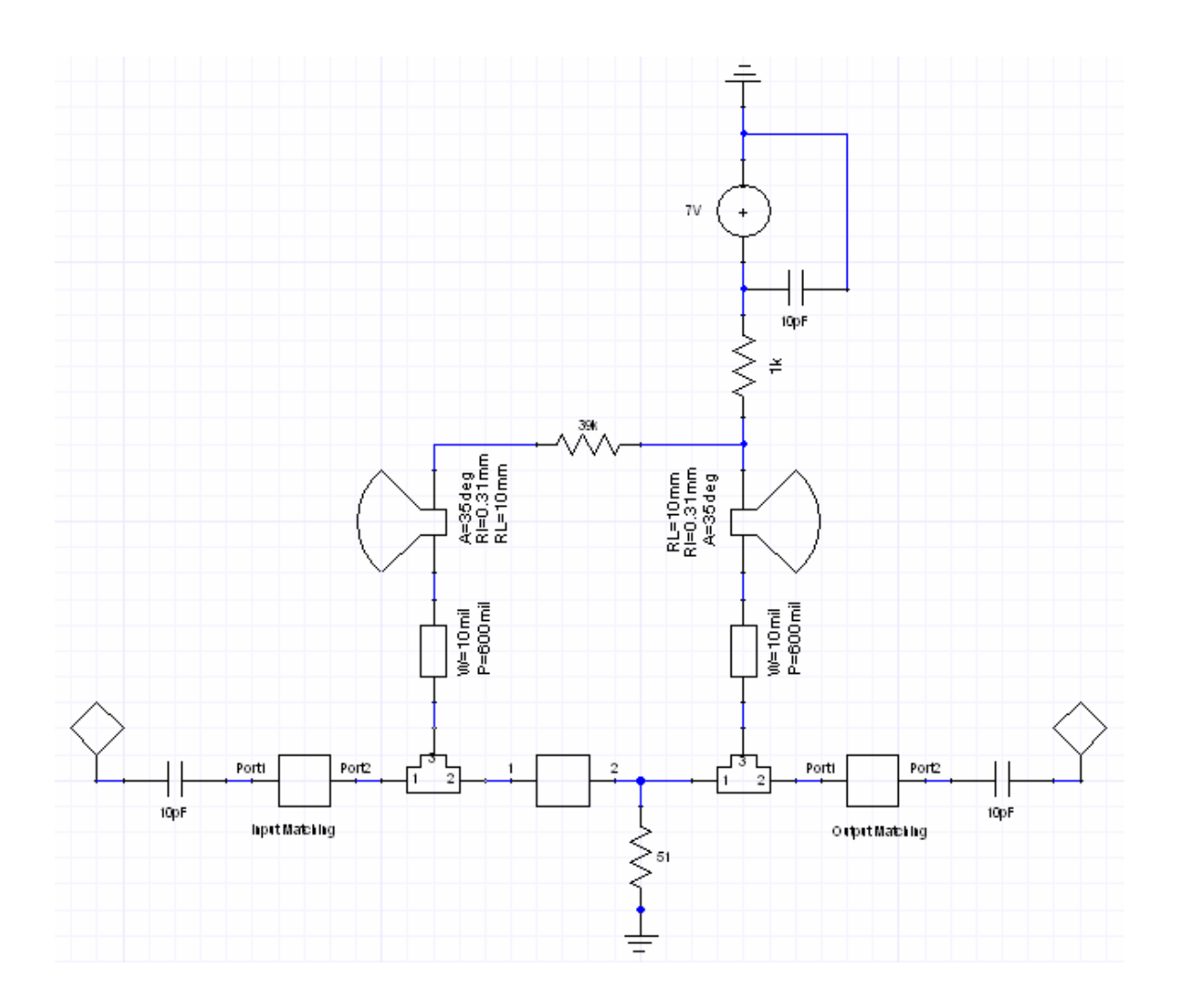

**Figura. 5.21 Diseño completo del circuito del amplificador de bajo ruido** 

**13)** Curvas de Respuesta del circuito Amplificador de bajo ruido.

 $(Circuit \rightarrow Create Report)$ 

Report type: Standard

Display Type: Rectangular Plot

La figura a continuación muestra las respuestas del circuito amplificador de bajo ruido respecto a sus pérdidas de retorno en la entrada (S11), como en la salida (S22). Se observa también la ganancia del amplificador (S21).

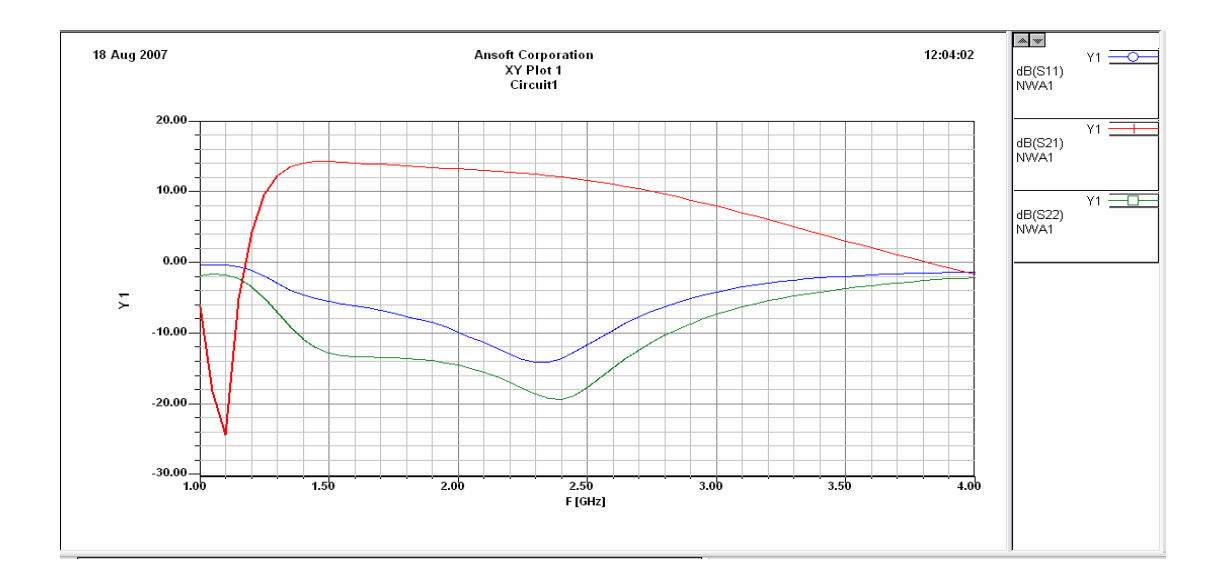

**Figura. 5.22 Curvas de Ganancia y Pérdidas en el LNA** 

A continuación se muestra la curva de estabilidad del circuito y del ruido.

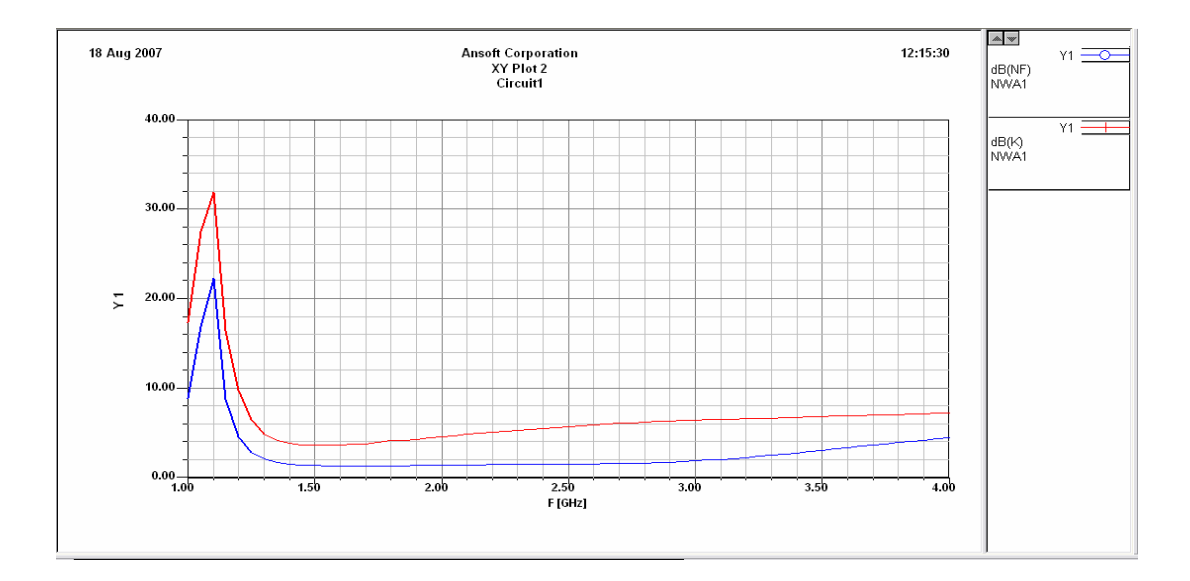

**Figura. 5.23 Curvas de Ruido y Estabilidad en el LNA** 

## **14)** Resultados finales de simulación.

#### **Tabla 5.2 Resultados de simulación en el LNA**

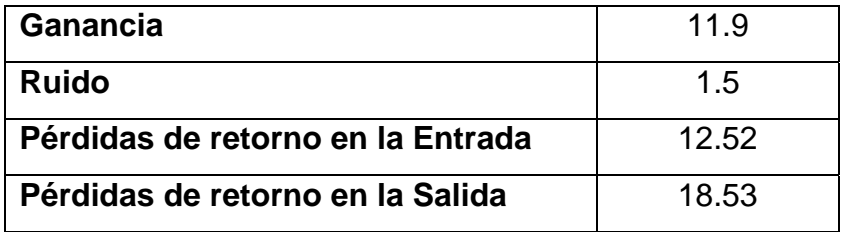

## **5.3 Procedimiento**

## **5.3.1 Objetivos**

¾ El objetivo de esta práctica es aprender a medir los principales parámetros que definen el comportamiento de un amplificador de bajo ruido, como son las pérdidas de retorno y las gráficas de respuesta en dBs.

¾ A su vez, esta práctica nos servirá para familiarizarnos más con el manejo de los instrumentos de medida como son los analizadores vectoriales de redes (VNA) y los analizadores de espectro (SA).

¾ Entender el principio de operación del diseño del amplificador.

## **5.3.2 Materiales.**

- Computador
- Analizador Vectorial
- Analizador de Espectros
- Modulador FSK
- Módulo del Amplificador RF
- Antenas Yagi (2)
- Módulo del Amplificador Bajo Ruido
- Cables para medición
- Multímetro

## **5.3.3 Práctica Amplificador de Bajo Ruido**

La medición de las pérdidas de retorno del amplificador bajo ruido se realizará utilizando el analizador vectorial.

Utilizaremos también el analizador de espectros para medir de forma alternativa la ganancia del módulo y observar el comportamiento de la señal en un rango de frecuencia y matemáticamente se obtendrá el valor de la Ganancia del módulo amplificador en el diseño.

- **1)** Medir el voltaje de entrada al amplificador BFP-540 y el voltaje del colector al encender el módulo.
- **2)** Medir las pérdidas de retorno en el puerto de entrada y las pérdidas de retorno en el puerto de salida del módulo amplificador. Usar el Analizador Vectorial.
- **3)** Medir la señal de entrada al módulo del amplificador de bajo ruido. Utilizar el analizador de espectros.
- **4)** Medir la señal de salida del módulo amplificador de bajo ruido. Utilizar el analizador de espectros.
- **5)** Medir la señal de salida del módulo amplificador de bajo ruido al enviar una cadena de caracteres mediante la computadora, usando el programa de comunicación. Utilizar el analizador de espectros.
- **6)** Calcular la ganancia del ejercicio anterior con la siguiente fórmula:

 $G = Pout (dBm) + 1 (dB) - Pin (dBm)$  (5.8) \* Compensa la pérdida del cable en 1 dB.

## **5.4 Desarrollo**

**1)** El voltaje de entrada del amplificador BFP-540 viene dado en la base, el cual corresponde al pin 1, para la medición del colector se lo debe hacer en el pin 3. Para energizar el módulo del amplificador bajo ruido utilizaremos el cable auxiliar de energía desde el demodulador FSK al módulo LNA.

Utilizando el multímetro se obtienen los siguientes resultados:

**V** base  $= 0.85$  V **V colector =** 2.27 V

**2)** Para medir las pérdidas de retorno necesitamos una calibración de los puertos en un rango de frecuencias determinado. Trabajaremos en el rango de 2.2 GHz a 2.7 GHz. Aunque el amplificador esté diseñado para trabajar en un rango mucho más estrecho, esto servirá para tener una idea de la variación de su comportamiento con la frecuencia.

Se procede a conectar la entrada del módulo LNA en el puerto de reflexión del analizador vectorial para obtener las pérdidas de retorno a la entrada, de igual manera para la salida del módulo.

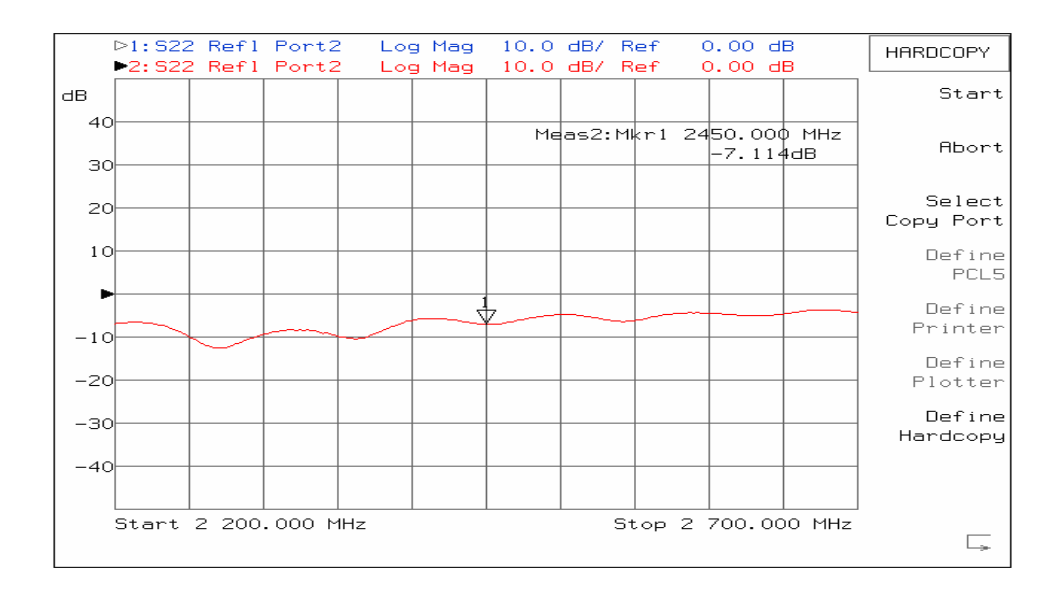

**Figura. 5.24 Pérdidas de retorno en la entrada del módulo LNA** 

## **Pérdidas de retorno en la entrada =** 7.1 dB.

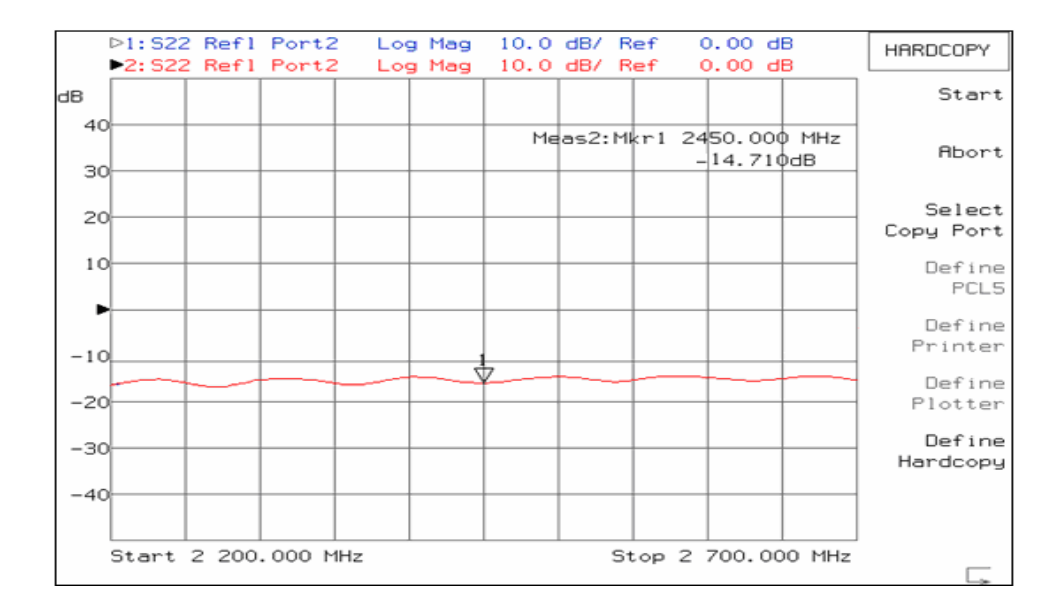

**Figura. 5.25 Pérdidas de retorno en la salida del módulo LNA** 

**Pérdidas de retorno en la salida =** 14.7 dB.

**3)** Para la medición de señal en la entrada del módulo necesitamos establecer el analizador de espectros en un rango de frecuencias determinado, con su respectiva frecuencia central.

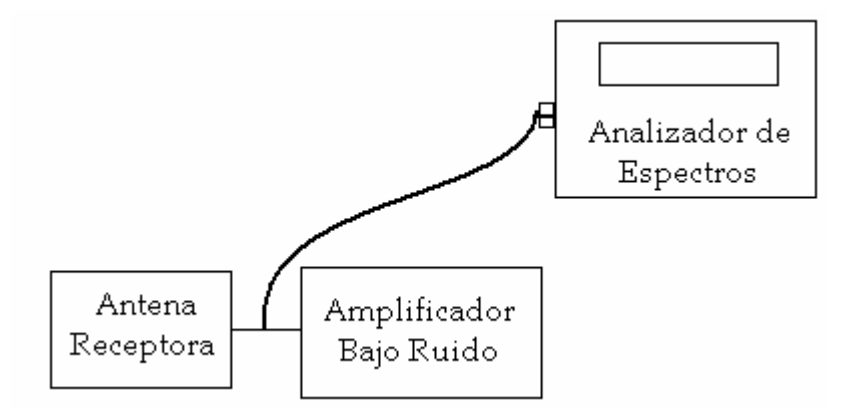

**Figura. 5.26 Diagrama de bloques para medición de la señal de entrada al módulo de amplificador bajo ruido** 

Cabe indicar que el amplificador de bajo ruido será energizado con el cable auxiliar que viene desde el demodulador FSK.

La etapa de transmisión deberá estar encendida para que la antena receptora pueda captar la señal y así transmitirla al módulo LNA.

La señal de entrada al amplificador de bajo ruido será la misma que sale de la antena para la etapa de recepción, por lo que la gráfica corresponde a la señal en la antena.

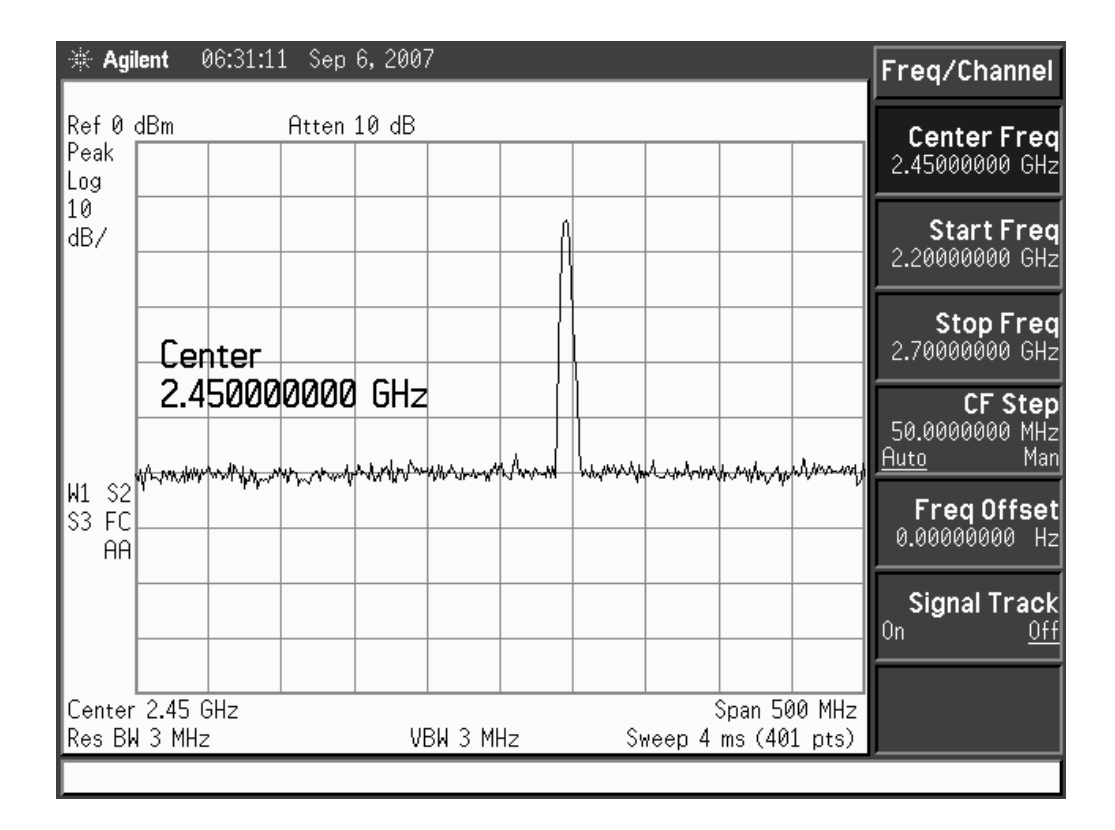

**Figura. 5.27 Señal de entrada al módulo LNA** 

La gráfica indica que la señal recibida por la antena es de aproximadamente 46 dB, con una frecuencia central de 2.5 Ghz.

**4)** Para analizar la señal de salida del amplificador las conexiones van dadas:

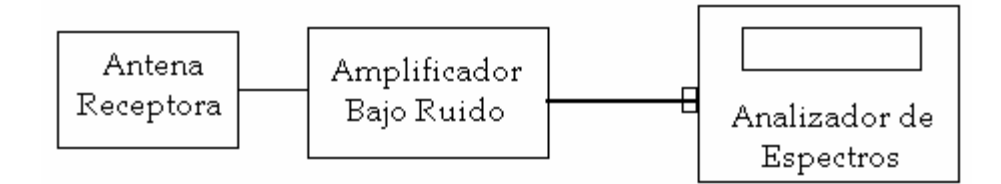

**Figura. 5.28 Diagrama de bloques de la medición de señal en el LNA** 

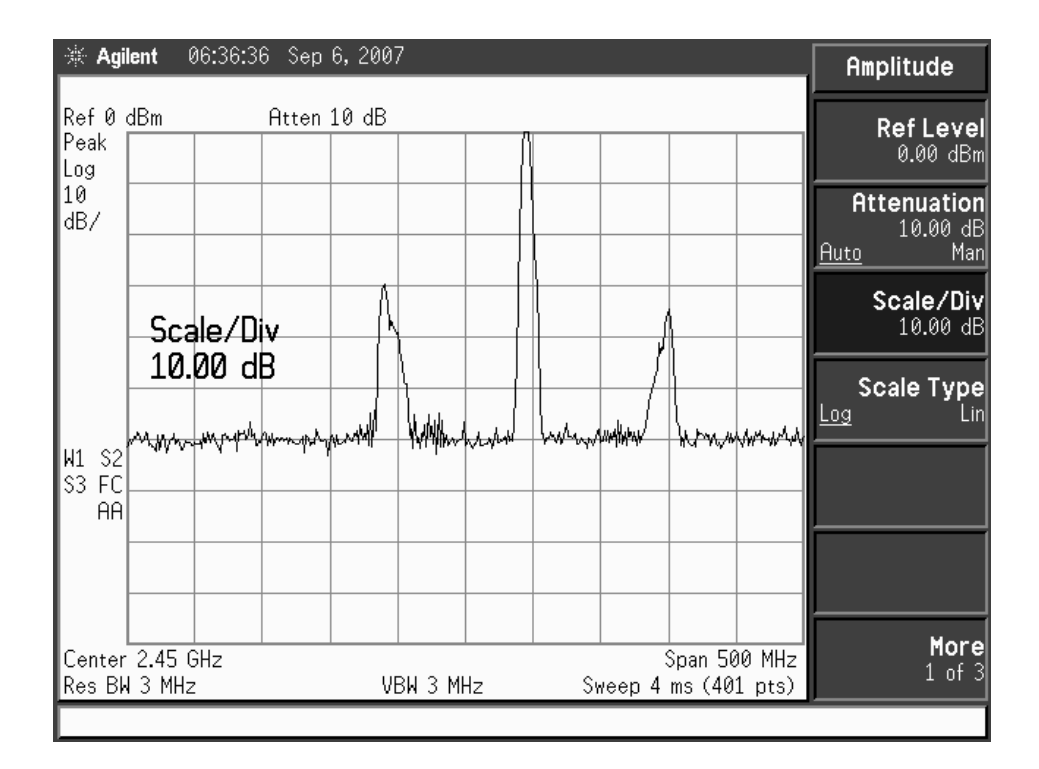

**Figura. 5.29 Señal de salida del modulo LNA** 

La gráfica indica que la señal de salida del módulo LNA es de aproximadamente 60 dB, en la frecuencia de 2.5 Ghz.

**5)** Luego de ingresar al programa de comunicación del entrenador microonda MW-2000 y conectar a la etapa de transmisión, se procede a ingresar y enviar una cadena de caracteres en la ventana *Text Send* . Con este procedimiento se lográ ver en el analizador de espectros el ancho de banda que ocupa la señal al ser transmitida.

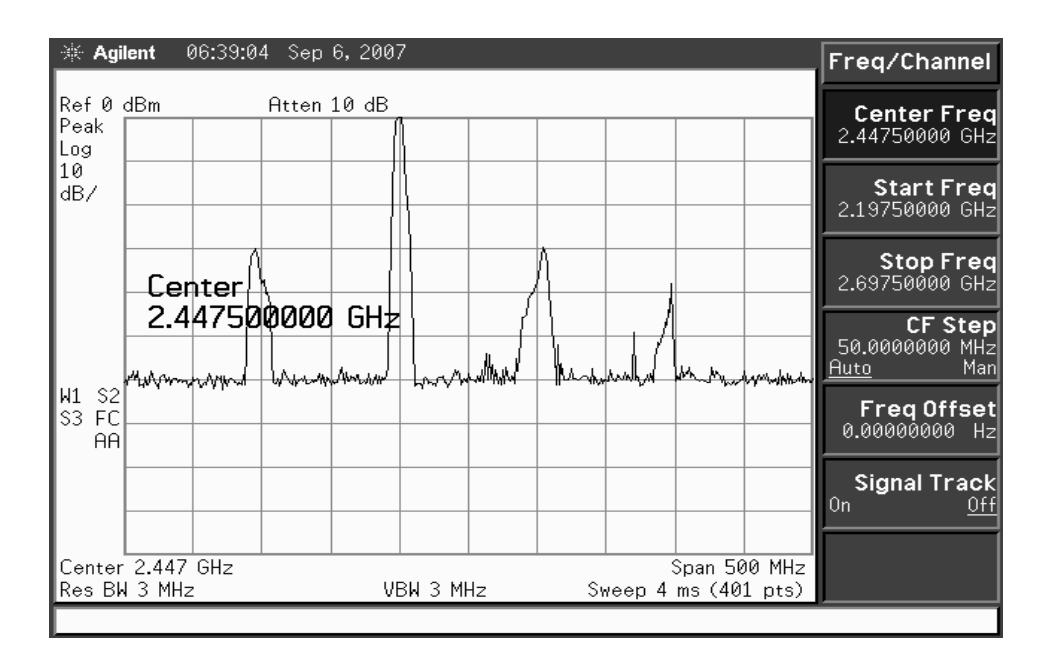

**Figura. 5.30 Señal de salida del módulo LNA al enviar una cadena de caracteres** 

En la gráfica de la figura 5.30 se observa la señal con la misma potencia siendo desplazada 100 Mhz.

**6)** Para calcular la ganancia matemáticamente del módulo LNA se necesitan los siguientes datos:

 $P_{in} = 46$  dB.  $P_{out} = 60$  dB.

Aplicando la fórmula de ganancia, se tiene:

**Ganancia =**  $P_{out}$  (dBm) + 1 (dB) -  $P_{in}$  (dBm)

\* Compensa la pérdida del cable en 1 dB.

**Ganancia** =  $60$  (dBm) + 1 (dB) - 46 (dBm) *Ganancia = 15 (dBm)* 

## **5.5 Conclusiones.**

 Para el diseño del módulo amplificador tomar en cuenta primeramente a la estabilización del amplificador usado y el rango de frecuencia para trabajar óptimamente.

 Las curvas de respuesta de la simulación y las medidas en el analizador de espectros y el analizador vectorial se asemejan mucho por lo que el software usado es confiable.

 Al observar las gráficas de entrada o salida al modulador se tiene claro que la señal se mantiene ocupada aún sin haber transmitido datos.

## **DIVISOR DE POTENCIA**

## **6.1 Marco Teórico.**

El divisor de Potencia es un dispositivo microonda pasivo usado para dividir la Potencia de entrada en 2 o más puertos de salida con menor potencia, dependiendo de el número de puertos de salida.

$$
P_1 \circ \longrightarrow \boxed{[S]_{3\times 3}}
$$
  
\n
$$
P_1 = P_2 + P_3 \implies \text{sin pérdidas, simértico.}
$$
  
\n
$$
P_2 = P_3
$$

**Figura. 6.1 Diagrama del funcionamiento de un divisor de potencia** 

Los accesos 2 y 3 deben estar desacoplados. Es decir, la potencia en 2 es independiente de las condiciones de carga en 3 y viceversa.

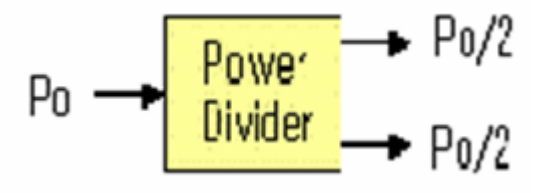

**Figura. 6.2 Diagrama de un divisor de potencia de 2 salidas**
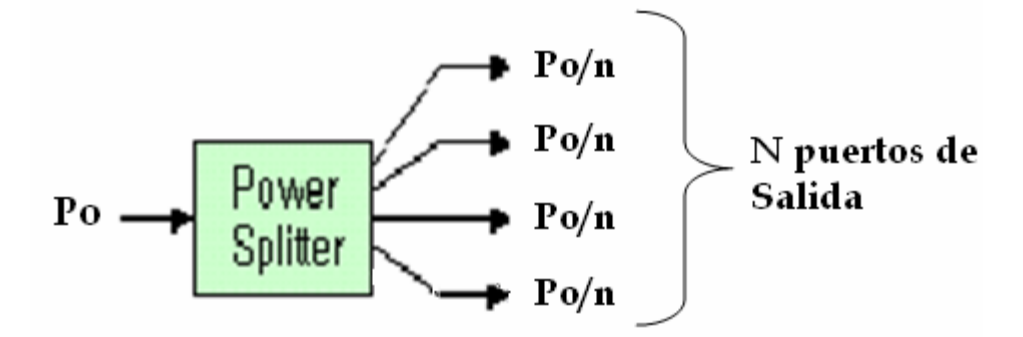

**Figura. 6.3 Divisor de Potencia N puertos de salida** 

Los divisores de Potencia Wilkinson se clasifican en algunos tipos, dependiendo el número de puertos de salida, pero el más usado y conocido es el divisor en potencias iguales, es un dispositivo de 3 puertos, el cual divide la potencia de entrada en 2 puertos de salida (3 dB), como se muestra en la figura 6.4.

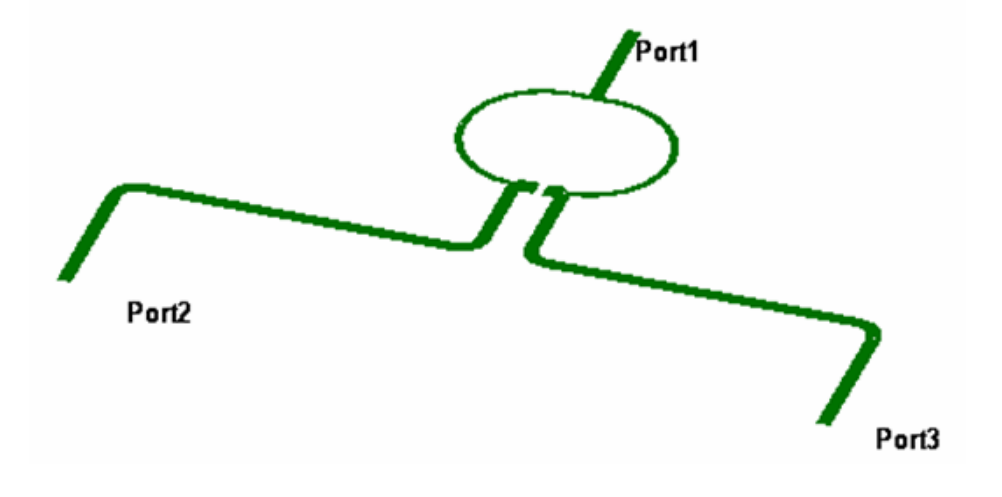

**Figura. 6.4 Modelo del Divisor de Potencia Wilkinson** 

#### **6.1.1 Divisor de Potencia Wilkinson**

A frecuencias de RF y en las bandas bajas de microondas, los divisores y combinadores de potencia de tipo Wilkinson, anillos híbridos "rat race", "branch line", etc., que incluyen líneas de transmisión de longitud cuarto de onda a la frecuencia central de operación, resultan de dimensiones demasiado grandes.

Por ejemplo, en un substrato FR-4 con constante dieléctrica 4,3 y espesor de 1 mm, una línea microstrip de cuarto de onda e impedancia característica 70,7 Ω tiene una longitud de más de 4 cm para una frecuencia de 1 GHz. Por ello, en ocasiones puede ser preferible usar circuitos equivalentes con elementos discretos, bien componentes de inserción o de montaje superficial (SMD), o bien en circuitos integrados monolíticos de microondas (MMICs), que permiten ahorrar área de circuito.

Un divisor Wilkinson básico como el mostrado en la Figura 6.5 incluye dos líneas de transmisión <sup>λ</sup> /4 de impedancia característica Zo Ω y una resistencia de valor 2.*Zo* entre los dos puertos de salida. Reparte por igual la potencia entre los puertos 2 y 3 (con unas pérdidas de reparto idealmente de 3 dB, y en fase), y proporcionando aislamiento entre los mismos.

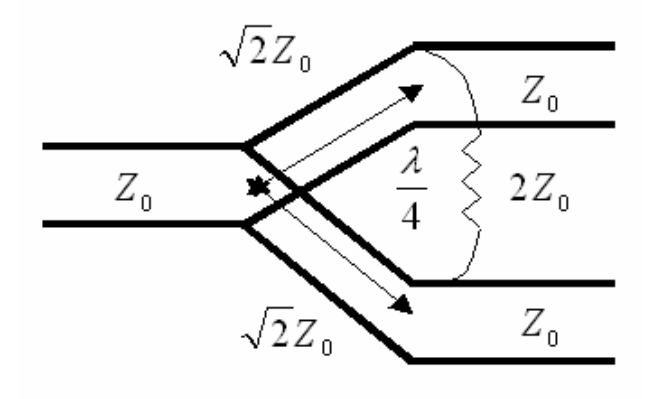

#### Wilkinson Power divider

**Figura. 6.5 Modelo matemático del divisor de potencia** 

Sustituyendo los tramos de línea  $\lambda$ /4 por una red en "Pi", usando las siguientes ecuaciones para hallar los valores de los elementos:

$$
Cp = \frac{1}{2 \pi f_0 . Z_0}, \qquad Ls = \frac{Z_0}{2 \pi f_0} \tag{6.2}
$$

Se puede implementar el divisor Wilkinson usando elementos discretos, como se muestra en la Figura 6.6. El divisor o combinador con elementos discretos es perfectamente equivalente al distribuido sólo a la frecuencia central de diseño (tanto en pérdidas de retorno, como pérdidas de reparto y aislamiento entre puertos). Presenta por ello un ancho de banda menor que el original distribuido.

Sin embargo, la estructura con elementos discretos, debido a su configuración, exhibe fuera de banda un comportamiento "paso bajo".

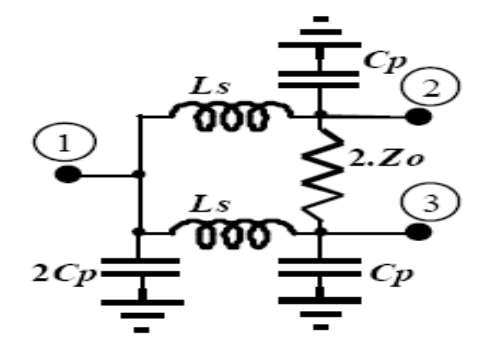

**Figura. 6.6 Esquemáticos del divisor Wilkinson con elementos discretos de 2 salidas** 

El divisor resistivo de Wilkinson, basa su diseño mediante la siguiente matríz de dispersión de la figura 6.7.

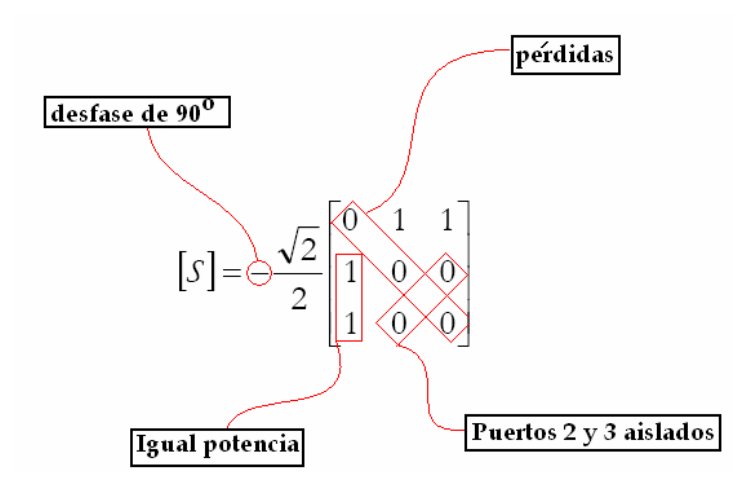

**Figura. 6.7 Matriz de dispersión** 

## **6.2 Diseño.**

Para el siguiente diseño se utilizará el software Ansoft Designer SV2.

Tomar en cuenta las siguientes especificaciones de diseño del divisor de Potencia:

 **Tabla. 6.1 Especificaciones del divisor de potencia** 

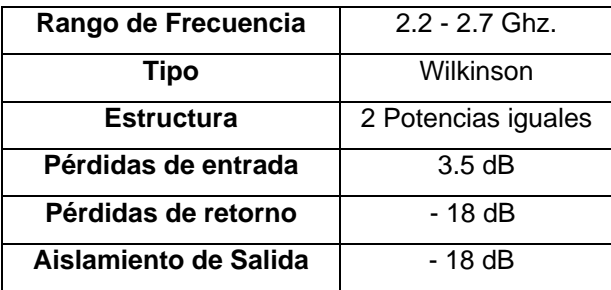

### **6.2.1 Módulo del Divisor de Potencia**

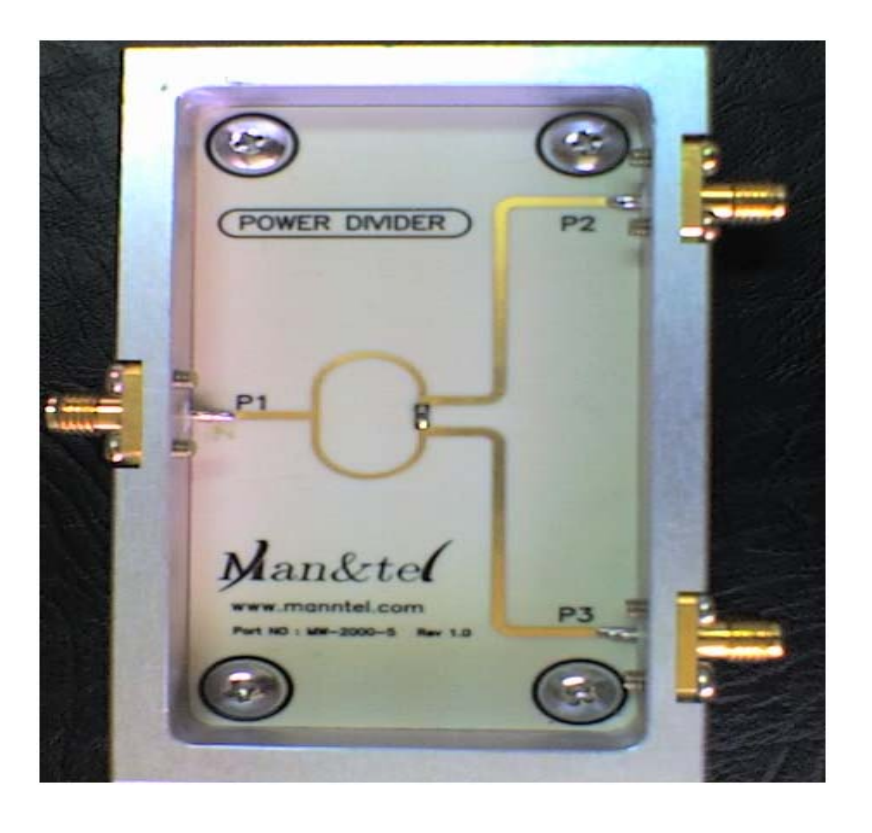

**Figura. 6.8 Fotografia del módulo divisor de potencia** 

## **6.2.2 Cálculo de la Impedancia Característica**

$$
z_0 = 50 Ω
$$
\n
$$
z_{02, θ = π/2}
$$
\n
$$
z_{03, θ = π/2}
$$
\n
$$
z_{04} = 50 Ω
$$
\n
$$
z_{05} = 50 Ω
$$

**Figura. 6.9 Circuito matemático del divisor de potencia** 

$$
Z_{03} = Z_0 \sqrt{\frac{1 + K^2}{K^3}}
$$
 (6.3)

$$
Z_{02} = Z_0 \sqrt{K(1 + K^2)}
$$
 (6.4)

$$
R = Z_0 \left( K + \frac{1}{K} \right) \tag{6.5}
$$

 $Z_0 = 50 \Omega$ , K = 1 (Igual división de potencia)

Por lo tanto,  
\n
$$
Z_{02} = Z_0 \sqrt{2} = 70.71 Ω
$$
\n
$$
Z_{03} = Z_0 \sqrt{2} = 70.71 Ω
$$
\n
$$
R = 100 Ω
$$

#### **6.2.3 Pasos de Diseño**

Ejecute el software Ansoft Designer SV2.

**1)** Crear la ventana esquemática.

*(Project* → *Insert Circuit Design* → *None)* 

En esta tabla se escoge el material sobre el cual se realizará el diseño. En este caso no escogemos ninguno para hacerlo en el siguiente paso con condiciones conocidas.

| <b>Choose Layout Technology</b> |                                                                                                    |  |  |  |  |
|---------------------------------|----------------------------------------------------------------------------------------------------|--|--|--|--|
|                                 |                                                                                                    |  |  |  |  |
|                                 | MS - Alumina (Er=9.8) 0.010 inch, gold                                                                             |  |  |  |  |
|                                 | MS - Alumina (Er=9.8) 0.025 inch, gold                                                                             |  |  |  |  |
|                                 | MS - FR4 (Er=4.4) 0.030 inch, 0.5 oz copper                                                                        |  |  |  |  |
|                                 | MS - FR4 (Er=4.4) 0.060 inch, 0.5 oz copper                                                                        |  |  |  |  |
|                                 | MS - RT duroid 5880 (Er=2.20) 0.010 inch, 0.5 oz copper                                                            |  |  |  |  |
|                                 | MS - RT duroid 5880 (Er=2.20) 0.020 inch, 0.5 oz copper<br>MS - RT duroid 6010 (Er=10.2) 0.010 inch, 0.5 oz copper |  |  |  |  |
|                                 | MS - RT duroid 6010 (Er=10.2) 0.025 inch, 0.5 oz copper                                                            |  |  |  |  |
|                                 | PCB - DoubleSided                                                                                                  |  |  |  |  |
|                                 | PCB - SingleSided                                                                                                  |  |  |  |  |
|                                 | SL - Alumina (Er=9.8) 0.010 inch, gold                                                                             |  |  |  |  |
|                                 | SL - Alumina (Er=9.8) 0.025 inch, gold                                                                             |  |  |  |  |
|                                 | SL - FR4 (Er=4.4) 0.030 inch, 0.5 oz copper                                                                        |  |  |  |  |
|                                 | SL - FR4 (Er=4.4) 0.060 inch, 0.5 oz copper                                                                        |  |  |  |  |
|                                 | SL - RT duroid 5880 (Er=2.20) 0.010 inch, 0.5 oz copper                                                            |  |  |  |  |
|                                 | SL - RT duroid 5880 (Er=2.20) 0.020 inch, 0.5 oz copper                                                            |  |  |  |  |
|                                 | SL - RT duroid 6010 (Er=10.2) 0.010 inch, 0.5 oz copper                                                            |  |  |  |  |
|                                 |                                                                                                    |  |  |  |  |
|                                 | None<br>Cancel<br>Browse<br>Open                                                                                   |  |  |  |  |
|                                 |                                                                                                    |  |  |  |  |

**Figura. 6.10 Ventana de inicio del software Ansoft** 

**2)** Ingresar la información del substrato.

*(Circuit* → *Add Model Data* → *Add Substrate Definition)* 

Ingresamos los parámetros del substrato RO4003C.

H: 20mil / Er: 3.38 / TAND: 0,0021 (2,4Ghz)

Espesor del cobre: 0,669 mil.

Resistividad del cobre: 1,72414

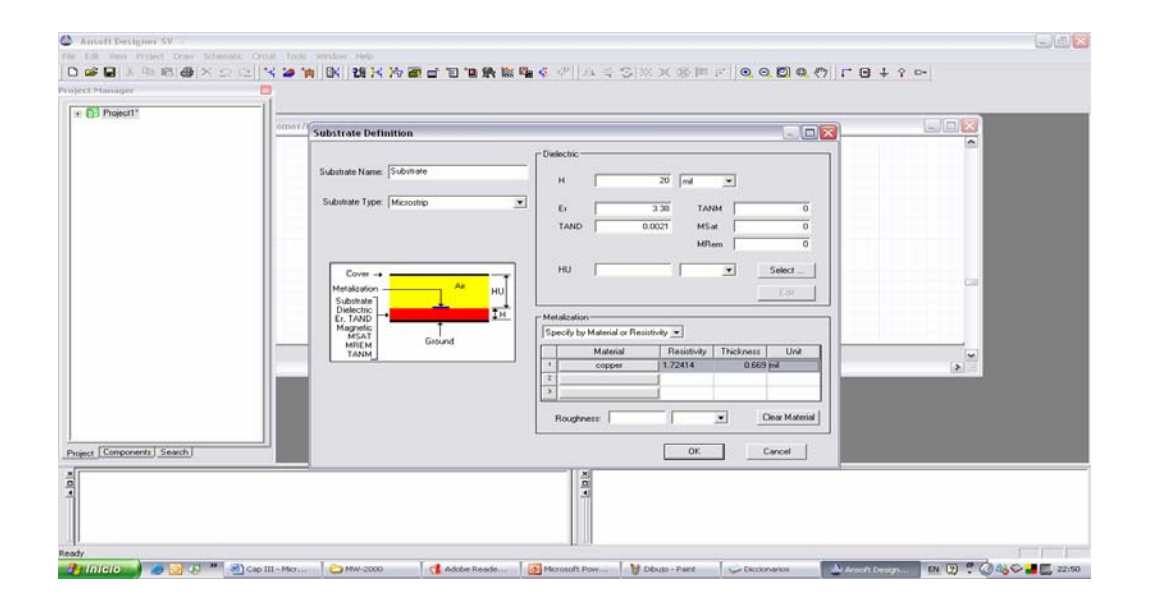

**Figura. 6.11 Definición de substrato** 

### **3)** Diseño del circuito.

El siguiente gráfico muestra al divisor de potencia en su diseño para microstrip, con los valores de longitud, ancho y ángulo.

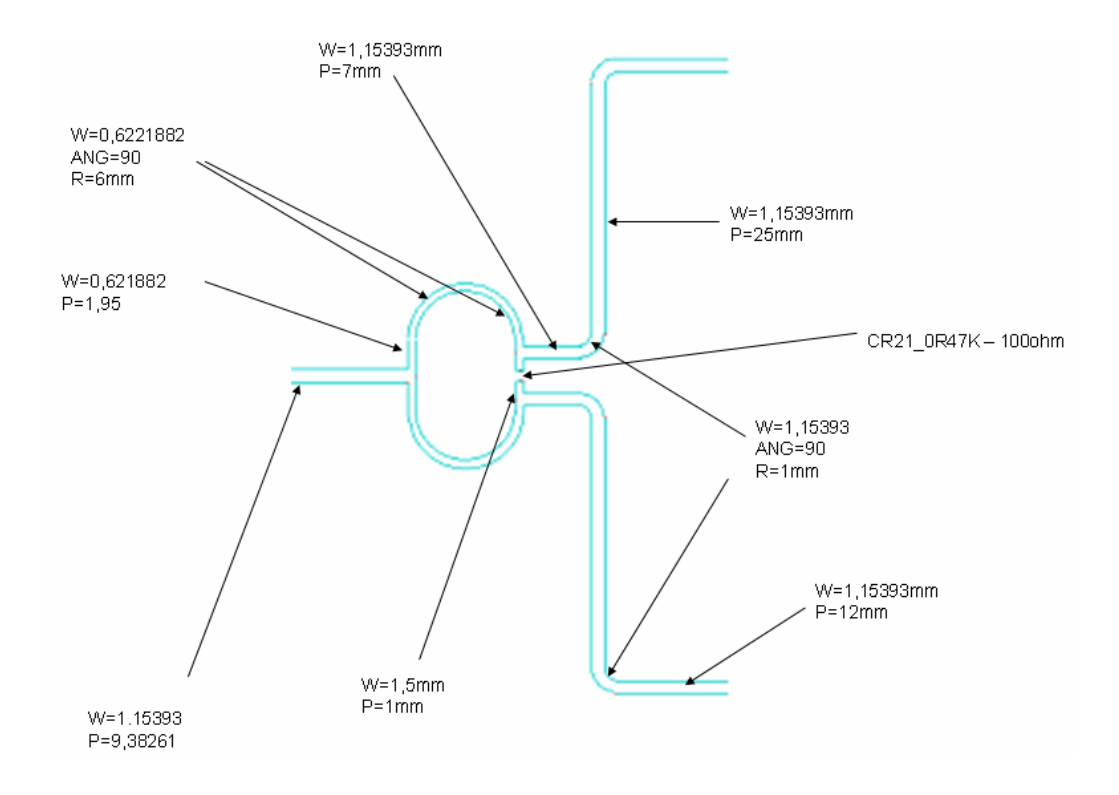

**Figura. 6.12 Modelo Wilkinson en microlínea** 

## **4)** Establecer circuito en microstrip

#### *(Components)*

Se selecciona la lengüeta Components en la ventana del proyecto, aquí se procede a abrir la carpeta microstrip para visualizar los elementos disponibles para el diseño.

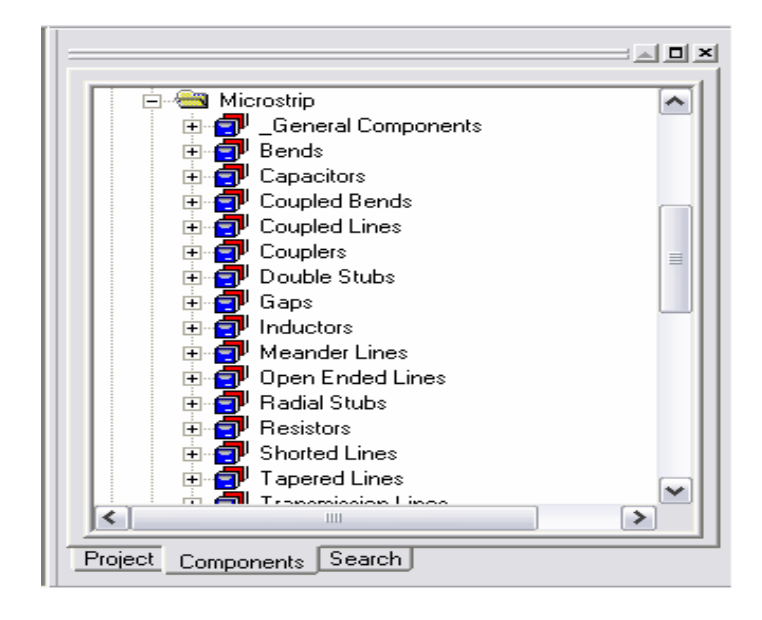

**Figura. 6.13 Componentes microlínea** 

**5)** Realización del circuito esquemático.

Utilizar los elementos microstrip para realizar el esquema con los valores del diseño para el divisor de potencia.

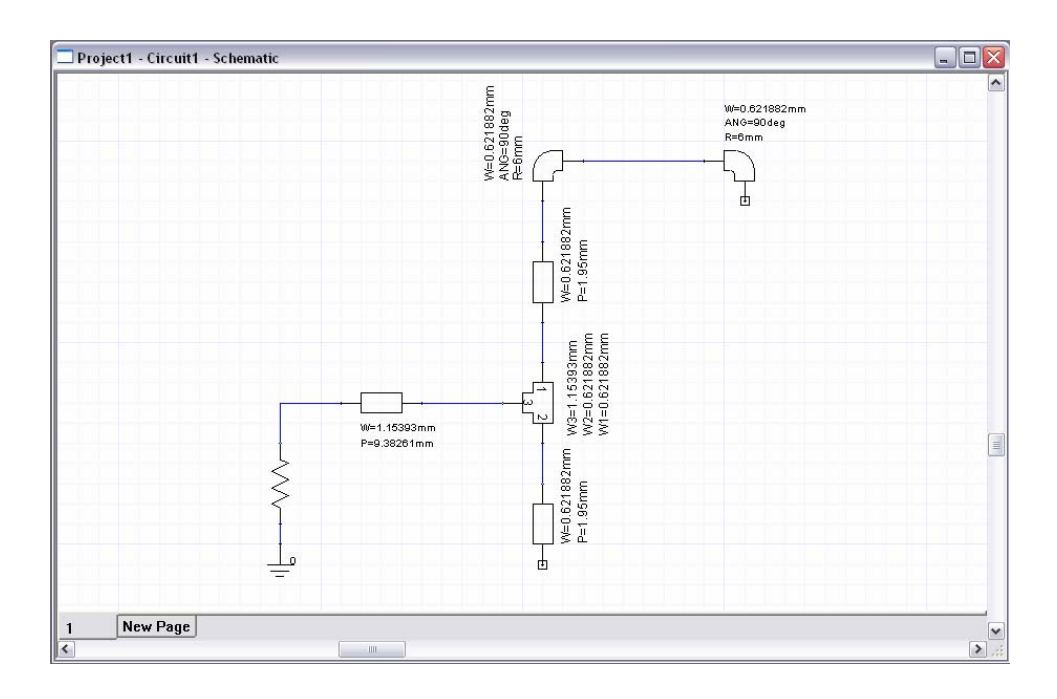

**Figura. 6.14 Circuito semi armado del divisor de potencia** 

## **6)** Circuito Esquemático.

Esquema completo circuito divisor de potencia.

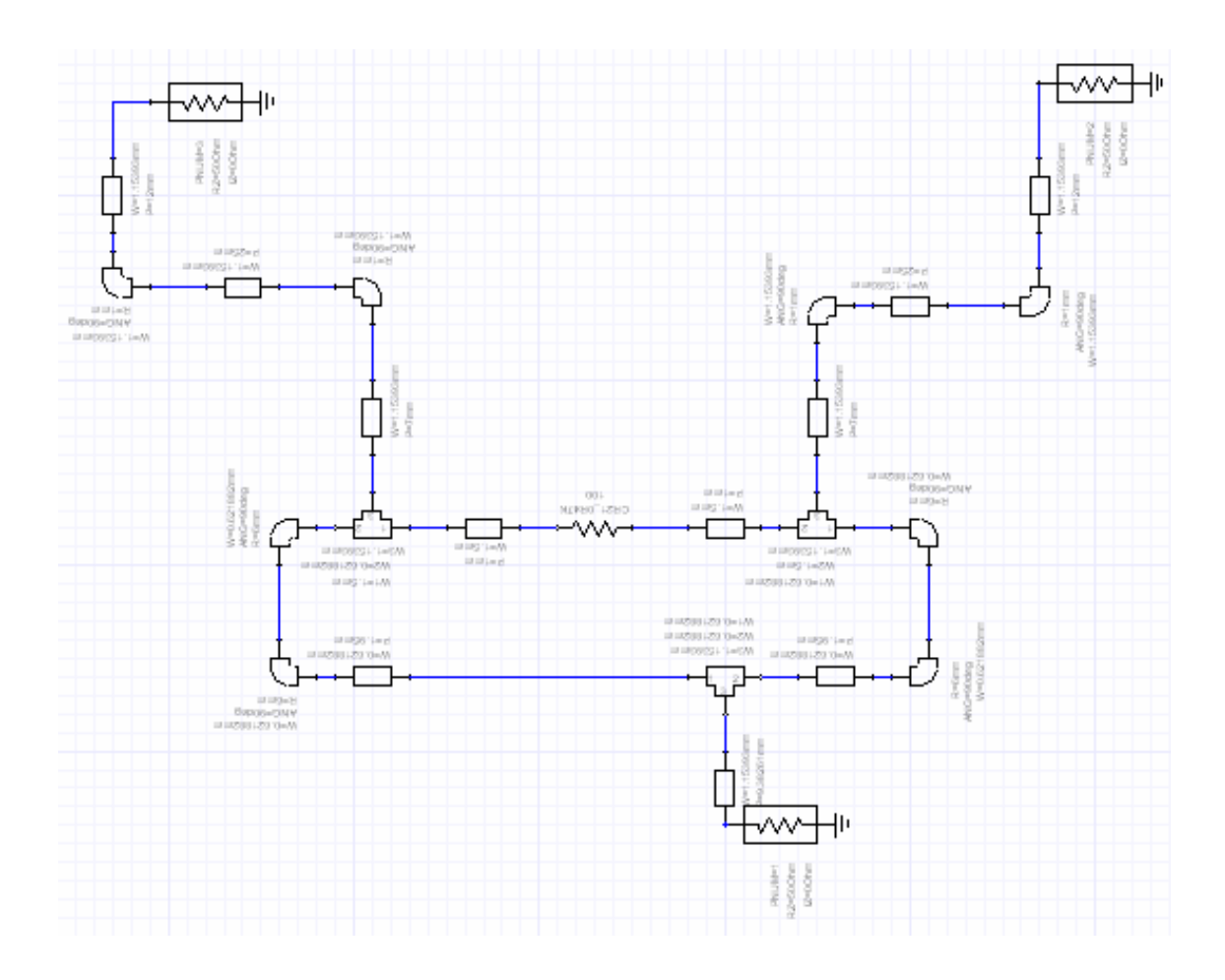

**Figura. 6.15 Circuito completo del divisor de potencia** 

### **7)** Circuito resultante

## *(Circuit* → *Layout Editor)*

El circuito mostrado a continuación está dado por el esquema realizado, para obtener este gráfico se debe ir colocando en orden luego de cada elemento insertado en el circuito esquemático.

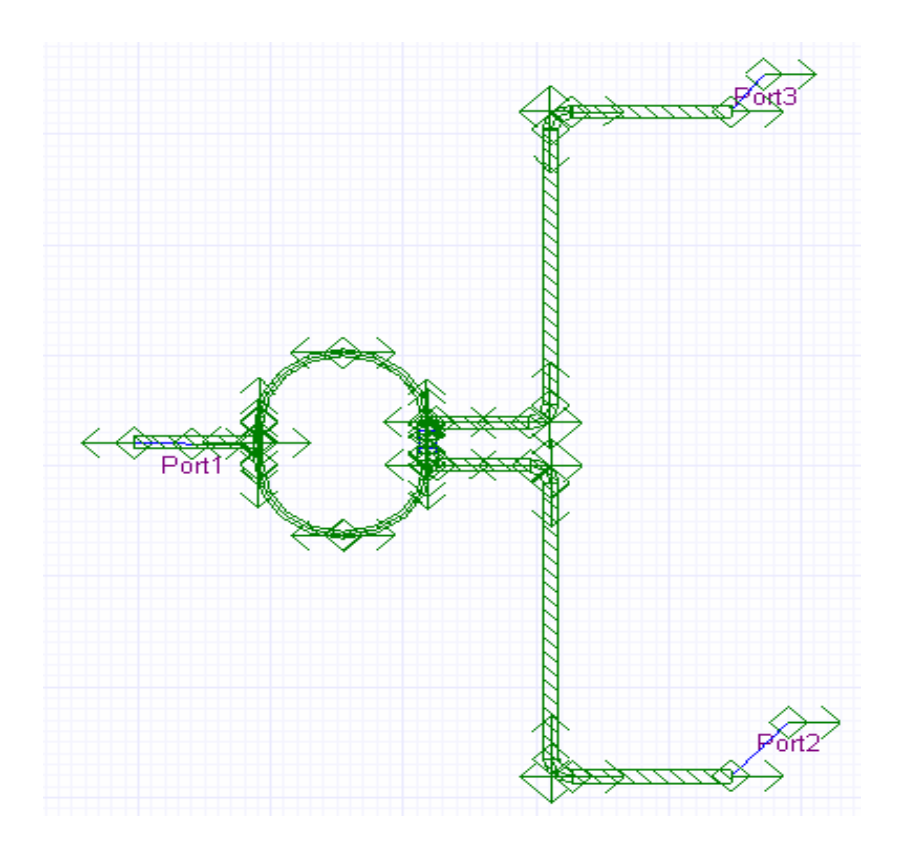

**Figura. 6.16 Diseño de impresión del divisor de potencia** 

- **8)** Establecer rango de frecuencia
- *(Circuit* → *Add Analysis Setup)*

Rango de frecuencia en el cual el circuito va a ser analizado

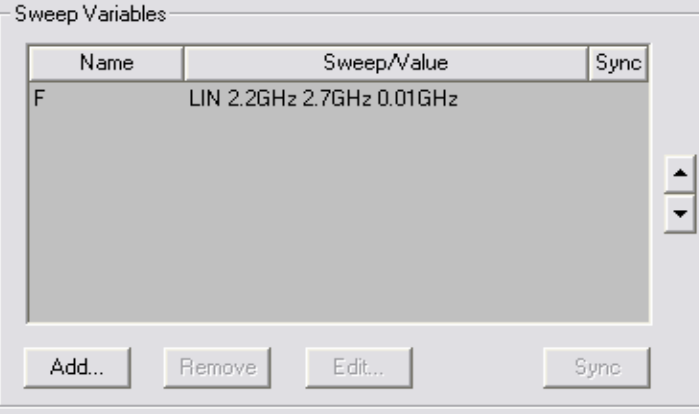

**Figura. 6.17 Rango de frecuencia a analizar** 

#### **9)** Análisis

### *(Circuit* → *Analyze)*

Analiza el circuito en cada punto del rango de frecuencia, dependiendo el salto escogido. El análisis se lo puede observar en la ventana inferior derecha.

### **10)**Reporte de resultados

## *(Circuit* → *Report)*

Muestra las gráficas resultantes del circuito. Aparecerá una ventana que tendrá que ser establecida de la siguiente manera:

Report Type: Standard

Display Type: Rectangular Plot

En la categoría Parámetros S, seleccionamos la curva que se requiera.

**11)**Curva de Pérdidas de inserción.

En la categoría Parámetros S, se selecciona S21 y S31

Muestra las pérdidas entre la entrada y cualquiera de las 2 salidas.

 $S21 = S31 = 3.17 dB$ 

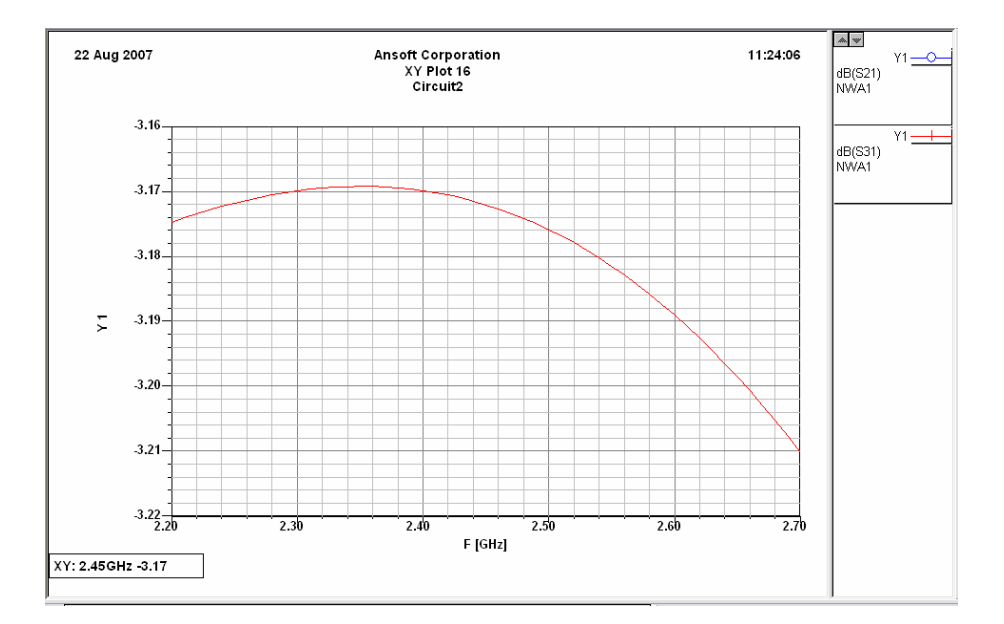

**Figura. 6.18 Curva de ganancia de los puertos de salida** 

**12)**Curva de Pérdida de retorno

En la categoría Parámetros S, se selecciona S22 y S33

Muestra las pérdidas de retorno en la salida seleccionada.

 $S22 = S33 = 23.9$  dB

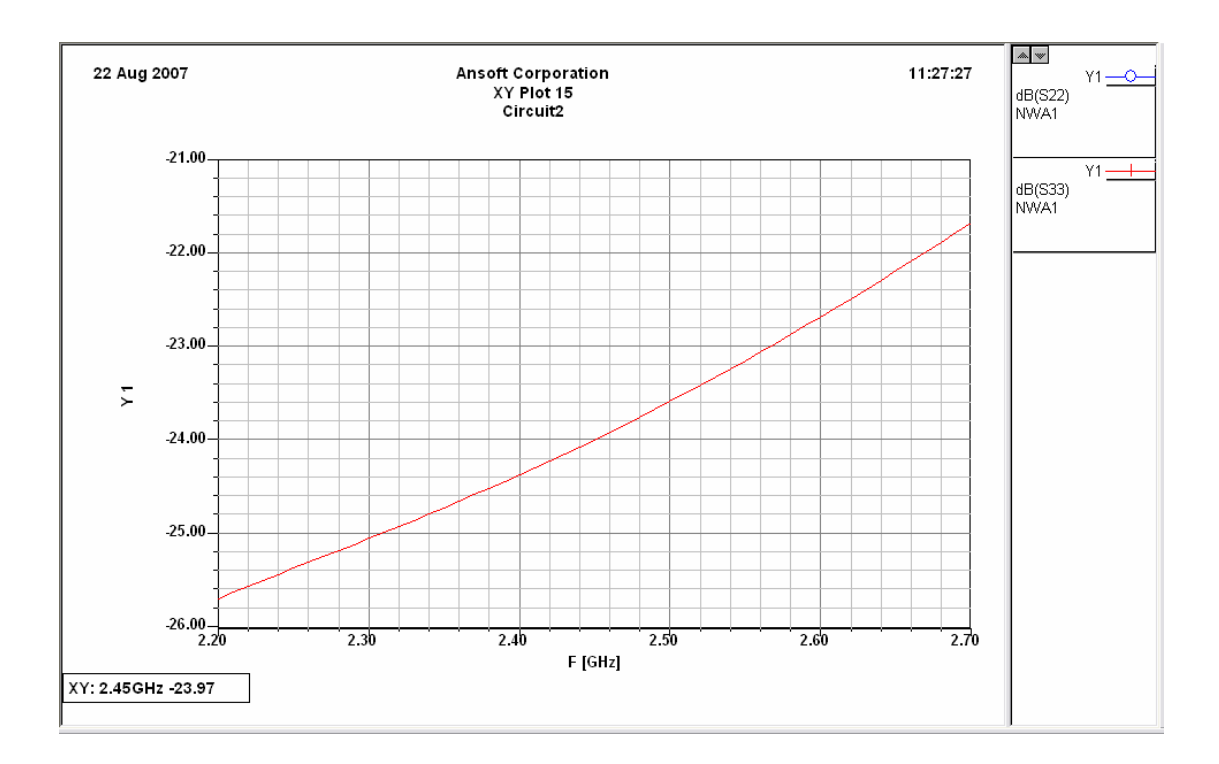

**Figura. 6.19 Curva de pérdida de retorno de los puertos de salida** 

**13)**Curva de Aislamiento.

En la categoría Parámetros S, se selecciona S21 y S31 Muestra el aislamiento existente entre las 2 salidas.

 $S23 = S32 = 25.9$  dB

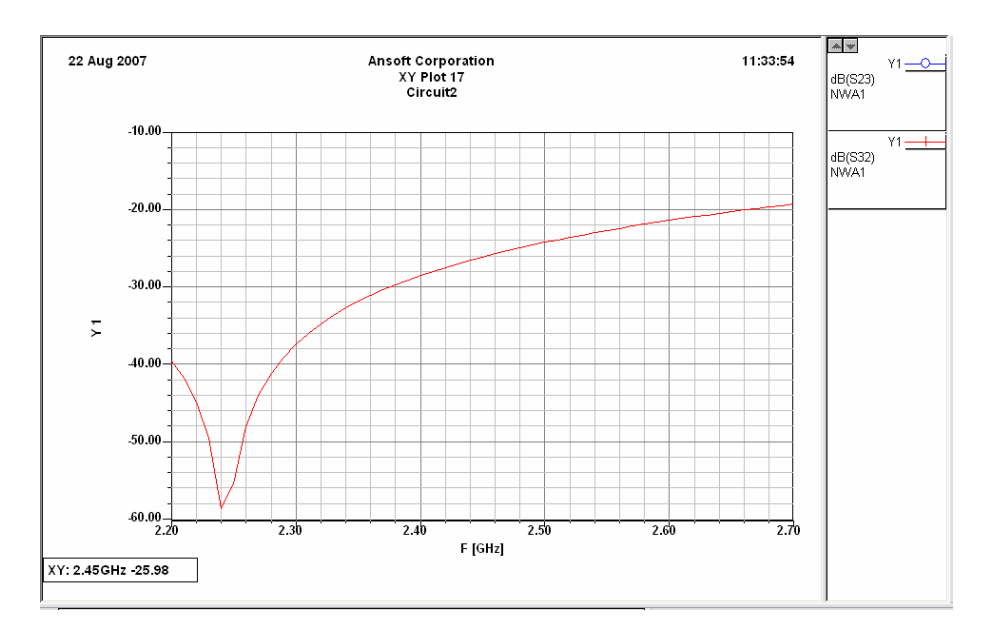

**Figura. 6.20 Curvas de aislamiento entre los puertos de salida** 

## **6.3 Procedimiento.**

### **6.3.1 Objetivos.**

¾ Comprobar mediante las mediciones, el grado de aislamiento existente entre los 2 puertos de salida.

¾ Visualizar la ganancia en cada puerto de salida.

¾ Mejorar el manejo de los instrumentos de medida como son los analizadores vectoriales de redes (VNA) y los analizadores de espectro (SA).

## **6.3.2 Materiales.**

- Computador
- Analizador Vectorial
- Analizador de Espectros
- Modulador FSK
- Módulo del Amplificador RF (2)
- Antena Yagi (2)
- Módulo del Amplificador Bajo Ruido
- Cables para medición
- Multímetro
- Módulo del Divisor de Poder

### **6.3.3 Práctica Divisor de Potencia**

Utilizando el analizador vectorial se llevará a cabo la medición de las pérdidas de retorno del divisor de Potencia. Igualmente se usará el analizador de espectros para visualizar las curvas de pérdidas y las curvas de salida en cada puerto del divisor.

**1)** Medir las pérdidas de retorno en el puerto de entrada del Módulo Divisor de Potencia, y marcarlas en las frecuencias de 2.4 Ghz. y 2.5 Ghz. Usar el Analizador Vectorial.

**2)** Medir la señal de entrada al Módulo Divisor de Potencia. Utilizar el analizador de espectros.

**3)** Medir la señal de entrada al Módulo Divisor de Potencia al enviar una cadena de caracteres. Utilizar el analizador de espectros.

**4)** Medir la señal de salida del módulo Divisor de Potencia en el puerto 2 (1er puerto de salida). Utilizar el analizador de espectros.

**5)** Medir y comentar sobre la señal de salida del módulo Divisor de Potencia en el puerto 3 (2do puerto de salida). Utilizar el analizador de espectros.

**6)** Medir la señal de salida del módulo Divisor de Potencia en cualquiera de sus puertos al enviar una cadena de caracteres mediante la computadora, usando el programa de comunicación. Utilizar el analizador de espectros.

### **6.4 Desarrollo**

**1)** Establecer los puertos en un rango de frecuencias determinado. Se trabajará de 2.3 GHz a 2.6 GHz. Se procede a conectar la entrada del módulo Divisor de Potencia en el puerto de reflexión del analizador vectorial para obtener las pérdidas de retorno a la entrada.

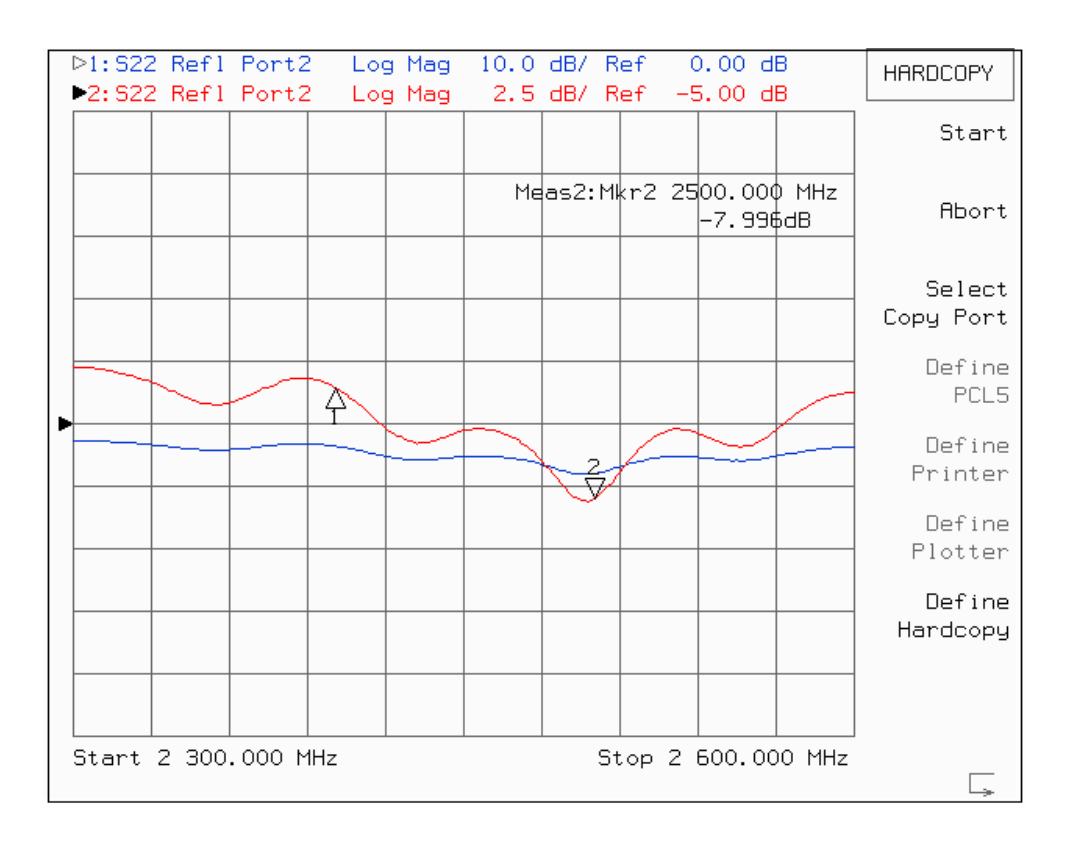

**Figura. 6.21 Gráfica de las pérdidas de retorno de entrada a 2.4 y 2.5 Ghz** 

 Para marcar en la gráfica los valores de las frecuencias que se requiere, se digita la tecla *Marker* en el analizador vectorial y con la perilla se ubica en la frecuencia deseada.

- a. A 2.4 Ghz las pérdidas son de 2 dBs. y
- b. A 2.5 Ghz las pérdidas son de 8 dBs.

**2)** En la medición de señal para la entrada del módulo es necesario establecer el analizador de espectros en un rango de frecuencias determinado, con su respectiva frecuencia central y Spam.

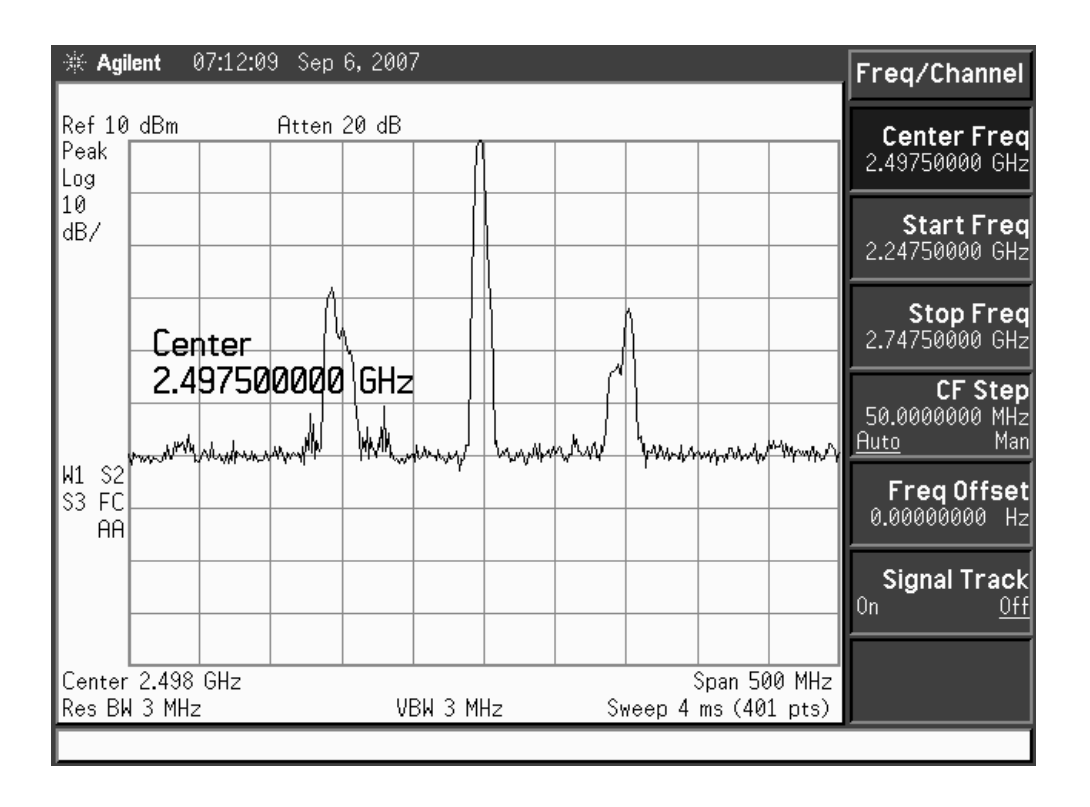

**Figura. 6.22 Gráfica de la señal de entrada al Divisor de Poder** 

 De acuerdo al diagrama de bloques de la etapa Receptora, la señal de entrada del módulo Divisor de Potencia es la señal entregada por el amplificador RF. La gráfica anterior muestra la señal medida de acuerdo al siguiente diagrama de bloques:

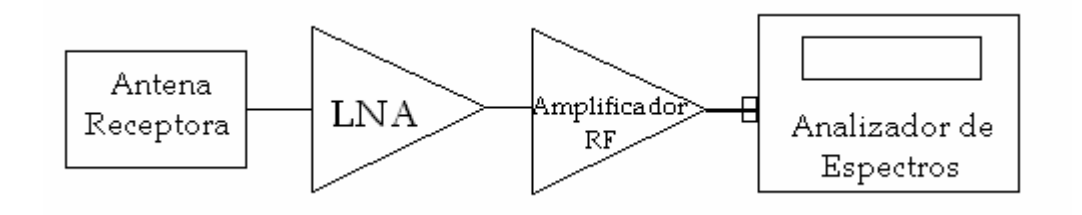

**Figura. 6.23 Diagrama de bloques de medición de señal a la entrada del Divisor de Potencia**

**3)** Dentro del programa de comunicación del entrenador microonda MW-2000 se procede a ingresar y enviar una cadena de caracteres en la ventana *Text Send*. Para su funcionamiento es necesario la conexión y activación de la etapa de transmisión.

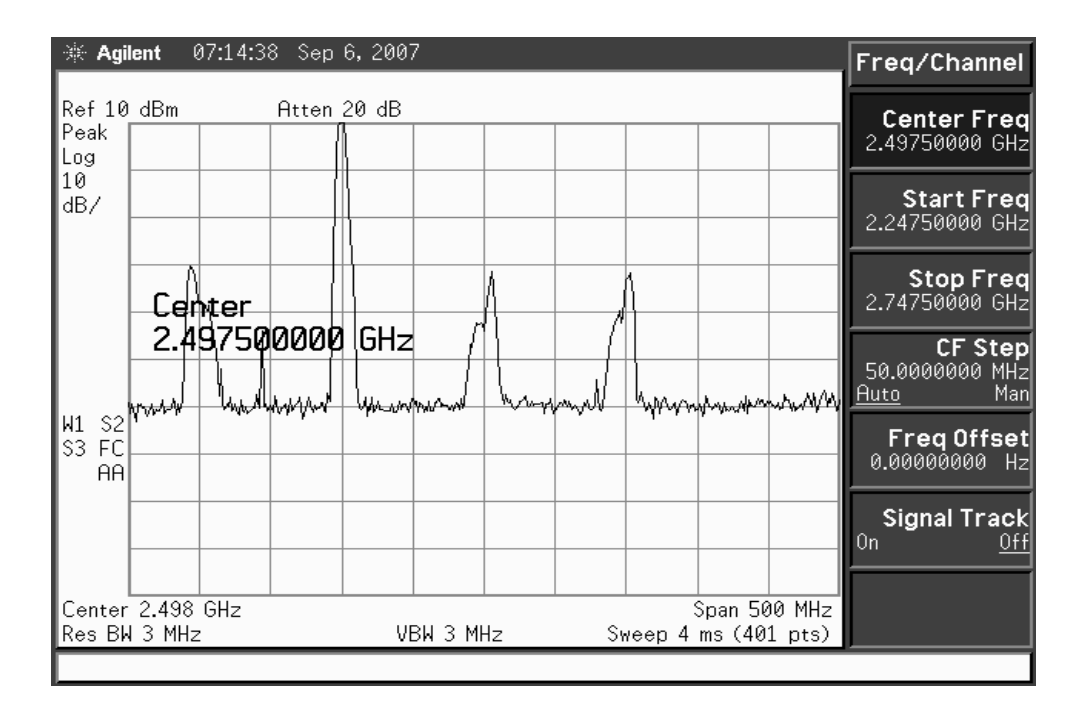

**Figura. 6.24 Señal de entrada al Divisor de Potencia al enviar una cadena de caracteres** 

**4)** Conectar de acuerdo al siguiente diagrama de bloques:

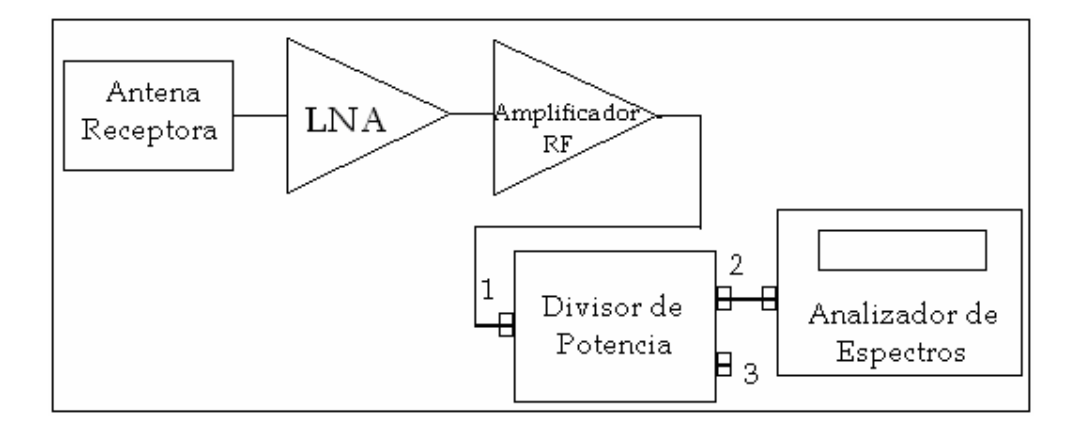

**Figura. 6.25 Diagrama de bloques para la medida del puerto 2** 

 La señal mostrada en la figura 6.24 corresponde a la señal enviada por el amplificador RF al atravesar el módulo Divisor de Potencia.

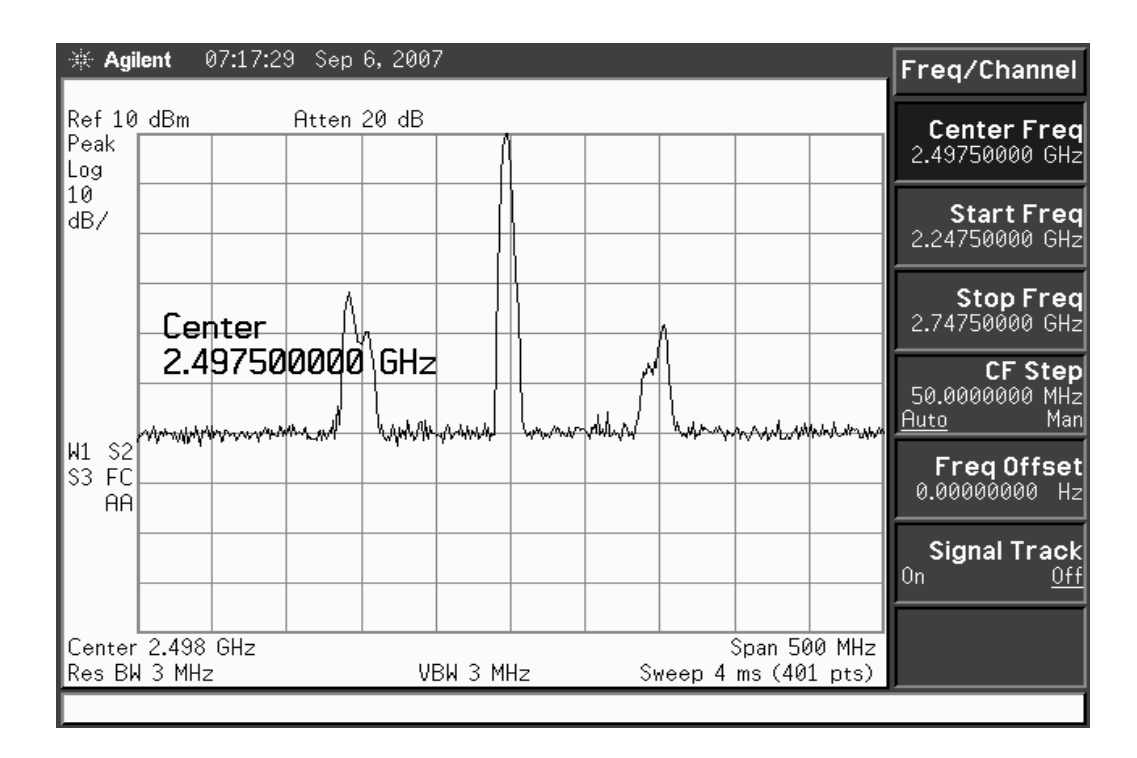

**Figura. 6.26 Gráfica de la señal de salida del puerto 2 del Divisor de Potencia** 

Pérdidas de retorno de entrada = Pout (dBm) + 1 dB – Pin (dBm) Pérdidas de retorno de entrada =  $61$  (dBm) + 1 dB –  $60$  (dBm)

Pérdidas de retorno de entrada = **2 (dBm)**

**5)** Al igual que en el anterior numeral, las conexiones serán similares con la variante en la medición del otro puerto de salida, en este caso el puerto 3.

Como se observa en la figura 6.26 la señal recibida es idénticamente igual a la señal de salida del puerto 2.

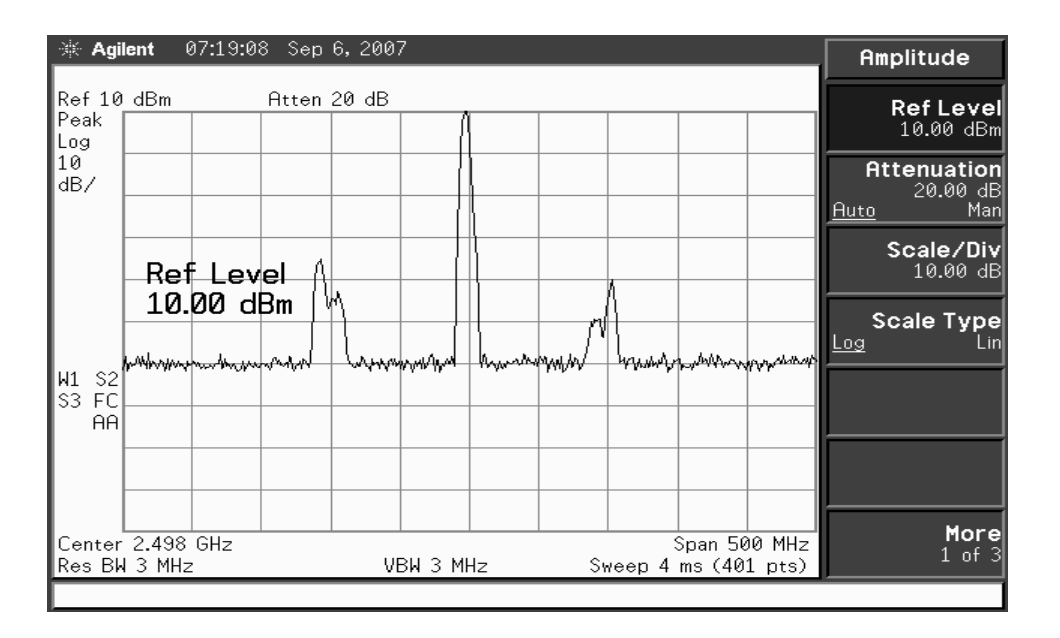

**Figura. 6.27 Gráfica de la señal de salida del puerto 3 del Divisor de Potencia** 

**6)** Con ayuda del programa de comunicación del entrenador microonda MW-2000 se procede a ingresar y enviar una cadena de caracteres en la ventana *Text Send*. Para su funcionamiento es necesario la conexión y activación de la etapa de transmisión. La medición de señal se la obtiene en la salida de cualquier puerto de los 2 de salida.

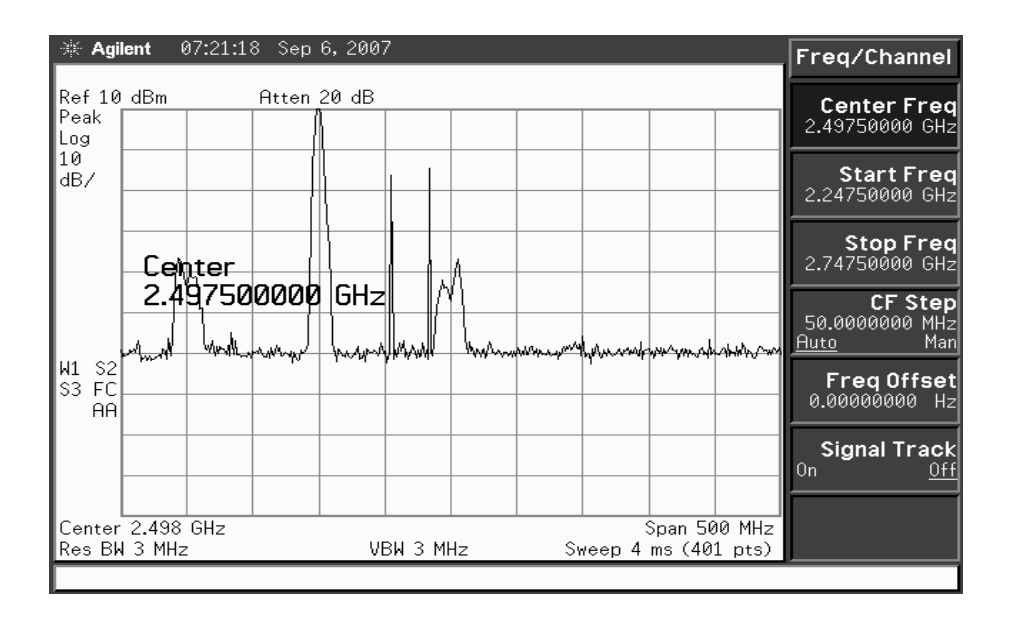

**Figura. 6.28 Señal de salida del divisor de potencia al envío de una cadena de caracteres** 

### **6.5 Conclusiones.**

 Los divisores Wilkinson con componentes de montaje superficial muestran unas características de funcionamiento similares a las de los originales con líneas de transmisión, permitiendo a la vez un importante ahorro de espacio de circuito.

 La misma técnica de equivalentes con elementos discretos para líneas de transmisión de longitud cuarto de onda se puede aplicar para reducir el tamaño de otros divisores/combinadores.

 Las señales de salida del Divisor de Potencia son prácticamente iguales, debido a que en las gráficas se muestra la ganancia de la señal.

 El aislamiento que existe entre los 2 puertos de salida debe ser considerable obedeciendo al modelo.

# **CAPITULO VII**

## **FILTRO PASABANDA**

### **7.1 Marco Teórico**

Un filtro pasa-banda ideal presenta una banda de paso entre dos frecuencias de corte, de forma que en este rango de frecuencias la señal no se ve atenuada. En cambio si el valor de frecuencia se encuentra por debajo del límite inferior *fl* de dicha banda o por encima del límite superior *fh* la señal se atenúa. A continuación el símbolo utilizado para identificar un filtro pasa bandas.

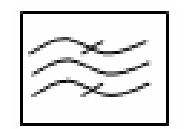

**Figura. 7.1 Símbolo de un filtro pasabanda** 

### **7.2 Filtros en Microlínea**

La figura 7.2 muestra diferentes líneas de transmisión con circuito impreso que son usadas para circuitos de microondas, cada tipo tiene sus ventajas con respecto a los otros. Una línea de transmisión es un solo conductor en un lado y un plano de tierra en el otro separados por un aislante, normalmente una tablilla de circuito impreso.

La estructura de microlínea forma parte de una familia más grande de líneas de transmisión, llamadas estructuras de guías planas. Las estructuras de guías planas están compuestas de un dieléctrico con metalización en uno o ambos lados. Controlando la dimensión de de la metalización, es posible construir una variedad de circuitos pasivos, líneas de transmisión y circuitos de acoplamiento de impedancias. Adicionalmente, dispositivos activos son intercalados en estas estructuras.

Circuitos integrados de microondas (MICs) y circuitos integrados monolíticos de microondas (MMICs) se forman de esta manera.

Una vez que se selecciona un dieléctrico, las características de estas líneas de transmisión son controladas por el ancho del conductor o los espacios en los planos superiores de la estructura.

Para diseñar un segmento de microlínea básica, es necesario ser capaz de determinar la impedancia característica y la permitividad efectiva.

#### **7.2.1 Cálculos para microlínea.**

Hay una gran variedad de aproximaciones para el diseño de microlínea, con la mayoría de las técnicas usando un aproximación casi- estática de la impedancia característica *Z0* a bajas frecuencias y un modelo de dispersión para la impedancia característica en función de la frecuencia *Z0(f)* en términos de *Z0*. Un modelo bastante exacto y simple, despreciando el grosor del metal esta dado por:

$$
Z_0 = \frac{\eta}{2\pi\sqrt{\varepsilon_{re}}} \ln\left(\frac{8h}{W} + 0.25\frac{W}{h}\right) \qquad \text{Para } \left(\frac{W}{h} \le 1\right) \tag{7.1}
$$

$$
Z_0 = \frac{\eta}{\sqrt{\varepsilon_{re}}} \left\{ \frac{W}{h} + 1.393 + 0.667 \left( \frac{W}{h} + 1.444 \right) \right\}^{-1} \text{Para } \left( \frac{W}{h} \ge 1 \right) \tag{7.2}
$$

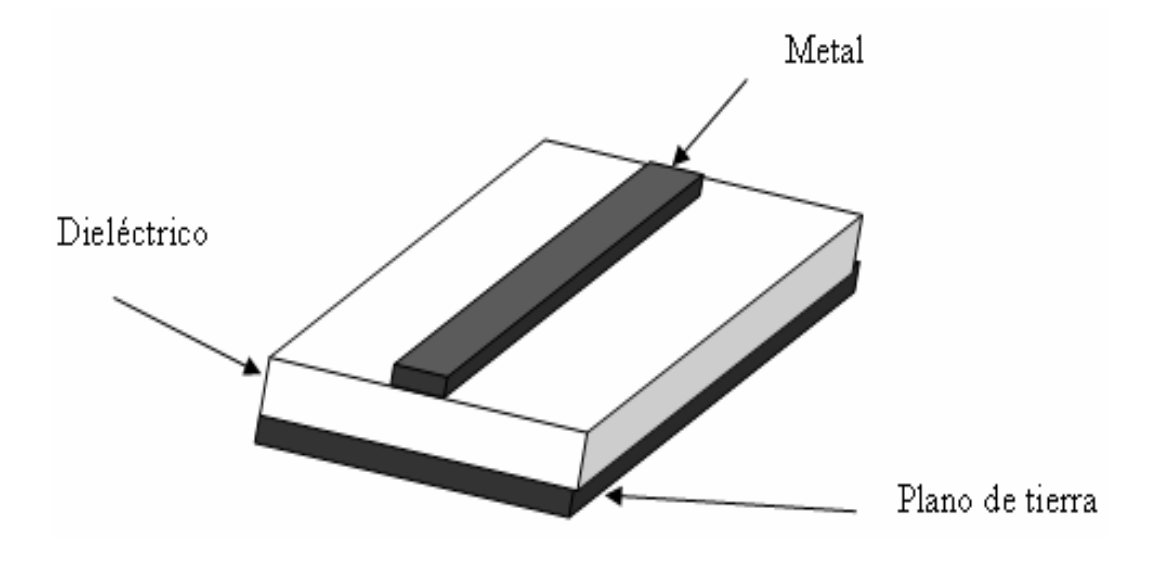

**Figura. 7.2 Estructura básica de microlínea** 

Donde *W* es el espesor del metal, *h* es el grosor del dieléctrico, εre es la permitividad relativa y η tiene un valor de 120 Ω. La permitividad relativa esta dada por:

$$
\varepsilon_{re} = \frac{\varepsilon_r + 1}{2} + \frac{\varepsilon_r - 1}{2} F\left(\frac{W}{h}\right)
$$
\n
$$
F\left(\frac{W}{h}\right) = \left(1 + \frac{12h}{W}\right)^{-1/2} + 0.04\left(1 - \frac{W}{h}\right)^2
$$
\n
$$
F\left(\frac{W}{h}\right) = \left(1 + \frac{12h}{W}\right)^{-1/2}
$$
\n
$$
\text{Para } \left(\frac{W}{h}\right) \ge 1
$$
\n
$$
\text{Para } \left(\frac{W}{h}\right) \ge 1
$$
\n
$$
\text{Para } \left(\frac{W}{h}\right) \ge 1
$$

Con estas ecuaciones podemos determinar la impedancia característica en términos de la geometría del circuito.

### **7.2.2 Ejemplo de filtros con microlínea**.

Las figuras 7.3 (a) y (b) muestran un filtro pasa banda. La figura 7.3 (a) muestra el esquemático y a figura 7.3 (b) su equivalente en microlínea. En los circuitos de microlínea las líneas gruesas, indican generalmente capacitancia en paralelo y las líneas delgadas indican generalmente inductancias en serie, correspondiente al esquemático.

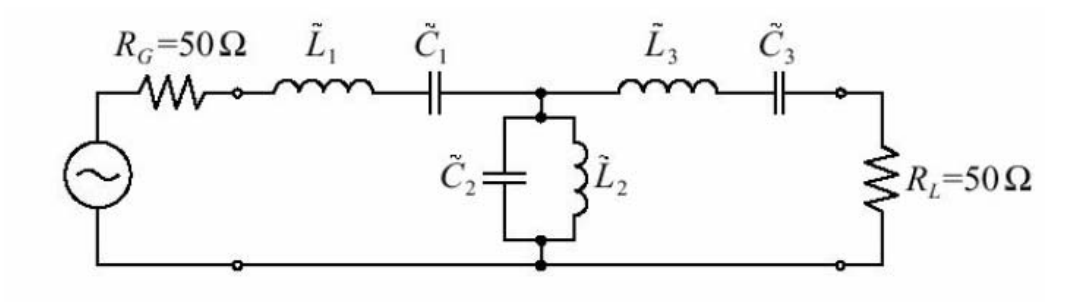

**Figura. 7.3 (a) Circuito esquemático**

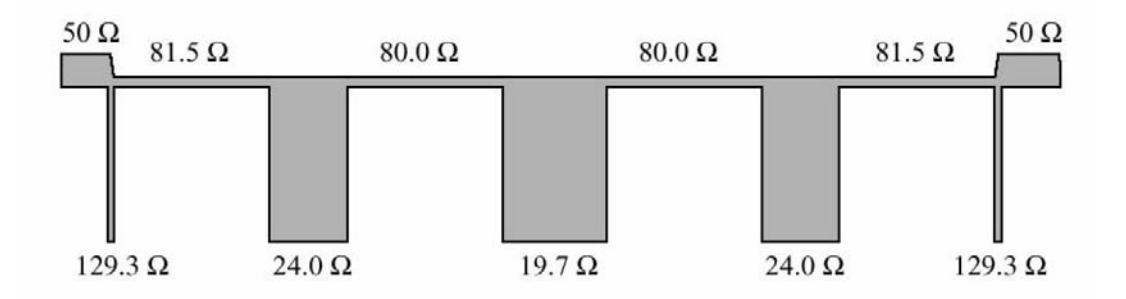

**Figura. 7.3 (b) Circuito microstrip** 

La figura 7.4 (a) y (b) se muestran el circuito en microlínea de dos filtros, en la figura 7.4 (a) las líneas delgadas, indican inductancias en serie y las líneas gruesas hacia abajo indican capacitancias en paralelo. En la figura 7.4 (b), lo mismo solo que las capacitancias están en forma de rectángulos atravesados en la línea principal. Los extremos inicial y final del circuito son circuitos de acoplamiento de la impedancia característica *Z0*.

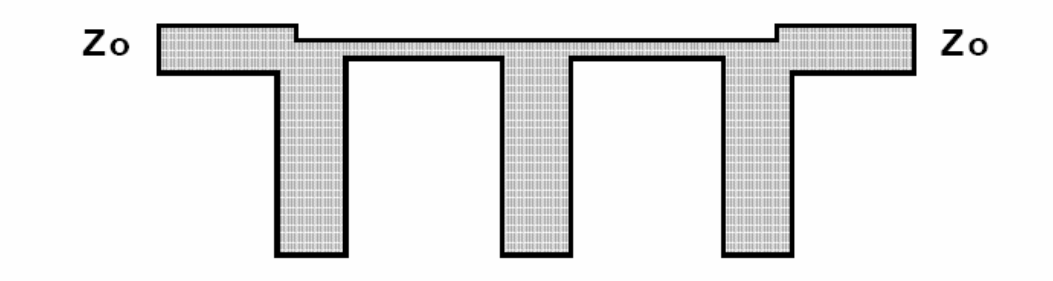

**Figura. 7.4 (a) Filtro pasabanda en microlínea** 

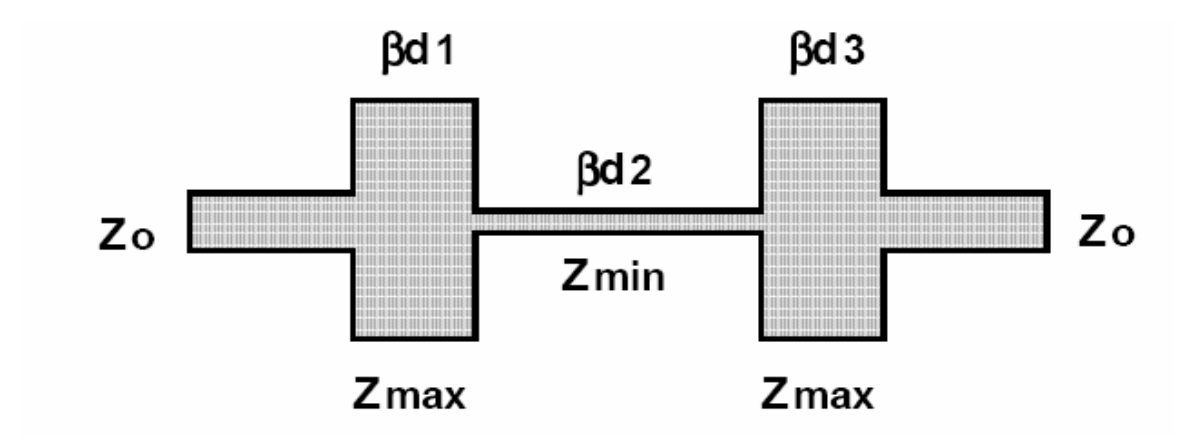

**Figura. 7.4 (b) Filtro pasabanda en microlínea** 

La figura 7.5 muestra un circuito de un filtro pasa bandas, pero en este caso es con guías de onda de ½ longitud de onda, cada tramo de circuito es el equivalente en longitud a la mitad de una longitud de onda de la frecuencia central del filtro.

Las líneas acopladas se caracterizan por dos tipos de excitación: el modo par donde las corrientes en las líneas son iguales en amplitud y dirección; y el modo impar donde las corrientes en las líneas son iguales en amplitud pero de direcciones opuestas. Cada una de ellas se caracteriza por su impedancia equivalente, Z0e y Z0o, respectivamente. Estas impedancias son función de la geometría de las líneas objeto final del diseño del filtro.

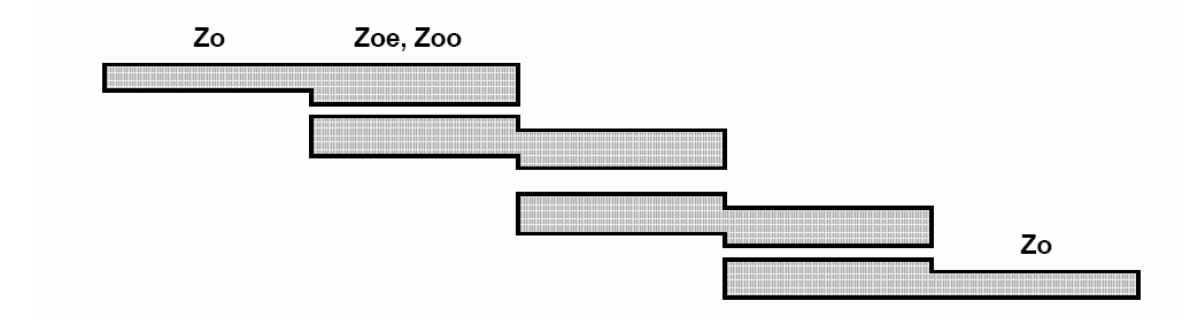

**Figura. 7.5 Filtro pasa bandas de mitad de longitud de onda** 

#### **7.3 Cálculos para el diseño.**

Para los cálculos de diseño del filtro pasabanda se deberán tener en cuenta las especificaciones del filtro, el tipo de filtro y los valores normalizados de los parámetros al igual que las impedancias de diseño.

A continuación se muestra un gráfico que representa el comportamiento de la atenuación en el filtro respecto a su frecuencia normalizada.

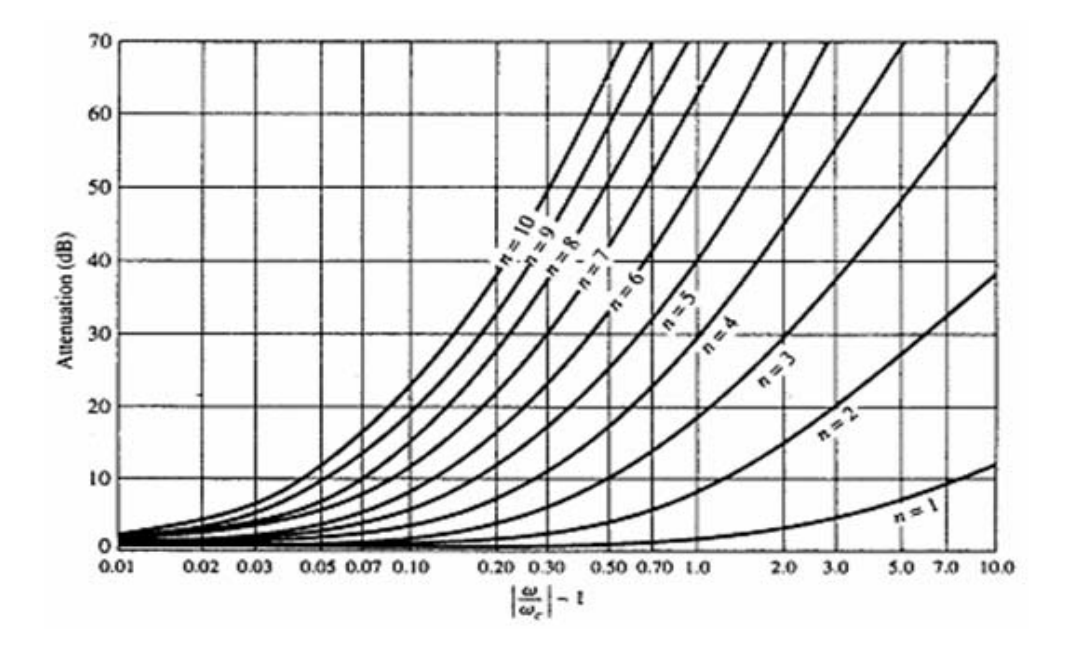

**Figura. 7.6 Curva de atenuación vs. Frecuencia normalizada de Chebyshev para filtros con rizo de 0.5 dB**

## **7.3.1 Especificaciones de diseño del filtro pasabanda**

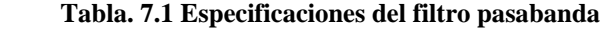

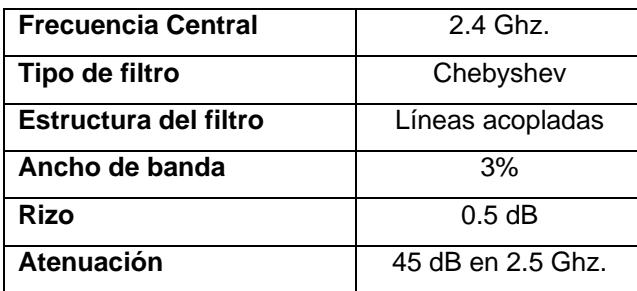

# **7.3.2 Cálculo del número de orden del filtro**

Convertir la frecuencia en frecuencia normalizada ( $\omega$  c = 1) del prototipo Chebyshev del filtro pasa bajo.

$$
\Delta = (\omega_2 - \omega_1)/\omega_0 = 3\% = 0.03\tag{7.5}
$$

$$
\omega_s \leftarrow \frac{1}{\Delta} \left( \frac{\omega}{\omega_0} - \frac{\omega_0}{\omega} \right) = \frac{1}{0.03} \left( \frac{2.5}{2.4} - \frac{2.4}{2.5} \right) = 2.72 \text{ rad/secg.}
$$
 (7.6)

Para calcular el orden del filtro se utilizará la siguiente fórmula:

$$
n \geq \frac{\cosh^{-1} X}{\cosh^{-1} \omega_s} = \frac{\log(X + \sqrt{X^2 - 1})}{\log(\omega_s + \sqrt{\omega_s - 1})}
$$
(7.7)

$$
X = \sqrt{\left(K_p^{-2} - 1\right)^{-1} \left(K_s^{-2} - 1\right)}
$$
\n(7.8)

$$
\mathrm{X} = \sqrt{ (10^{-0.1ap} - 1)^{-1} (10^{-0.1as} - 1)}
$$

Tenemos que  $a_p = 0.5$  dB y la atenuación  $a_s = 45$  dB

 $n = 4.18$   $\implies$  Se determina un filtro de 5<sup>*to*</sup> órden.</sup>

## **7.3.3 Determinación del valor de los parámetros normalizados**

**Tabla. 7.2 Valores de los parámetros para el filtro de orden N** 

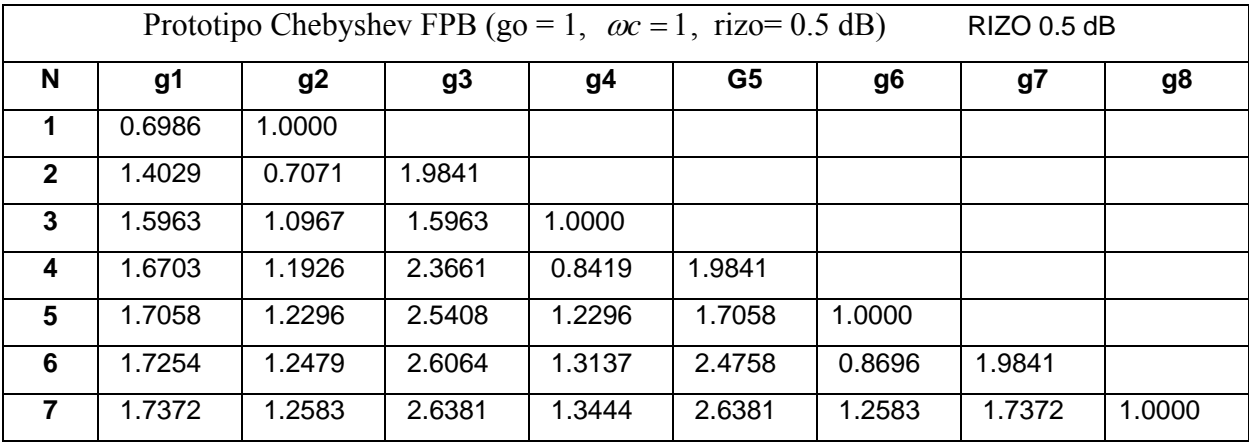

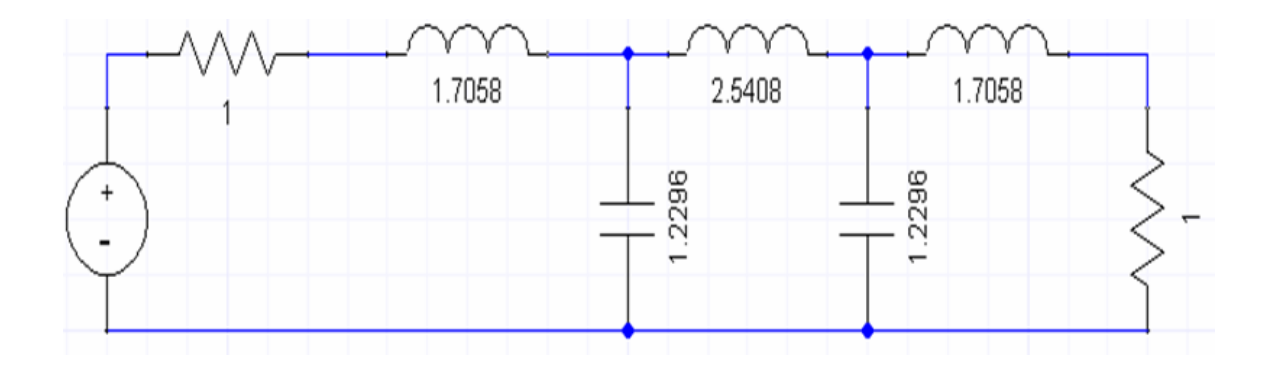

 **Figura. 7.7 Circuito equivalente** 

La figura 7.7 muestra el circuito equivalente al filtro con los valores correspondientes al 5to orden.

# **7.3.4 Cálculo de las impedancias en modo par e impar**

$$
Z_0 J_1 = \sqrt{\frac{\pi \Delta}{2g_1}}
$$
\n(7.9)

$$
Z_0 J_n = \frac{\pi \Delta}{2 \sqrt{g_{n-1} g_n}} \quad \text{para n=2, 3, 4 N}
$$

$$
Z_0 J_{N+1} = \sqrt{\frac{\pi \Delta}{2g_N g_{N+1}}} \quad \text{para n} = N+1
$$

$$
Z_{oe} = Z_o \left[ 1 + JZ_o + (JZ_o)^2 \right]
$$
 (7.10)

$$
Z_{oo} = Z_o \left[ 1 - JZ_o + (JZ_o)^2 \right] \tag{7.11}
$$

**Tabla. 7.3 Valores de impedancias par e impar para el filtro chebyshev.** 

| N            | qn     | ZoJn   | Zoe   | Zoo   |
|--------------|--------|--------|-------|-------|
|              | 1.7058 | 0.1752 | 60.30 | 42.78 |
| $\mathbf{2}$ | 1.2296 | 0.0362 | 51.87 | 48.26 |
| 3            | 2.5408 | 0.0296 | 51.53 | 48.56 |
| 4            | 1.2296 | 0.0296 | 51.53 | 48.56 |
| 5            | 1.7058 | 0.0362 | 51.87 | 48.26 |
| 6            | 1.0000 | 0.1752 | 60.30 | 42.78 |

### **7.4 Diseño**

Para la realización del diseño se utilizará el software de la compañía ANSOFT Designer SV2.

Para las simulaciones de los filtros pasa banda se deberá disponer ya de medidas exactas previamente diseñadas, así como el material del que serán compuestas.

El filtro a simular será a 2.4 Ghz.

## **7.4.1 Módulos de los Filtros Pasa Banda**

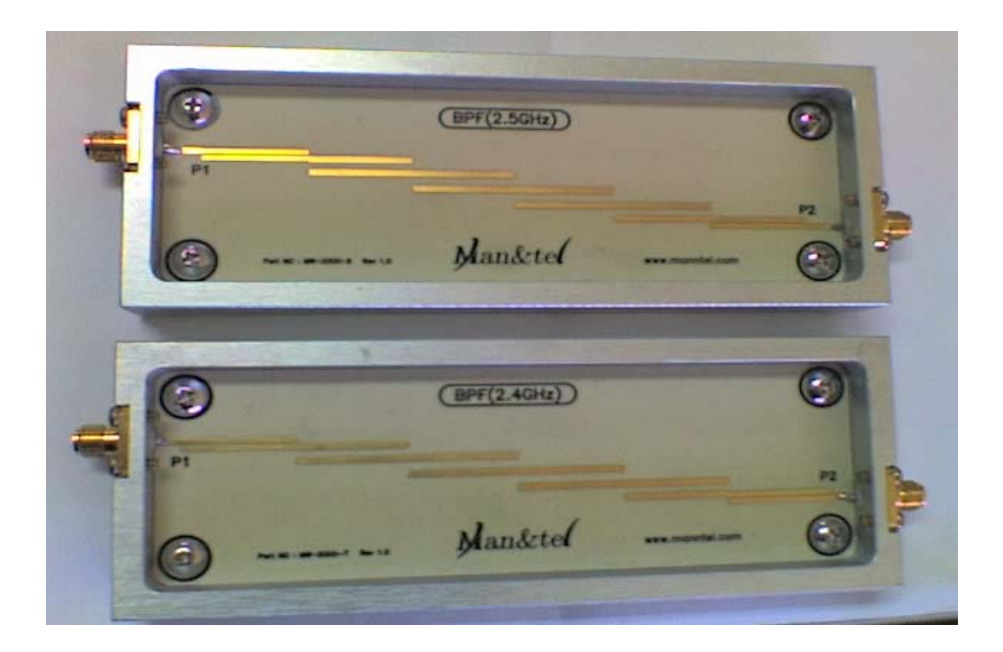

**Figura. 7.8 Fotografía de los módulos filtro pasabanda** 

## **7.4.2 Pasos de Diseño**

Luego de instalado el *software Ansoft Designer SV2*, ejecútelo.

**1)** Crear ventana de proyecto.

*(Project* → *Insert Circuit Design* → *None).* 

Se escoge el material sobre el cual se realizará el diseño, en este caso se selecciona ninguna.

| <b>Choose Layout Technology</b>                                                                                    |  |  |  |  |  |
|----------------------------------------------------------------------------------------------------|--|--|--|--|--|
|                                                                                                    |  |  |  |  |  |
| MS - Alumina (Er=9.8) 0.010 inch, gold<br>MS - Alumina (Er=9.8) 0.025 inch, gold.                                  |  |  |  |  |  |
| MS - FR4 (Er=4.4) 0.030 inch, 0.5 oz copper                                                                        |  |  |  |  |  |
| MS - FR4 (Er=4.4) 0.060 inch, 0.5 oz copper                                                                        |  |  |  |  |  |
| MS - RT duroid 5880 (Er=2.20) 0.010 inch, 0.5 oz copper                                                            |  |  |  |  |  |
| MS - RT_duroid 5880 (Er=2.20) 0.020 inch, 0.5 oz copper                                                            |  |  |  |  |  |
| MS - RT duroid 6010 (Er=10.2) 0.010 inch, 0.5 oz copper                                                            |  |  |  |  |  |
| MS - RT duroid 6010 (Er=10.2) 0.025 inch, 0.5 oz copper<br>PCB - DoubleSided                                       |  |  |  |  |  |
| PCB - SingleSided                                                                                                  |  |  |  |  |  |
| SL - Alumina (Er=9.8) 0.010 inch, gold                                                                             |  |  |  |  |  |
| SL - Alumina (Er=9.8) 0.025 inch, gold                                                                             |  |  |  |  |  |
| SL - FR4 (Er=4.4) 0.030 inch, 0.5 oz copper                                                                        |  |  |  |  |  |
| SL - FR4 (Er=4.4) 0.060 inch, 0.5 oz copper                                                                        |  |  |  |  |  |
| SL - RT duroid 5880 (Er=2.20) 0.010 inch, 0.5 oz copper                                                            |  |  |  |  |  |
| SL - RT_duroid 5880 (Er=2.20) 0.020 inch, 0.5 oz copper<br>SL - RT duroid 6010 (Er=10.2) 0.010 inch, 0.5 oz copper |  |  |  |  |  |
|                                                                                                    |  |  |  |  |  |
| Cancel<br>None<br>Browse                                                                                           |  |  |  |  |  |
| Open                                                                                                    |  |  |  |  |  |

**Figura. 7.9 Ventana de inicio del software Ansoft** 

**2)** Ingresar la información del substrato.

*(Circuit* → *Add Model Data* → *Add Substrate Definition)* 

Ingresamos los parámetros del substrato RO4003C.

H: 20mil / Er: 3.38 / TAND: 0,0021 (2,4Ghz)

Espesor del cobre: 0,669 mil.

Resistividad del cobre: 1,72414

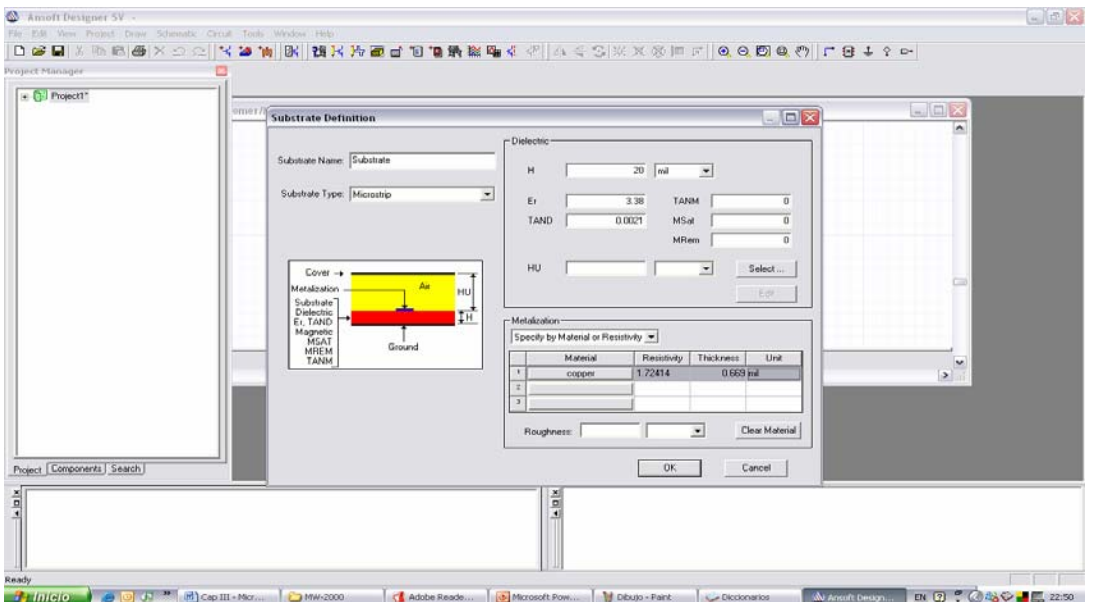

**Figura. 7.10 Definición de substrato** 

#### **3)** Crear líneas acopladas.

*(Circuit* → *TRL* → *Microstrip* → *MSCPLO)* 

Si el elemento no se encuentra en lista, buscar en "Componentes".

Se crean líneas acopladas simétricas con terminales opuestos abiertos.

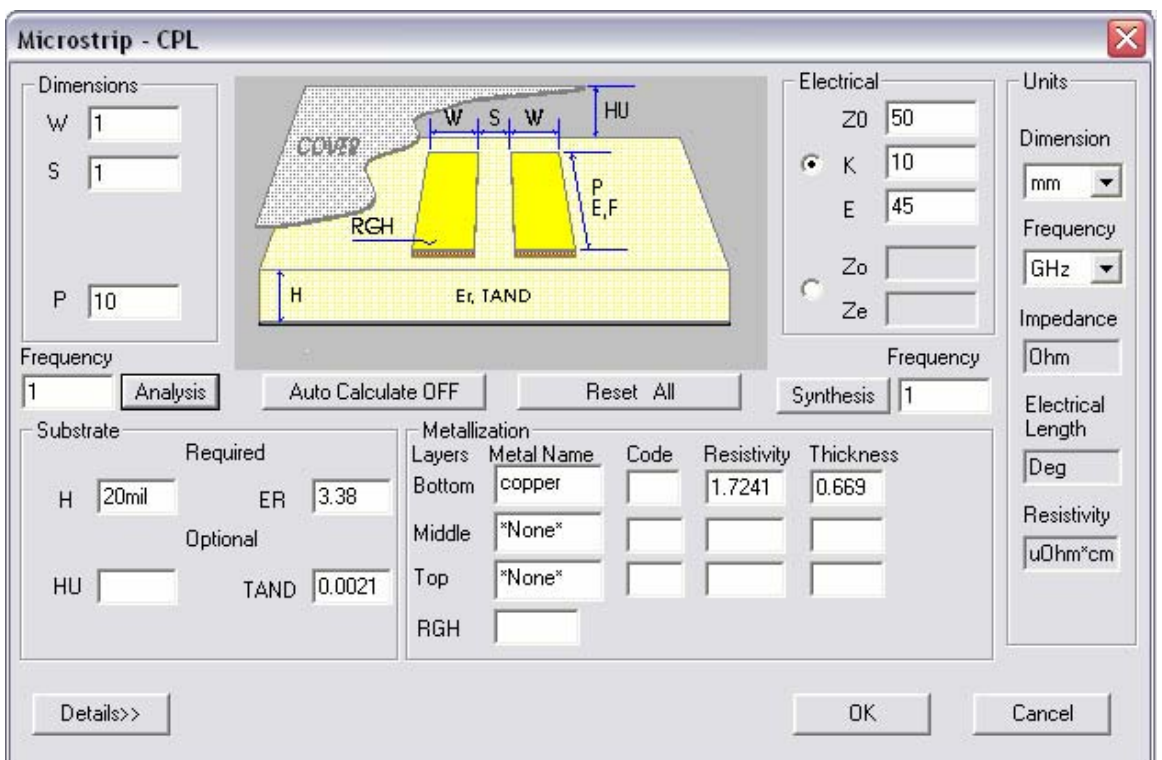

#### **Figura. 7.11 Líneas acopladas simétricas**

 En base a resultados de impedancias par e impar definir ancho, largo y espaciamiento de líneas acopladas.

### **4)** Crear filtro.

En este paso se crearán las primeras líneas acopladas para todo el filtro, los valores tomados hacen referencia a los valores vistos en la tabla 7.3

Primeras líneas acopladas:

 $Zo = 42.78$  $Ze = 60.3$ 

En este caso la frecuencia será a 2.4 Ghz.

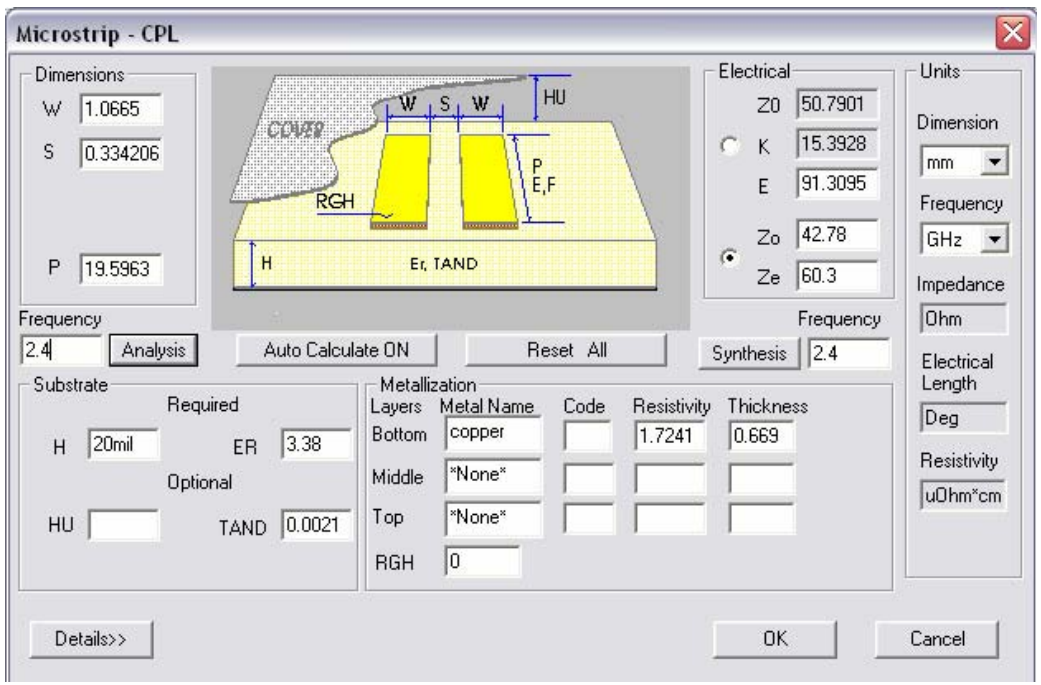

**Figura. 7.12 Primeras líneas acopladas** 

 El objetivo de ingresar las impedancias par e impar en el diseño, al igual que la frecuencia es la medida de las líneas, se generan automáticamente el largo, ancho y espaciamiento entre las mismas, como se muestra en la figura siguiente.

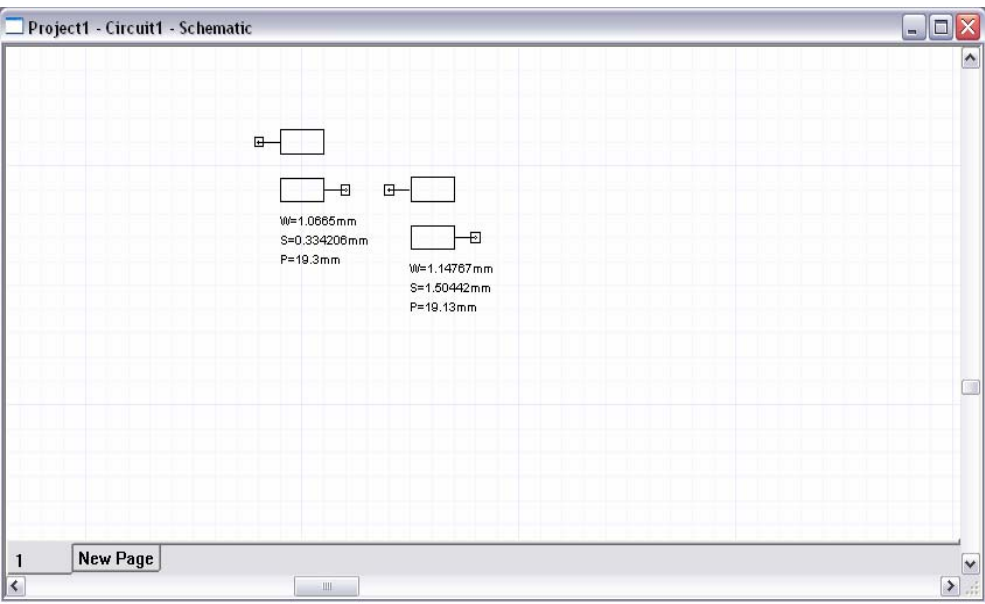

**Figura. 7.13 Ingreso de líneas acopladas al circuito** 

**5)** Diseño completo del filtro a 2.4 Ghz.

Luego de crear cada línea del filtro se conectan las líneas entre si.

Los puertos de entrada y salida serán impedancias de 50 ohms.

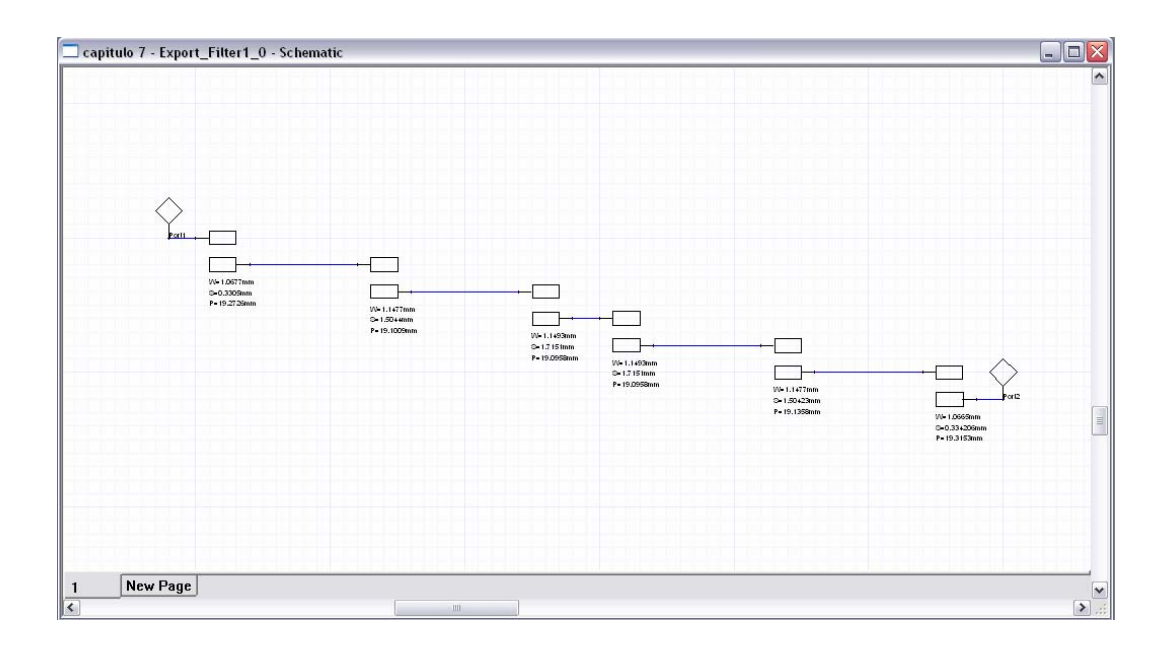

**Figura. 7.14 Circuito completo del filtro pasabanda** 

**6)** Respuesta del filtro a 2.4 Ghz. *(Circuit* → *Add Análisis Setup) (Circuit* → *Analyze) (Circuit* → *Create Report) Report type: Standard Display Type: Rectangular Plot* 

 Se procede a elegir S11 y S21 que es la pérdida en el retorno y la ganancia del filtro. El gráfico de la figura 7.15 siguiente muestra un pequeño desfase.

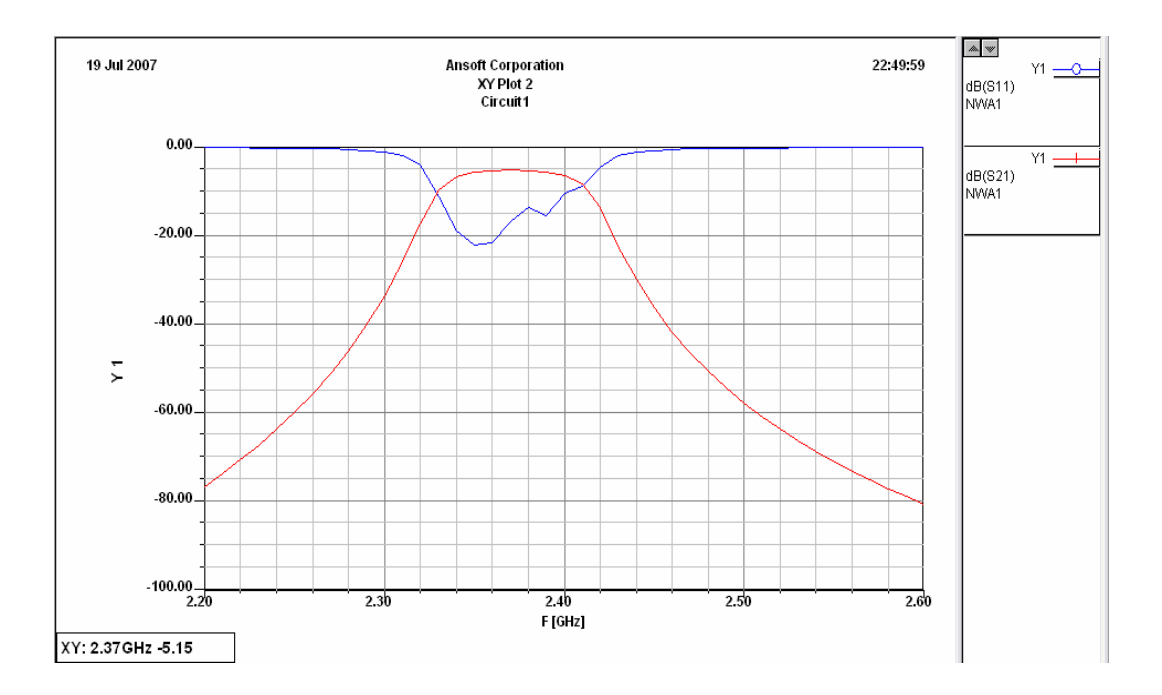

**Figura. 7.15 Respuesta del filtro pasabanda a 2.4 Ghz** 

### **7)** Rediseño del filtro de 2.4 Ghz.

Para el mejoramiento del filtro a 2.4 Ghz, luego de unas pruebas una óptima solución era la de diseñar el filtro para una frecuencia un poco mayor.

En la figura 7.16 se muestra la respuesta a un filtro diseñado para una frecuencia de 2.43 Ghz.

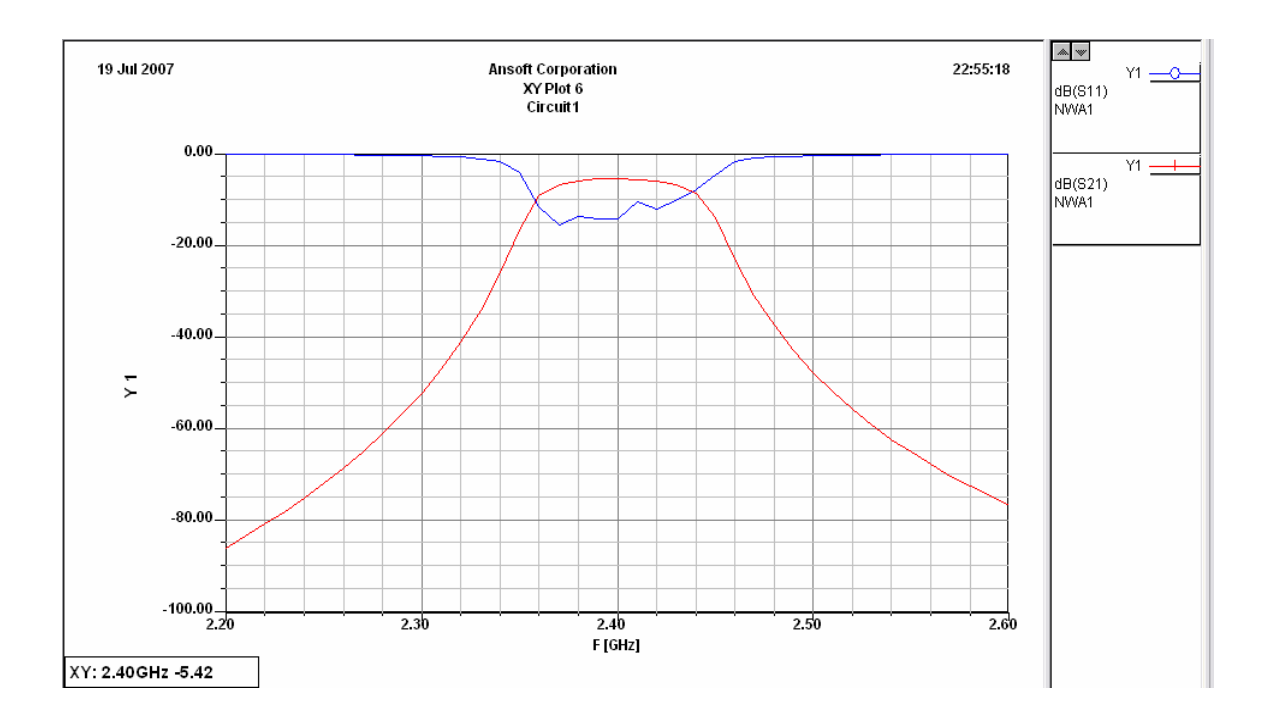

**Figura. 7.16 Respuesta de filtro rediseñado** 

**8)** Resultados Finales.

En la simulación final se obtuvieron los siguientes resultados relevantes:

**Frecuencia central: 2.4** Ghz.

**Ancho de Banda: 78** Mhz.

**Pérdidas de entrada: 5** dBs.

**Atenuación en el rango de frecuencia: 48** dBs.
#### **7.5 Procedimiento**

#### **7.5.1 Objetivos**

- ¾ Entender el proceso de diseño de los filtros pasa banda.
- ¾ Comprobar los cálculos de diseño con los cálculos arrojados en la práctica.

¾ Observar en las gráficas del analizador de espectros el comportamiento de los filtros en un rango de frecuencia grande.

#### **7.5.2 Materiales**

- Computador
- Módulos de los filtros pasa banda (2.4 y 2.5 GHz.)
- Analizador Vectorial
- Analizador de Espectros
- Modulador FSK
- Módulo del Amplificador RF (2)
- Antena Yagi (2)
- Módulo del Amplificador Bajo Ruido
- Cables para medición
- Multímetro
- Módulo del Divisor de Poder

# **7.5.3 Práctica Filtro Pasa Banda**

El analizador vectorial llevará a cabo la medición de las pérdidas de retorno de entrada de los dos módulos Filtros Pasa Banda. El analizador de espectros visualizará las señales de salida para cada filtro pasabanda a 2.4 Ghz. y a 2.5 Ghz.

**7)** Medir las pérdidas de retorno en el puerto de entrada de los módulos Filtro Pasabanda a 2.4Ghz. y a 2.5 Ghz. Usar el Analizador Vectorial.

**8)** Medir la señal de salida de los módulos Filtro Pasabanda. Utilizar el analizador de espectros activando el equipo.

**9)** Medir la señal de salida de los módulos Filtro Pasabanda al enviar mediante el programa de comunicación MW-2000 una cadena de caracteres. Utilizar el analizador de espectros.

#### **7.6 Desarrollo.**

**1)** Se procede a conectar la entrada de los módulos Filtro Pasabanda en el puerto de reflexión del analizador vectorial para obtener las pérdidas de inserción. Establecer el puerto en un rango de frecuencias determinado. Se trabajará de 2.3 GHz a 2.6 GHz

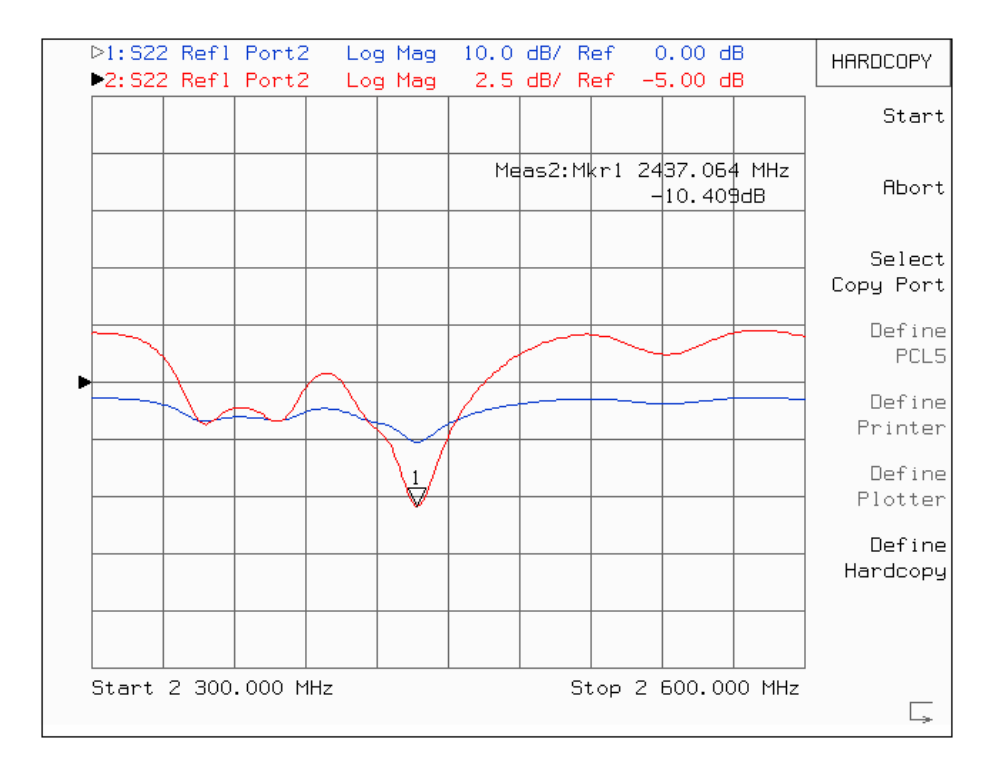

**Figura. 7.17 Pérdidas de retorno del filtro pasabanda de 2.4 Ghz** 

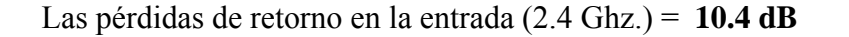

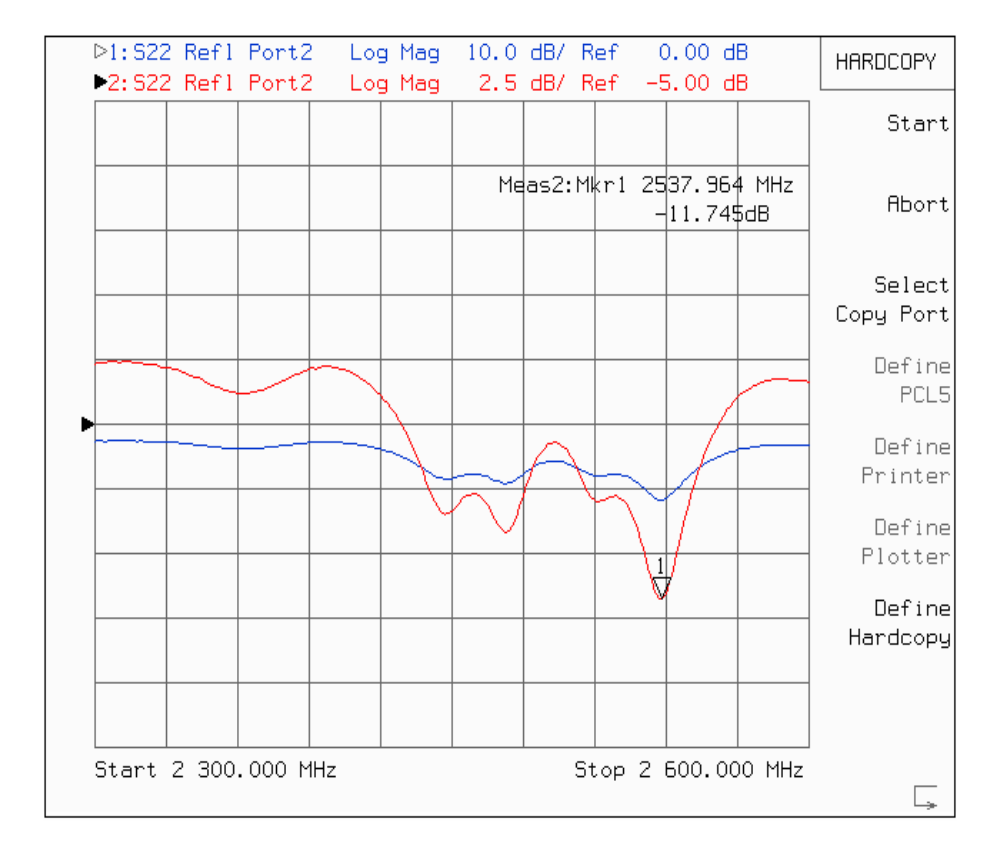

**Figura. 7.18 Pérdidas de retorno del filtro pasabanda de 2.5 Ghz** 

Pérdidas de retorno en la entrada (2.5 Ghz.) = **11.7 dB**

**2)** Con el analizador de espectros establecer el puerto en un rango de frecuencias determinado con su respectiva frecuencia central y Spam.

Se trabajará de 2.2 GHz a 2.7 GHz.

La salida de los módulos Filtro Pasabanda se las obtiene luego de conectar y activar la etapa transmisora y parte de la receptora.

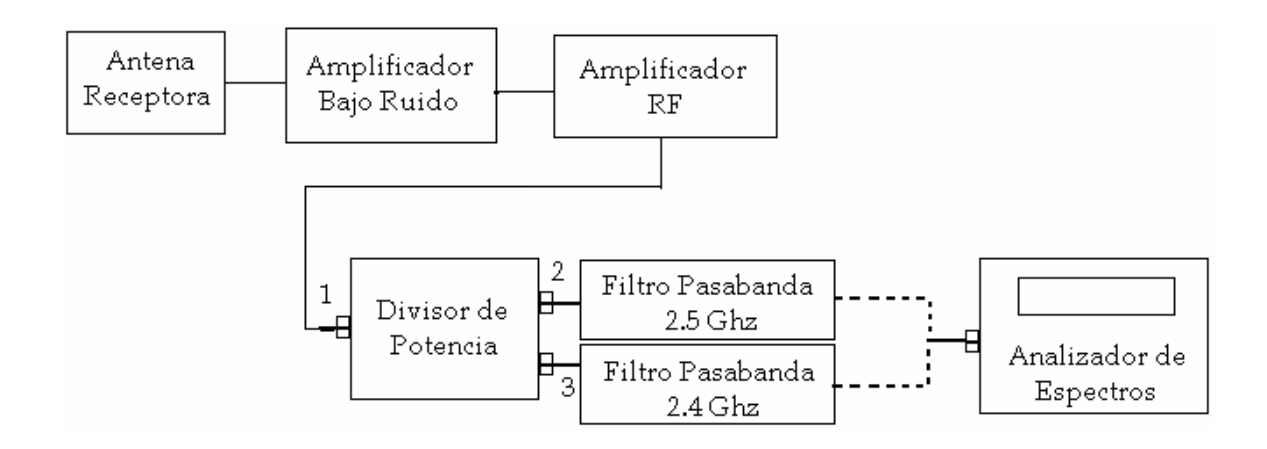

**Figura. 7.19 Diagrama de bloques de la medición en los filtros Pasabanda** 

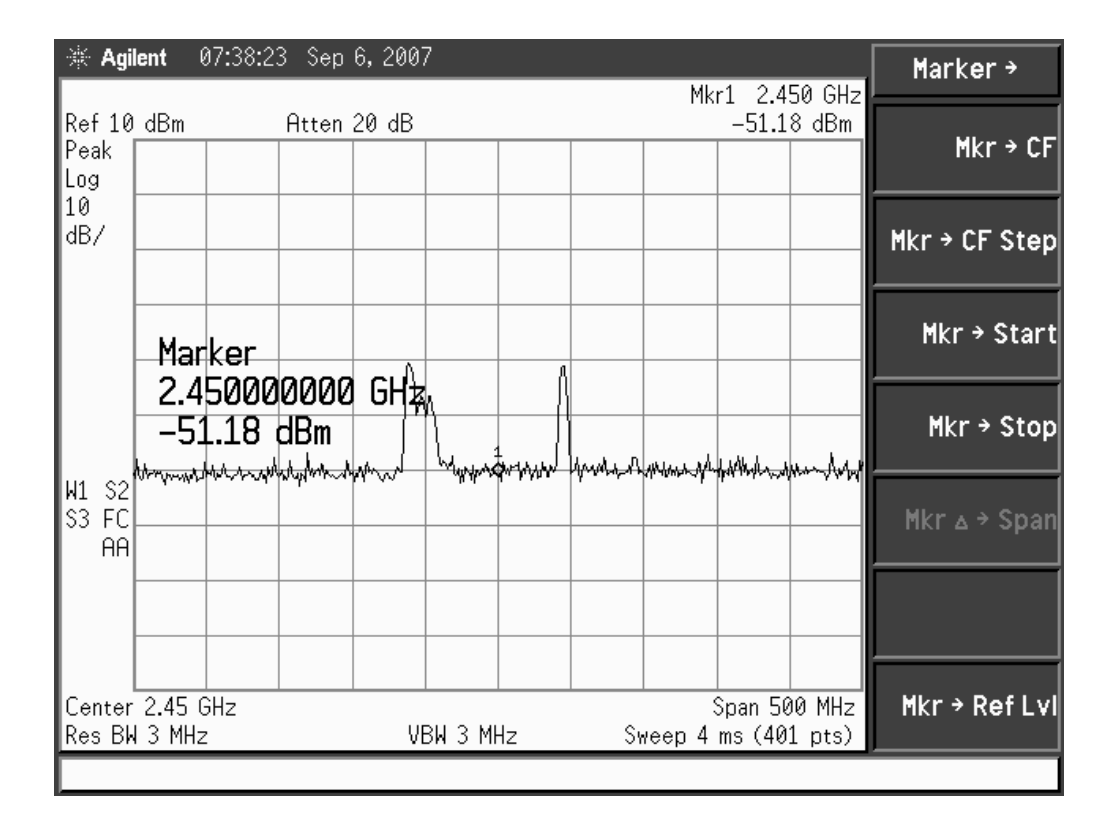

**Figura. 7.20 Señal de salida del filtro pasabanda de 2.4 Ghz** 

| $\frac{1}{2}$ Agilent                  |        | 07:40:05 Sep 6, 2007 |           |  |                                                                                                    |      |                           | Freq/Channel                                     |
|----------------------------------------|--------|----------------------|-----------|--|----------------------------------------------------------------------------------------------------|------|---------------------------|--------------------------------------------------|
| Ref 10 dBm<br>Peak<br>Log              |        | Atten 20 dB          |           |  |                                                                                                    | Mkr1 | 2.450 GHz<br>$-49.43$ dBm | <b>Center Freq</b><br>2.45000000 GHz             |
| 10<br>dB/                              |        |                      |           |  |                                                                                                    |      |                           | <b>Start Freq</b><br>2.20000000 GHz              |
|                                        | Center |                      |           |  |                                                                                                    |      |                           | <b>Stop Freq</b><br>2.70000000 GHz               |
|                                        |        | 2.450000000 GHZ      |           |  | Montaghtwood, Anglomia Montago Markay Marka Marca Montaghtwood (when we also mare an inversion of montaghtwood |      |                           | CF Step<br>50.00000000 MHz<br>Man<br><b>Auto</b> |
| S <sub>2</sub><br>И1<br>S3<br>FC<br>AΑ |        |                      |           |  |                                                                                                    |      |                           | <b>Freq Offset</b><br>0.000000000 Hz             |
|                                        |        |                      |           |  |                                                                                                    |      |                           | <b>Signal Track</b><br>0n<br>0ff                 |
| Center 2.45 GHz<br>Res BW 3 MHz        |        |                      | VBW 3 MHz |  | Sweep 4 ms (401 pts)                                                                                           |      | Span 500 MHz              |                                                  |

**Figura. 7.21 Señal de salida del filtro pasabanda de 2.5 Ghz** 

En las gráficas de respuesta se observa que a la salida del filtro pasabanda a 2.4 Ghz no se tiene la señal que entrega el divisor de potencia, sucediendo lo contrario con el filtro pasabanda a 2.5 Ghz.

**3)** Ejecutar el programa de comunicación para el equipo microonda MW–2000 y enviar una cadena de caracteres. Medir con el analizador de espectros la señal al pasar por el filtro pasabanda.

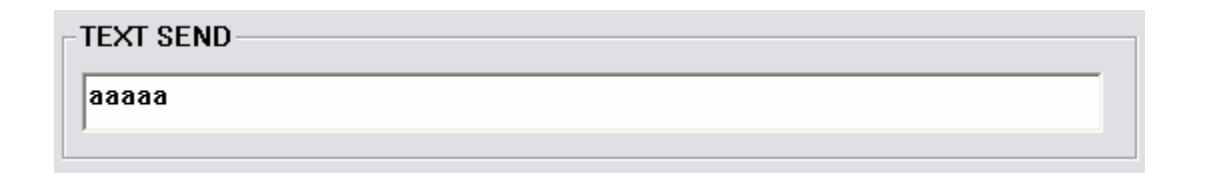

**Figura. 7.22 Ventana de texto** 

| 07:42:35 Sep 6, 2007<br>$\frac{1}{2}$ Agilent                                                                    | Marker >                                                          |
|----------------------------------------------------------------------------------------------------|-------------------------------------------------------------------|
| Ref 10 dBm<br>Atten 20 dB<br>Peak<br>Log                                                                         | Mkr1 2.400 GHz<br>$-2.295$ dBm<br>$Mkr$ $\rightarrow$ CF          |
| 10<br>dB/                                                                                                    | $Mkr$ + CF Step                                                   |
| Marker                                                                                                    | $Mkr \rightarrow Start$                                           |
| 2.400000000 GHZ<br>$-2.295$ dBm<br>S2 power when we wonderfully<br><b>LandAyAmnachhamanayAmadanAyAmanAbMMMwd</b> | $Mkr \rightarrow Stop$                                            |
| H1<br>S3<br>FC<br>AΑ                                                                                             | Mkr A → Span                                                      |
|                                                                                                    |                                                                   |
| Center 2.45 GHz<br>Res BW 3 MHz<br>VBW 3 MHz                                                                     | $Mkr \rightarrow Ref Lvl$<br>Span 500 MHz<br>Sweep 4 ms (401 pts) |

**Figura. 7.23 Señal de salida del filtro pasabanda de 2.4 Ghz al enviar datos desde la etapa de transmisión**

Al enviar datos desde el programa de comunicación la señal se puede observar a la salida del filtro pasabanda de 2.4 Ghz.

En este caso la señal que existía en el filtro pasabanda de 2.5 Ghz. desaparece hasta dejar de enviar la cadena de caracteres.

| $\frac{1}{2}$ Agilent           |        | 07:40:46 Sep 6, 2007 |            |           |  |                      |              |                                                                                    | Freq/Channel                                    |
|---------------------------------|--------|----------------------|------------|-----------|--|----------------------|--------------|------------------------------------------------------------------------------------|-------------------------------------------------|
| Ref 10 dBm<br> Peak <br>Log     |        | Atten 20 dB          |            |           |  | Mkr1                 |              | 2.450 GHz<br>$-51$ dBm                                                             | <b>Center Freq</b><br>2.45000000 GHz            |
| 10<br>dB/                       |        |                      |            |           |  |                      |              |                                                                                    | <b>Start Freq</b><br>2.20000000 GHz             |
|                                 | Center |                      |            |           |  |                      |              |                                                                                    | <b>Stop Freq</b><br>2.70000000 GHz              |
|                                 |        | 2.450000000          | <b>GHZ</b> |           |  |                      |              | S2 prosent property of my hold oper of prosent formal prosess prosent was properly | CF Step<br>50.0000000 MHz<br><b>Auto</b><br>Man |
| W1<br>ls3<br>FC<br>AΑ           |        |                      |            |           |  |                      |              |                                                                                    | <b>Freq Offset</b><br>0.00000000 Hz             |
|                                 |        |                      |            |           |  |                      |              |                                                                                    | <b>Signal Track</b><br>0ff<br>0n                |
| Center 2.45 GHz<br>Res BW 3 MHz |        |                      |            | VBW 3 MHz |  | Sweep 4 ms (401 pts) | Span 500 MHz |                                                                                    |                                                 |

**Figura. 7.24 Señal de salida del filtro pasabanda de 2.5 Ghz. al enviar datos desde la etapa de transmisión**

#### **7.7 Conclusiones.**

 En cuanto al diseño, en caso de tener desfases en la etapa de pruebas se recomienda hacer el mismo diseño añadiendo la diferencia de ancho de banda en el filtro.

 Para un óptimo diseño de filtro pasabanda realizar el cálculo exacto de el número de orden, en base a fórmulas de prototipos.

 Los resultados en los filtros se muestran bastante confiables al transmitir, por lo que su diseño es aceptable.

Las pérdidas de retorno son mínimas en los dos casos de filtros pasabanda.

# **DIODO DETECTOR**

#### **8.1 Marco Teórico**

Un diodo es una resistencia no lineal con características voltaje - corriente que permite el paso de la corriente eléctrica en una única dirección. La curva característica de un diodo (I-V) consta de dos regiones:

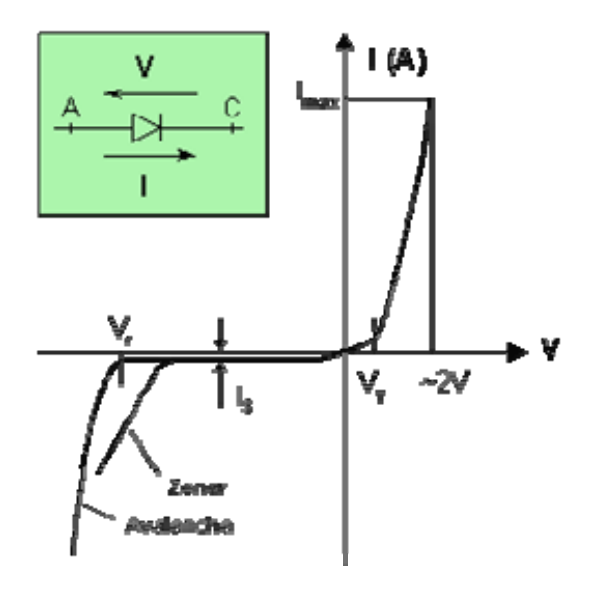

**Figura. 8.1 Curva característica de un diodo** 

Por debajo de cierta diferencia de potencial, se comporta como un circuito abierto (no conduce). Por encima de ella como un circuito cerrado con muy pequeña resistencia eléctrica. Debido a este comportamiento, se les suele denominar **rectificadores**, ya que son dispositivos capaces de convertir una corriente alterna en corriente continua.

Al extremo p, se le denomina ánodo, representándose por la letra A, mientras que la zona n, el cátodo, se representa por la letra C (o K).

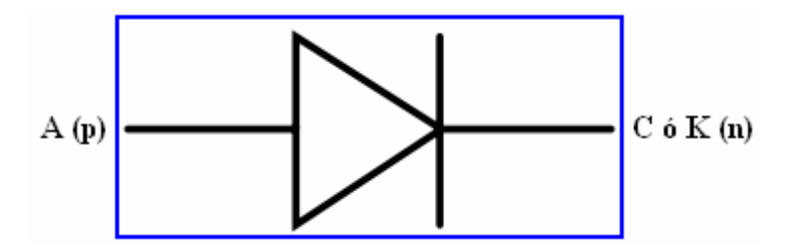

**Figura. 8.2 Representación simbólica del diodo PN** 

Cuando se somete al diodo a una diferencia de tensión externa, se dice que el diodo está polarizado, pudiendo ser la polarización **directa** o **inversa**.

Las características voltaje – corriente están representadas por:

$$
I = I_S \left( e^{\frac{qV_D}{nkT}} - 1 \right) \tag{8.1}
$$

Donde:

• *I* es la intensidad de la corriente que atraviesa el diodo y  $V_D$  la diferencia de tensión entre sus extremos.

- *IS* es la corriente de saturación (aproximadamente 10 <sup>−</sup><sup>12</sup>*A*)
- *q* es la carga del electrón cuyo valor es 1.6 \* 10 <sup>−</sup> 19
- *T* es la temperatura absoluta de la unión
- *k* es la constante de *Boltzmann*
- *n* es el coeficiente de emisión, dependiente del proceso de fabricación del diodo y que suele adoptar valores entre 1 (para el germanio) y del orden de 2 (para el silicio).

# **8.1.1 Principio de detección del Diodo**

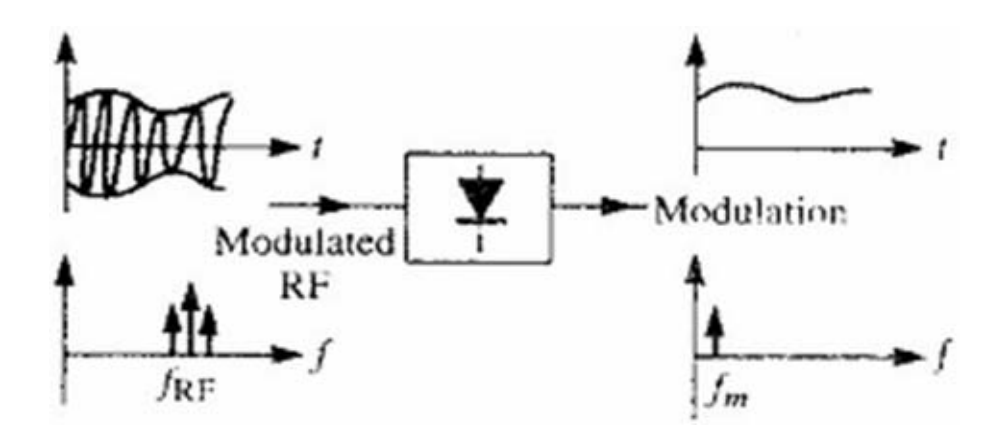

**Figura. 8.3 Operación básica del diodo detector** 

Un diodo detector es capaz de demodular una señal modulada en amplitud usando sus características no lineales. Para este caso, el voltaje del diodo puede ser representado como:

$$
V(t) = Vo(1 + m \cos w_m t) \cos w_o t \qquad (8.2)
$$

Donde:

- o wm es la frecuencia de la señal modulada
- $\circ$  w<sub>o</sub> es la frecuencia de la portadora ( $w_m \ll w_o$ )
- o m es el índice de modulación (0≤ m ≤ 1).

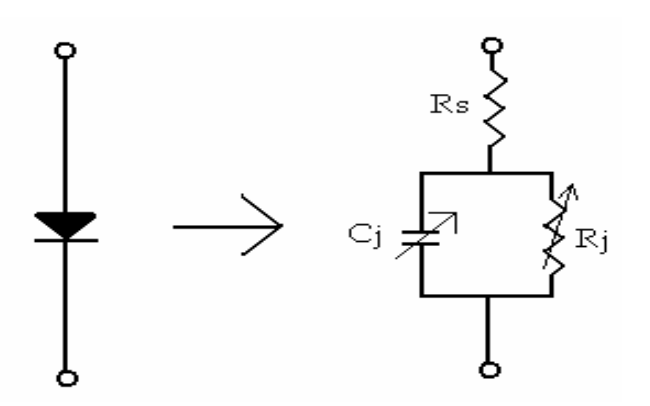

**Figura. 8.4 Modelo equivalente de un diodo** 

La corriente AC del diodo está dada por:

$$
i(t) = v(t) G_d + \frac{v(t)^2}{2} G_d + ...
$$
 (8.3)

$$
G_d = 1/R_i \tag{8.4}
$$

Con las ecuaciones expresadas es posible crear diferentes tipos de detectores con características diferentes. En el diseño del módulo detector se utiliza un diodo basado en estos preceptos.

#### **8.2 Diseño**

Para el siguiente diseño se utilizará el software Ansoft Designer SV2.

Tomar en cuenta las siguientes especificaciones de diseño del Detector:

**Tabla. 8.1 Especificaciones del filtro pasabanda** 

| Rango de Frecuencia | 2.45 Ghz. |
|---------------------|-----------|
| Pérdidas de entrada | - 10 dBs  |

# **8.2.1 Módulo del Detector**

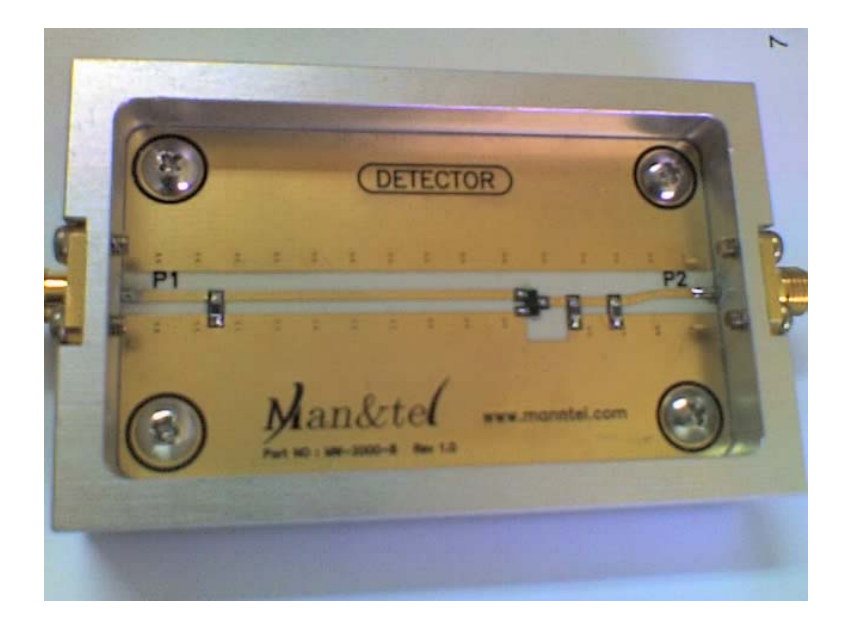

**Figura. 8.5 Fotografía del módulo Diodo Detector** 

# **8.2.2 Circuito equivalente del diodo detector HSMS2860.**

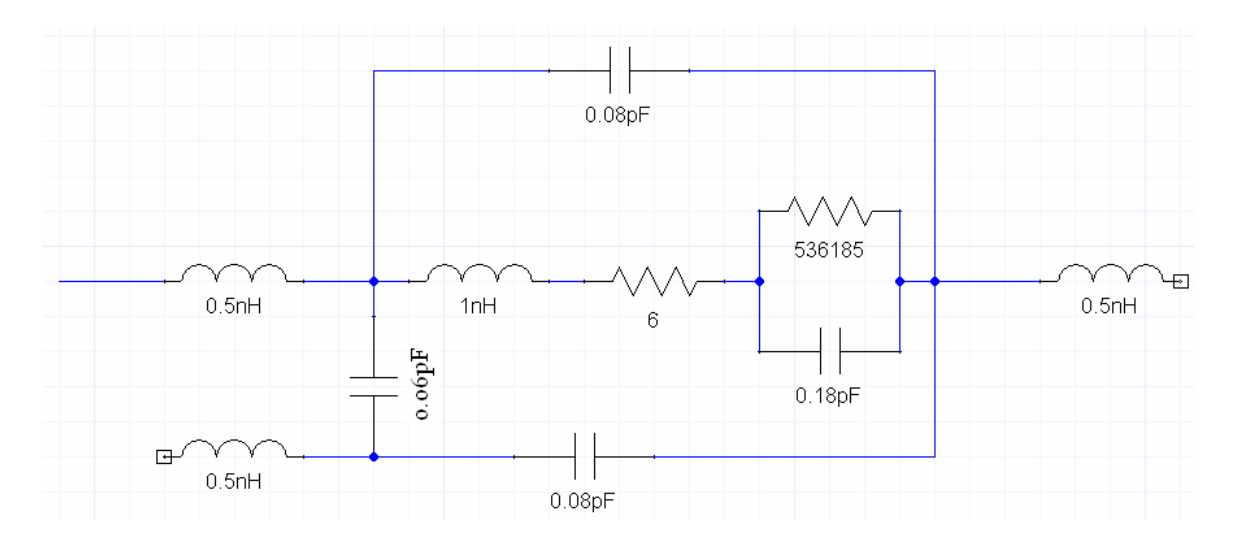

**Figura. 8.6 Circuito equivalente del diodo HSMS2860** 

#### **8.2.3 Pasos de Diseño**

Luego de instalado el software Ansoft Designer SV2, ejecútelo.

**1)** Crear ventana de proyecto.

(Project  $\rightarrow$  Insert Circuit Design  $\rightarrow$  None).

Se escoge el material sobre el cual se realizará el diseño, se selecciona ninguno para añadirlo en el siguiente paso.

| <b>Choose Layout Technology</b>                                                                        |  |
|----------------------------------------------------------------------------------------------------|--|
|                                                                                                    |  |
| MS - Alumina (Er=9.8) 0.010 inch, gold                                                                 |  |
| MS - Alumina (Er=9.8) 0.025 inch, gold                                                                 |  |
| MS - FR4 (Er=4.4) 0.030 inch, 0.5 oz copper                                                            |  |
| MS - FR4 (Er=4.4) 0.060 inch, 0.5 oz copper<br>MS - RT duroid 5880 (Er=2.20) 0.010 inch, 0.5 oz copper |  |
| MS - RT duroid 5880 (Er=2.20) 0.020 inch, 0.5 oz copper                                                |  |
| MS - RT duroid 6010 (Er=10.2) 0.010 inch, 0.5 oz copper                                                |  |
| MS - RT duroid 6010 (Er=10.2) 0.025 inch. 0.5 oz copper                                                |  |
| PCB - DoubleSided                                                                                      |  |
| PCB - SingleSided                                                                                      |  |
| SL - Alumina (Er=9.8) 0.010 inch, gold                                                                 |  |
| SL - Alumina (Er=9.8) 0.025 inch, gold                                                                 |  |
| SL - FR4 (Er=4.4) 0.030 inch, 0.5 oz copper                                                            |  |
| SL - FR4 (Er=4.4) 0.060 inch, 0.5 oz copper                                                            |  |
| SL - RT duroid 5880 (Er=2.20) 0.010 inch, 0.5 oz copper                                                |  |
| SL - RT_duroid 5880 (Er=2.20) 0.020 inch, 0.5 oz copper                                                |  |
| SL - RT duroid 6010 (Er=10.2) 0.010 inch, 0.5 oz copper                                                |  |
|                                                                                                    |  |
| None<br>Cancel<br>Browse<br>Open                                                                       |  |

**Figura. 8.7 Ventana de inicio del software Ansoft** 

**2)** Ingresar la información del substrato.

(Circuit  $\rightarrow$  Add Model Data  $\rightarrow$  Add Substrate Definition) Ingresamos los parámetros del substrato RO4003C.

H: 20mil / Er: 3.38 / TAND: 0,0021 (2,4Ghz) Espesor del cobre: 0,669 mil. Resistividad del cobre: 1,72414

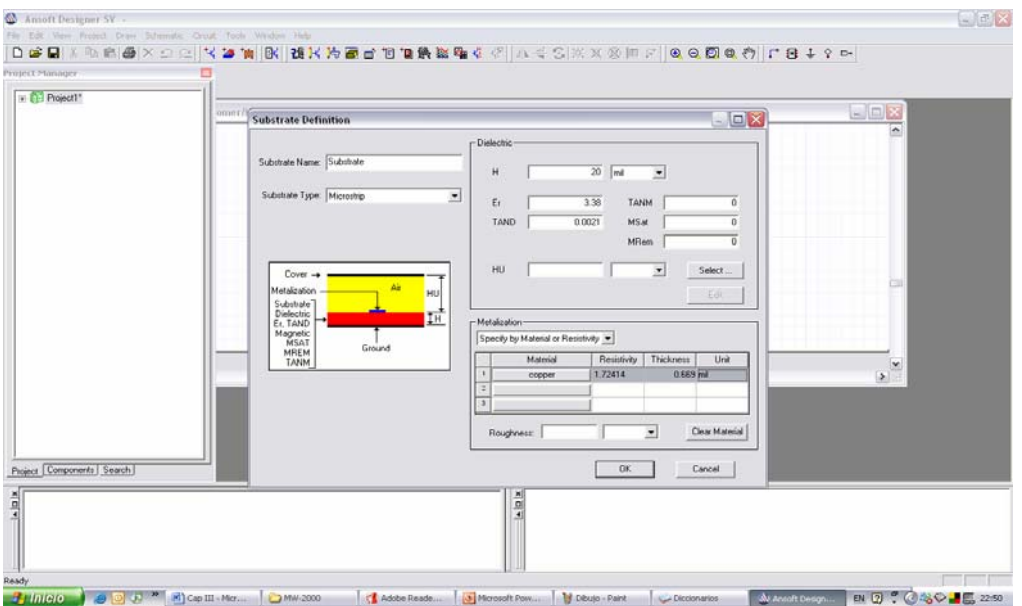

**Figura. 8.8 Definición de substrato** 

**3)** Establecer circuito en microstrip

(Components)

Se selecciona la lengüeta *Components* en la ventana del proyecto, aquí se procede a abrir la carpeta microstrip para visualizar los elementos disponibles para el diseño.

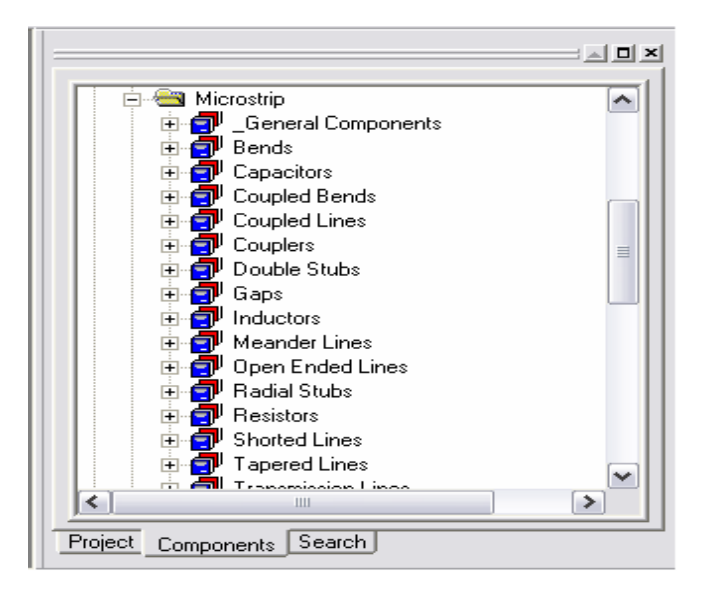

**Figura. 8.9 Componentes microlínea** 

**4)** Realización del circuito esquemático.

Utilizar los elementos microstrip para realizar el esquema con los valores del diseño para el Detector.

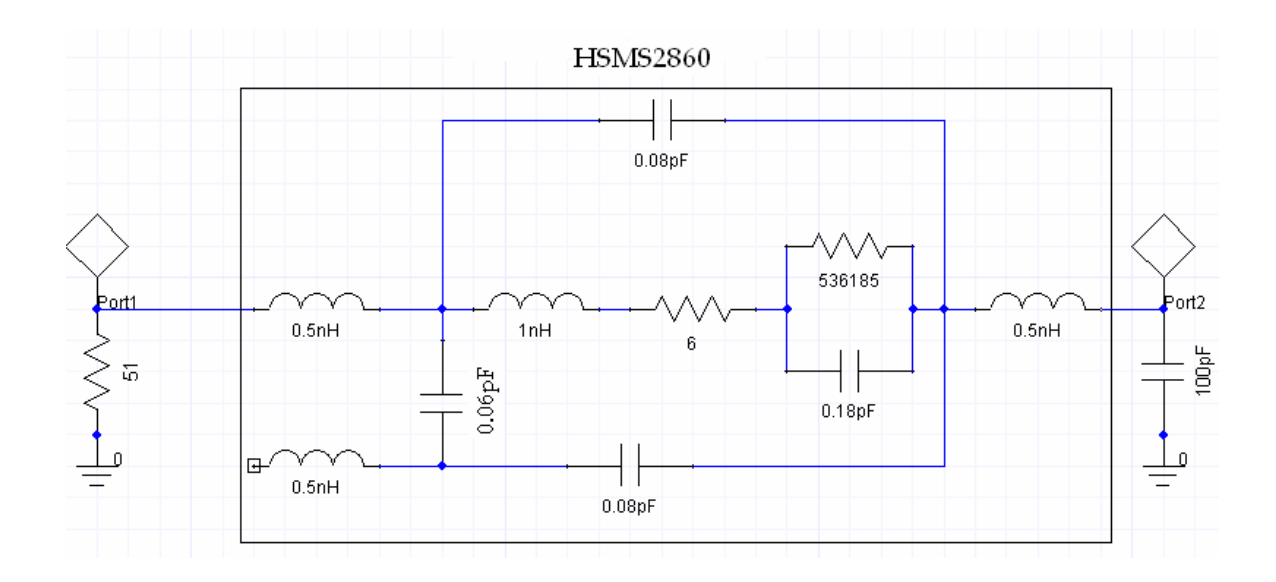

**Figura. 8.10 Circuito del diodo HSMS2860** 

**5)** Establecer el rango de frecuencia y Analizar.

(Circuit  $\rightarrow$  Add Analysis Setup)

Se determina la frecuencia inicial y la frecuencia final en la que va a ser analizado el circuito.

 $(Circuit \rightarrow Analyze)$ 

Analiza cada punto del rango de frecuencia.

Para conocer la respuesta del circuito en un rango de frecuencia amplio, seleccionamos una frecuencia inicial de 1 Ghz. y una frecuencia final de 4 Ghz. con pasos de 0.05 Ghz.

**6)** Resultados de simulación.  $(Circuit \rightarrow Create Report)$ Report type: Standard Display Type: Rectangular Plot La gráfica a simular será la de la pérdida de retorno a la entrada.

Por lo que dentro de "Parámetros Scattering" escogemos S11 y las unidades en dBs, como se muestra a continuación.

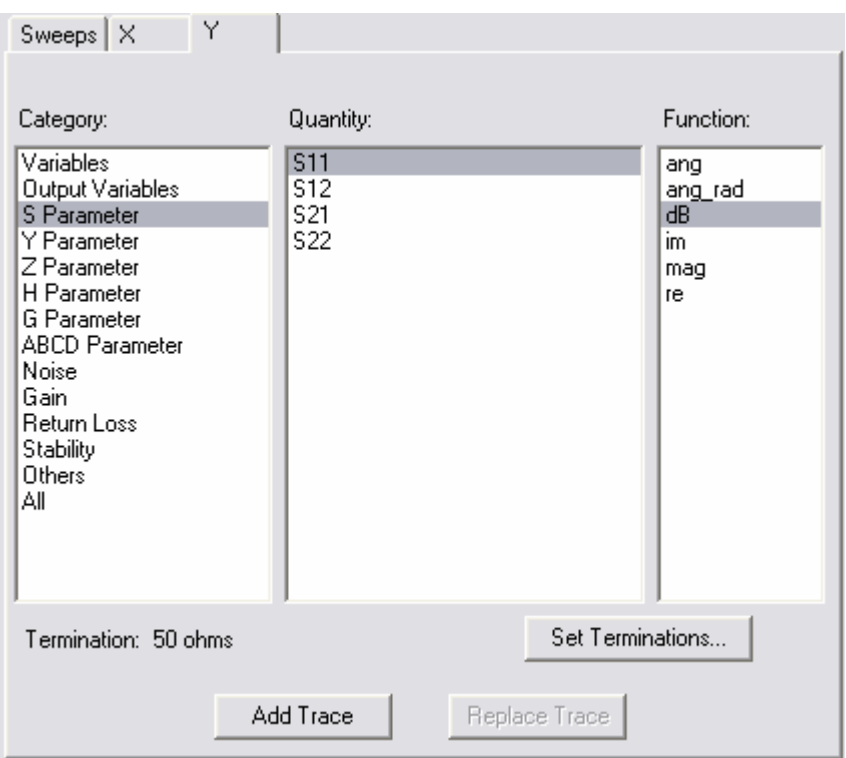

**Figura. 8.11 Parámetros "S"** 

La siguiente gráfica nos muestra:

$$
S_{11} = \frac{b_1}{a_1}\bigg|_{a_2=0} = \frac{potencia \ reflejada \ en \ el \ pureto \ 1}{potencia \ incidence \ en \ el \ pureto \ 1}
$$
\n(8.5)

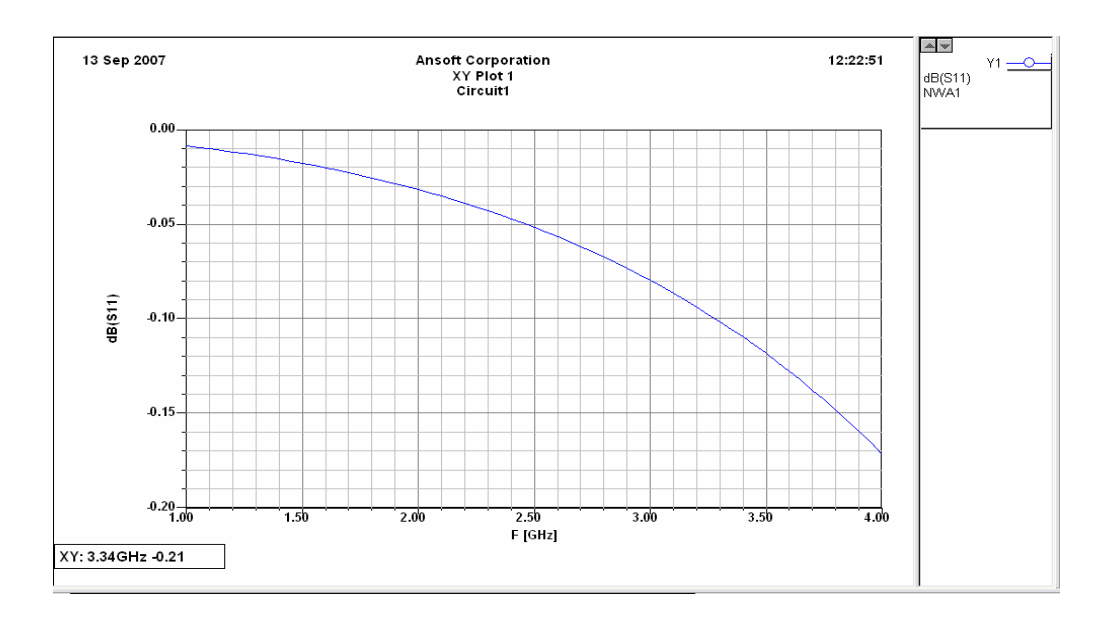

**Figura. 8.12 Pérdidas de retorno en la entrada del filtro pasabanda** 

**7)** Diagrama de Smith

(Circuit  $\rightarrow$  Smith Tool)

Muestra las pérdidas de retorno a la entrada en el rango establecido, que va de 1 Ghz a 4 Ghz.

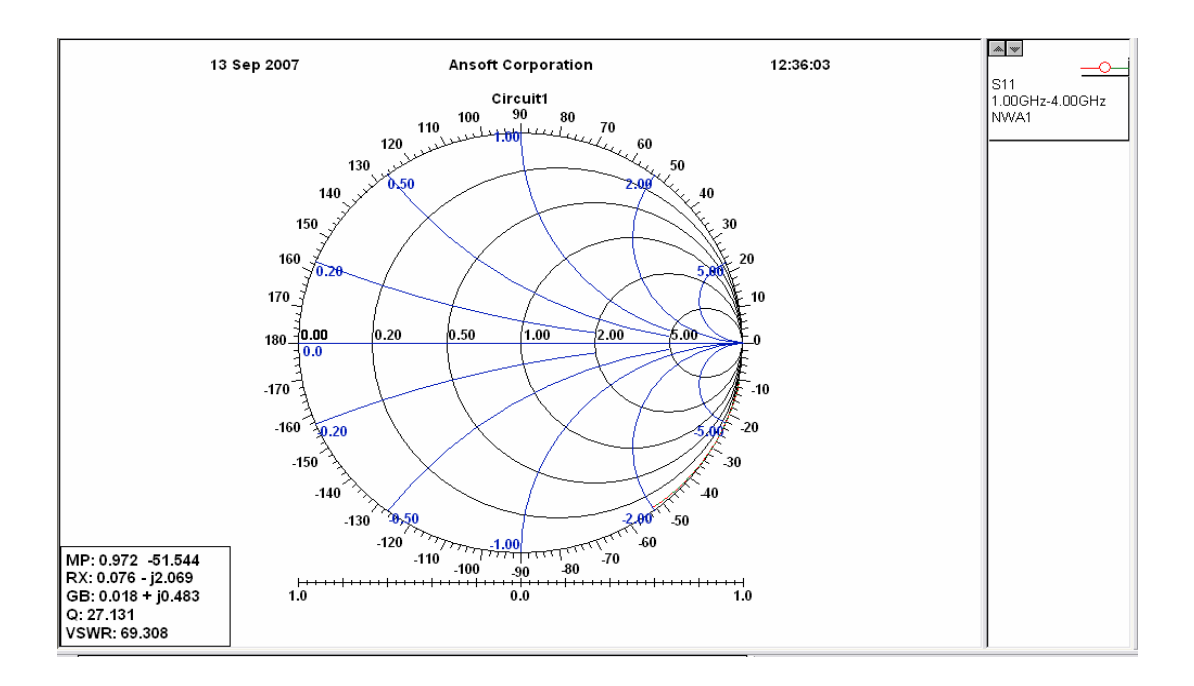

**Figura. 8.13 Pérdidas de retorno a la entrada en el diagrama de Smith** 

**8)** Acople de circuito con Resistencia.

Por cuestiones de diseño en el circuito se agrega una resistencia a tierra para obtener una respuesta deseada en el ancho de banda.

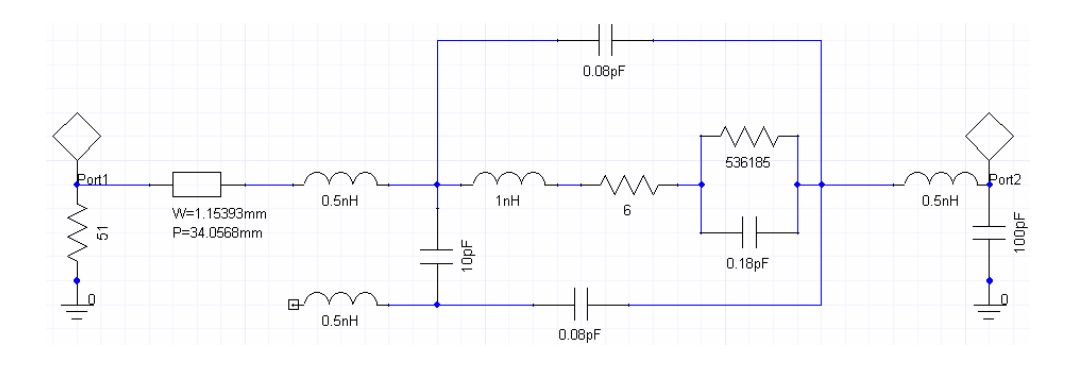

**Figura. 8.14 Circuito acoplado con resistencia paralela a tierra** 

**9)** Resultados de simulación con acople de resistencia.

Luego de Analizar el circuito re diseñado, se crea un reporte de las simulaciones de respuesta.

(Circuit  $\rightarrow$  Create Report)

Report type: Standard

Display Type: Rectangular Plot

La gráfica a simular será la de la pérdida de retorno a la entrada.

Por lo que dentro de "Parámetros Scattering" se selecciona S11.

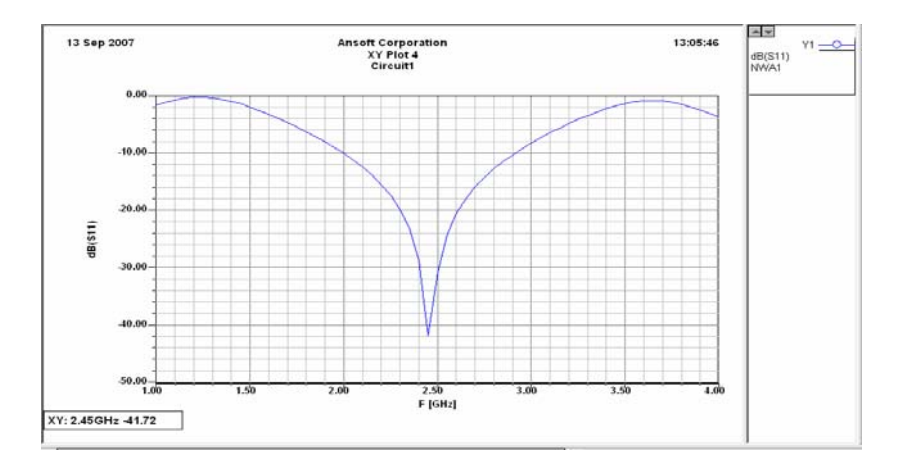

**Figura. 8.15 Curva de respuesta al circuito acoplado con resistencia**

**10)** Circuito de banda estrecha con microlínea

En este paso se realiza el reemplazo de la resistencia colocada anteriormente por una microlínea, se observará la diferencia en su respuesta.

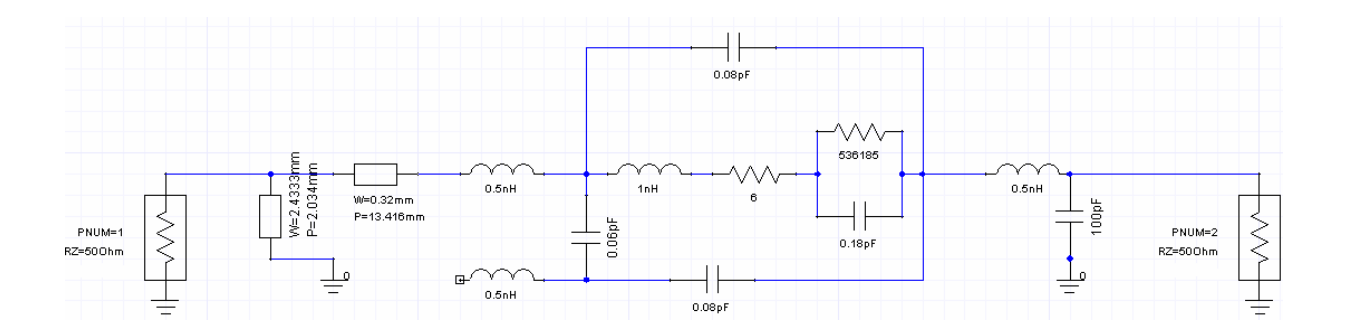

**Figura. 8.16 Circuito acoplado con microlínea**

**11)** Resultados de simulación con acoplamiento en microlínea.

Luego de Analizar el circuito con acoplamiento de microlínea, se crea un reporte de las simulaciones de respuesta.

 $(Circuit \rightarrow Create Report)$ 

Report type: Standard

Display Type: Rectangular Plot

Se selecciona "Parámetros Scattering" y S11.

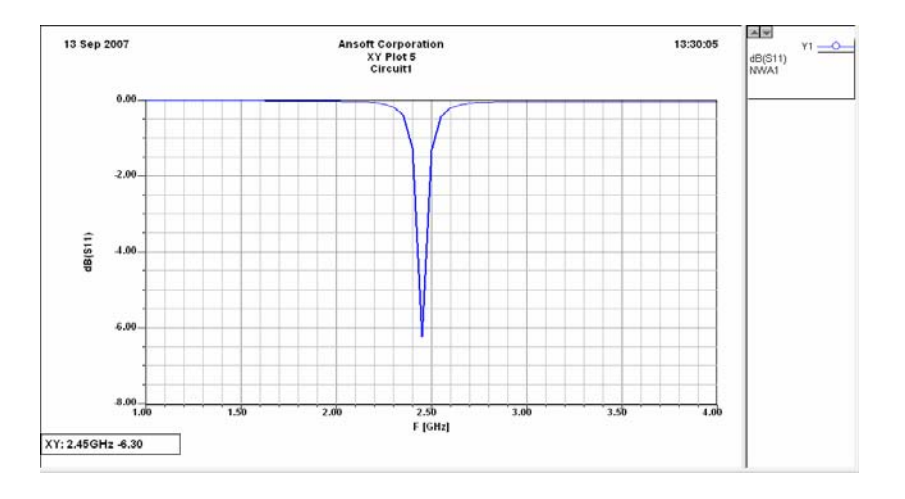

**Figura. 8.17 Curva de respuesta al circuito acoplado con microlínea**

Se logra observar una diferencia significativa entre la banda estrecha y la banda esparcida, que es la respuesta del circuito con resistencia.

**12)** Diagrama de Smith

 $(Circuit \rightarrow Smith Tool)$ 

Muestra las pérdidas de retorno a la entrada en el rango establecido, que va de 1 Ghz a 4 Ghz.

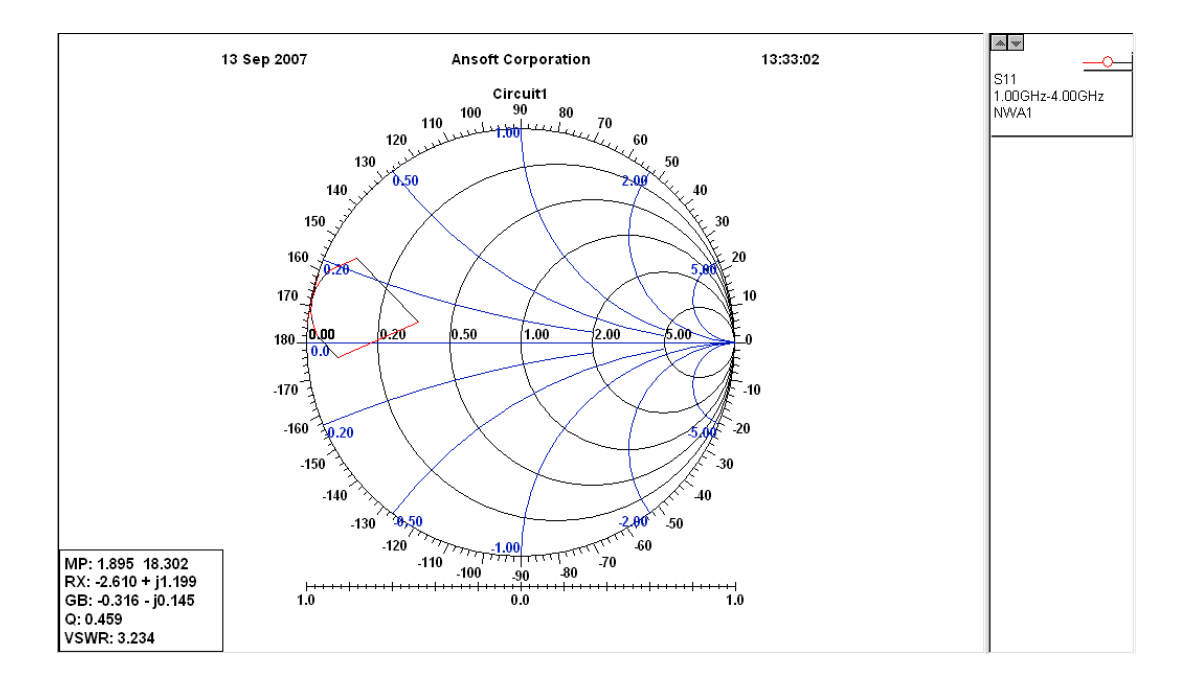

**Figura. 8.18 Pérdidas de retorno a la entrada de 1 a 4 Ghz**

**13)** Resultado Final de Simulación

**Tabla. 8.2 Resultados de simulación** 

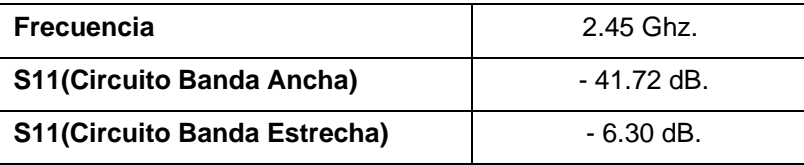

#### **8.3 Procedimiento**

#### **8.3.1 Objetivos**

- ¾ Obtener la gráfica de las pérdidas del módulo Diodo Detector.
- ¾ Determinar las pérdidas de retorno a la entrada del módulo utilizando un acoplador.
- ¾ Comprobar los cálculos de diseño con los cálculos arrojados en la práctica.

#### **8.3.2 Materiales**

- Computador
- Modulador FSK
- Módulo del Amplificador RF (2)
- Analizador Vectorial
- Analizador de Espectros
- Antena Yagi (2)
- Módulo del Amplificador Bajo Ruido
- Módulo de filtro pasa banda (2.4 GHz.)
- Módulo del Divisor de Poder
- Módulo Diodo Detector
- Módulo acoplador híbrido en cuadratura
- Cables para medición
- Multímetro

# **8.3.3 Práctica Diodo Detector**

El analizador vectorial llevará a cabo la medición de las pérdidas de retorno de entrada del módulo Diodo Detector.

Mediante el analizador de espectros se observará la señal en el puerto aislado del acoplador, con la cual se podrá determinar las pérdidas de retorno a la entrada del módulo.

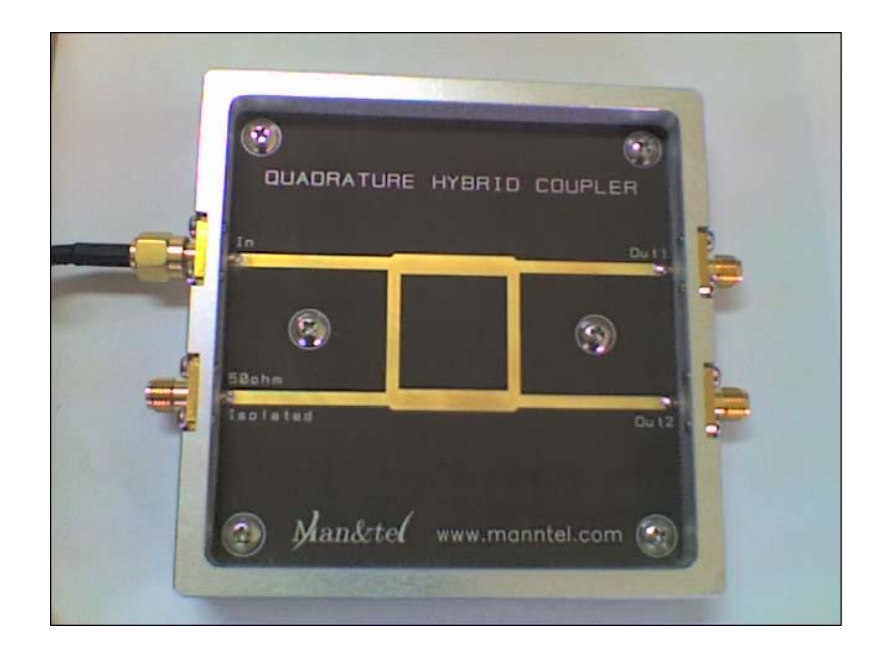

**Figura. 8.19 Fotografía del acoplador híbrido**

**1)** Medir las pérdidas de retorno en el puerto de entrada del módulo Diodo Detector. Usar el Analizador Vectorial.

**2)** Realizar la siguiente conexión y medir la señal del puerto aislado del acoplador. Esta conexión servirá para tener en cuenta una señal real del equipo al enviar datos.

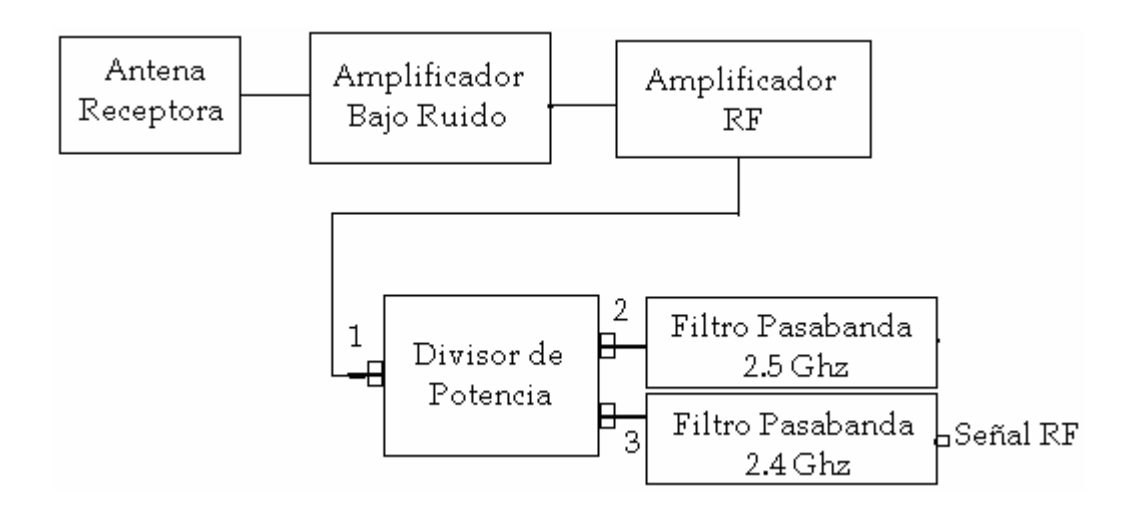

**Figura. 8.20 Diagrama de bloques de la conexión a medir la salida del filtro**

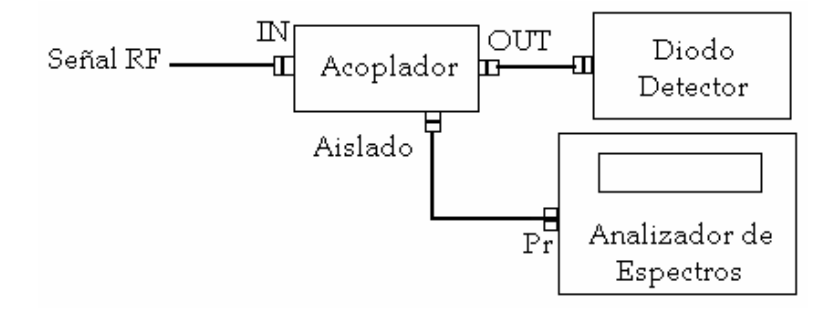

**Figura. 8.21 Diagrama de bloques de la conexión con el acoplador**

**3)** Realizar la conexión del numeral anterior y medir la señal del puerto aislado del acoplador al enviar una cadena de caracteres desde el programa de comunicación del entrenador MW-2000. La etapa de transmisión como la de recepción deben estar conectadas y activas.

#### **8.4 Desarrollo**

**1)** Conectar la entrada del módulo Diodo Detector en el puerto de reflexión del analizador vectorial para obtener las pérdidas de insersión. Se trabajará de 2.3 GHz a 2.6 GHz

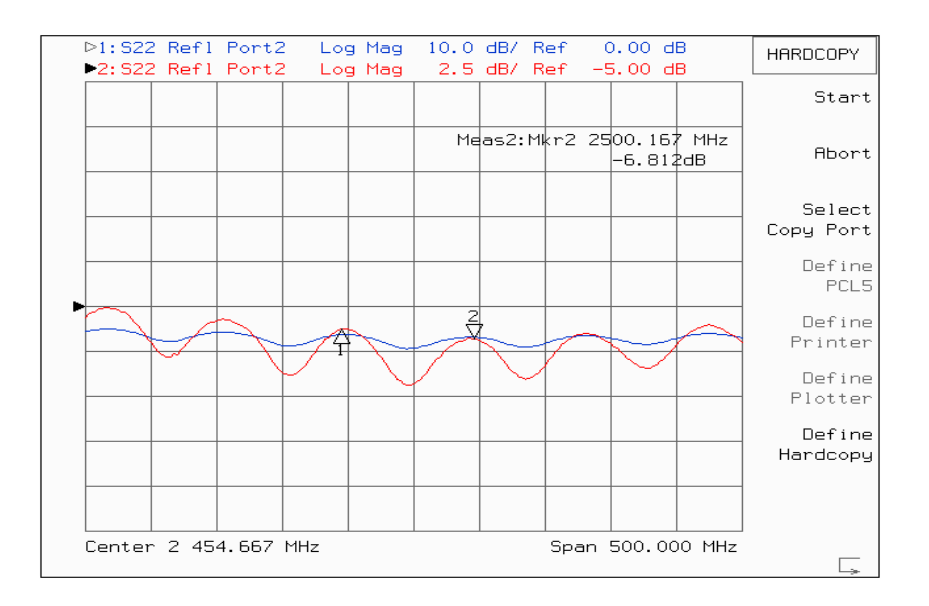

**Figura. 8.22 Pérdidas de retorno a la entrada del módulo Detector** 

**2)** Conectar y activar la etapa transmisora, luego la etapa receptora hasta tener una señal de pruebas para la entrada del acoplador. En este caso la señal que sale del filtro pasabanda de 2.4 Ghz va a ser la señal de entrada.

Si la potencia varía se observa un cambio mas significativo en comparación a la señal de entrada al acoplador.

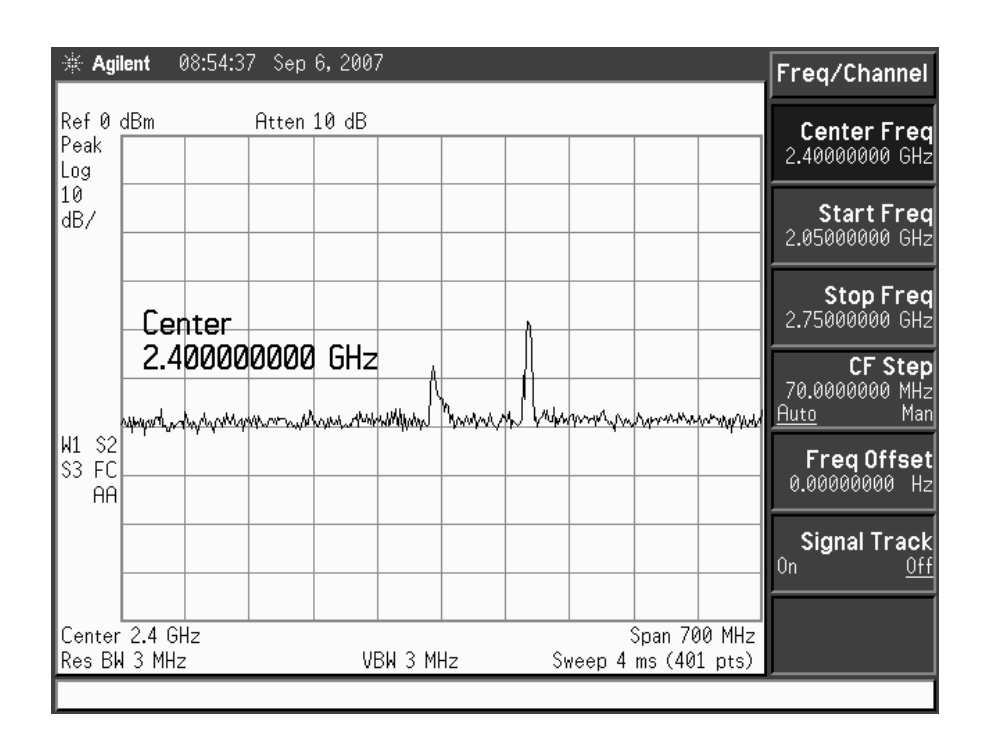

**Figura. 8.23 Señal de salida del puerto aislado del acoplador** 

**3)** Realizar los mismos pasos que en el numeral anterior. Luego ejecutar el programa de comunicación del equipo MW-2000.

La gráfica que se obtiene contiene la misma potencia que la señal de entrada y a su vez está filtrada a través del módulo pasabanda de 2.4 Ghz.

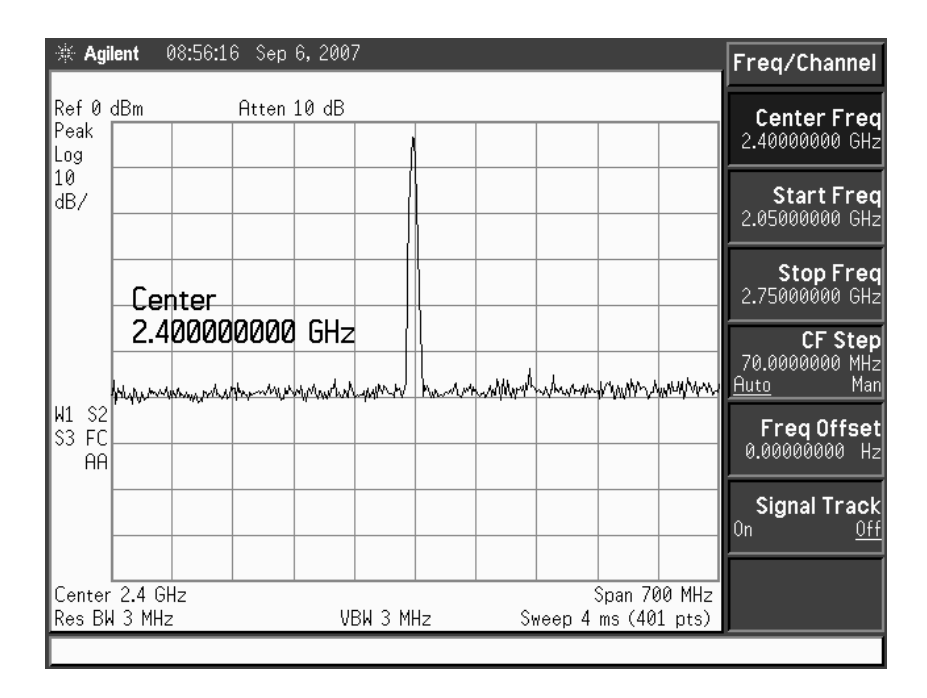

**Figura. 8.24 Señal de salida del puerto aislado del acoplador al enviar datos** 

#### **8.5 Conclusiones.**

 Las señales que se obtienen en la salida, nos indican siempre el ancho de banda que ocupa la señal, pero se debe tomar en cuenta que en ningún instante la potencia cambia.

 Queda comprobado que al utilizar microlínea en lugar de resistencias el ancho de banda es mas estrecho y por tanto mas exacto en los puntos críticos.

 Para el diseño de un detector se debe tener en cuenta que las pérdidas no sean mayores a 10 dBs, ya que se podría perder la señal.

# **CAPITULO IX**

# **DEMODULADOR FSK**

#### **9.1 Marco Teórico**

La demodulación engloba el conjunto de técnicas utilizadas para recuperar la información transportada por una onda portadora, que en el extremo transmisor había sido modulada con dicha información.

Al demodulador FSK se lo conoce también como detector. Se puede usar un demodulador para detectar y recuperar señales moduladoras.

#### **9.1.1 Métodos de Demodulación FSK**

Los métodos de demodulación FSK pueden ser clasificados en algunos tipos. Dependiendo en la sincronización con la señal modulada recibida, las técnicas de demodulación FSK se clasifica en **coherente** y **no coherente**.

A continuación la figura 9.1 muestra el diagrama de bloques de una detección coherente, por tanto, sin tomar en cuenta el sincronismo.

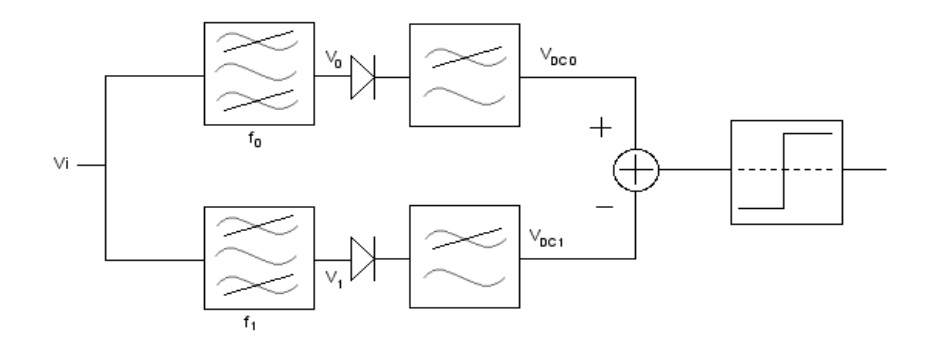

**Figura. 9.1 Diagrama de bloques de una detección coherente** 

El método escogido para el diseño del demodulador FSK del entrenador es mediante la técnica de detección No Coherente

#### **9.1.2 Detección No Coherente**

Usando demodulación FM

- Detector de inclinación
- Detector Round Travis
- Discriminador Foster Seeley
- Detector de proporción
- **Envolvente**

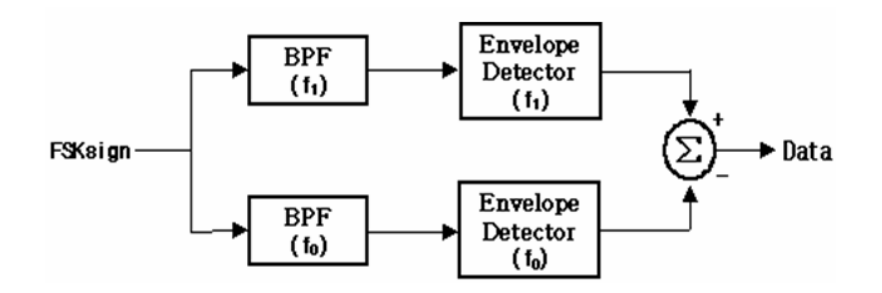

**Figura. 9.2 Detección Envolvente** 

#### **9.2 Algoritmo de funcionamiento**

Para la demodulación FSK, el algoritmo empleado está inspirado en un esquema hardware con filtros activos. La idea básica es la de comparar las señales de las 2 frecuencias. Para ello se aplican a la señal de entrada dos filtros pasa-banda en paralelo. Uno de ellos deja pasar la frecuencia a 2.5 Ghz. y el otro la señal de frecuencia a 2.4 Ghz. Cada componente de frecuencia es convertido en media onda rectificada y su voltaje de salida es detectado a través de un diodo Schottky y un condensador del detector envolvente. El voltaje de salida del detector correspondiente a "0" o a "1" es aplicado a un puerto de entrada diferencial del comparador para obtener la demodulación FSK de la señal de salida del comparador.

Es decir, que tendremos dos ramas que tratarán la señal de forma independiente para relacionarse por medio de un comparador. Cada rama trata de detectar la potencia de portadora que hay, para compararlas después y decidir qué es más probable que se esté recibiendo, un 0 o un 1.

Cada rama actúa filtrando paso-banda alrededor de la frecuencia de cada portadora, en este caso 2.4 Ghz. y 2.5 GHz. A continuación, actuará un detector de envolvente formado por un diodo rectificador y un filtro paso bajo. Este detector de envolvente deberá aportar una tensión continua, de voltaje aproximadamente igual a la amplitud de la señal original presente en la frecuencia seleccionada.

Por último, se sumarán o compararán y se las hará pasar por un detector de nivel que decidirá si se ha recibido el equivalente a un estado alto o a un estado bajo.

# **9.3 Especificaciones del Demodulador FSK**

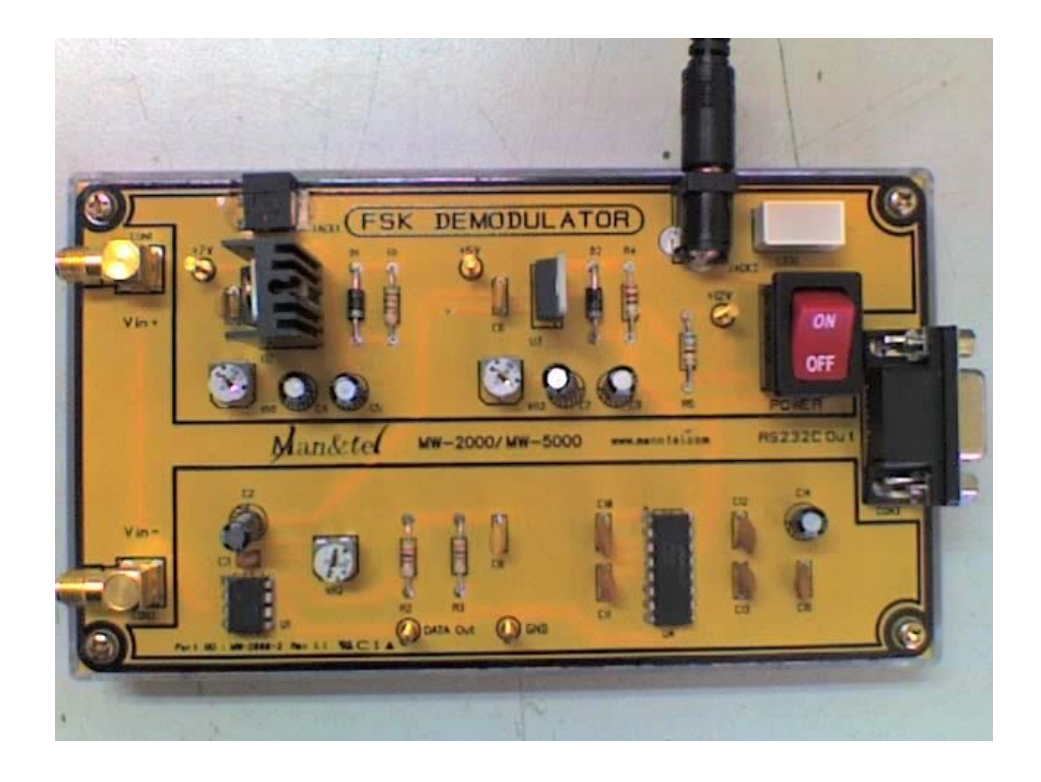

**Figura. 9.3 Fotografía del demodulador FSK** 

#### **Tabla. 9.1 Especificaciones del demodulador FSK**

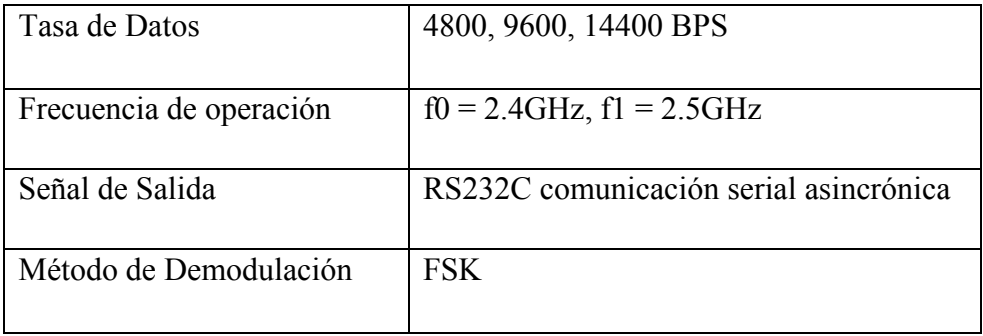

# **9.4 Diagrama de Bloques del Demodulador FSK**

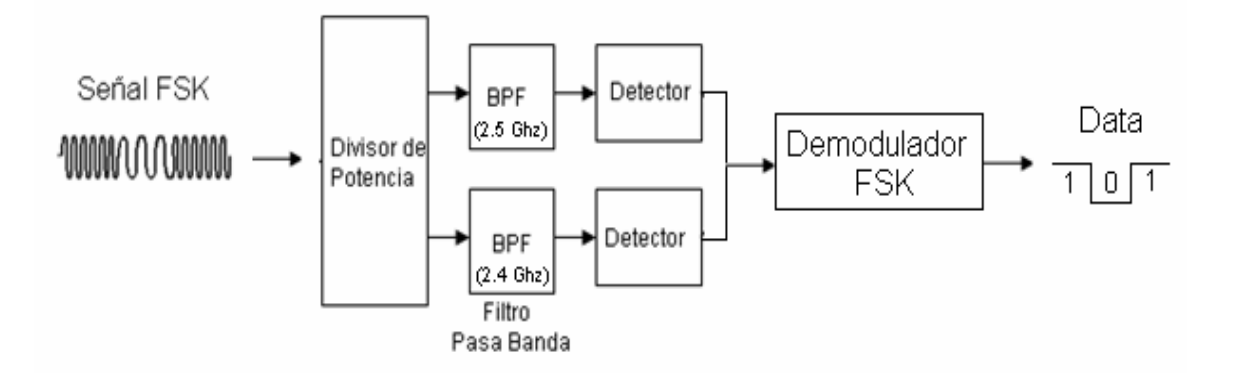

**Figura. 9.4 Proceso de demodulación FSK** 

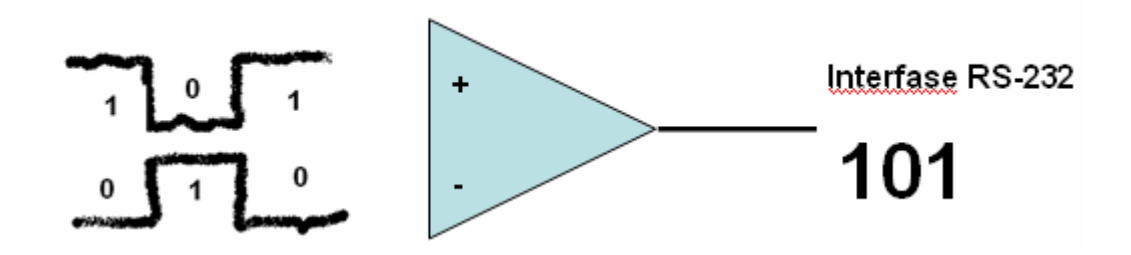

**Figura. 9.5 Comparador del demodulador FSK** 

#### **9.5 Procedimiento**

# **9.5.1 Objetivos**

- ¾ Entender el principio básico del demodulador FSK.
- ¾ Comprender la configuración del circuito del demodulador FSK.

#### **9.5.2 Materiales**

- Demodulador FSK
- Multímetro
- Terminal de 50 Ohms.
- Adaptador 12 VDC

#### **9.5.3 Práctica Demodulador FSK**

La prueba que se realizará con el demodulador FSK, consiste en observar el dato de salida, el cual dependerá de la diferencia de entrada del comparador.

Cuando el Terminal de 50 ohms es conectado en el puerto de entrada del comparador, el voltaje de entrada es aproximado a OV, que corresponde a un cero lógico. Caso contrario, si el puerto de entrada está abierto, el voltaje de entrada se aproximará a un uno lógico.

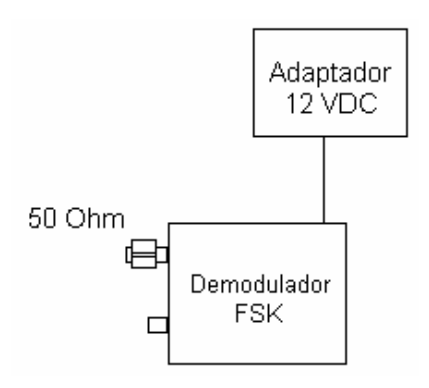

**Figura. 9.6 Diagrama de Bloques de la práctica del demodulador FSK**

Determinar en que estado lógico se encuentran los puertos de entrada y medir el voltaje en el punto de prueba "Data Out", identificando su estado lógico, si:

- **1)** El Terminal de 50 Ohms se encuentra conectado al puerto de entrada "CON 1"
- **2)** El Terminal de 50 Ohms se encuentra conectado al puerto de entrada "CON 2"

#### **9.6 Desarrollo**

**1)** Conectar el adaptador de 12 voltios y alimentar al demodulador FSK; encenderlo.

Conectar el Terminal de 50 Ohms al puerto de entrada "CON 1"

Basándonos en las especificaciones dadas anteriormente y al encontrarse CON 1 con el Terminal de 50 Ohms y CON 2 abierto, se obtiene que:

 $CON 1 \rightarrow LOW$  $CON 2 \rightarrow HIGH$ **DATA OUT = 0.07 V**  $\rightarrow$  **<b>LOW** 

**2)** Conectar el adaptador de 12 voltios y alimentar al demodulador FSK; encenderlo. Conectar el Terminal de 50 Ohms al puerto de entrada "CON 2" Basándonos en las especificaciones dadas anteriormente y al encontrarse CON 1 abierto y CON 2 con el Terminal de 50 Ohms, se obtiene que:

 $CON 1 \rightarrow HIGH$  $CON2 \rightarrow LOW$ **DATA OUT = 4.97 V**  $\rightarrow$  **HIGH** 

#### **9.7 Conclusiones.**

 La técnica de detección no coherente es más simple que la detección coherente, debido al carecimiento de sincronismo.

 Si las señales a filtrar tuvieran entre sí un mayor ancho de banda, bastaría con utilizar un filtro pasa alto y un filtro pasa bajo.

 Las señales que entran al comparador son señales muy probables, por este motivo no se las observa como señales continuas.

# **CONCLUSIONES Y RECOMENDACIONES**

# **CONCLUSIONES**

- Los resultados obtenidos en las simulaciones de diseño por medio del software Ansoft Designer SV2, permiten ser comparados con los resultados logrados en las prácticas en cada módulo.
- Las simulaciones realizadas en Ansoft Designer SV2 se las puede considerar como resultados de pruebas reales de los circuitos implementados por su precisión y estimación en los resultados.
- Dentro del diseño de cada módulo que se lleva a cabo en el entrenador microonda se logra entender la configuración y operación de los circuitos ya que se inicia escogiendo el substrato para la microlínea y haciendo pruebas con cada elemento añadido.
- Al conectar y activar tanto la etapa transmisora como la etapa receptora se obtiene una señal en todos los módulos, lo que puede ser considerado una comunicación dedicada.
- Al tratarse de un entrenador microonda con fines didácticos, la distancia máxima entre las antenas es de 1 metro, en virtud que en esta distancia no se producen interferencias de otro tipo que no sea el aire.
- El correcto manejo de los equipos de medición utilizados (analizador de espectros y analizador de redes), se refuerza con las prácticas módulo a módulo.
- En los módulos del equipo microonda MW-2000 se puede observar los elementos activos y pasivos por los que están compuestos los circuitos de cada uno. Esto ayuda de gran manera al entendimiento teórico del proceso práctico.

# **RECOMENDACIONES**

- Para una optimización en las medidas de las prácticas al equipo MW-2000 se hace indispensable utilizar un generador de señal RF.
- Para las mediciones se debe utilizar cables pequeños, con esto evitamos pérdidas considerables en los resultados.
- En la realización de un circuito microonda impreso se debe verificar el substrato en el cual va a ser diseñado.
- Utilizar la cámara anecóica para obtener medidas mas precisas y así la mejora de los resultados.
- Complementación de las prácticas diseñando e implementando módulos con distintos tipos de antenas para transmisión y recepción.
- Para un manejo eficiente del entrenador MW-2000, se debería implementar módulos de transmisión y recepción, todo esto con la disponibilidad del substrato para microlínea.

# **ANEXOS**

# **ANEXO 1 ROGERS R04003C**
## **ANEXO 2 FAIRCHILD 1N4148**

#### **ANEXO 3 VCO SBVC 10**

# **ANEXO 4** ERA 5SM

## **ANEXO 5 INFINEON BFP540**

## **ANEXO 6 HSMS2860**

#### **Referencias Bibliográficas**

- Man&tel, MW-2000 Microwave communication trainer, 2da. Edición, **[www.manntel.com](http://www.manntel.com/)**
- Modulación FSK, **www.textoscientificos.com/redes/modulacion/FSK**
- Emisión y recepción AM, **http://platea.pntic.mec.es/~lmarti2/apun\_prin.htm**
- Amplificador RF, **www.electronica2000.net/curso\_elec/leccion23.htm**
- Característica antena Yagi, **<http://web.frm.utn.edu.ar/comunicaciones/antenas.html>**
- Construcción antena Yagi, **[http://es.wikipedia.org/wiki/Antena\\_Yagi](http://es.wikipedia.org/wiki/Antena_Yagi)**
- Low Noise Amplifier, **[www.svpbm.com.htm](http://www.svpbm.com.htm/)**
- Low noise block, **[http://es.wikipedia.org/wiki/Low\\_Noise\\_Block](http://es.wikipedia.org/wiki/Low_Noise_Block)**
- Wilkinson model, R.Garg, Characteristics of coupled microstiplines, IEEE Trans. on microwave Theory and Tech, vol. MTT-27, Nº 7, 700-705 (1979).
- Filtro pasabanda, **www.allaboutcircuits.com/vol\_2/chpt\_8/4.html**
- Principio funcionamiento diodo, **http://es.wikipedia.org/wiki/Diodo**
- Dispositivos telecomunicaciones, **http://www.unicrom.com/telecomunicaciones.asp**

#### **Fecha De Entrega Y Pie De Firmas**

Sangolquí, \_\_\_\_\_\_\_\_\_\_\_\_\_\_\_\_\_

Elaborado por:

Jorge Manuel Tello Muñoz

 $\overline{\phantom{a}}$  , and the contract of the contract of the contract of the contract of the contract of the contract of the contract of the contract of the contract of the contract of the contract of the contract of the contrac

 $\overline{\phantom{a}}$  , where  $\overline{\phantom{a}}$  , where  $\overline{\phantom{a}}$  , where  $\overline{\phantom{a}}$ 

Coordinador de Carrera Secretario Académico

Ing. Gonzalo Olmedo Ab. Jorge Carvajal R.